# **Oracle FLEXCUBE Direct**

**Banking**

**Corporate Trade Finance User Manual Release 12.0.3.0.0**

**Part No. E52543-01**

**April 2014**

# ORACLE<sup>®</sup>

Corporate Trade Finance User Manual April 2014

Oracle Financial Services Software Limited Oracle Park Off Western Express Highway Goregaon (East) Mumbai, Maharashtra 400 063 India Worldwide Inquiries: Phone: +91 22 6718 3000 Fax:+91 22 6718 3001 [www.oracle.com/financialservices/](http://www.oracle.com/financialservices/)

Copyright © 2008, 2014, Oracle and/or its affiliates. All rights reserved.

Oracle and Java are registered trademarks of Oracle and/or its affiliates. Other names may be trademarks of their respective owners.

U.S. GOVERNMENT END USERS: Oracle programs, including any operating system, integrated software, any programs installed on the hardware, and/or documentation, delivered to U.S. Government end users are "commercial computer software" pursuant to the applicable Federal Acquisition Regulation and agency-specific supplemental regulations. As such, use, duplication, disclosure, modification, and adaptation of the programs, including any operating system, integrated software, any programs installed on the hardware, and/or documentation, shall be subject to license terms and license restrictions applicable to the programs. No other rights are granted to the U.S. Government.

This software or hardware is developed for general use in a variety of information management applications. It is not developed or intended for use in any inherently dangerous applications, including applications that may create a risk of personal injury. If you use this software or hardware in dangerous applications, then you shall be responsible to take all appropriate failsafe, backup, redundancy, and other measures to ensure its safe use. Oracle Corporation and its affiliates disclaim any liability for any damages caused by use of this software or hardware in dangerous applications.

This software and related documentation are provided under a license agreement containing restrictions on use and disclosure and are protected by intellectual property laws. Except as expressly permitted in your license agreement or allowed by law, you may not use, copy, reproduce, translate, broadcast, modify, license, transmit, distribute, exhibit, perform, publish or display any part, in any form, or by any means. Reverse engineering, disassembly, or decompilation of this software, unless required by law for interoperability, is prohibited.

The information contained herein is subject to change without notice and is not warranted to be error-free. If you find any errors, please report them to us in writing.

This software or hardware and documentation may provide access to or information on content, products and services from third parties. Oracle Corporation and its affiliates are not responsible for and expressly disclaim all warranties of any kind with respect to third-party content, products, and services. Oracle Corporation and its affiliates will not be responsible for any loss, costs, or damages incurred due to your access to or use of third-party content, products, or services.

# **Table of Contents**

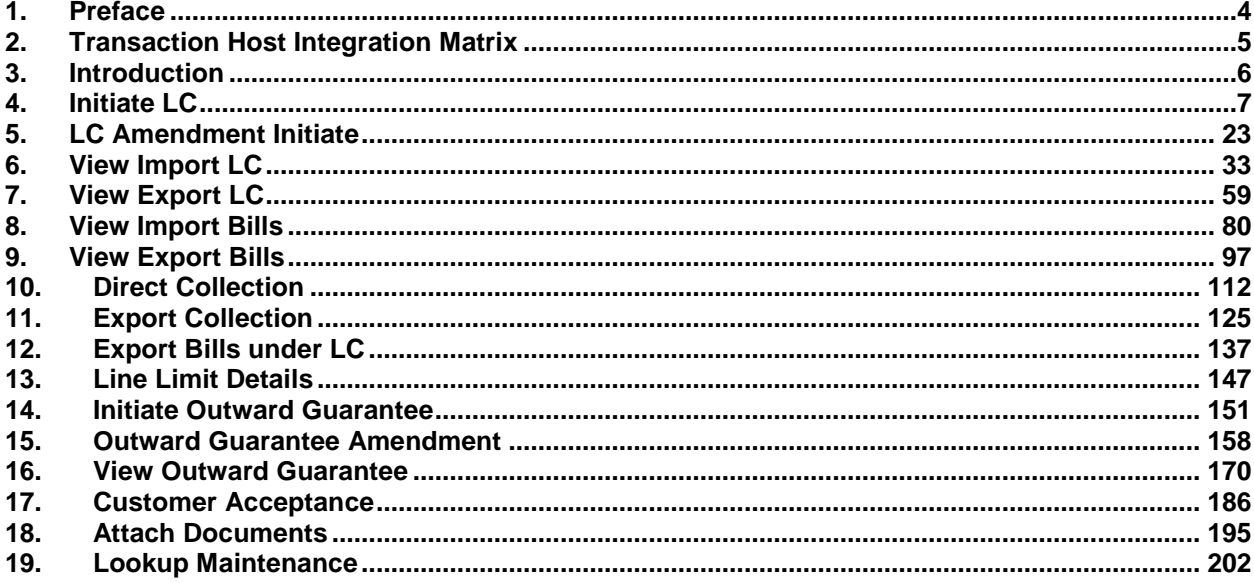

# <span id="page-3-0"></span>**1. Preface**

# **1.1 Intended Audience**

This document is intended for the following audience*:*

- Customers
- **Partners**

# **1.2 Documentation Accessibility**

For information about Oracle's commitment to accessibility, visit the Oracle Accessibility Program website at [http://www.oracle.com/pls/topic/lookup?ctx=acc&id=docacc.](http://www.oracle.com/pls/topic/lookup?ctx=acc&id=docacc)

# **1.3 Access to OFSS Support**

[https://support.us.oracle.com](https://support.us.oracle.com/)

# **1.4 Structure**

This manual is organized into the following categories:

Preface gives information on the intended audience. It also describes the overall structure of the User Manual

Transaction Host Integration Matrix provides information on host integration requirements for the transactions covered in the User Manual.

Introduction provides brief information on the overall functionality covered in the User Manual

Chapters post Introduction are dedicated to individual transactions and its details, covered in the User Manual

# **1.5 Related Information Sources**

For more information on Oracle FLEXCUBE Direct Banking Release 12.0.3.0.0, refer to the following documents:

- Oracle FLEXCUBE Direct Banking Licensing Guide
- Oracle FLEXCUBE Direct Banking Installation Manuals

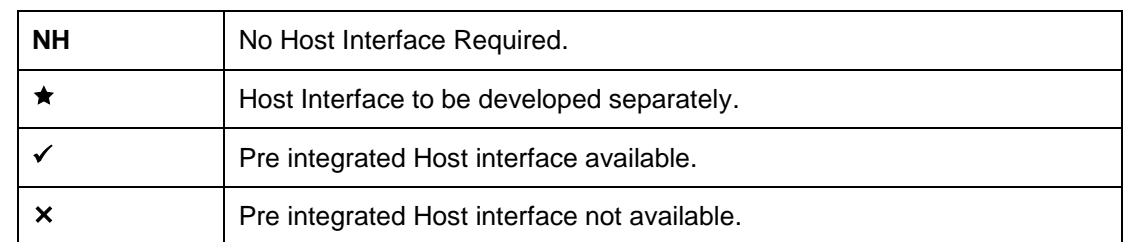

# <span id="page-4-0"></span>**2. Transaction Host Integration Matrix**

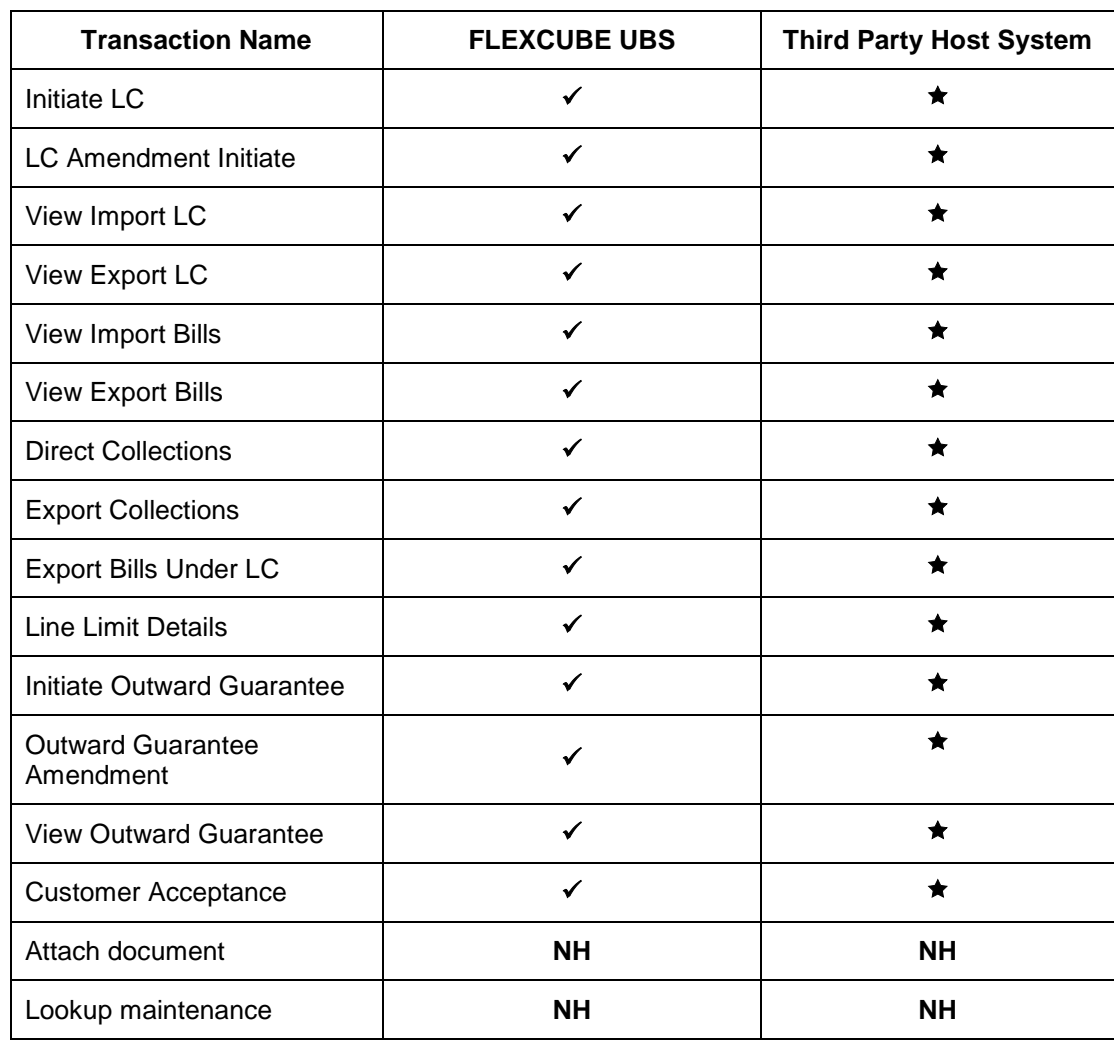

# <span id="page-5-0"></span>**3. Introduction**

Trade Finance Module allows you to initiate an (LC) Letter of Credits. This module allows you to view initiated LC, view Bills, view and Amend Guarantees, Initiate BG. The LC is divided into import and Export, Bills is divided into export and Import Bill. Collections into Direct collections and Export collections.

# <span id="page-6-0"></span>**4. Initiate LC**

The **Initiate LC** option enables you to apply for an Import LC. For the LC application, the user should input data in the four tabs available in this option viz. **Main**, **Shipment**, **Documents** and **Instructions**.

# **To initiate a new LC application**

1. Click **Trade Finance > Letter of Credit > Initiate LC**. The system displays the **Letter of Credit Initiation** screen. By default, the **Main** tab is displayed.

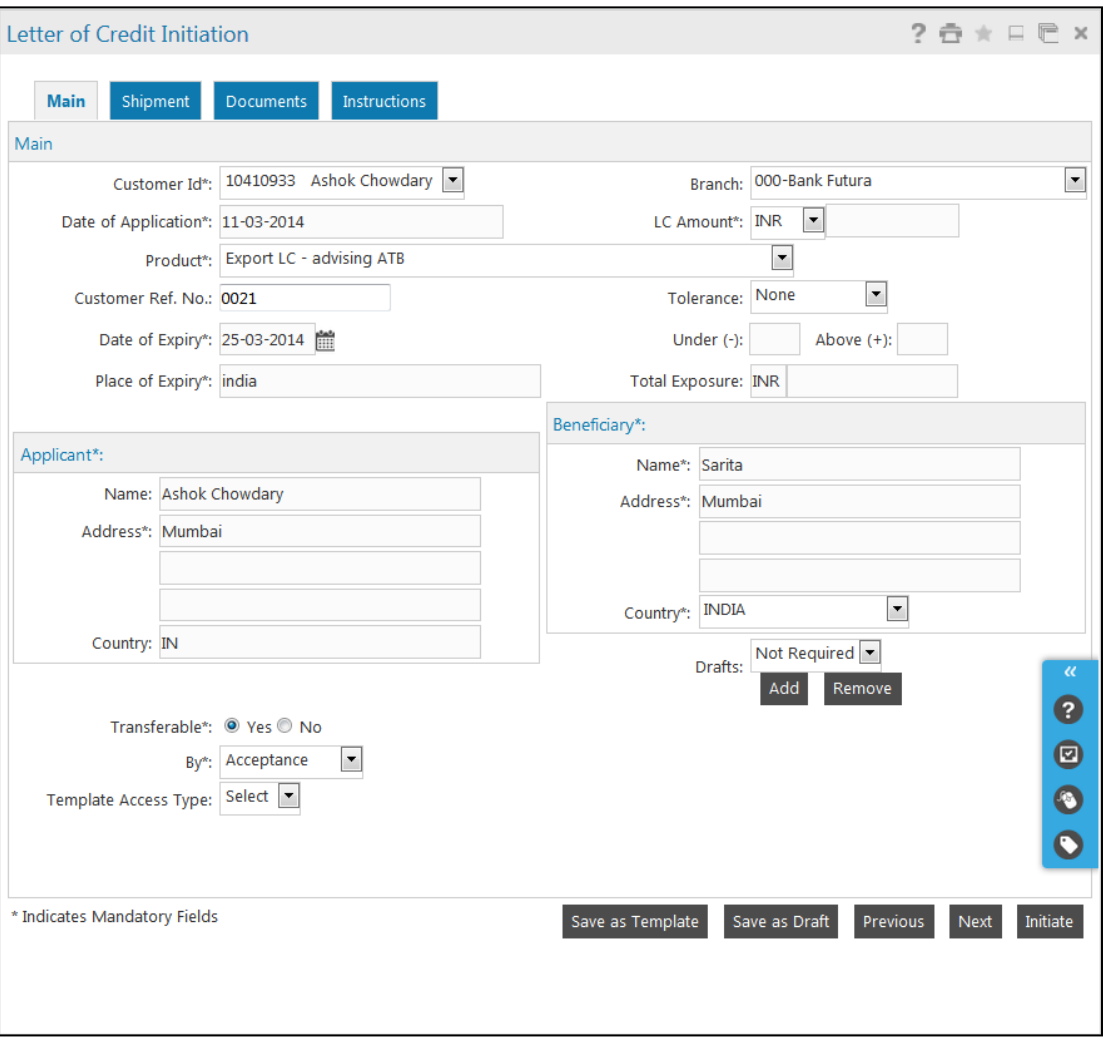

**Letter of Credit Initiation - Main tab**

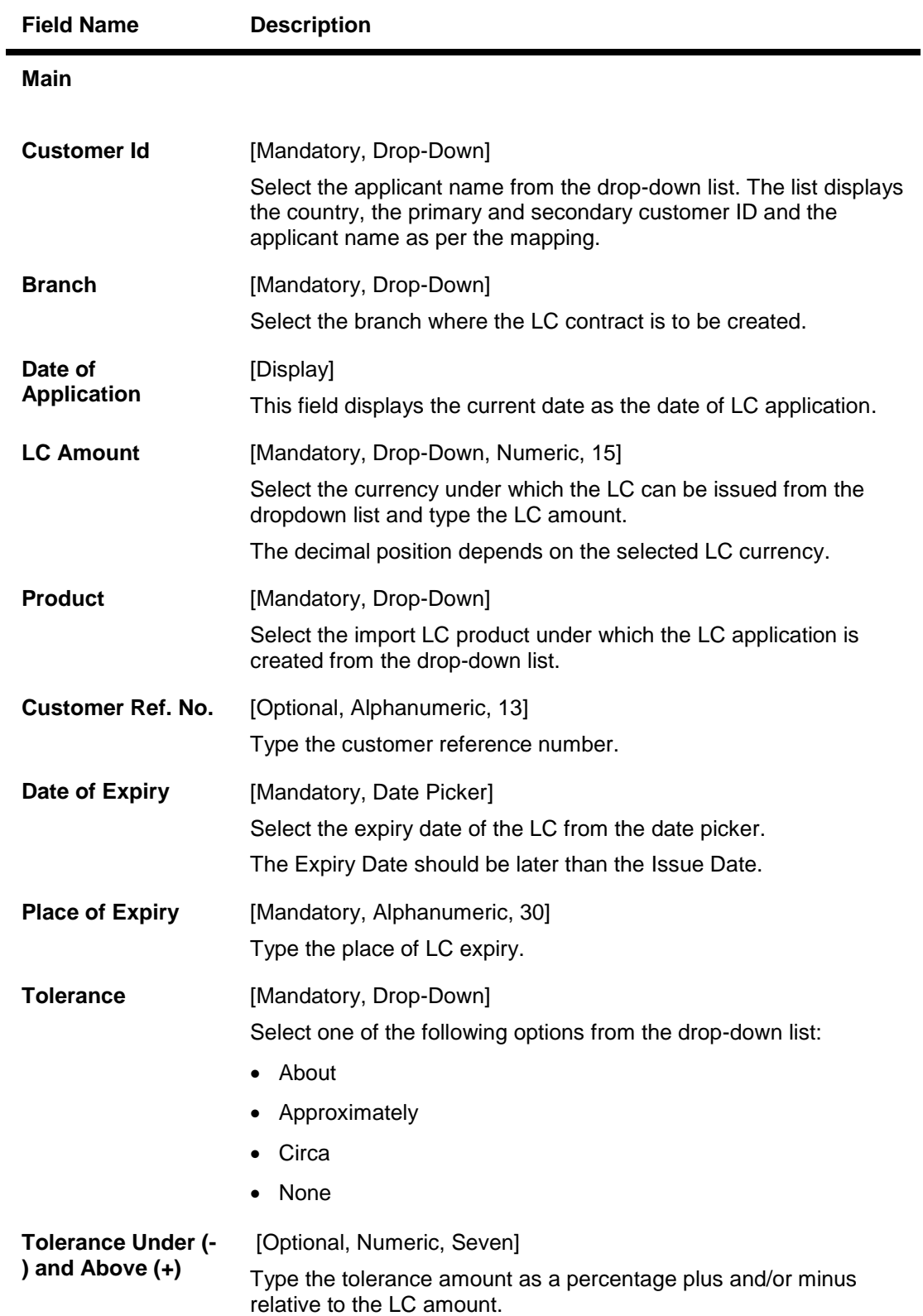

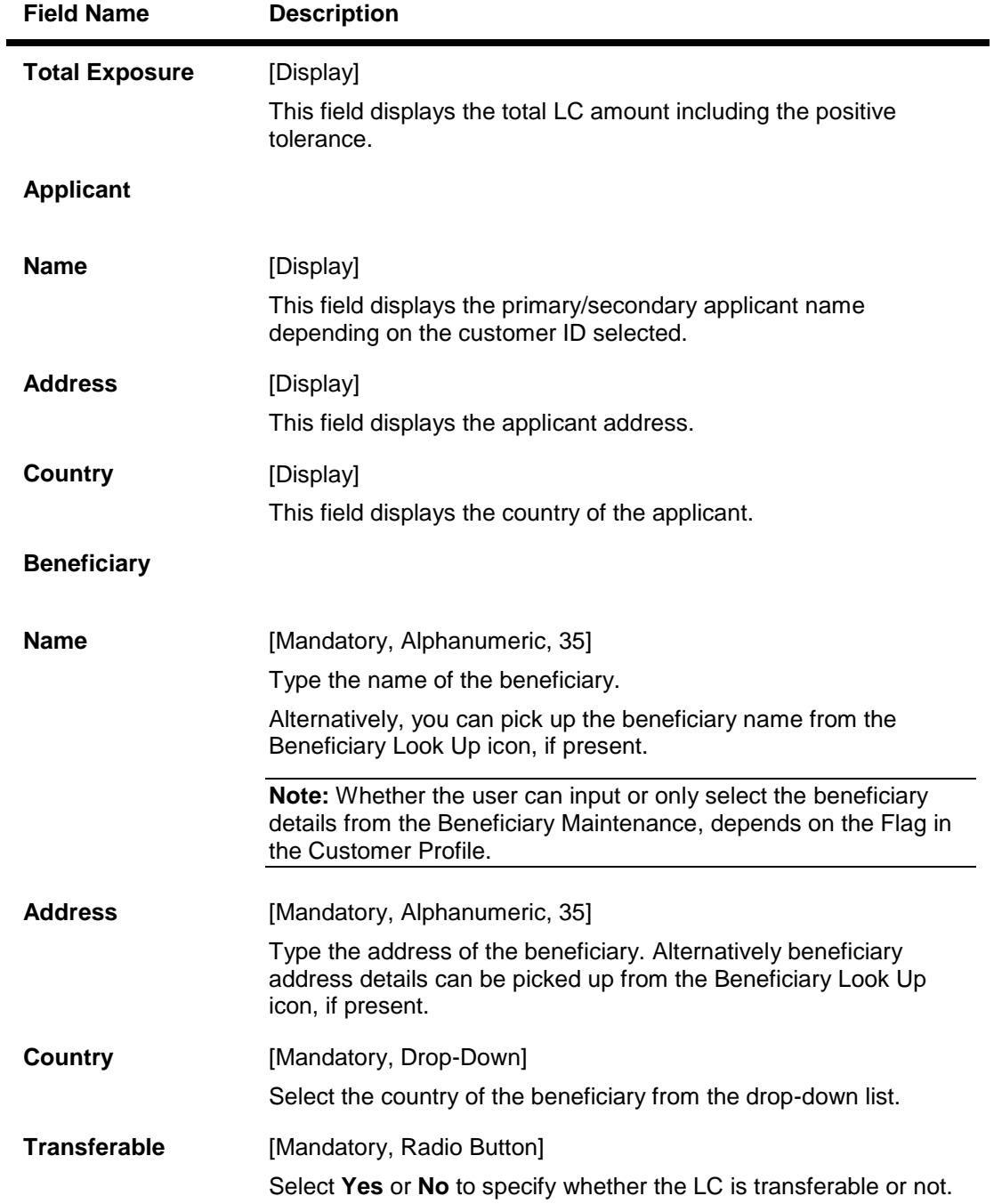

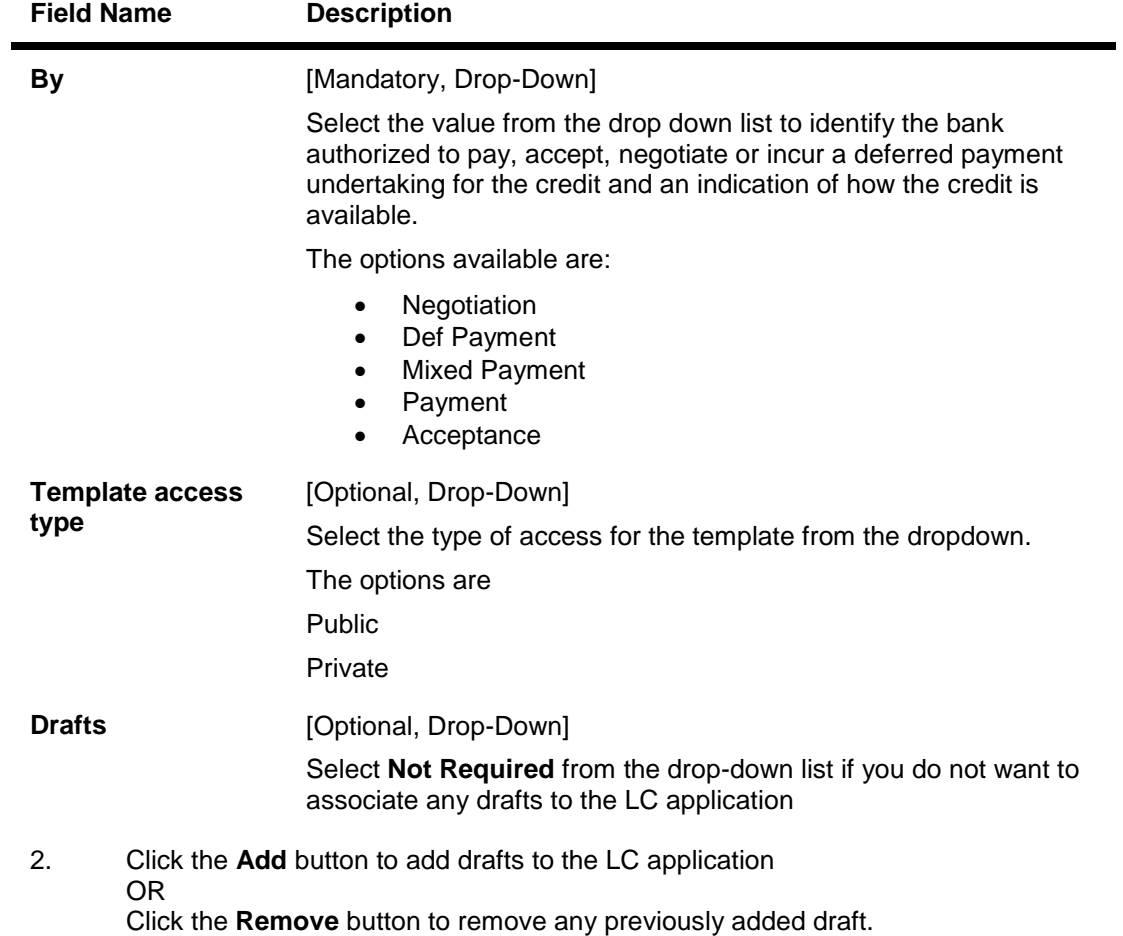

The draft section appears if **Add** is selected on drafts. Once the draft entry is complete, click the **Accept** button.

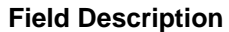

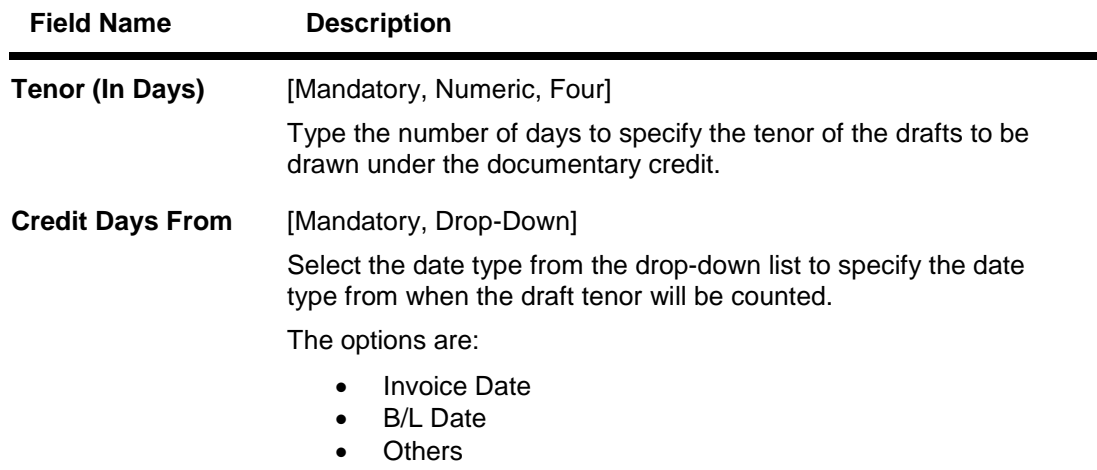

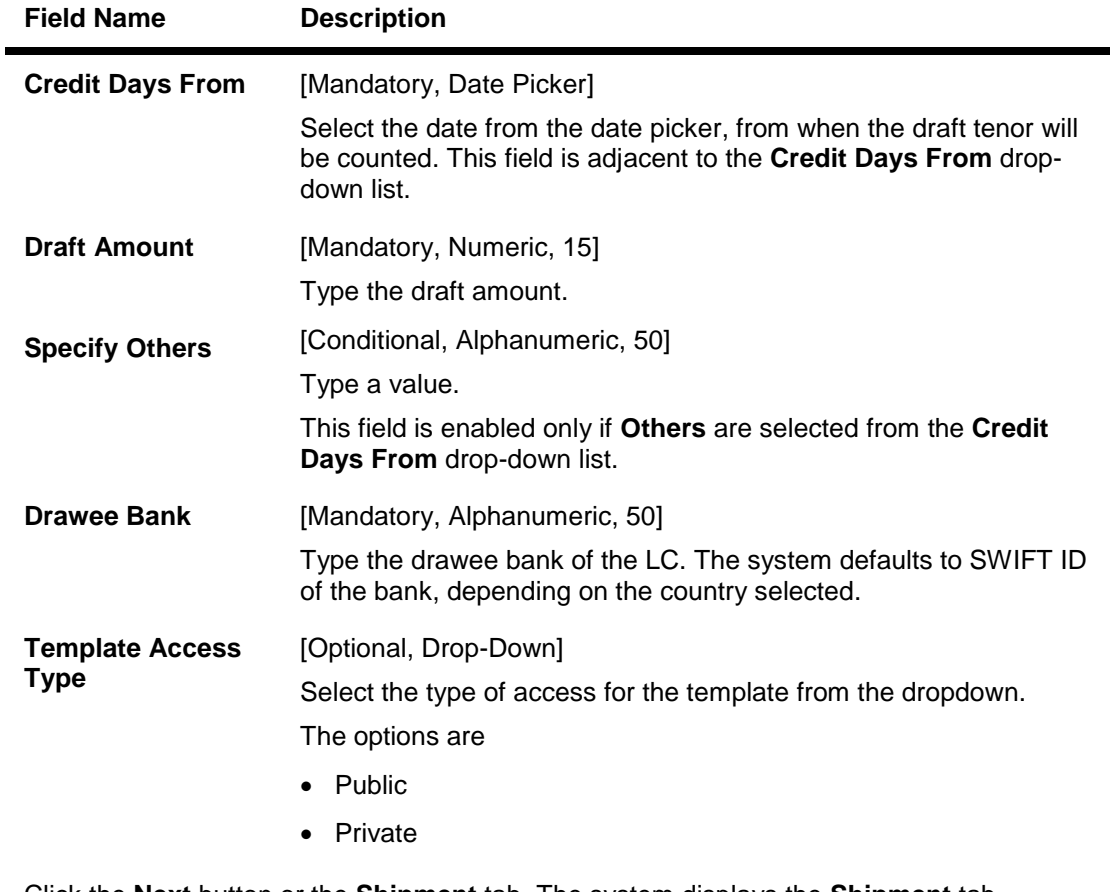

3. Click the **Next** button or the **Shipment** tab. The system displays the **Shipment** tab. OR

Click the **Initiate** button or the system displays the Verify screen after initiation. OR

Click the **Previous** button. The system displays the previous Tab.

OR

Click the **Save as Draft**, the system saves the transaction as a draft for future use.

OR

Click the **Save As Template**. The system saves the transaction as a template for future use.

# **Letter of Credit Initiation**

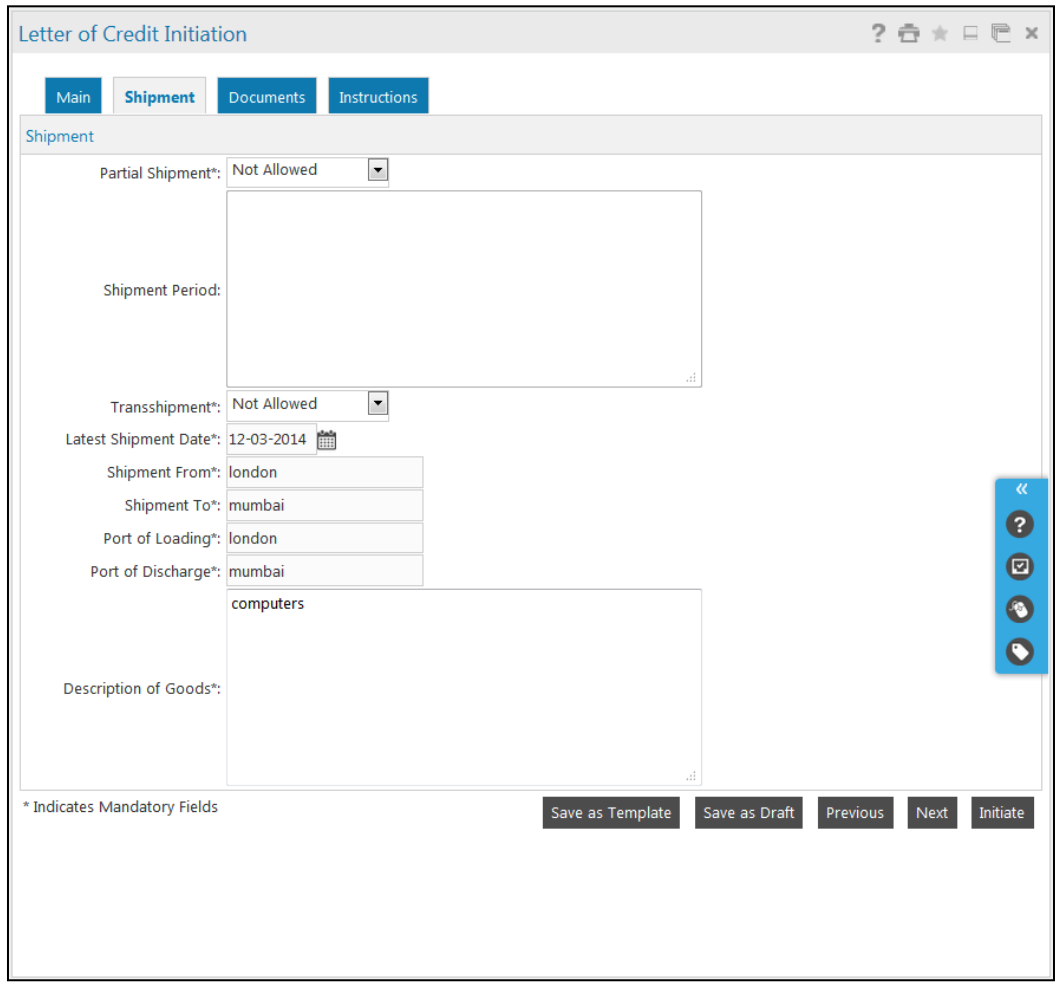

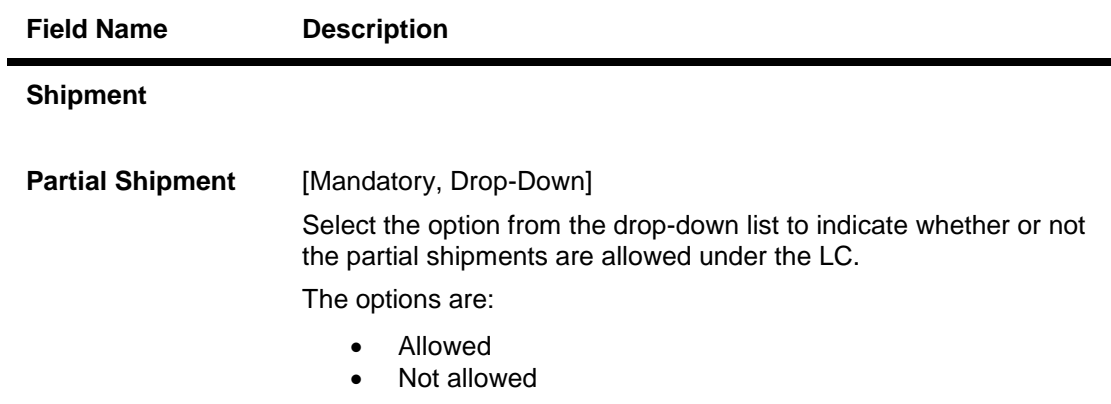

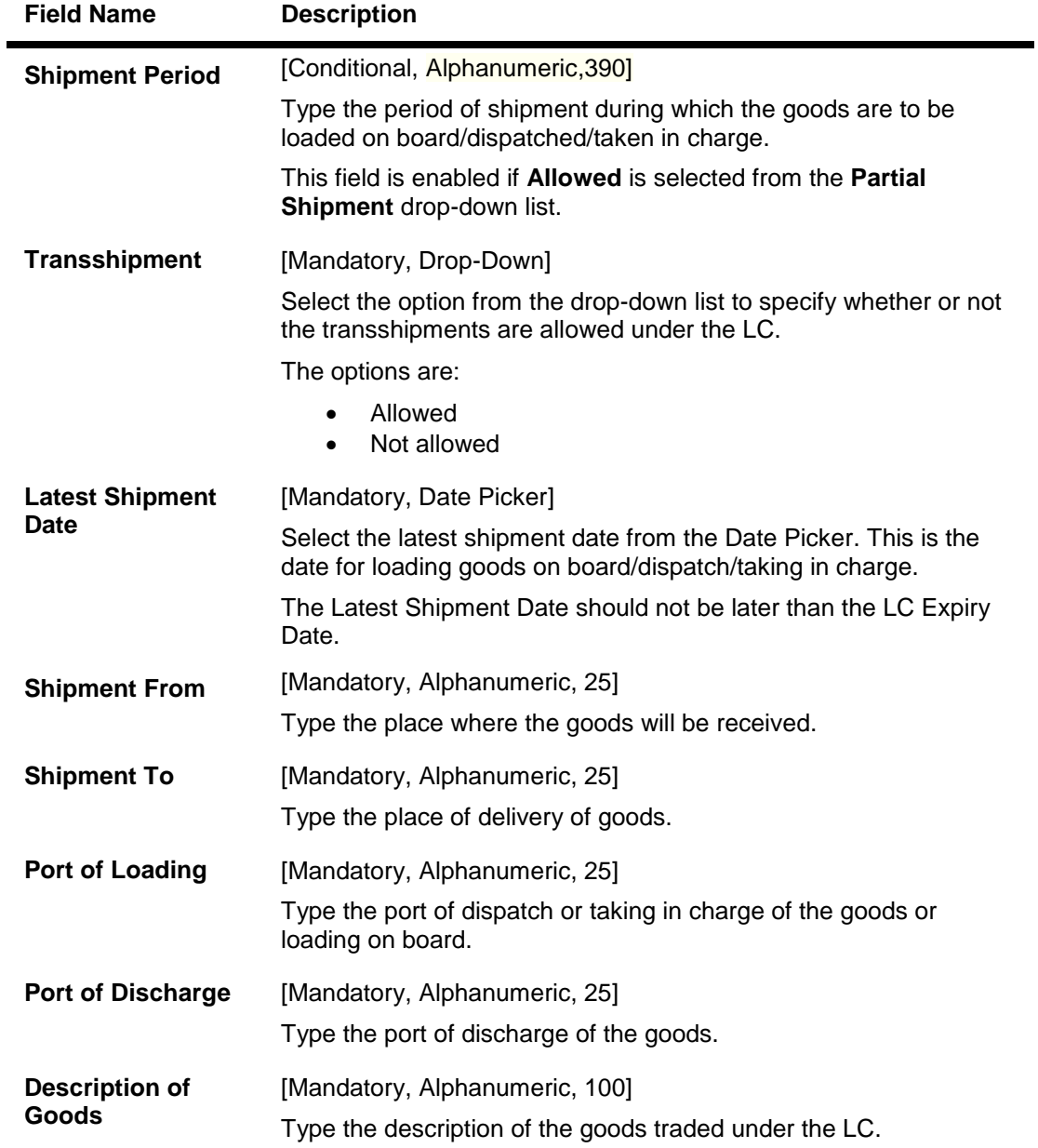

4. Click the **Next** button or the **Documents** tab. The system displays the **Documents** tab.

### **Letter of Credit Initiation-Documents**

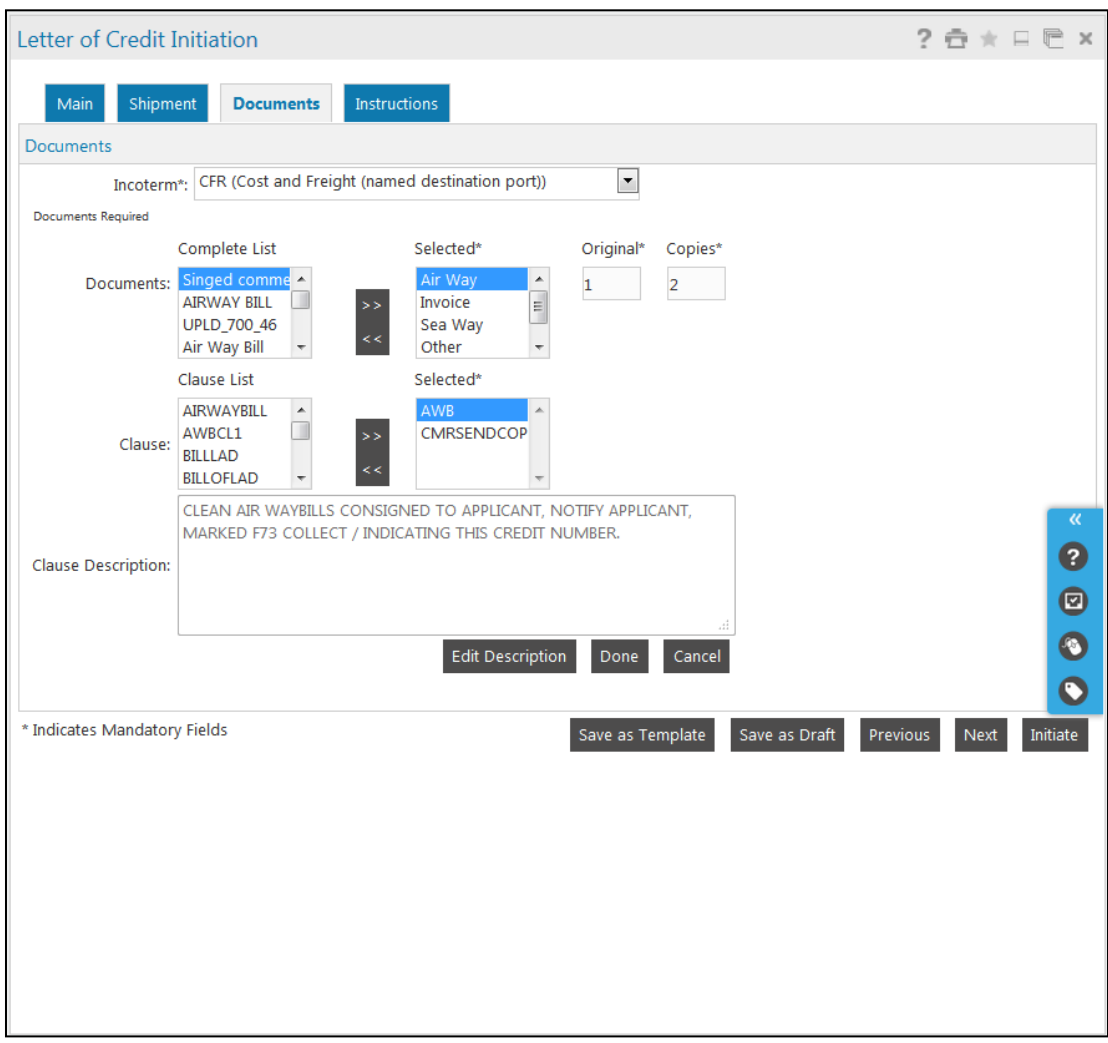

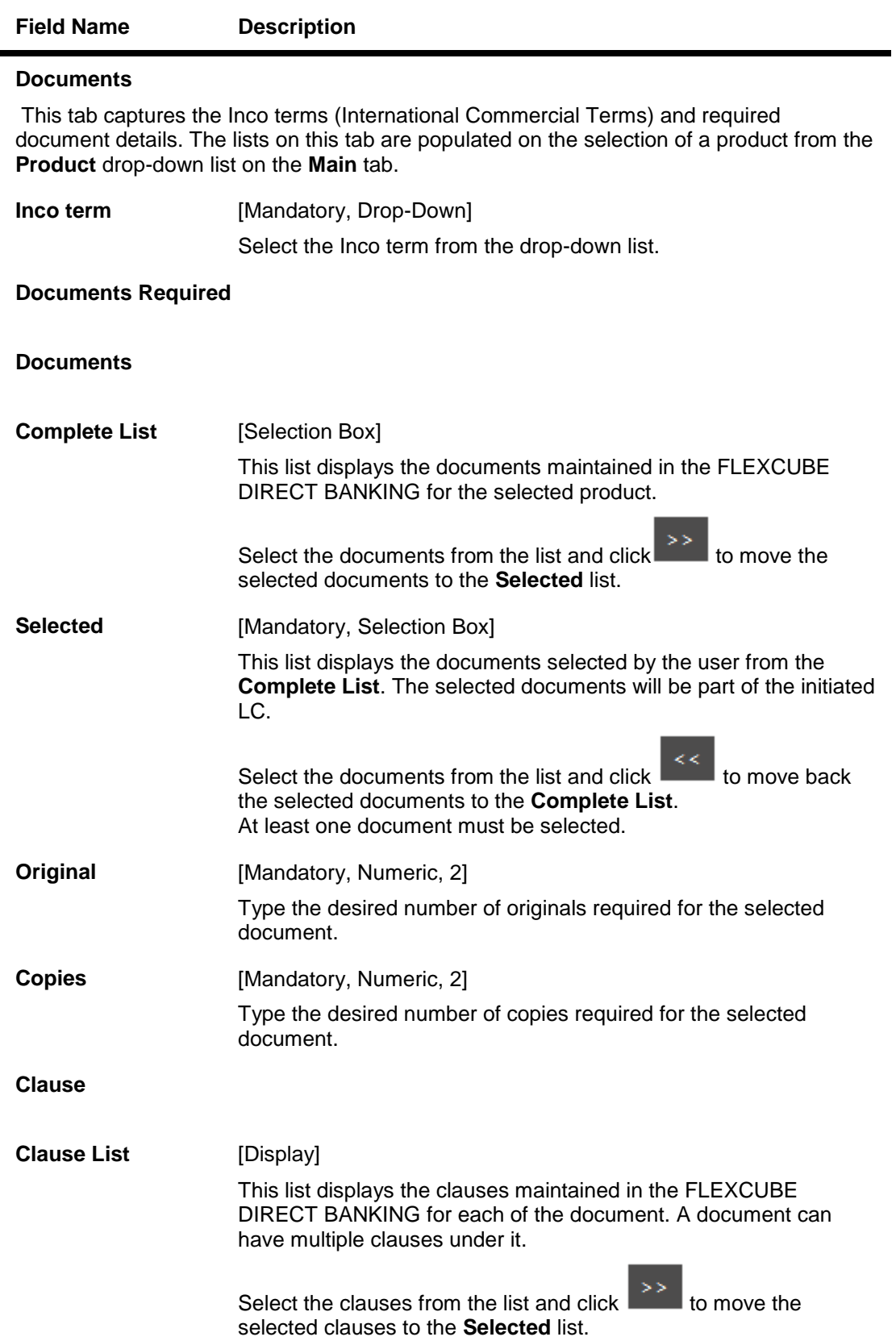

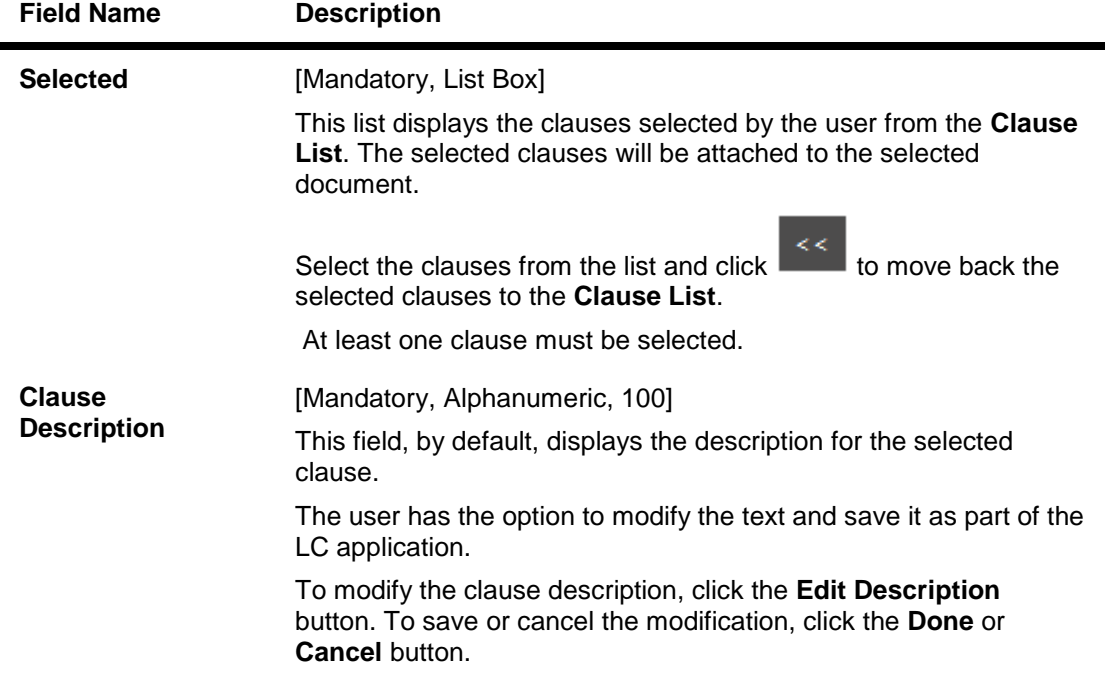

5. Click the **Next** button or the **Instructions** tab. The system displays the **Instructions** tab.

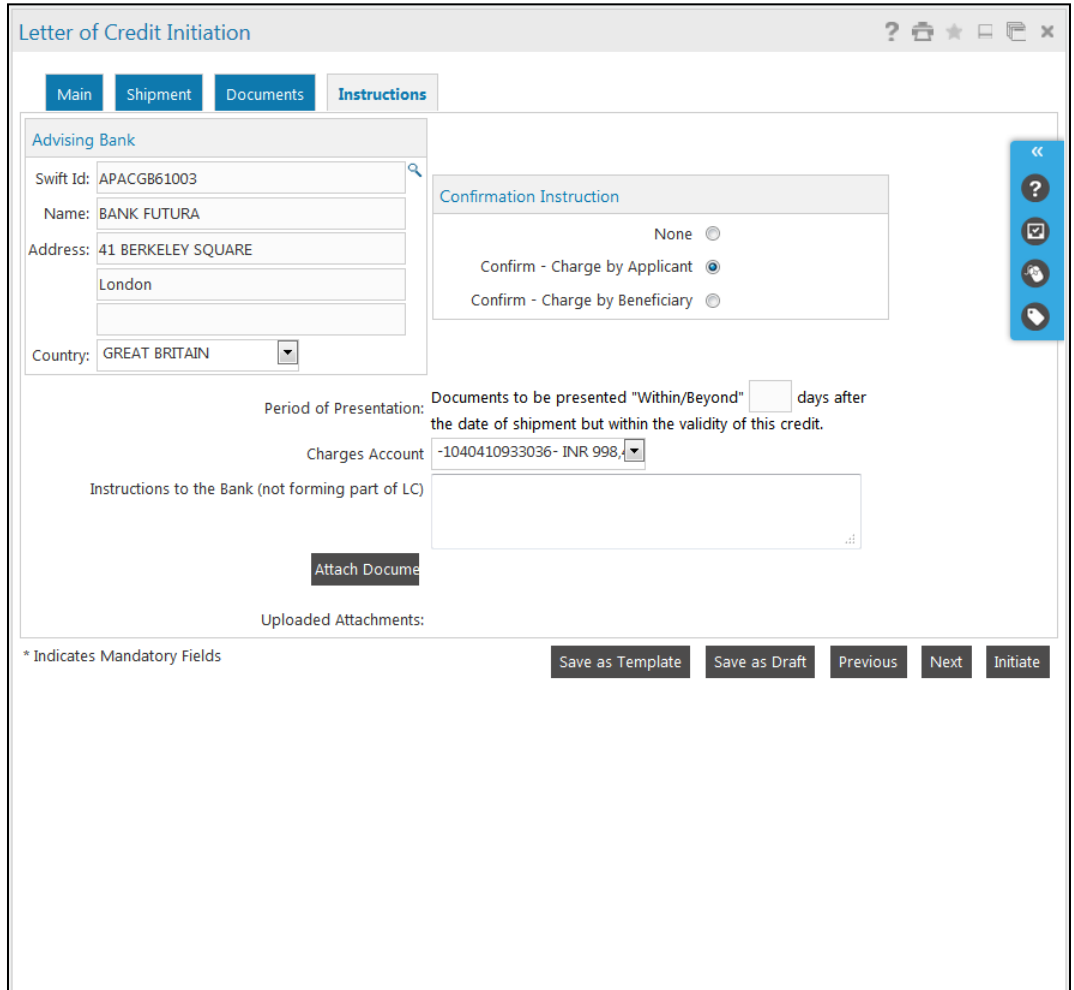

### **Letter of Credit Initiation- Instructions tab**

#### **Field Description**

#### **Field Name Description**

#### **Instructions**

This tab captures the miscellaneous information like Charges, Advising Bank, Period of Presentation, Confirmation Instructions, Debit Account Number and Currency and Instructions to the Bank. It also allows the user to attach the scanned copies of supporting documents. The user to attach more than one document. The system supports the file types such as DOC, XLS, CSV, PDF, TXT, ZIP, RAR, TIF and JPG.

#### **Advising Bank**

This section provides the Advising Bank Look Up icon to search the Advising Bank details. The Look Up icon allows you to view all the SWIFT ID, Bank Name and Address maintained in the Database. The user can either type the Advising Bank details or select the same using the Look Up function for maintaining the details.

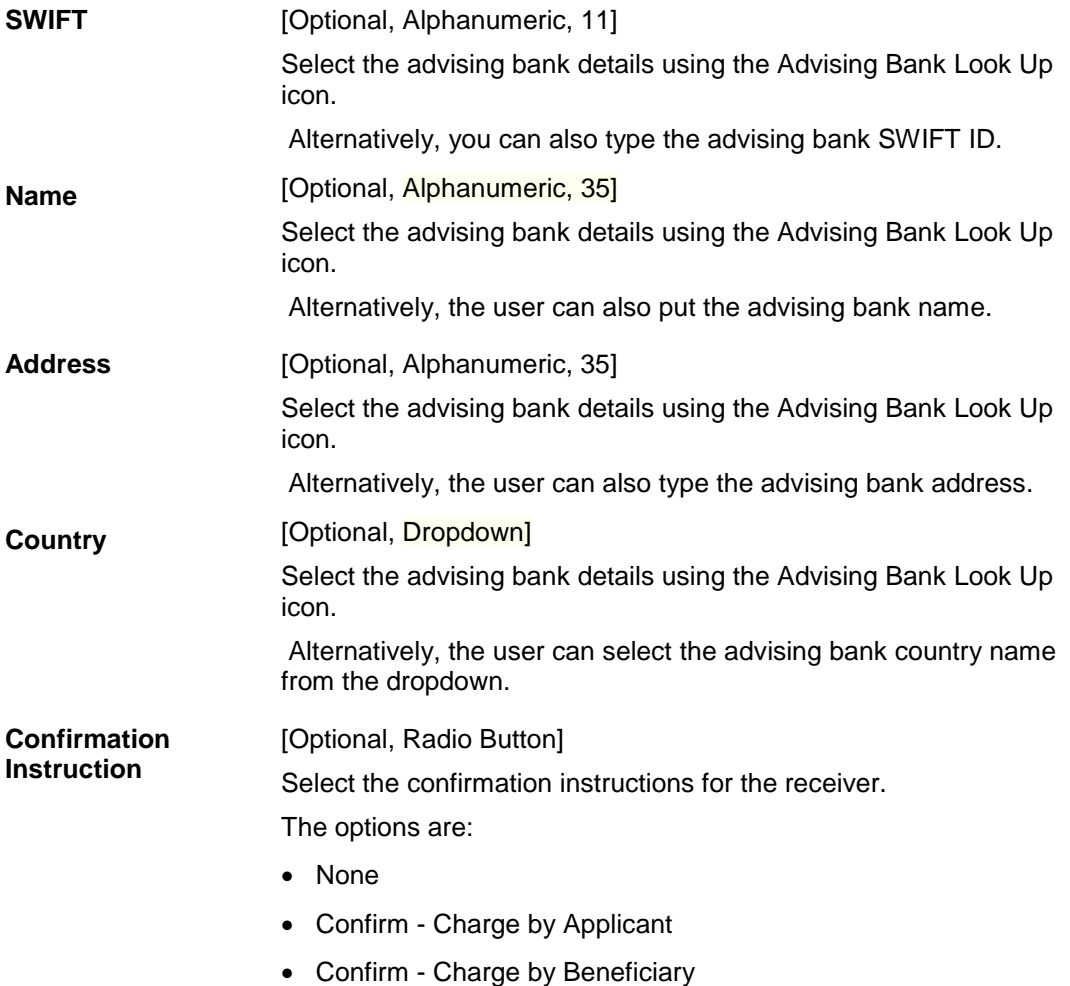

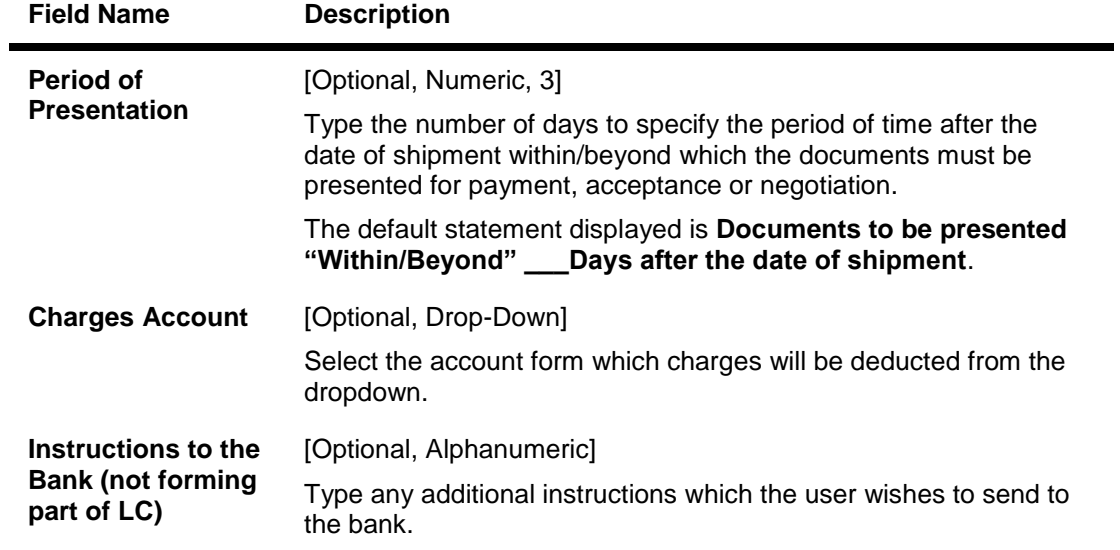

6. Click the **Attach Documents** button to attach supporting documents. The system displays the **Attachments** pop-up screen.

### **Attachments**

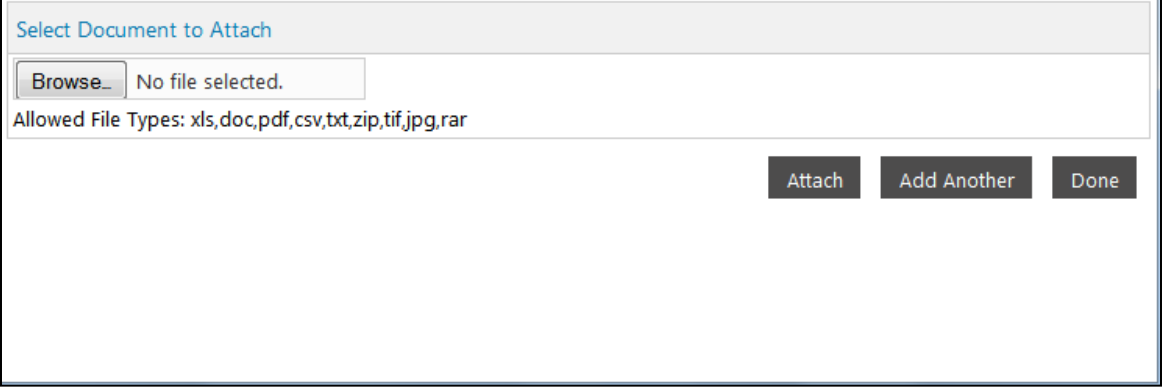

7. Click the **Browse** button. They system displays the **Choose File** pop-up dialog screen.

#### **Choose File**

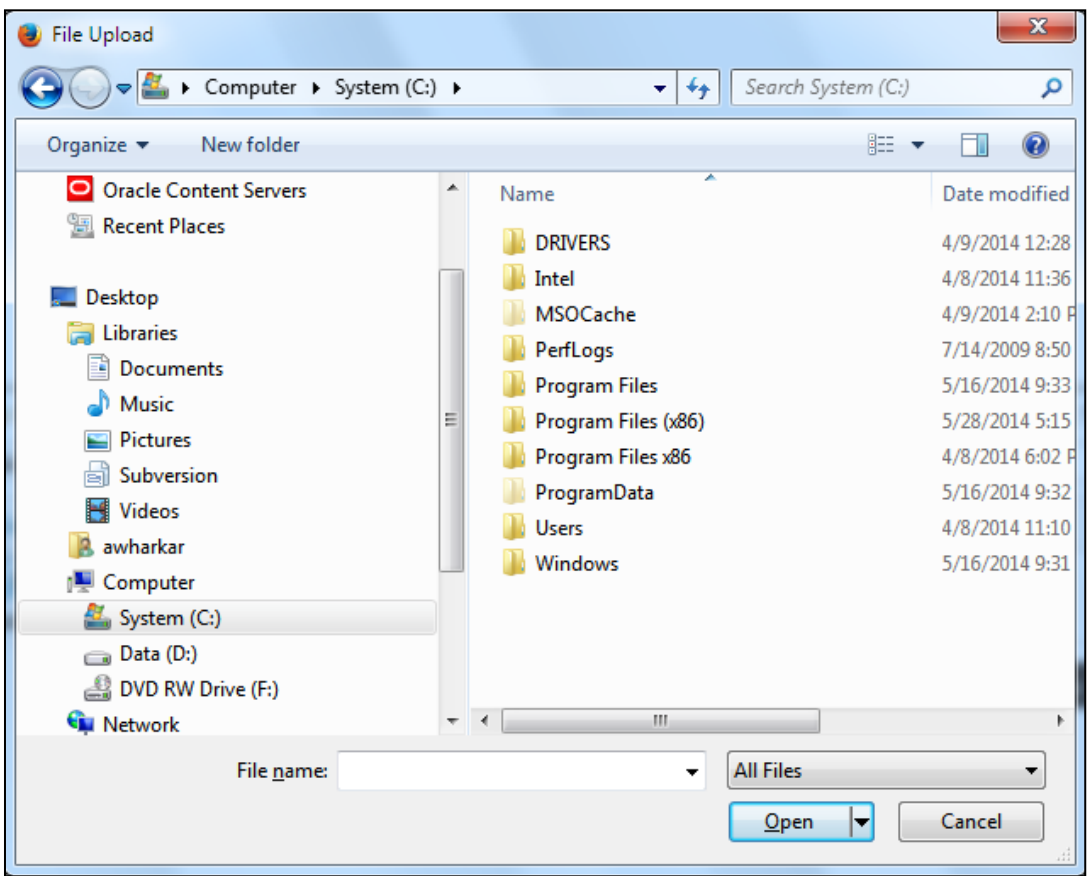

- 8. Navigate to the desired location to select the document, and click the **Open** button.
- 9. Click the **Done** button. The system closes the pop-up screen and returns to the **Letter of Credit Initiation** screen.
- 10. Click the **Initiate** button to initiate the LC application. The system displays the **LC Initiate - Verify** screen. OR

Click the **Previous** or **Next** button to navigate to the previous or next tab on the screen, respectively.

- 11. Click on **Save as Draft** Button to save the transaction as a draft for future Use.
- 12. Click on **Save as a Template** to save the transaction as a template for future use.

### **LC Initiate - Verify**

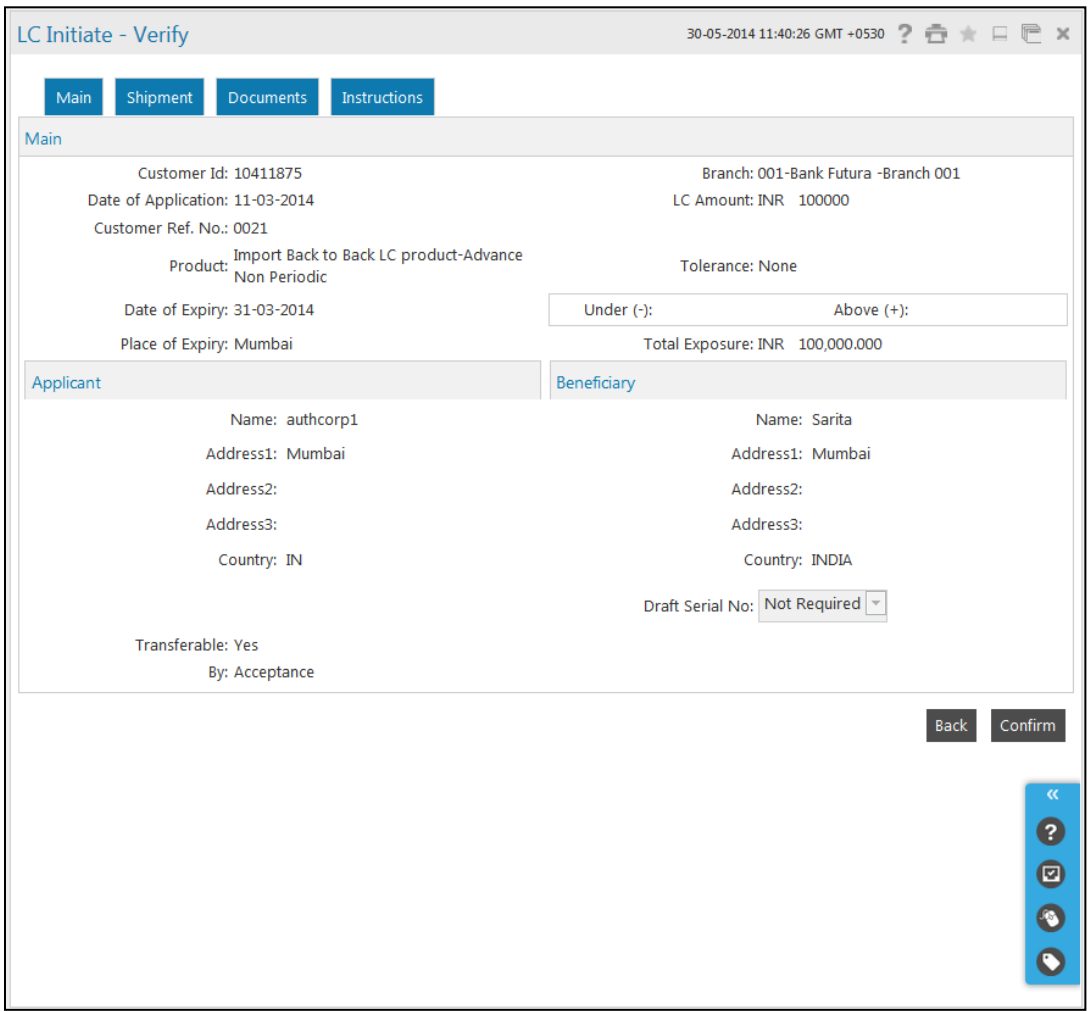

13. Click the **Confirm** button. The system displays the **LC Initiate - Confirm** screen with the status message. OR

Click the **Back** button to change the LC application details.

# **LC Initiate – Confirm**

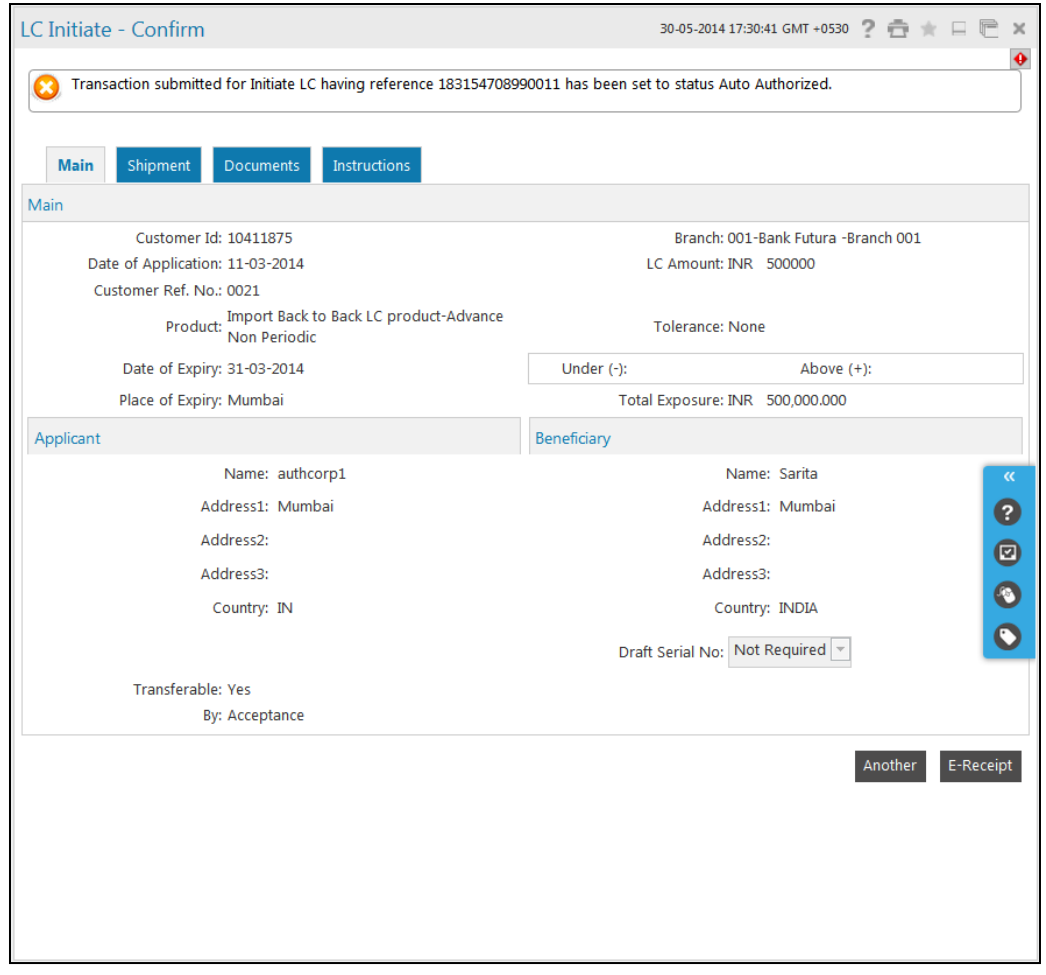

14. Click the **Another** button. The system displays the initial **Letter of Credit Initiation** screen.

# <span id="page-22-0"></span>**5. LC Amendment Initiate**

The **LC Amendment Initiate** option allows you to apply for LC amendment. You cannot make any amendment unless it has got acceptance from the beneficiary. The search criteria allow the user to search the desired LC to which the LC amendment is to be applied. Based on the search criteria, the system displays the list of LCs.

You can download the LC list in various formats.

You can also attach the scanned copies of the supporting documents. You can attach more than one document. The total size of the documents allowed is 5 MB. The system supports the file types such as DOC, XLS, CSV, PDF, TXT, ZIP, RAR, TIF and JPG.

Note: The user can create or initiate import LCs in the system using the Initiate LC option.

#### **To initiate LC amendment**

1. Click **Trade Finance > Letter of Credit > LC Amendment Initiate**. The system displays the **LC Amendment Initiation** screen.

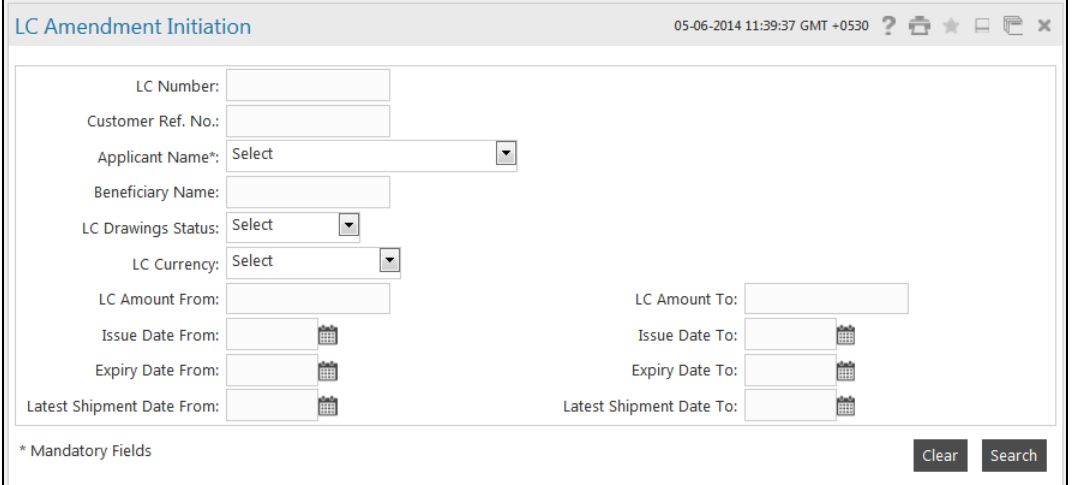

#### **LC Amendment Initiation**

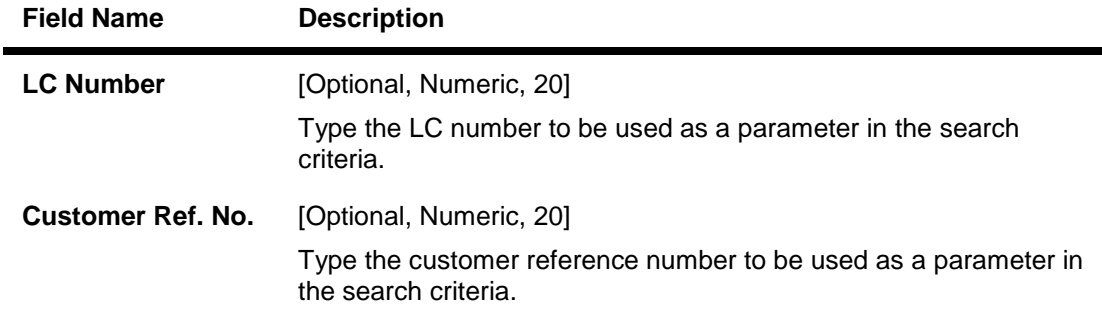

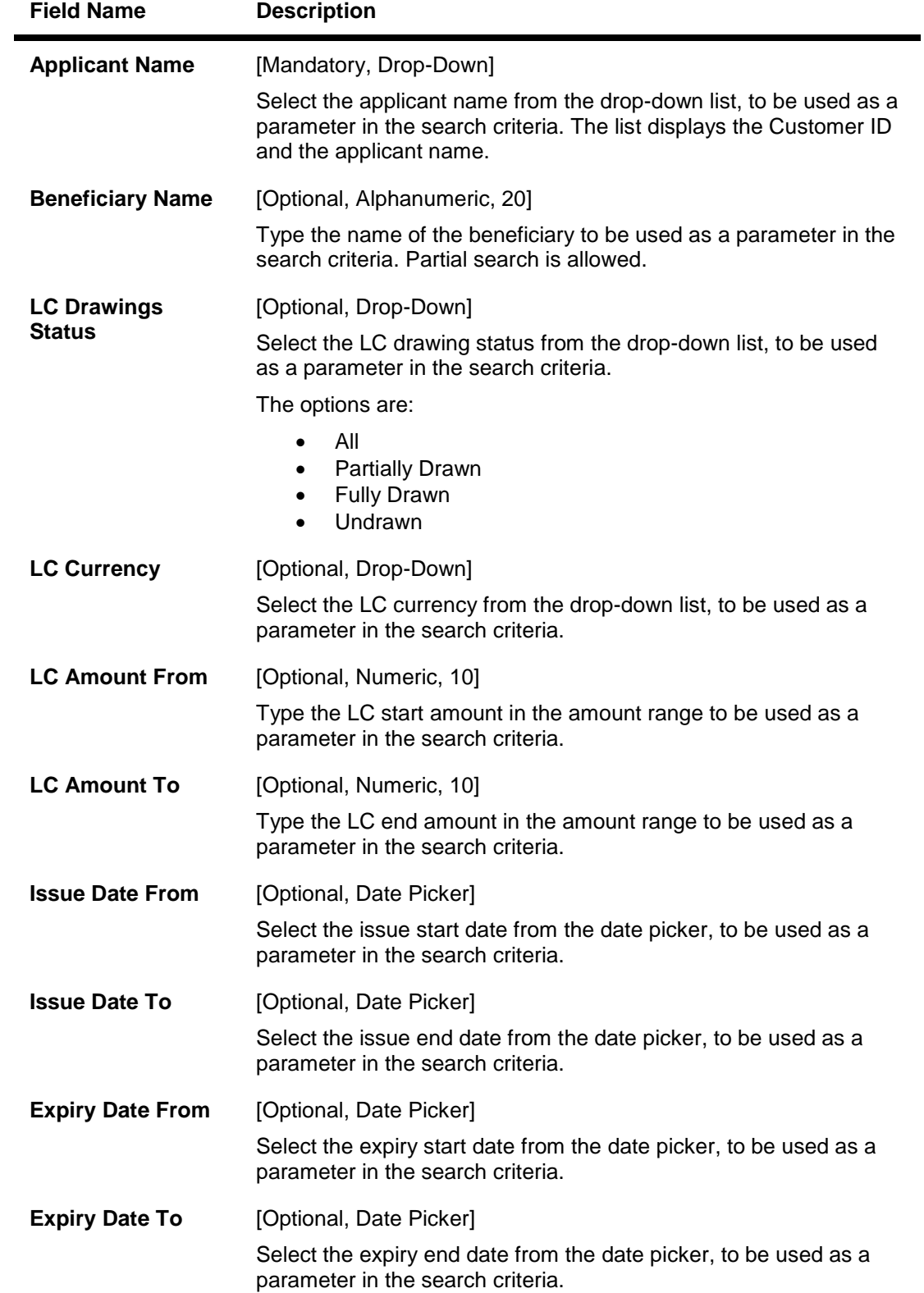

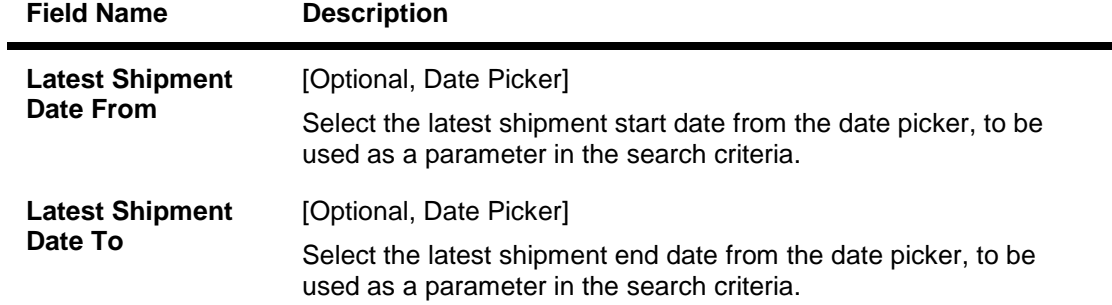

2. Click the **Search** button. The system displays the **LC Amendment Initiation** screen with the search results. OR

Click the **Clear** button to clear the fields and re-enter the search criteria.

### **LC Amendment Initiation**

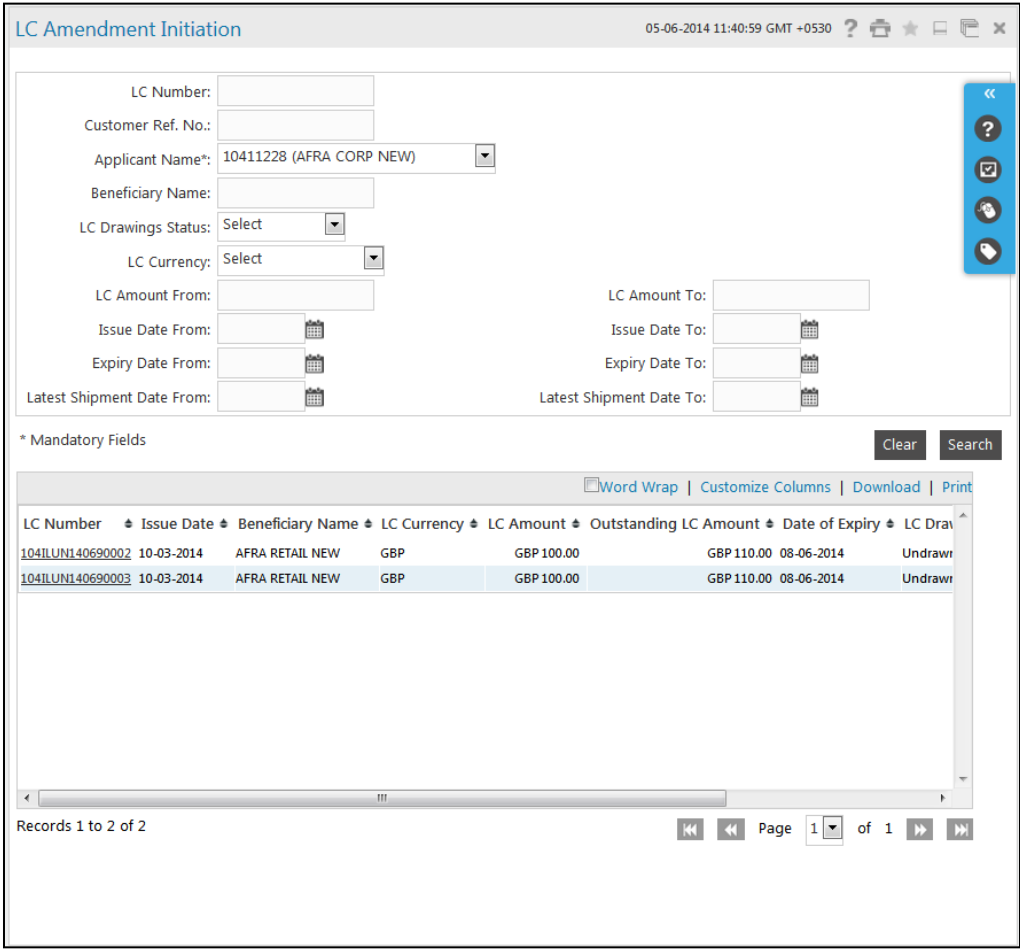

#### LC Amendment Initiate

#### **Field Description**

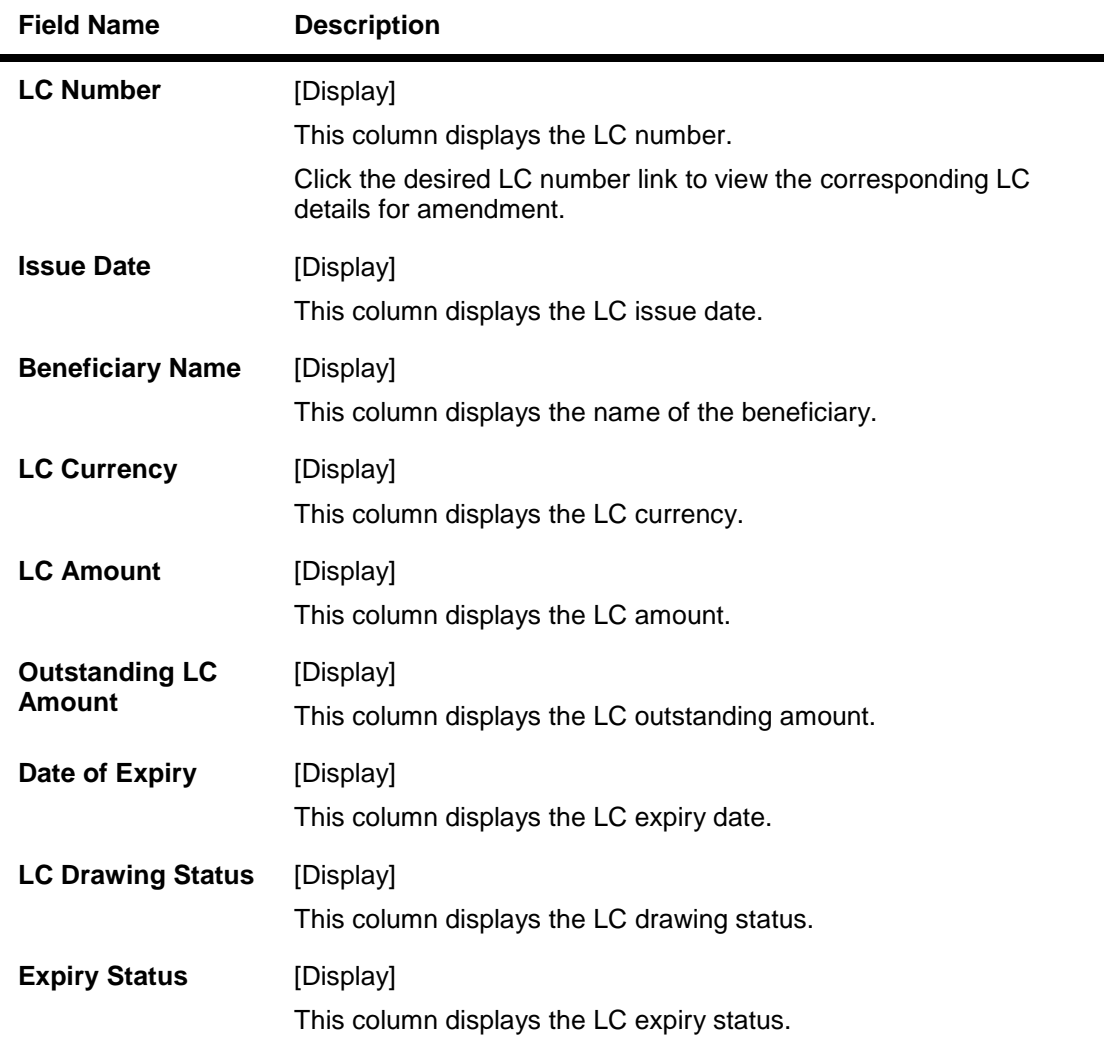

3. Click the column heading (link) to sort the records in the ascending or descending order of the selected column heading. For example, click Issue Date to sort the records in the ascending/descending order of the LC issue date. OR

 $C$ lick  $\boxed{\phantom{a}}$  or  $\boxed{\phantom{a}}$  to navigate to the next or previous page in the list, respectively.

- 4. Click  $\begin{array}{|c|c|c|c|c|}\n\hline\n\text{K} & \text{or} & \text{or} & \text{to} & \text{to the first or last page in the list, respectively.}\n\hline\n\end{array}$
- 5. Click **Customize Columns** link to reorder the columns or select the columns that appear in the list.
- 6. Click **Print** link to print the data.
- 7. Click **Download** link to download Import LC. The system downloads the records displayed in the search results in the selected format.

# **LC Amendment Initiate Download**

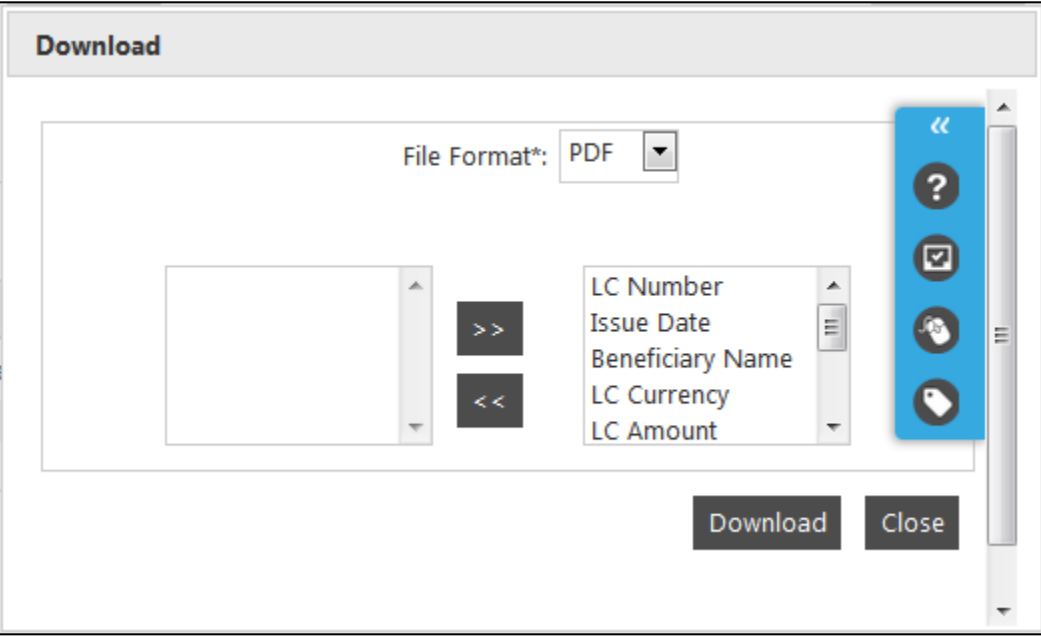

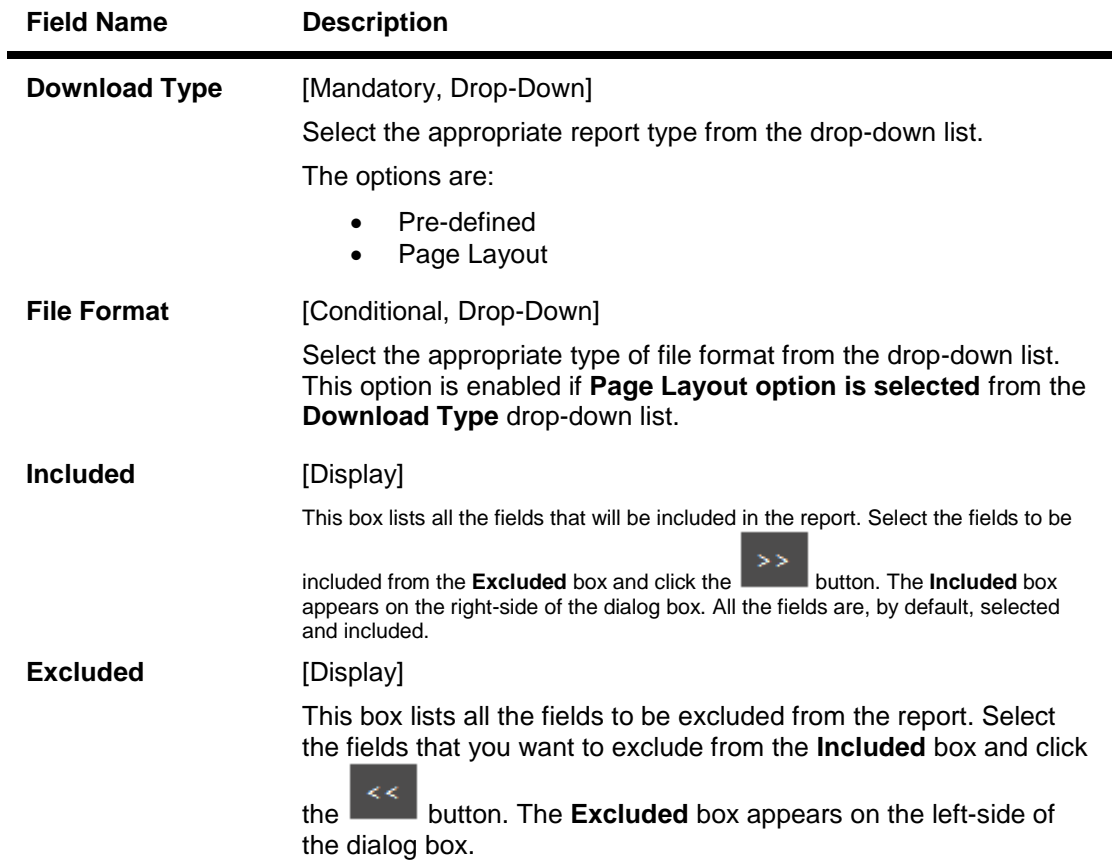

**Click the** Download **button.**

**The system downloads the records displayed in the search results in the selected format. OR**

**Click the** Cancel **button to cancel the download and close the pop-up dialog screen.**

8. Click the required link in the LC Number column to view the details of a particular LC for amendment. The system displays the LC Amendment Initiation screen with the selected LC details including the last amendment, if any.

#### **LC Amendment Initiation**

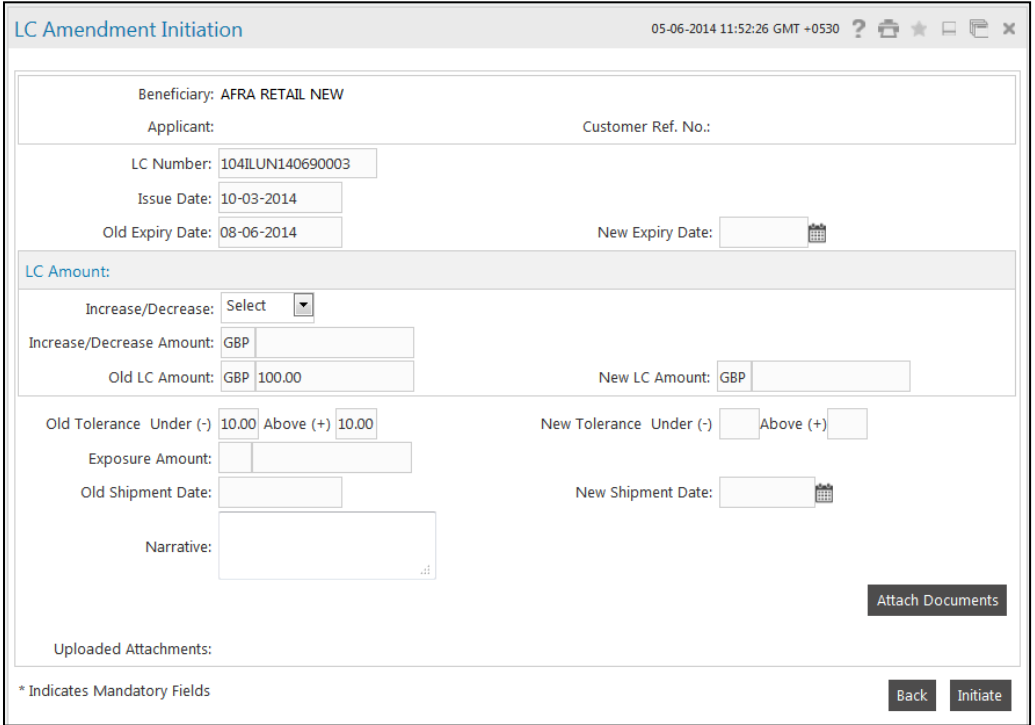

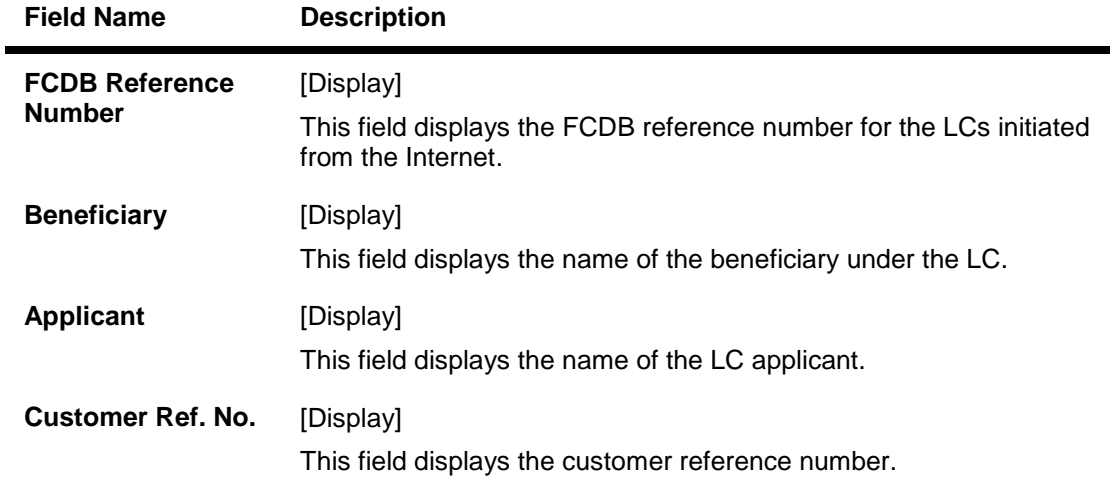

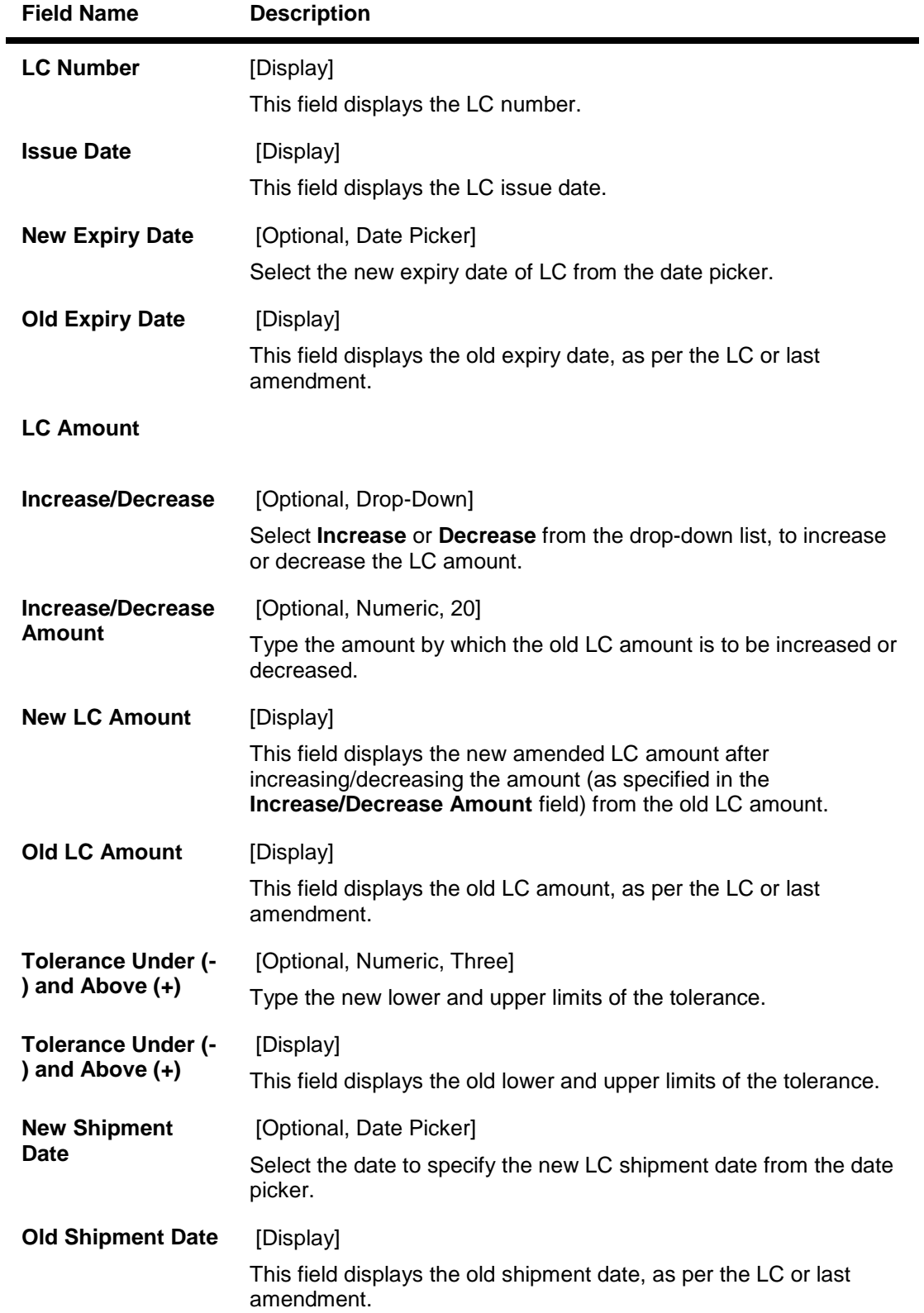

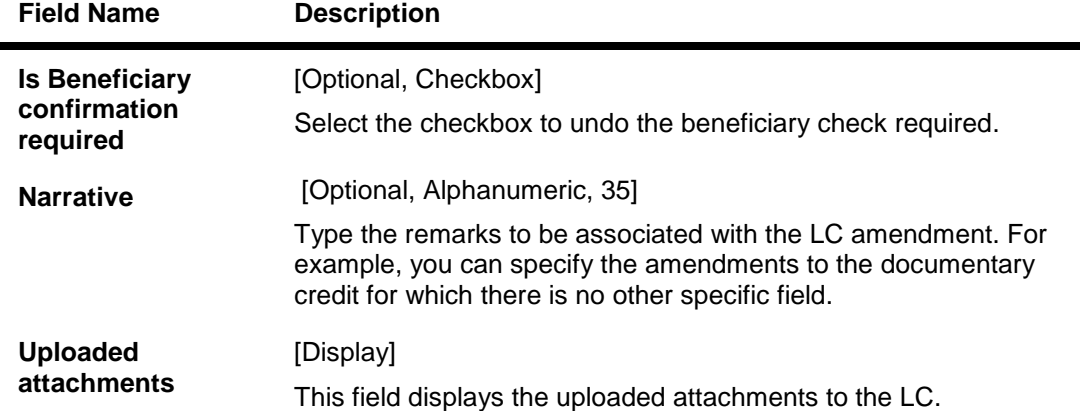

9. Click the **Attach Documents** button to attach supporting documents. The system displays the **Attachments** pop-up screen.

#### **Attachments**

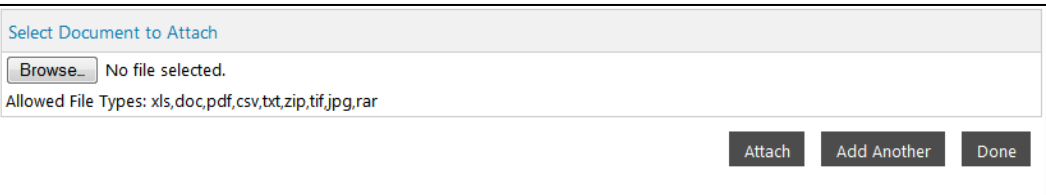

- 10. Click the **Browse** button. The system displays the **File Upload** pop-up dialog screen.
- 11. Click the **Attach** button to attach the selected file. OR

Click the **Add another** button to add another file to attach.

### **File Upload**

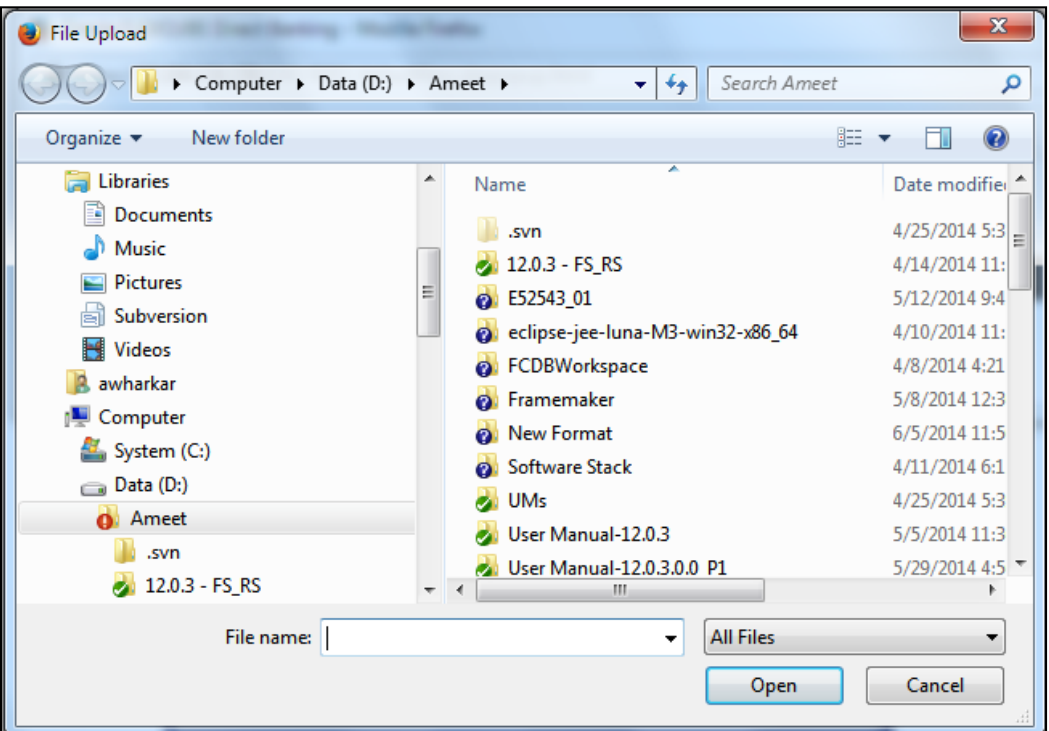

- 12. Navigate to the desired location to select the document, and click the **Open** button.
- 13. Click the **Done** button. The system closes the pop-up screen and returns to the **LC Amendment Initiation** screen.
- 14. Click the **Initiate** button to initiate the LC amendment. The system displays the **LC Amend - Verify** screen. OR

Click the **Back** button. The system displays the initial **LC Amendment Initiation** screen.

# **LC Amend - Verify**

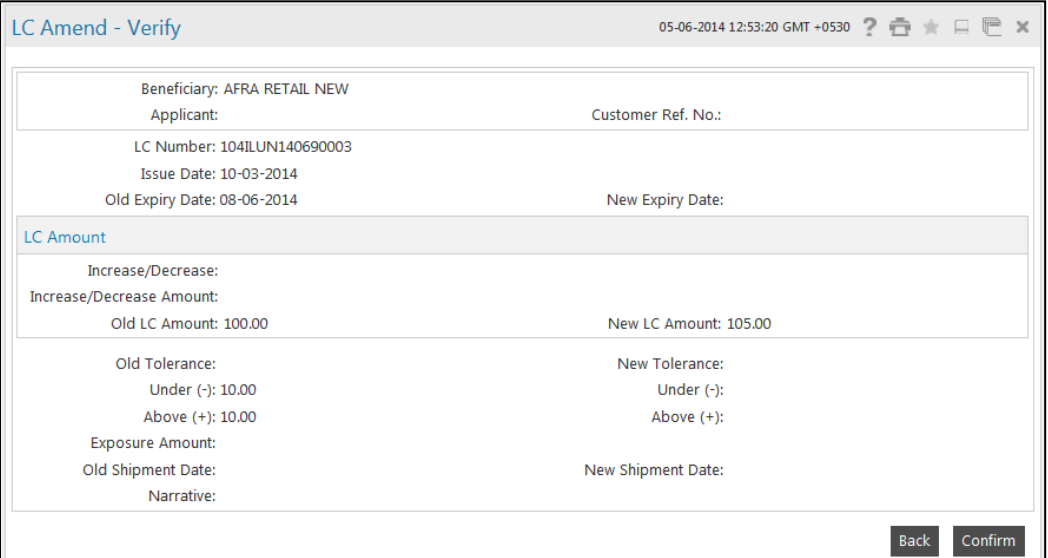

15. Click the **Confirm** button. The system displays the **LC Amend - Confirm** screen with the status message.

OR

Click the **Back** button to change the LC amendment details.

# **LC Amend-Confirm**

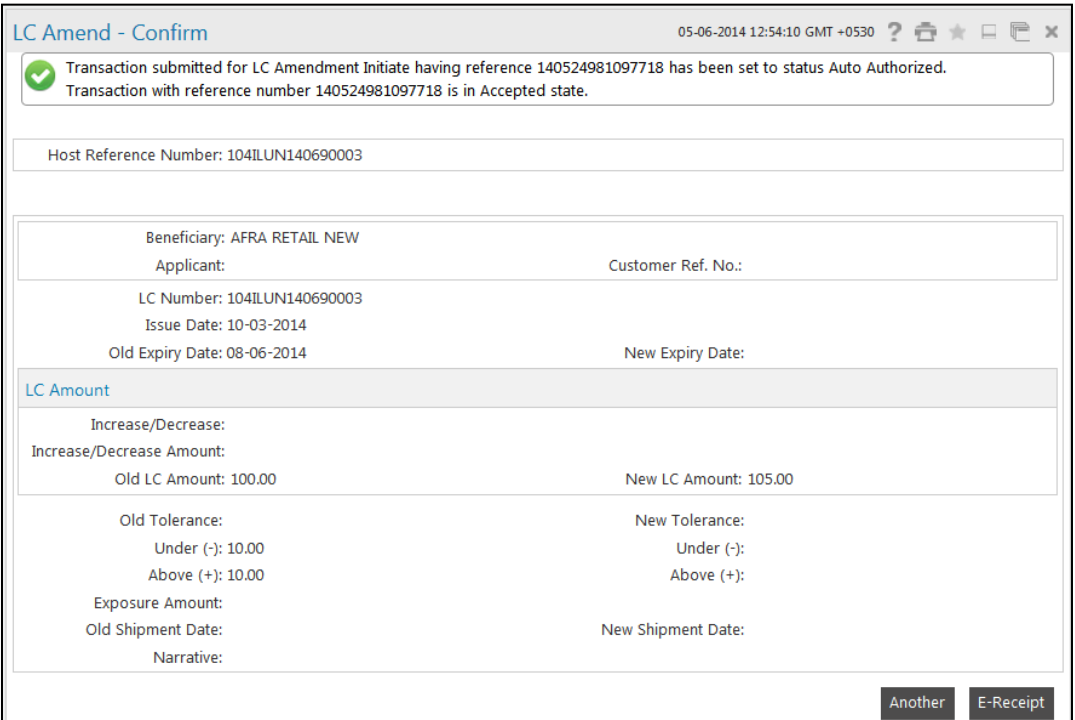

#### 16. Click the **Another** button. The system displays the initial **LC Amendment Initiation** screen.

# <span id="page-32-0"></span>**6. View Import LC**

This option allows you to view the details of the authorized Import Letter of Credits (LC). The details can be viewed for import LCs initiated from the Internet as well as the Branch. You can perform search on the basis of LC number, LC customer reference number, applicant name etc., and view the details of an individual import LC. The individual import LC details are shown under various tabs. The system provides import LC details; the details that are shown are LC amount, outstanding, date of issue, date of expiry, parties to the LC, bank details, payment terms, shipment/goods/documents details, etc. You can also view the advised Import Amendment details and the Bills presented under the LC.

**Note**: You can create or initiate import LCs in the system using the Initiate LC option.

#### **To view import LC**

1. Click **Trade Finance > Letter of Credit > View Import LC**. The system displays the **View Import LC** screen.

#### **View Import LC**

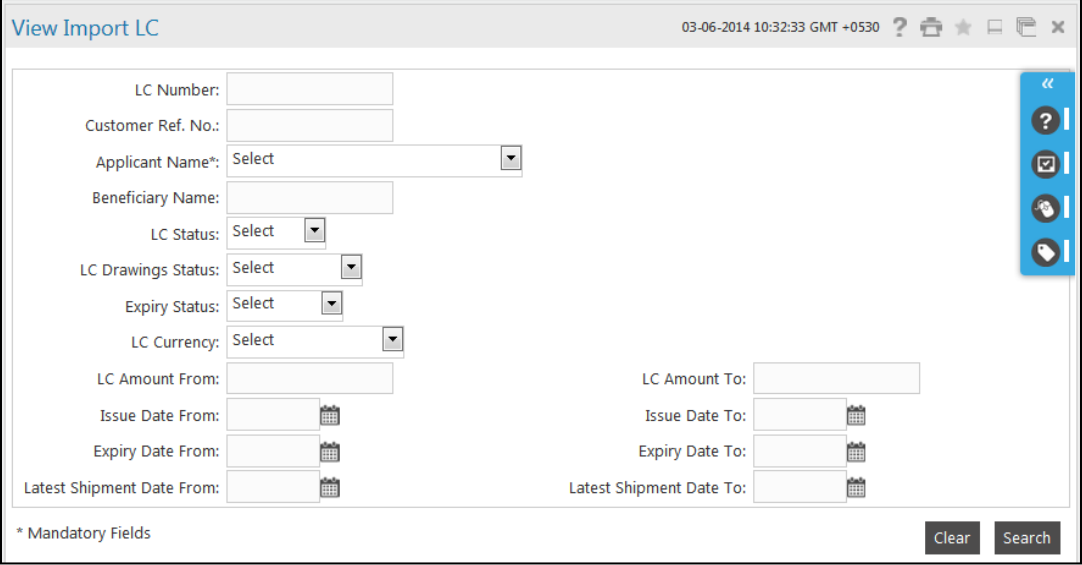

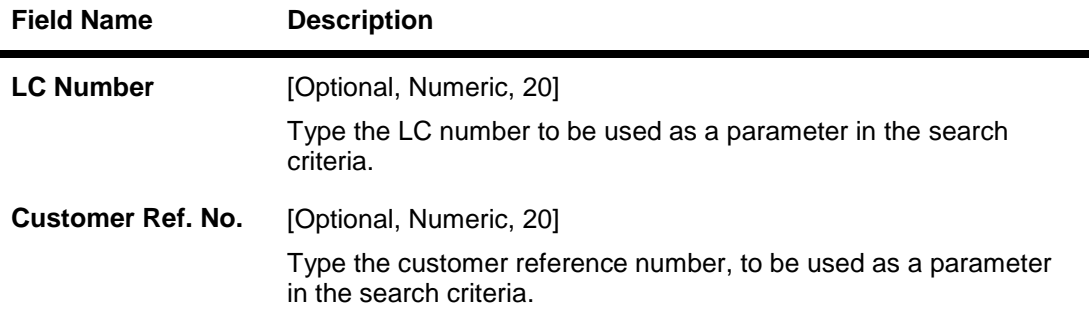

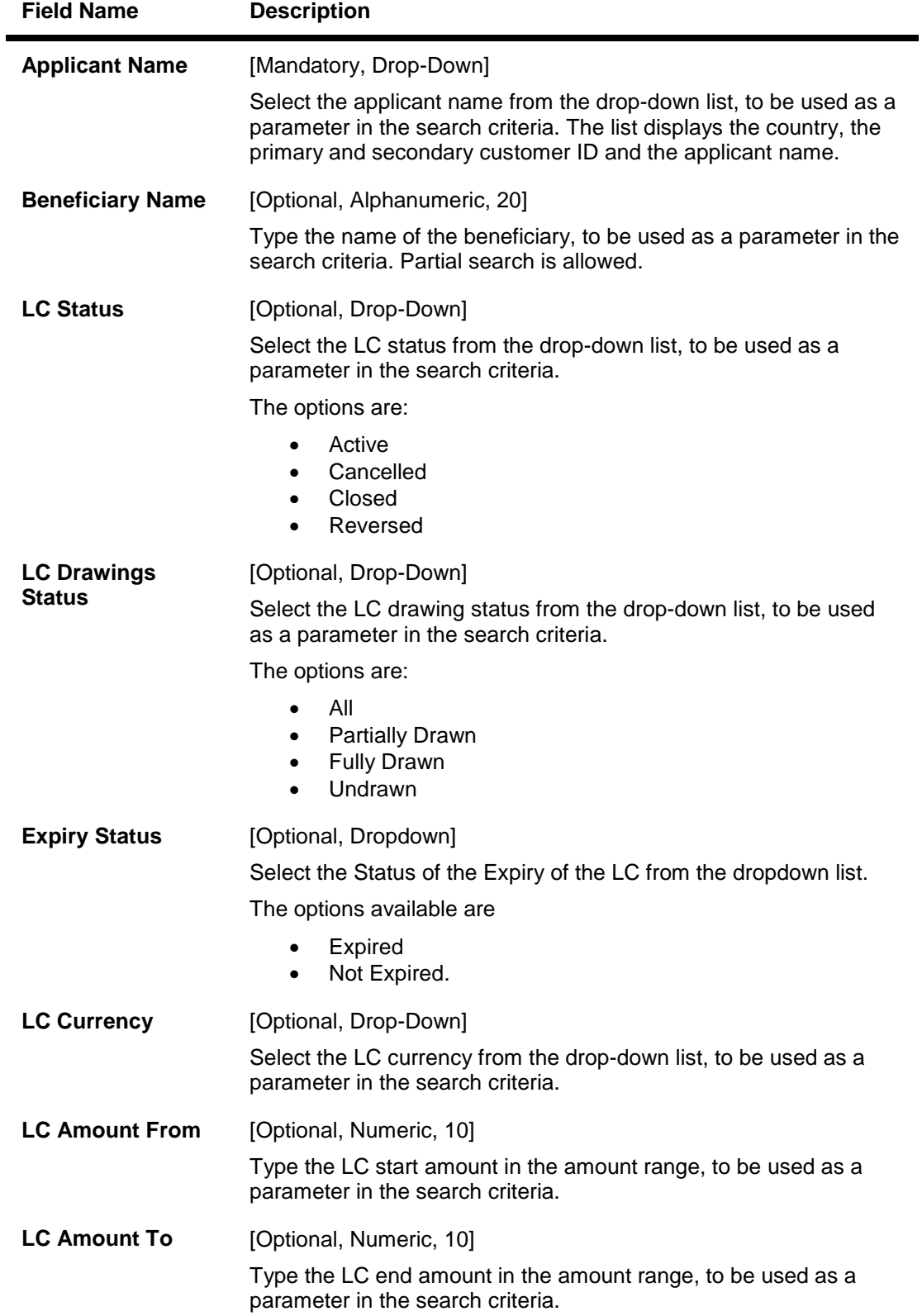

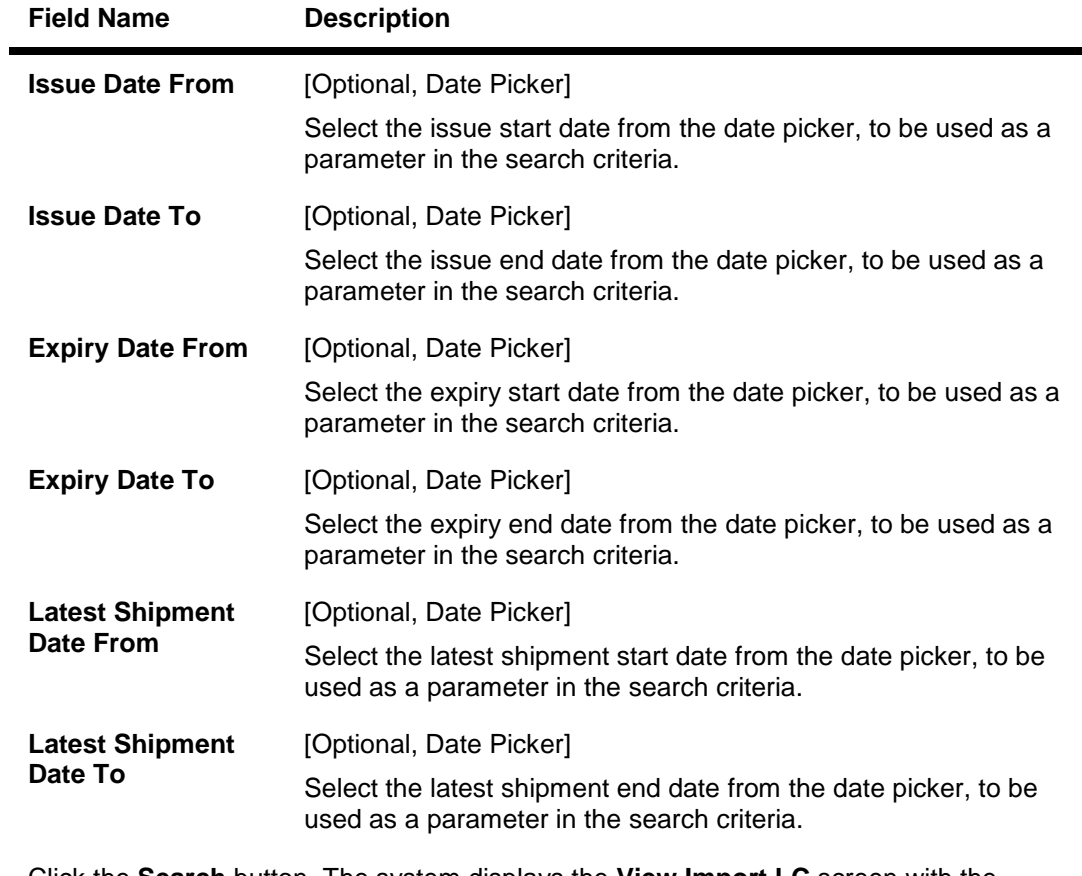

2. Click the **Search** button. The system displays the **View Import LC** screen with the search results. OR

Click the **Clear** button to clear the fields and re-enter the search criteria.

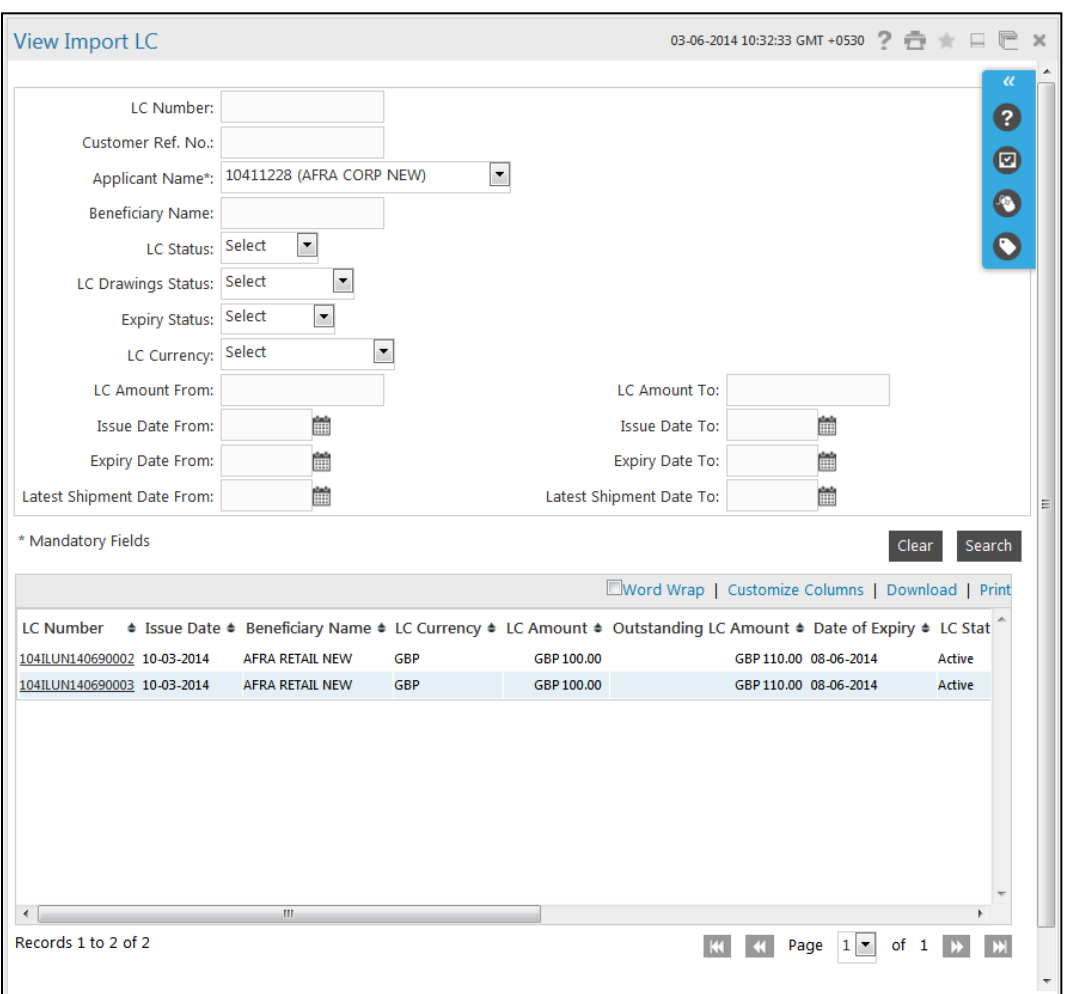

# **View Import LC – Search Result**

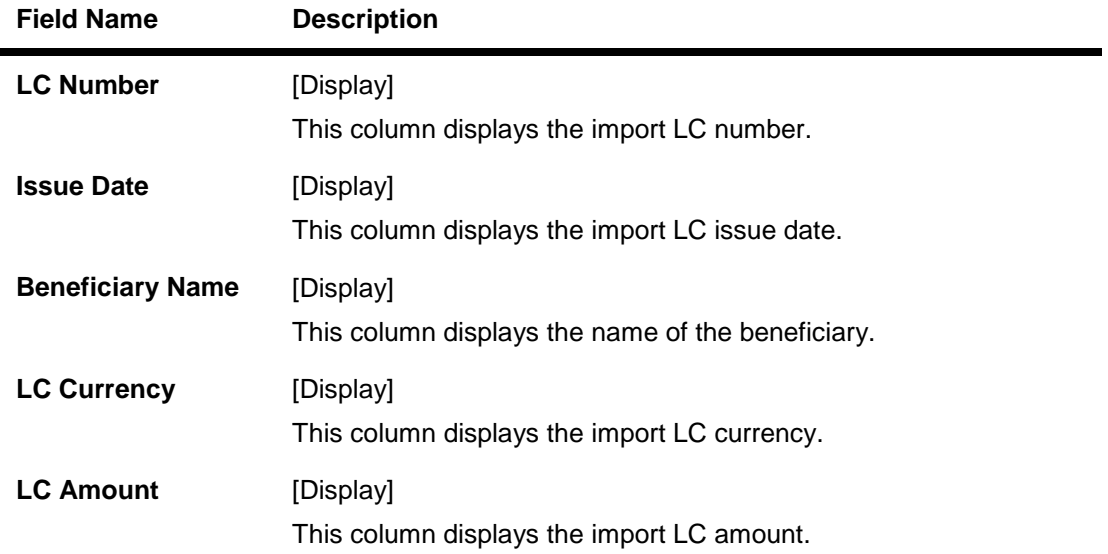
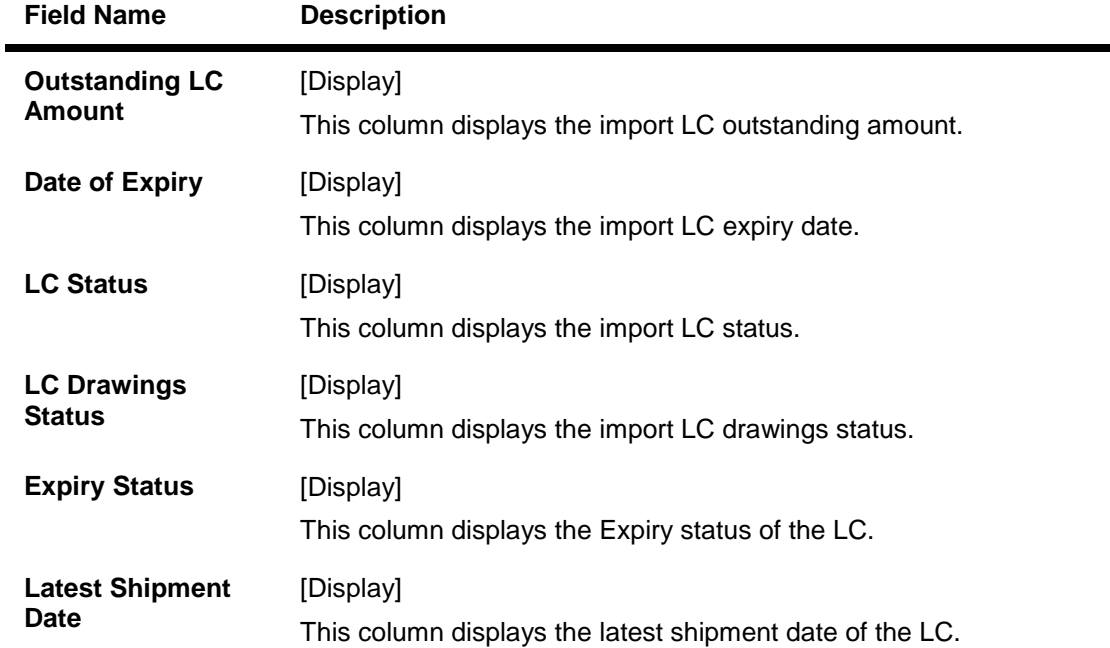

- 3. Click the column heading (link) to sort the records in the ascending or descending order of the selected column heading. For example, click Issue Date to sort the records in the ascending/descending order of the LC issue date.
- 4. Click  $\begin{array}{|c|c|c|c|c|}\hline \ \multicolumn{1}{|c|}{\text{C}}\end{array}$  or  $\begin{array}{|c|c|c|}\hline \ \multicolumn{1}{|c|}{\text{A}}\end{array}$  to navigate to the next or previous page in the list, respectively.
- 5. Click  $\boxed{|\mathbf{M}|}$  or  $\boxed{|\mathbf{M}|}$  to navigate to the first or last page in the list, respectively.
- 6. Click **Customize Columns** link to reorder the columns.
- 7. Click the **Print** link to print the data.
- 8. Click the **Download** link to download Import LC.

# **Import LC Download**

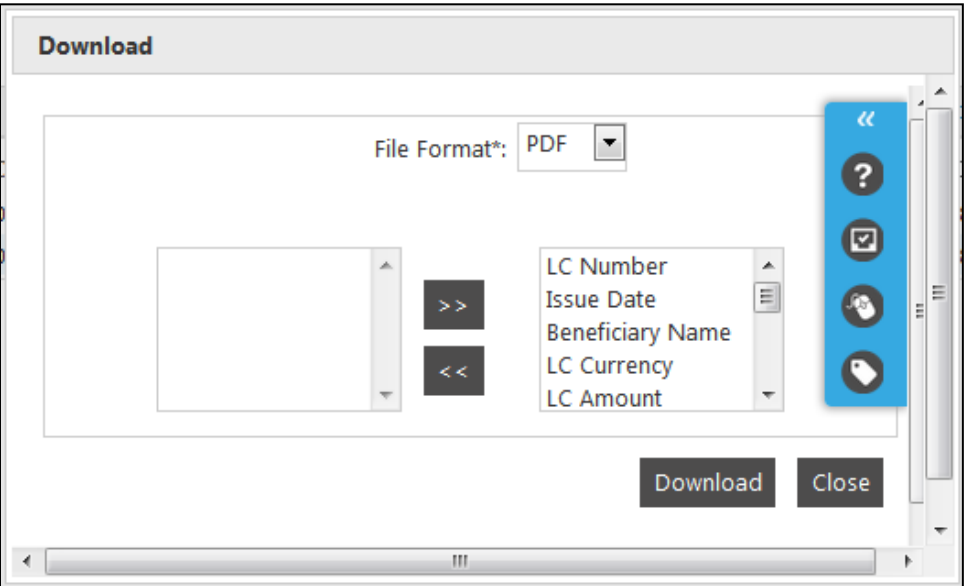

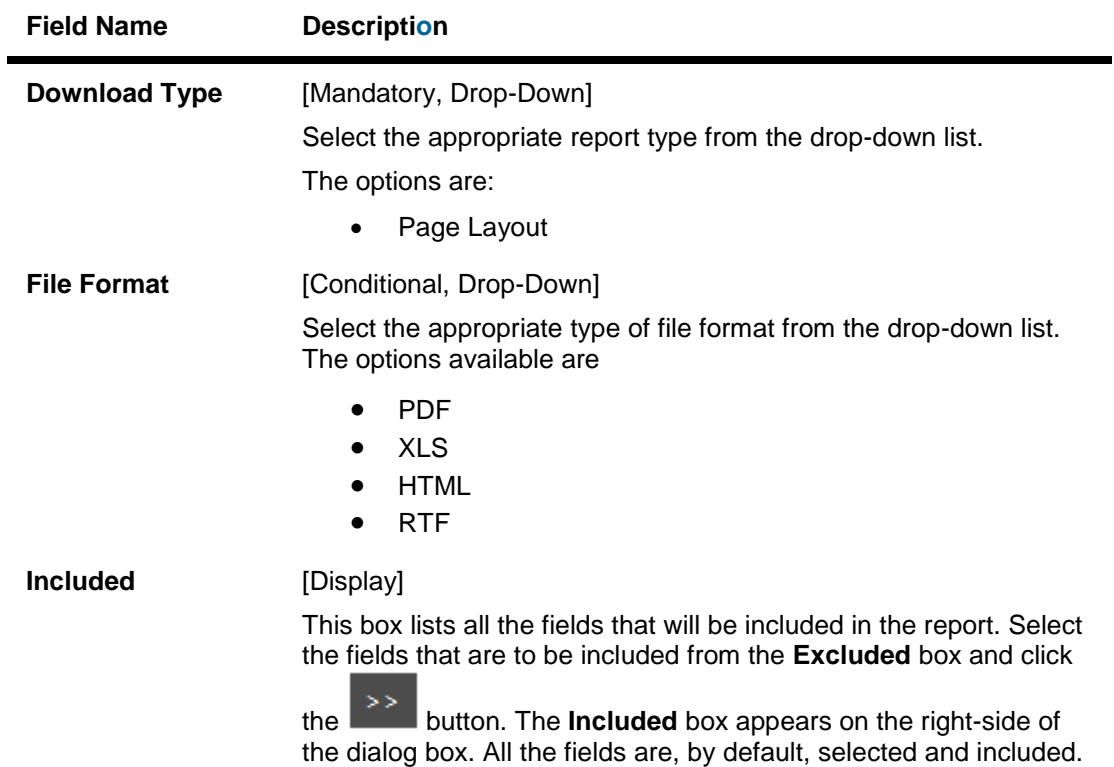

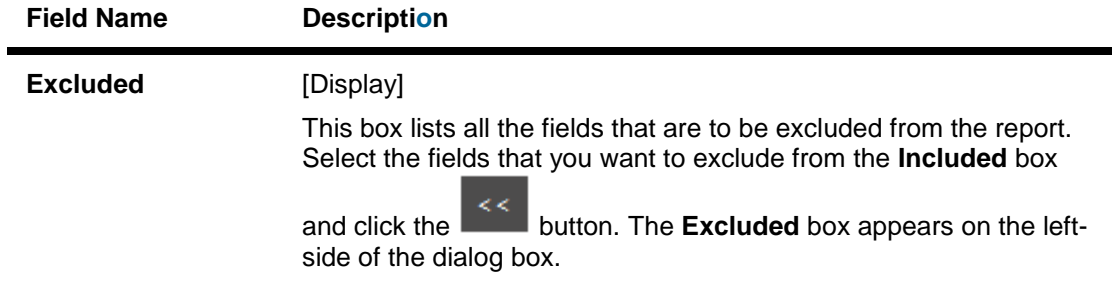

**Click the** Download **button.**

**The system downloads the records displayed in the search results in the selected format.**

**OR**

**Click the** Close **button to cancel the download and close the pop-up dialog screen.**

9. Click the required link in the **LC Number** column to view the details of a particular import LC. The system displays the **View Import LC** screen with the details of the selected import LC.

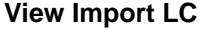

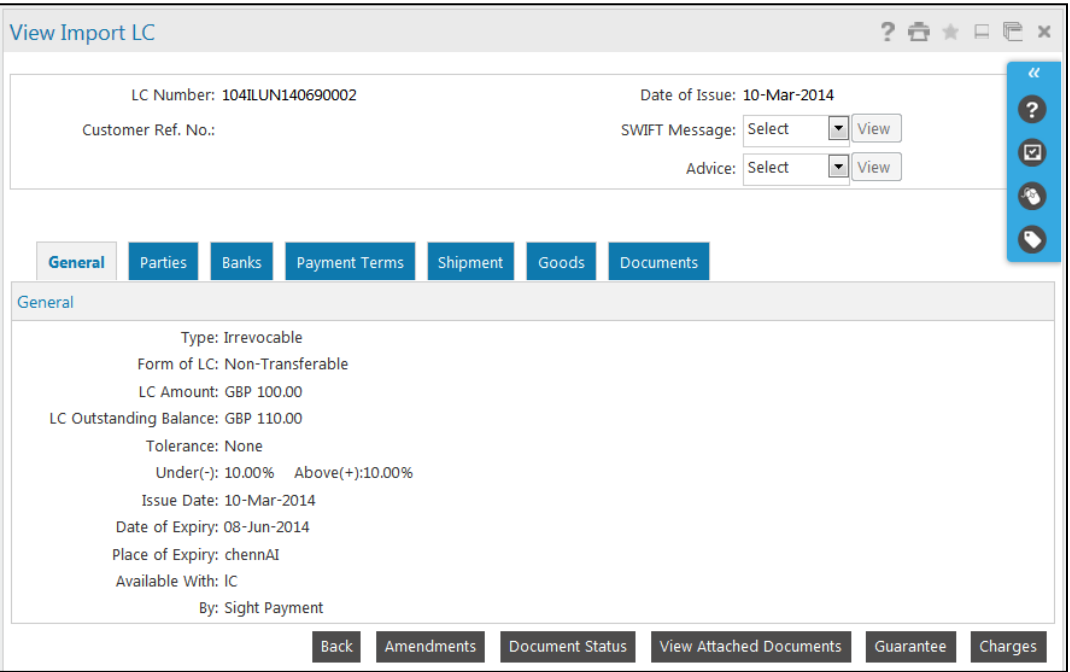

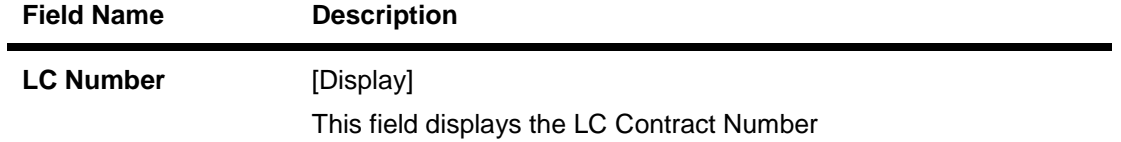

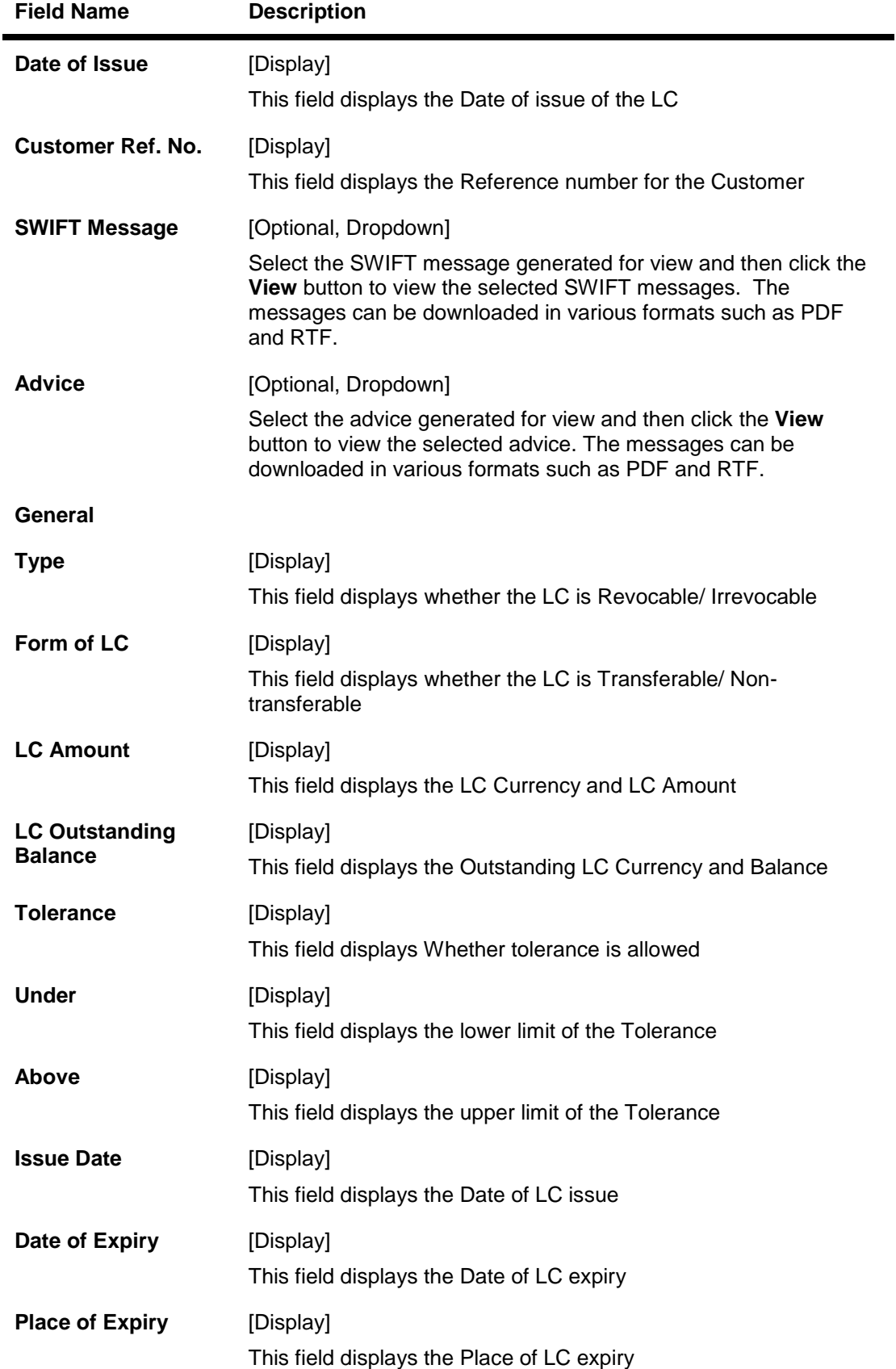

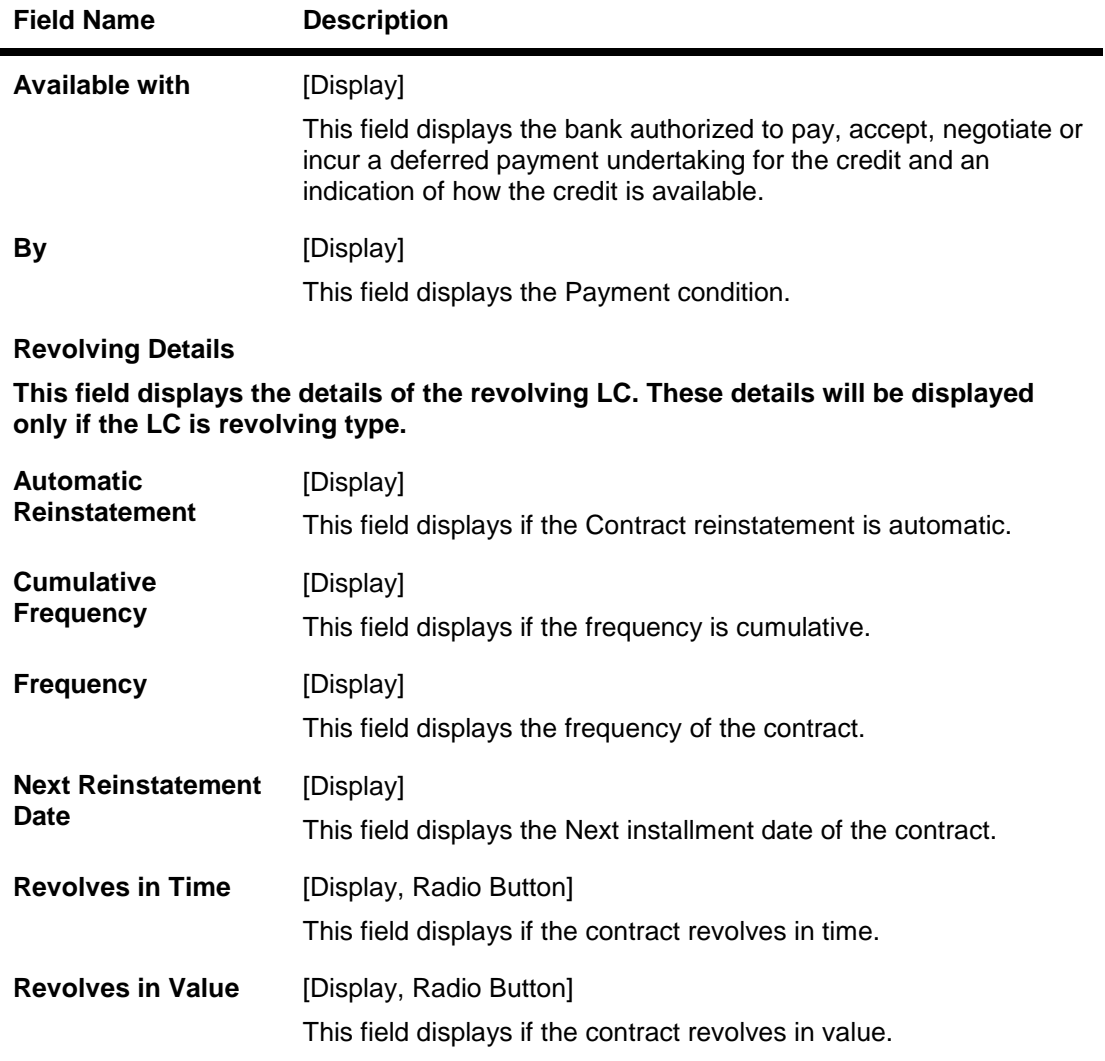

10. Click the **Parties** tab. The system displays the **View Import LC-parties** screen.

# **View Import LC – Parties tab**

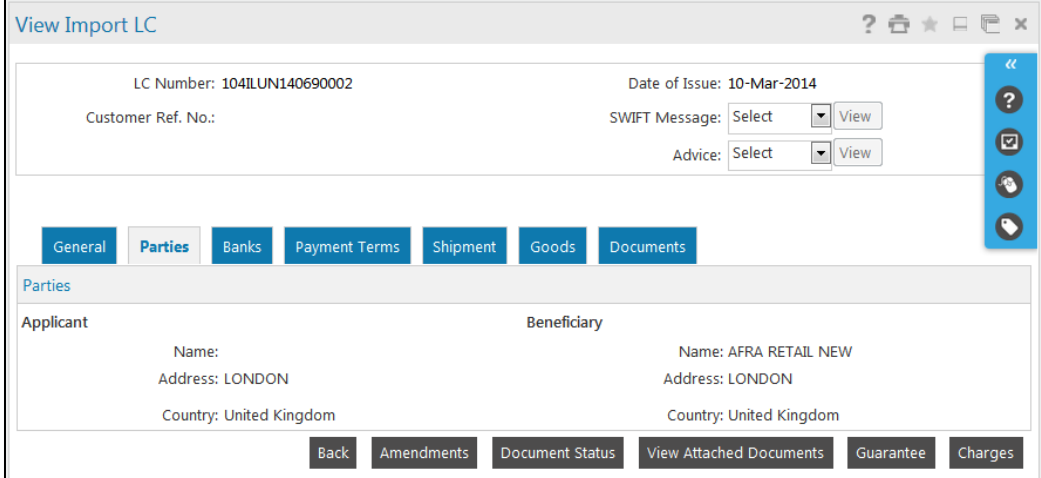

User Manual Oracle FLEXCUBE Direct Banking Corporate Trade Finance 41 Australian 1997

#### View Import LC

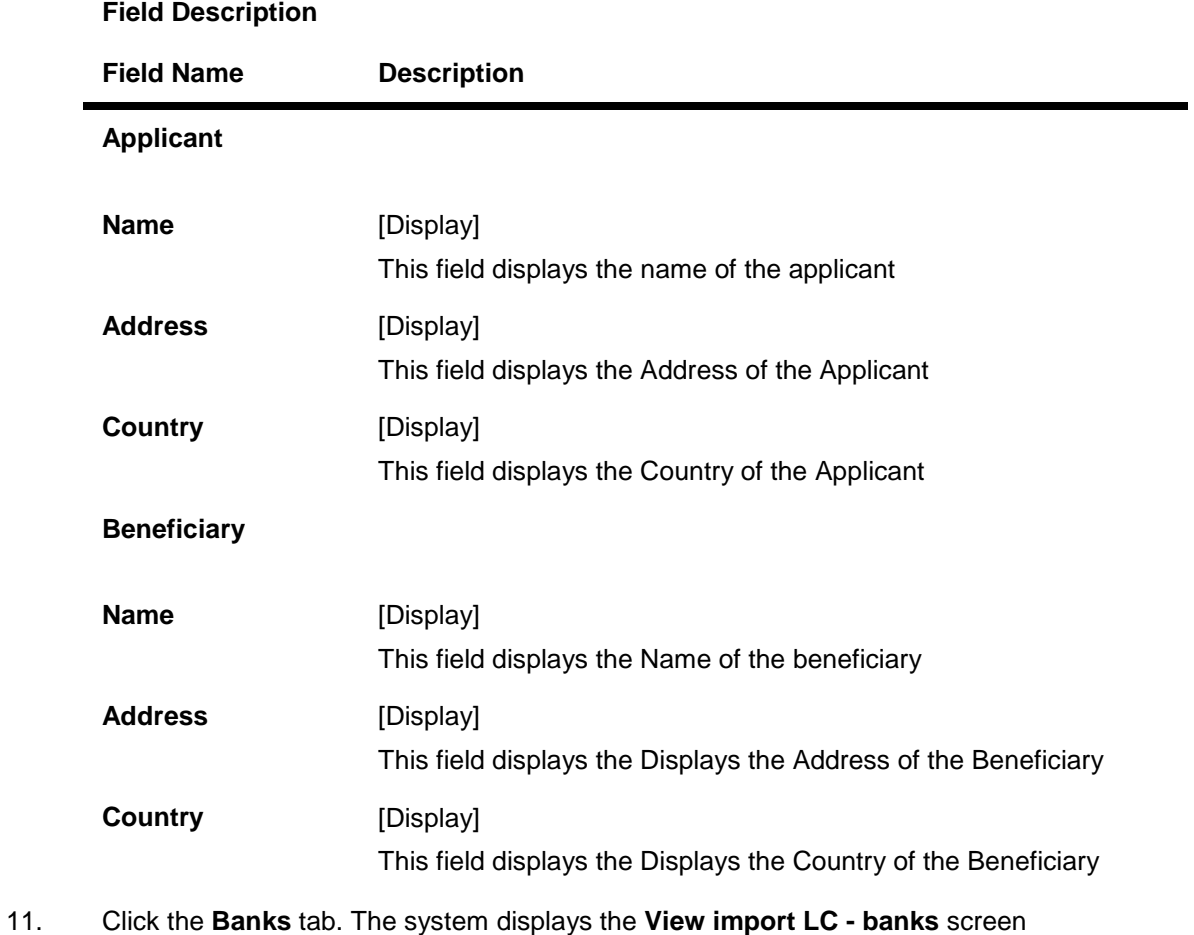

# **View Import LC – Banks tab**

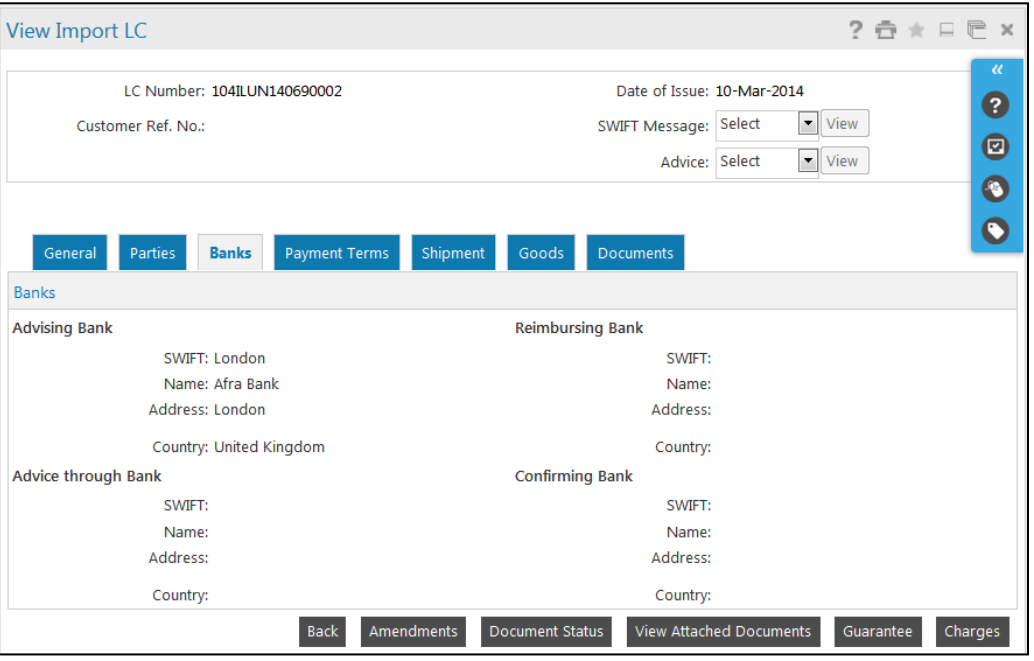

# **Field Description**

 $\blacksquare$ 

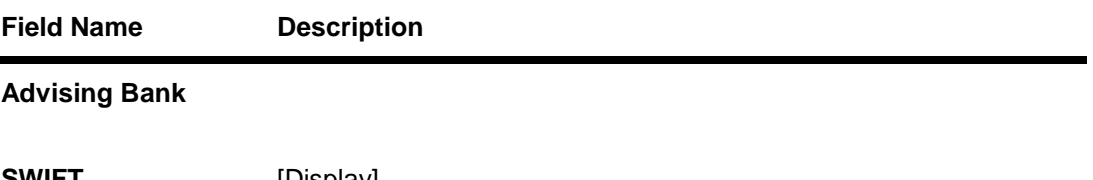

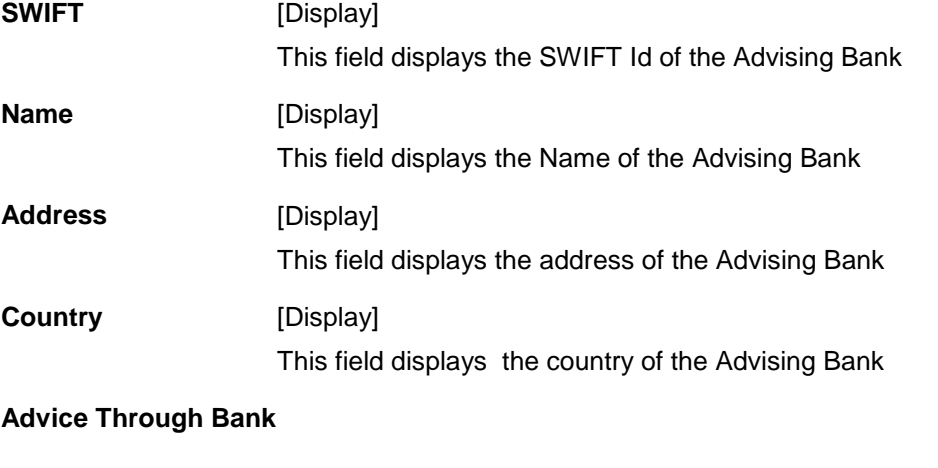

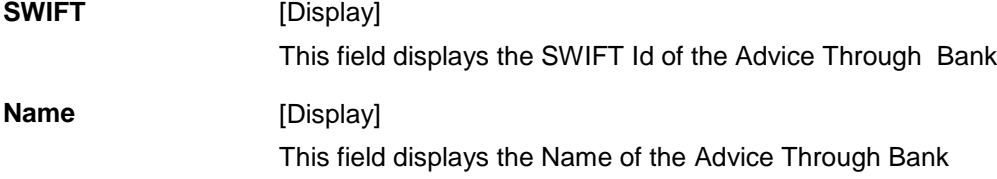

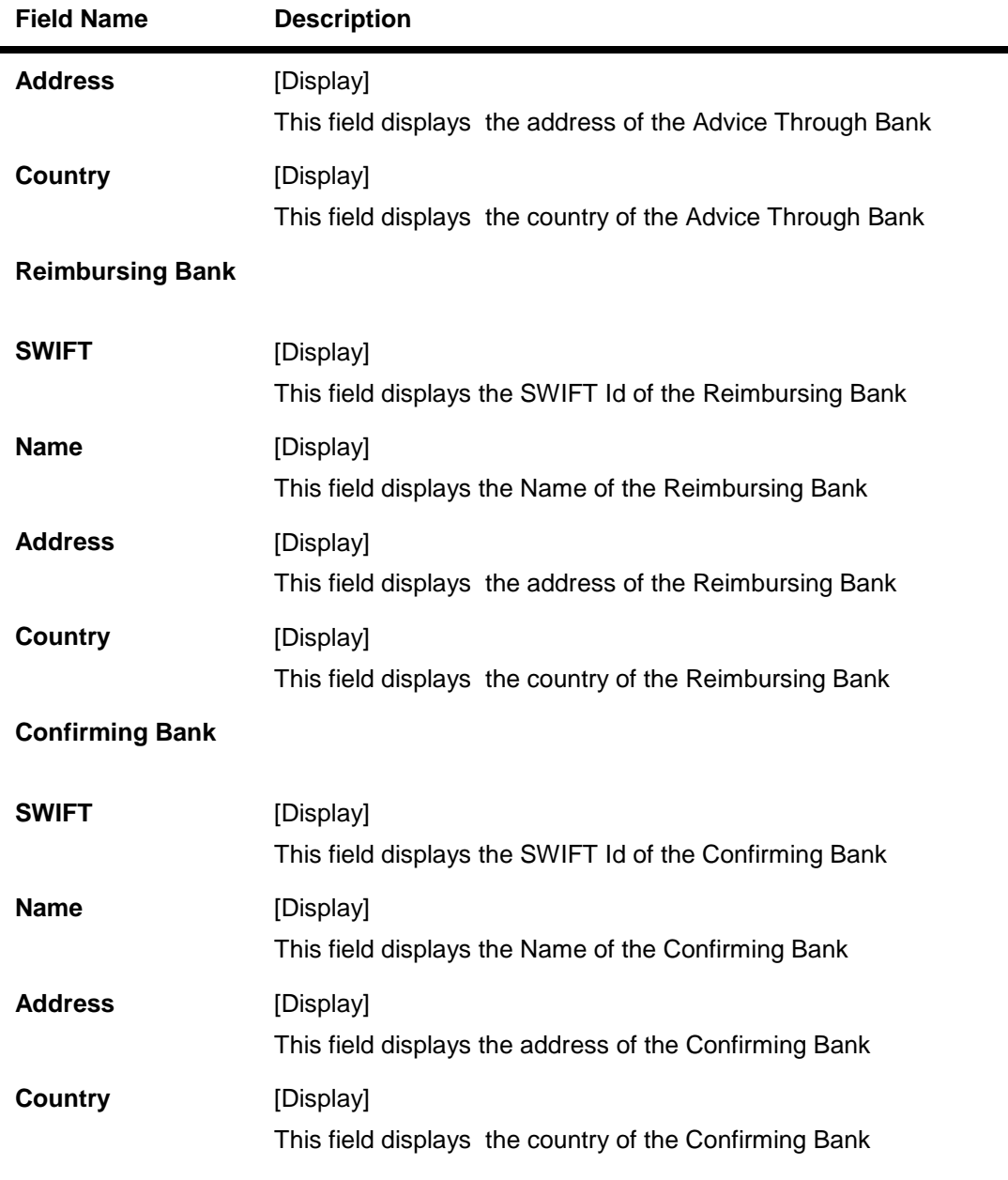

12. Click the **Payment Terms** tab. The system displays the **View import LC Payments Terms** screen

# **View Import LC – Payment Terms tab**

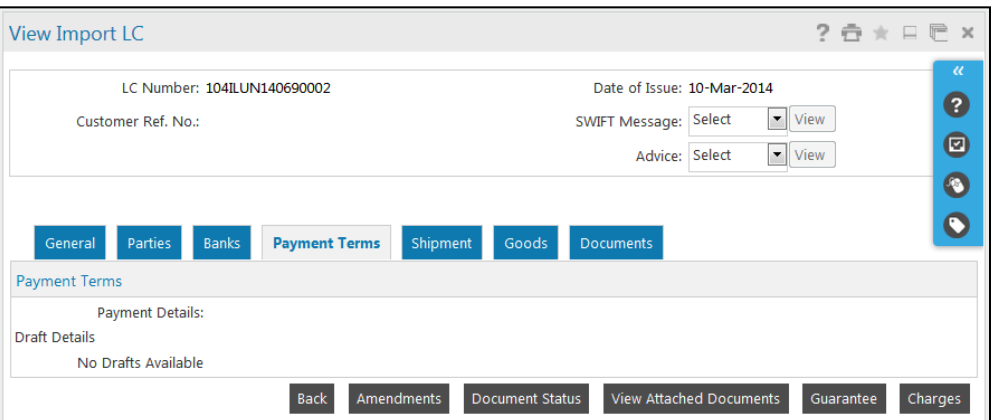

# **Field Description**

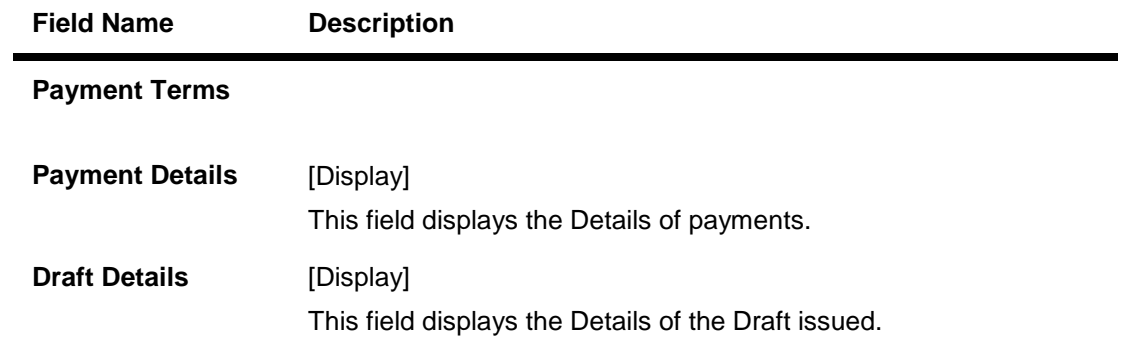

13. Click the **Shipment** tab. The system displays the **View Import LC - Shipment** screen.

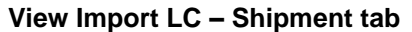

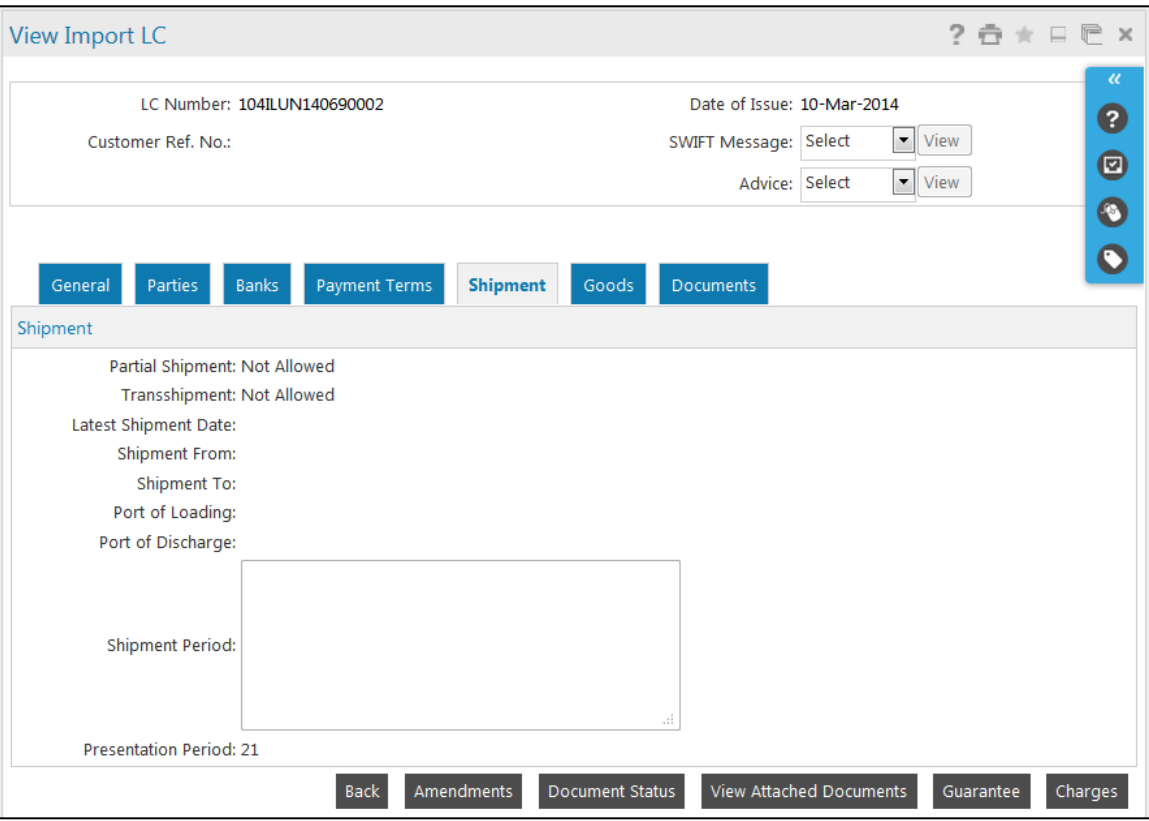

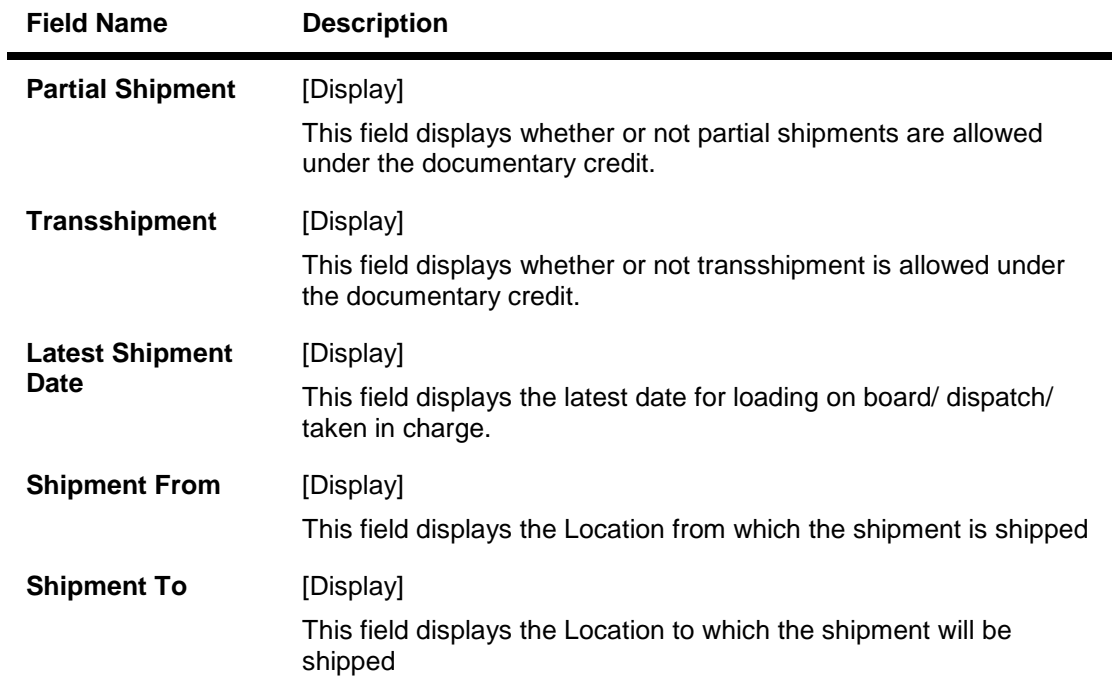

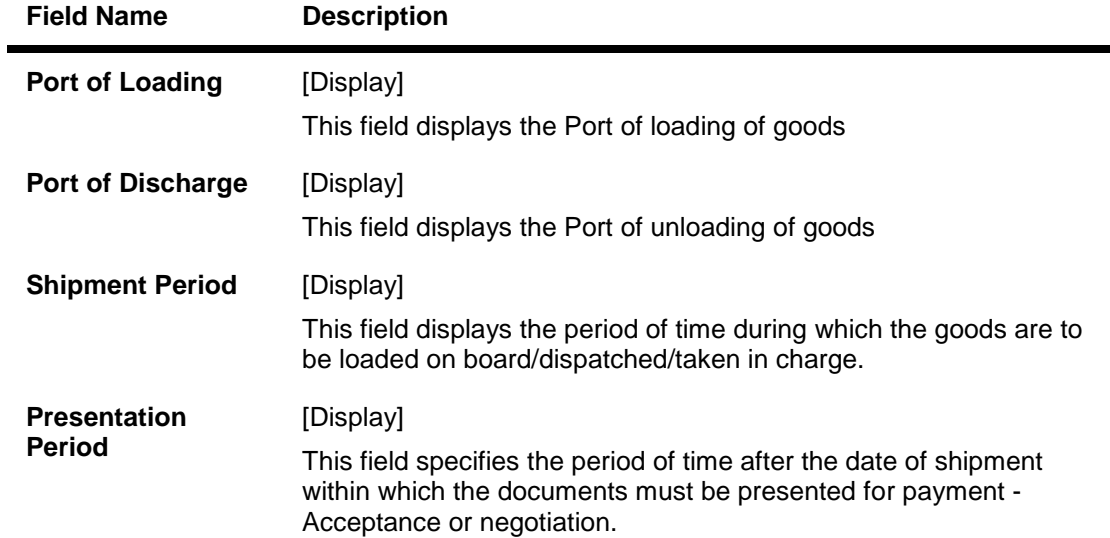

14. Click the **Goods** tab. The system displays the **View Import LC - Goods** screen

#### **View Import LC – Goods tab**

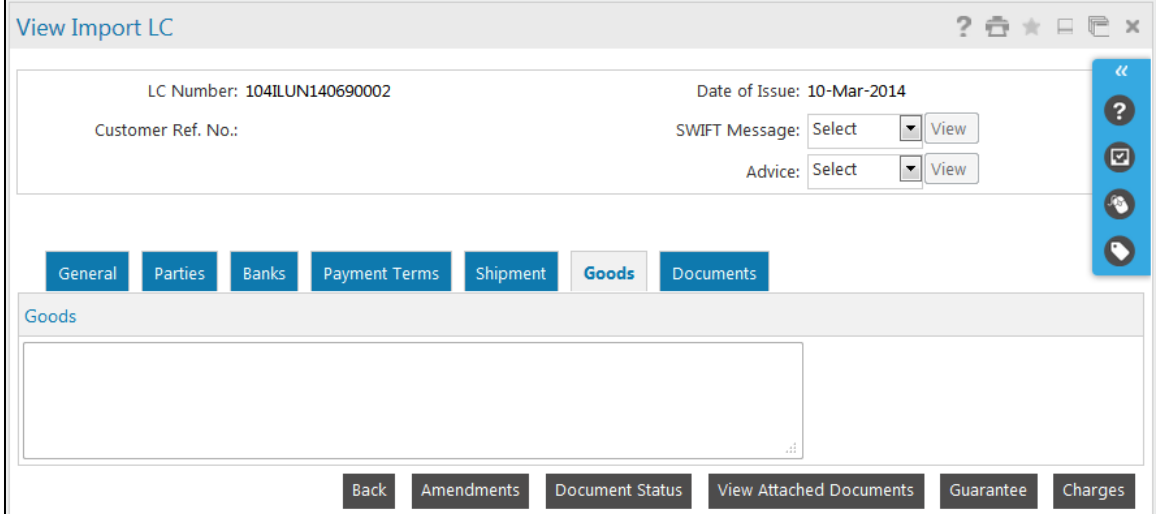

| <b>Field Name</b> | <b>Description</b>                                                |
|-------------------|-------------------------------------------------------------------|
| Description of    | [Display]                                                         |
| <b>Goods</b>      | This field displays the description of the goods and/or services. |

<sup>15.</sup> Click the **Documents** tab. The system displays the **View Import LC – Documents** screen.

# **View Import LC – Documents tab**

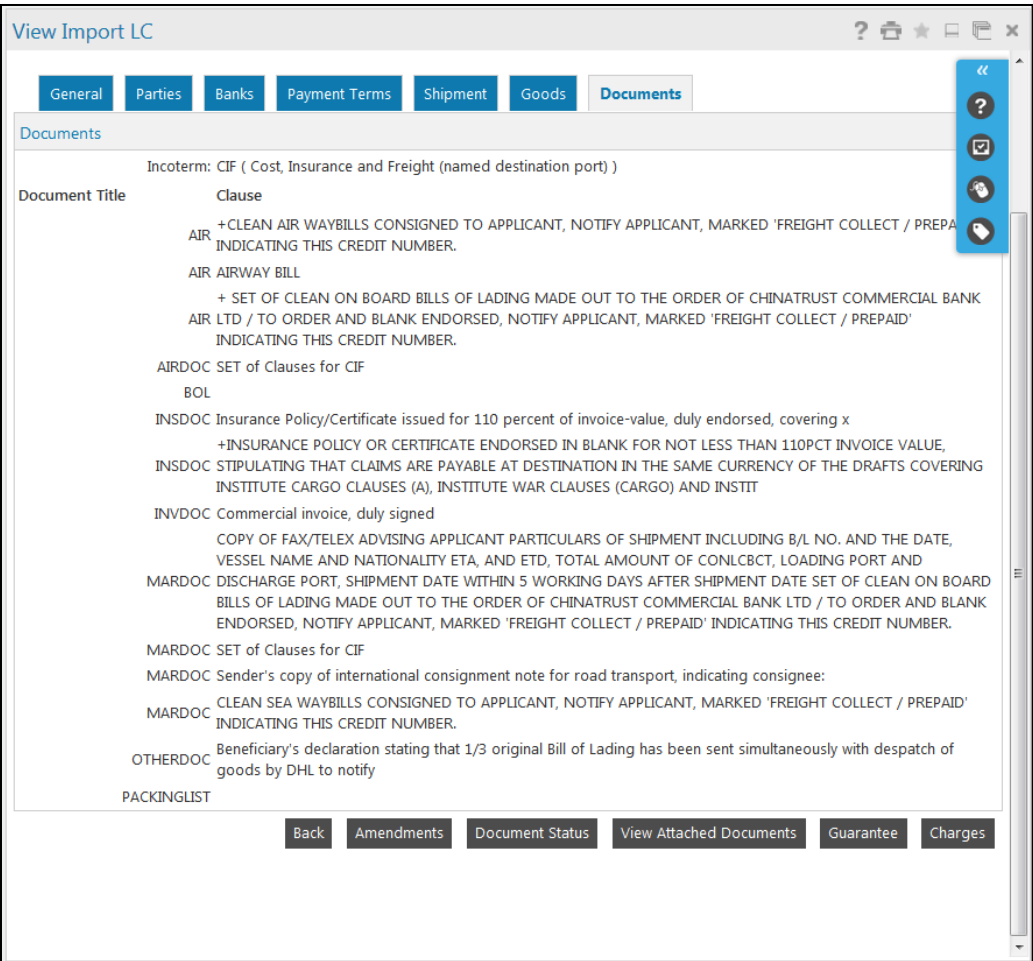

# **Field Description**

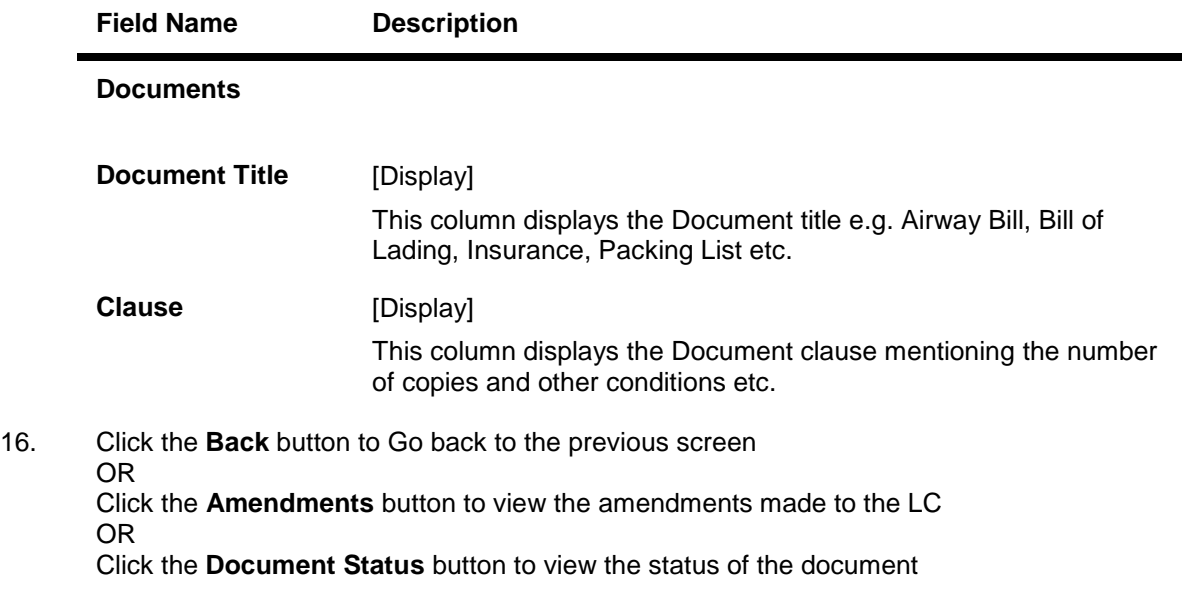

User Manual Oracle FLEXCUBE Direct Banking Corporate Trade Finance 48

OR

Click the **guarantee** button to view the shipping guarantee for the LC OR

Click the **Charges button** to view the Charges applicable to the LC.

17. Click the View button on swift messages to view the swift messages. OR

Click the View button on Advices to view the advices.

#### **Issued Amendments**

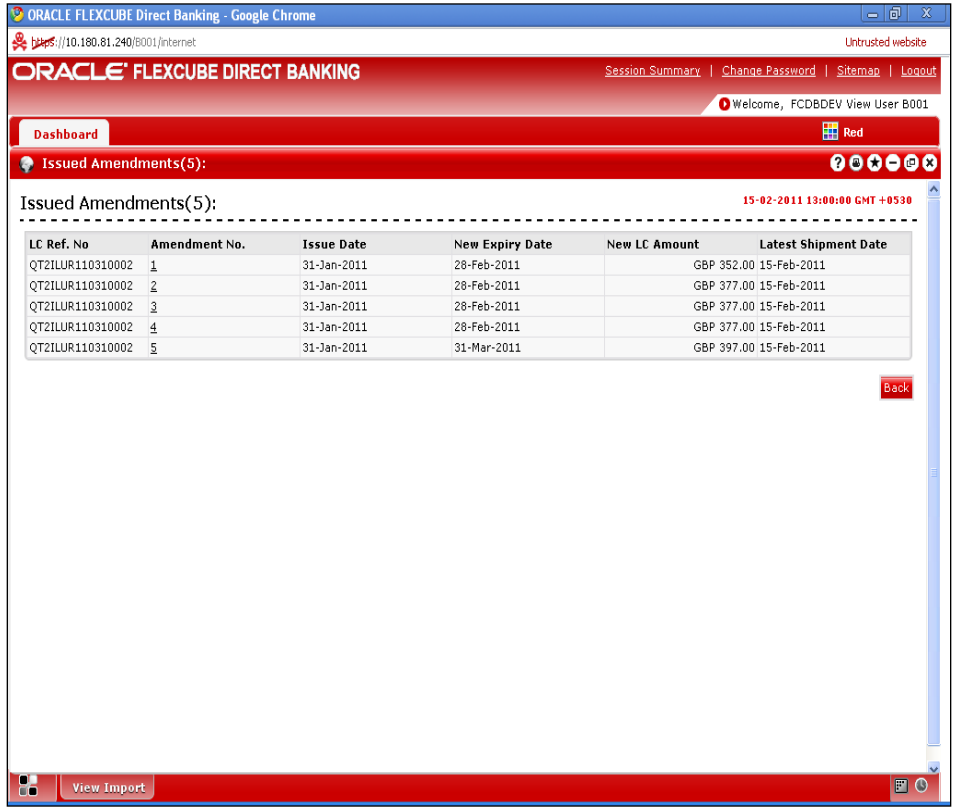

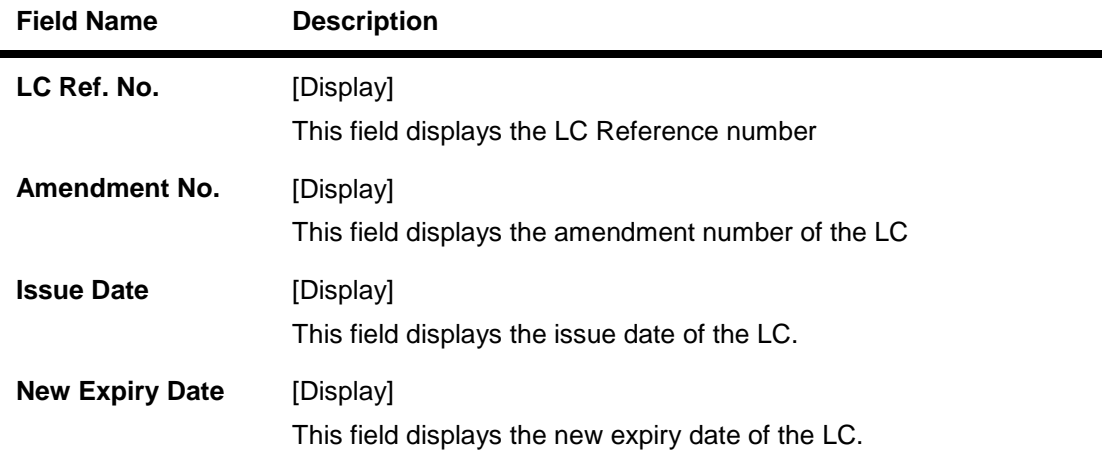

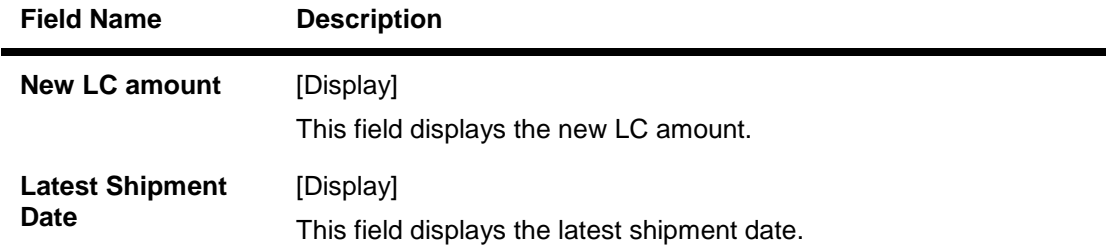

18. Click the **Amendment No** link, the system displays the Issued Amendments detail screen. OR

Click the **Back** button to return to the previous screen.

#### **Issued Amendment details**

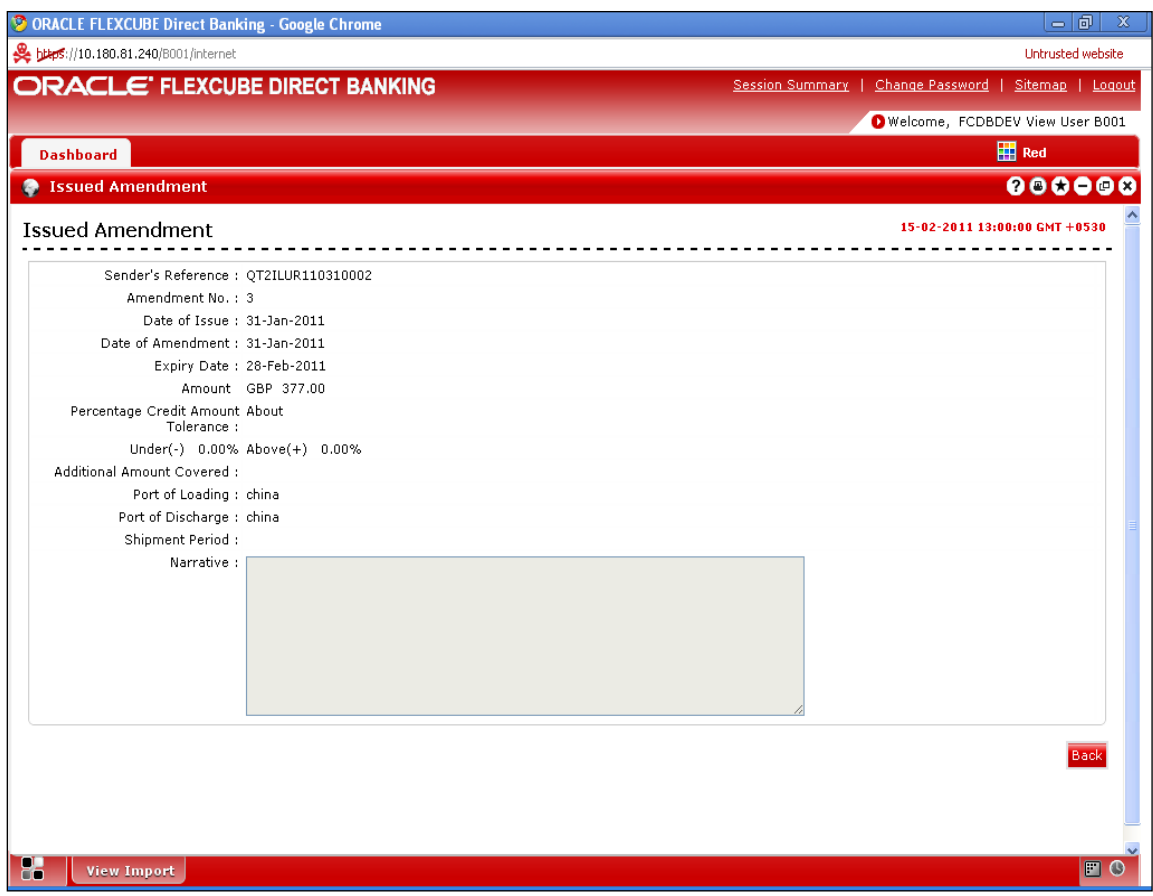

## **Field Description**

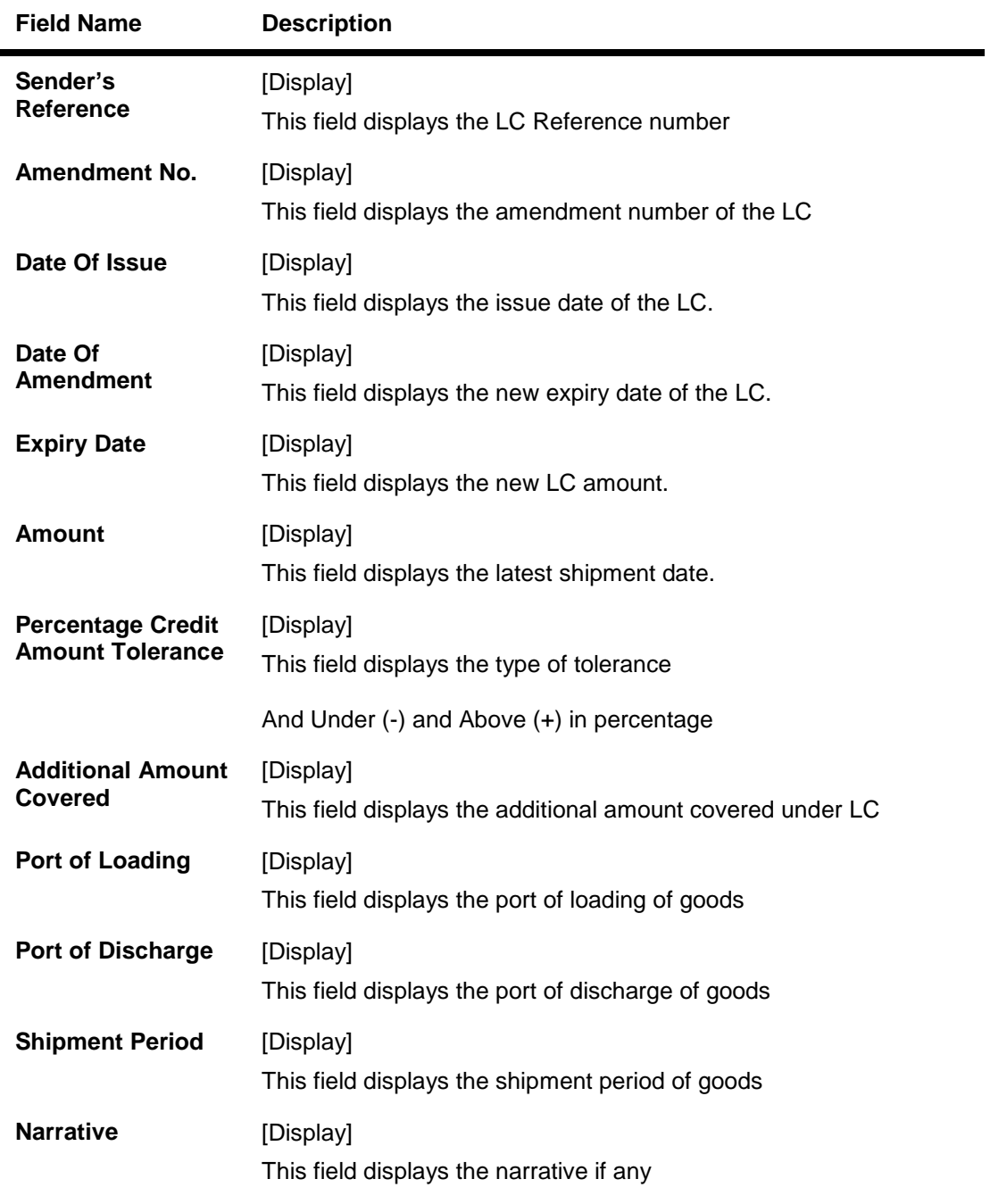

19. Click the **Back** button to return to the View import LC detail screen.

#### **Document status**

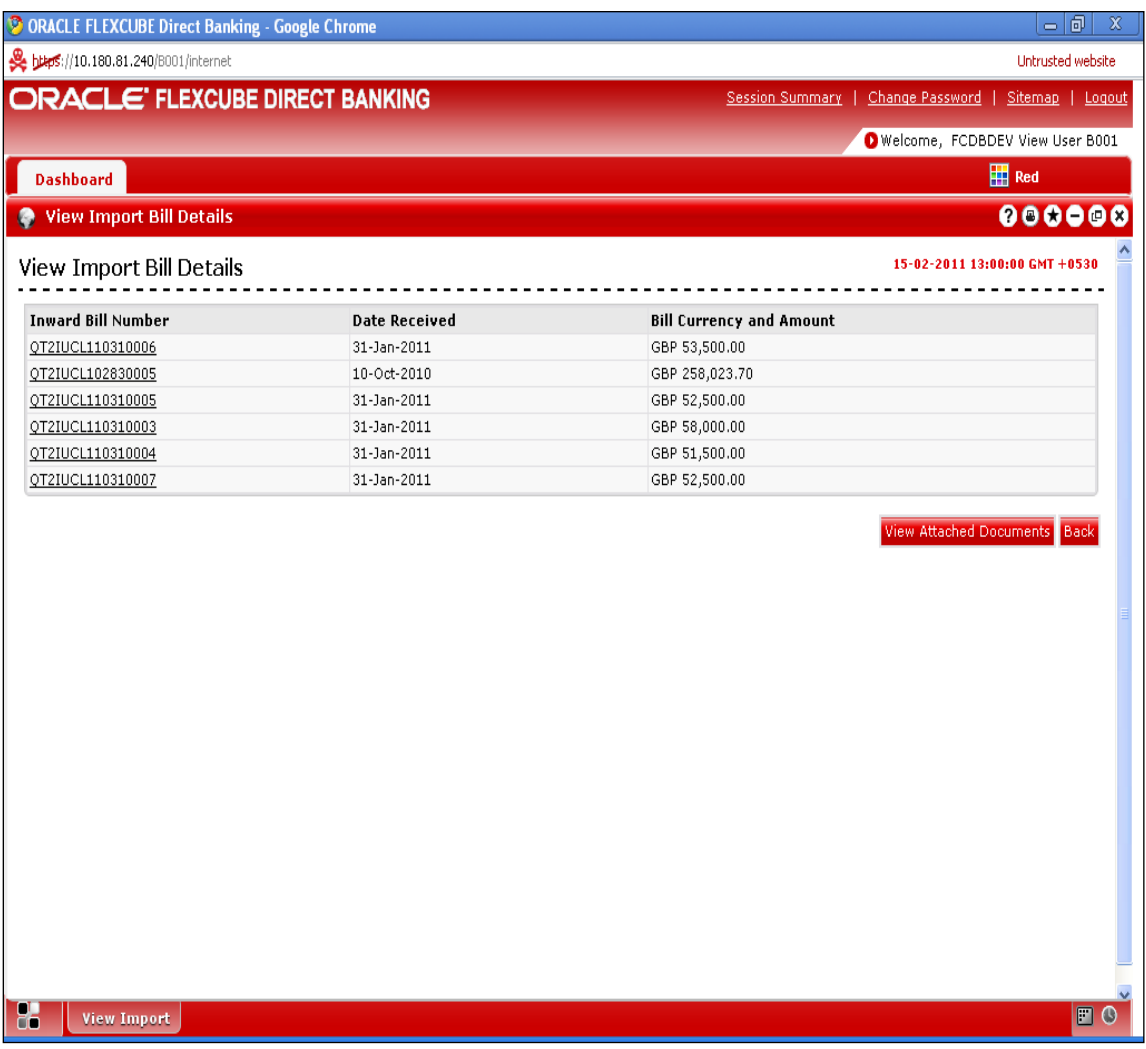

#### **Field Description**

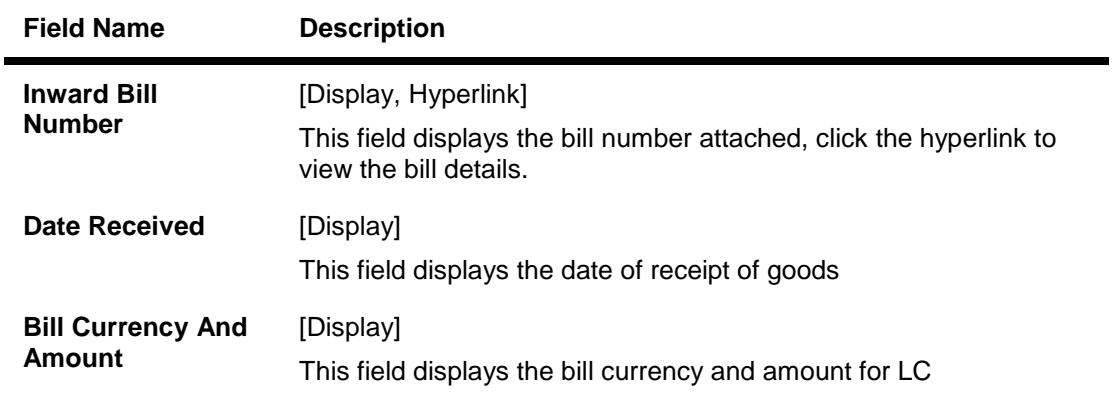

# 20. Click the **View Attached Documents** screen to view the attached documents. OR

Click the **Back** button to return to the previous screen.

## **View Attached Documents**

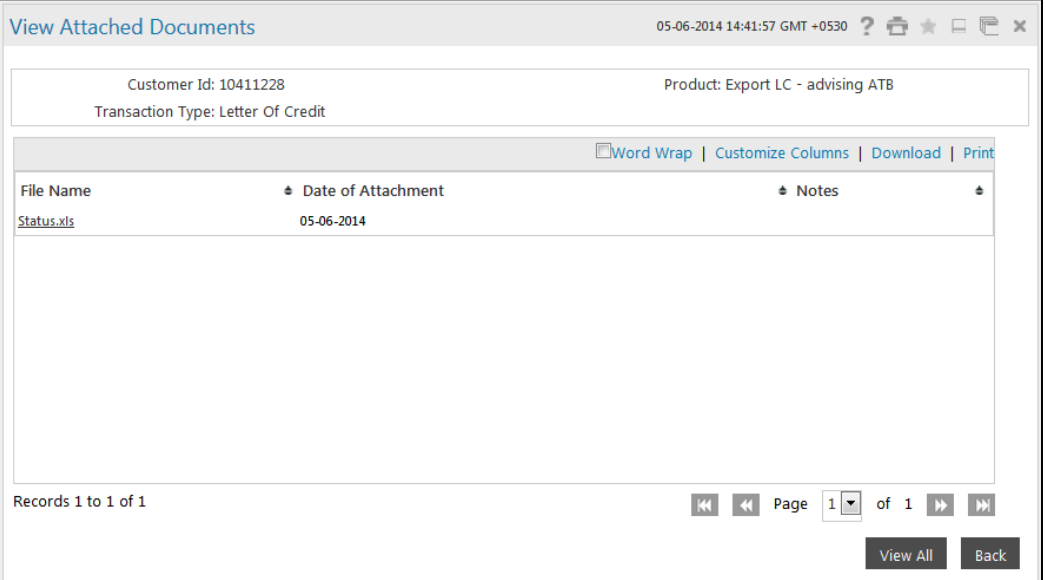

## **Field Description**

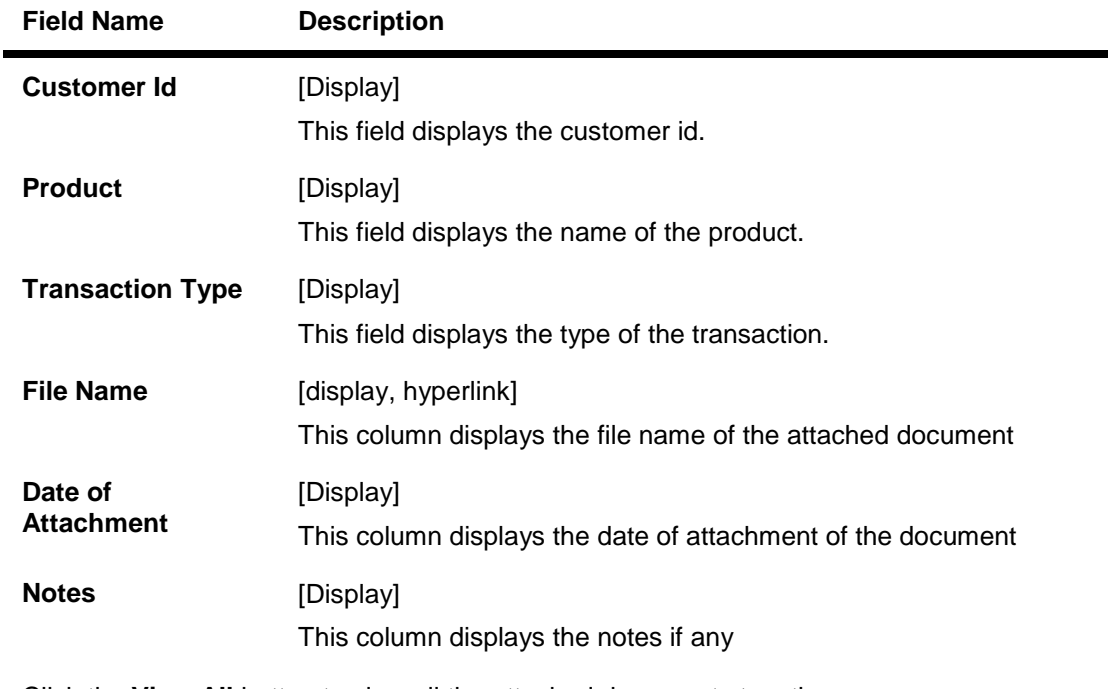

#### 21. Click the **View All** button to view all the attached documents together. OR Click the **Back** buton to return to the previous screen.

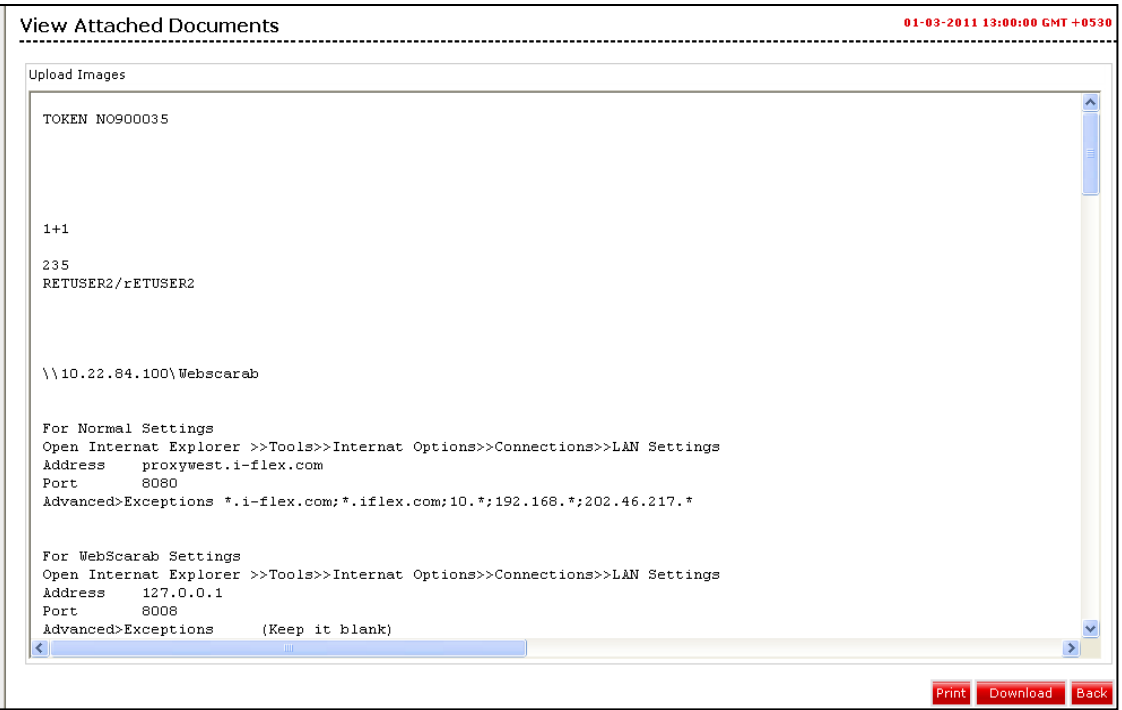

22. Click the **Print** button to print the attcahed document.

OE Clickt the **Download** buttton to download the attached document. OR Click the **back** button to return to the previous screen.

#### **Guarantee**

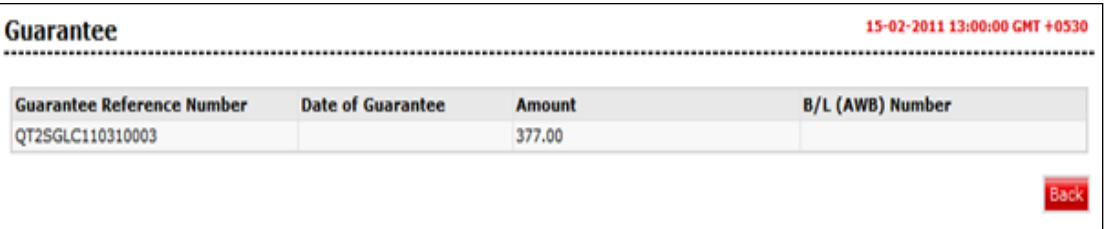

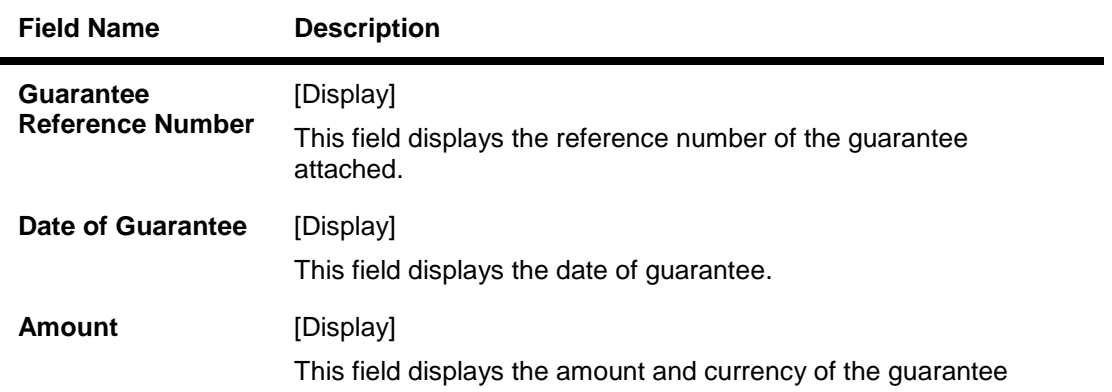

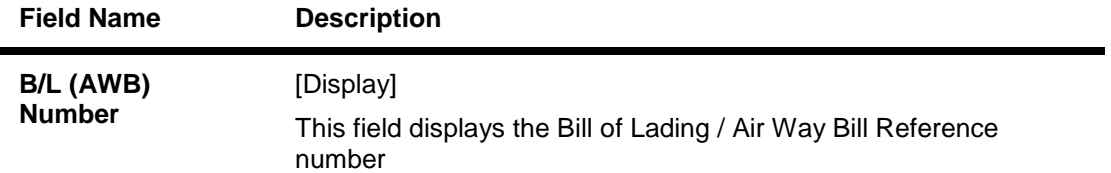

23. Click the **Back** button to return to the previous screen.

# **Charges**

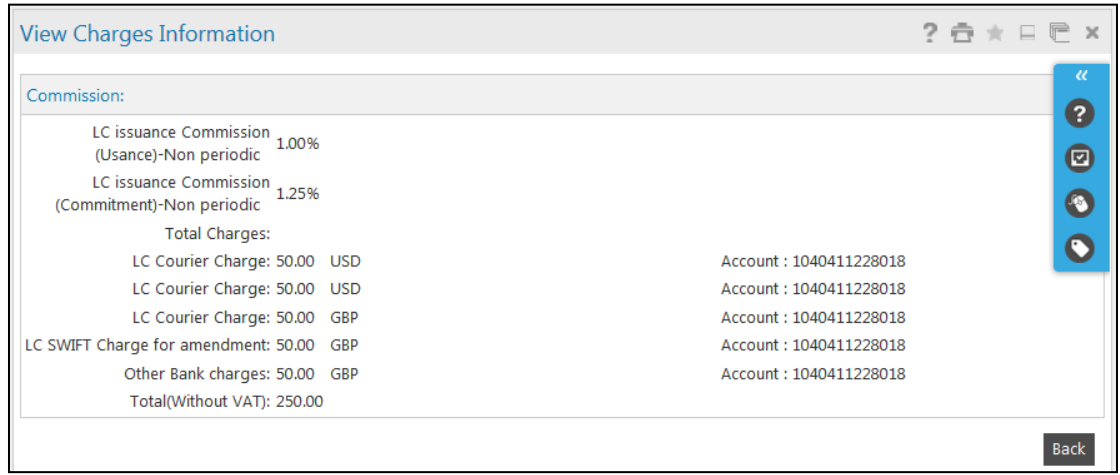

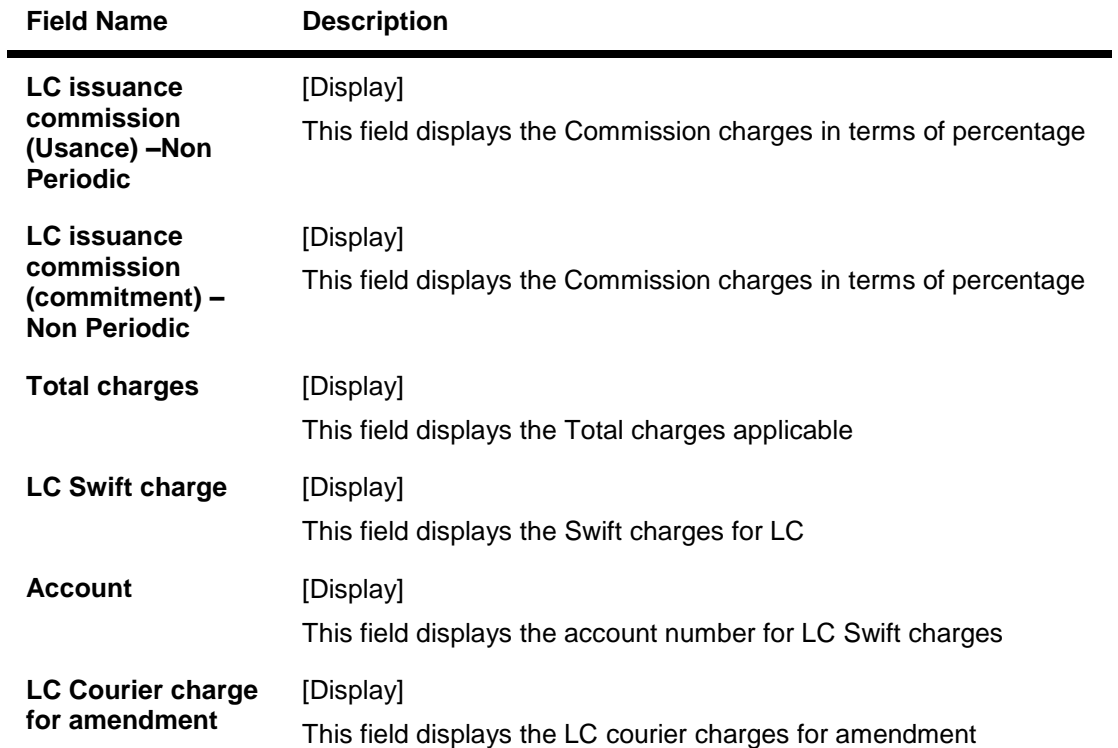

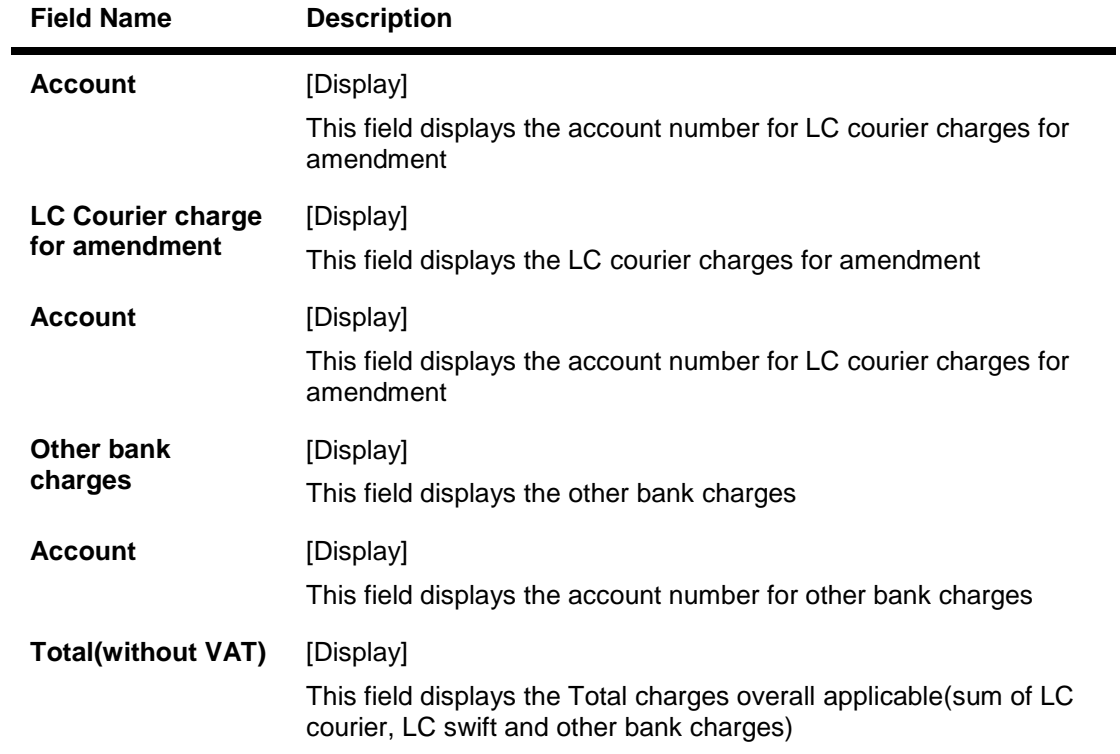

24. Click the **Back** button to return to the previous screen.

## **View Swift Messages**

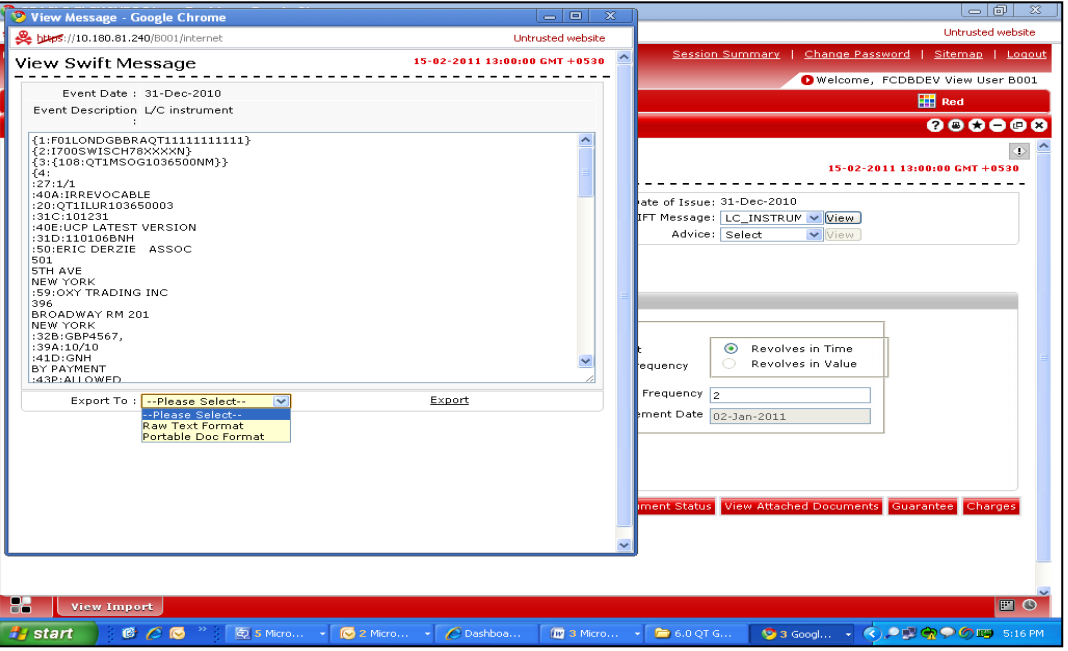

## **View Advices**

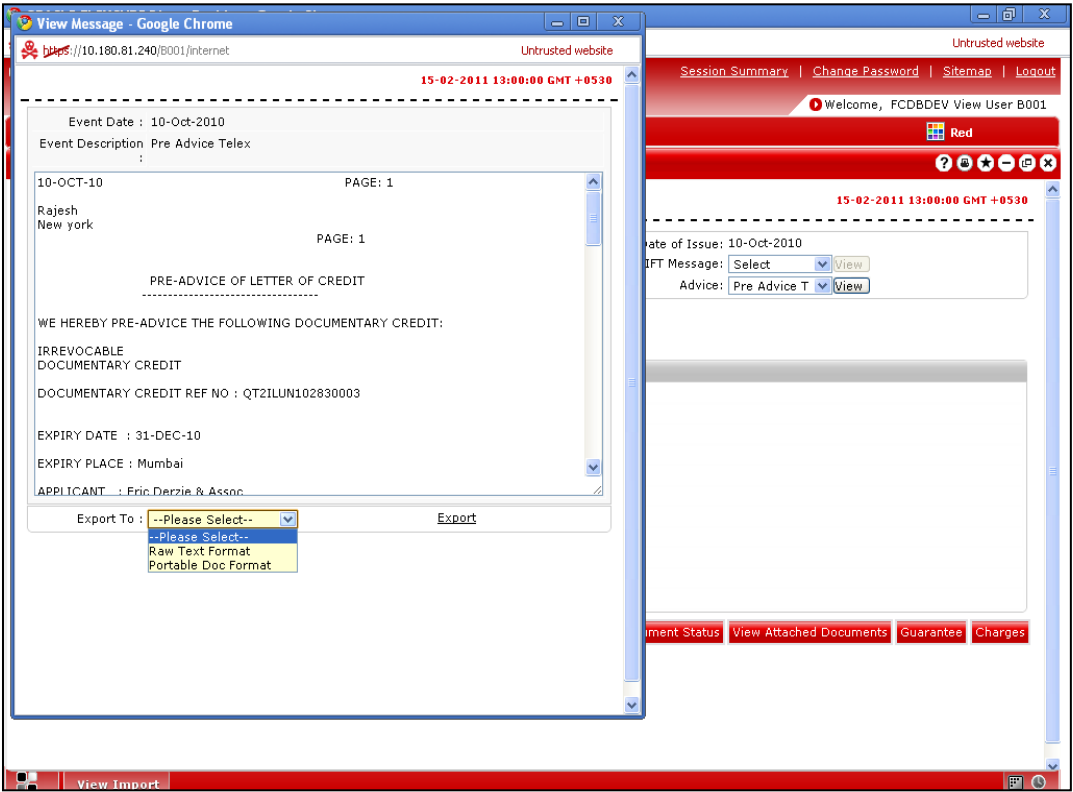

## **Field Description**

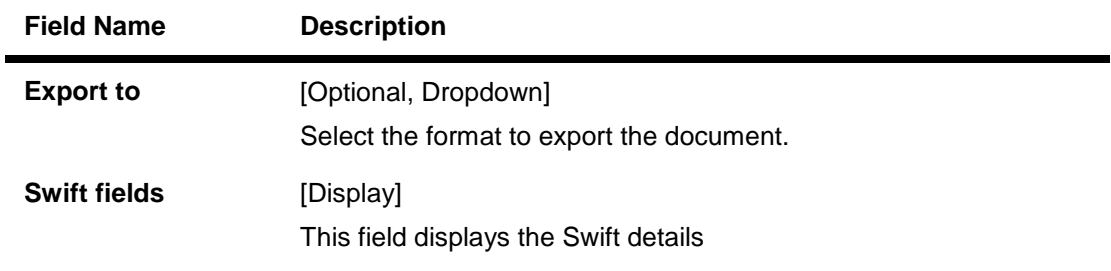

25. Click the **Export** link to export the messages in the desired formats.

# **7. View Export LC**

This option allows you to view the details of the authorized export LCs. You can perform search on the LC number, LC advising reference number, applicant name etc. and view the details of an individual export LC. The individual export LC details are shown under various tabs. The system provides export LC details such as LC amount outstanding, date of issue, date of expiry, parties to the LC, bank details, payment terms, shipment/goods/documents details, etc. You can also view the advised Export Amendment details and the Bills presented under the LC by selecting the appropriate option.

You can also download the export LC list in various formats.

#### **To view export LC**

1. Click **Trade Finance > Letter Of Credit >** View Export LC. The system displays the View Export LC screen.

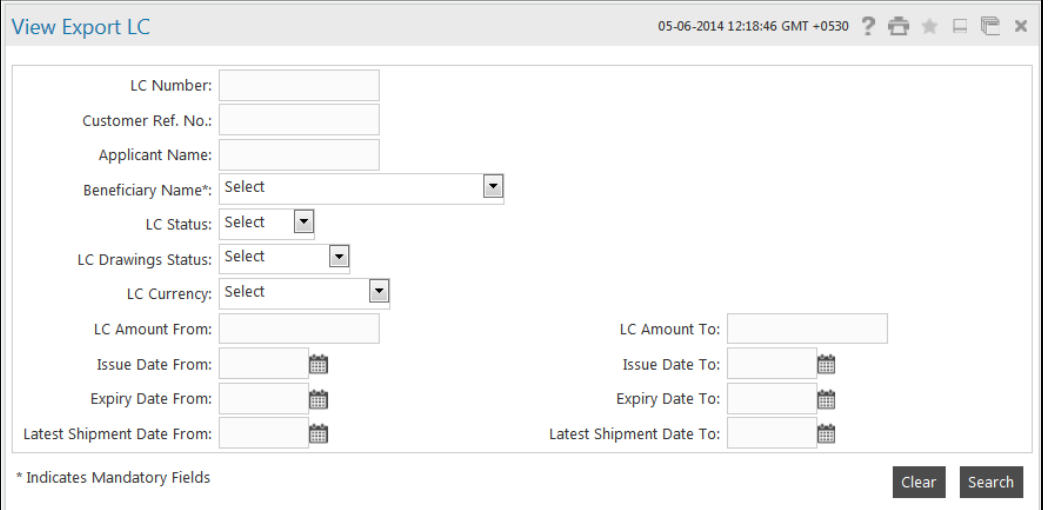

#### **View Export LC**

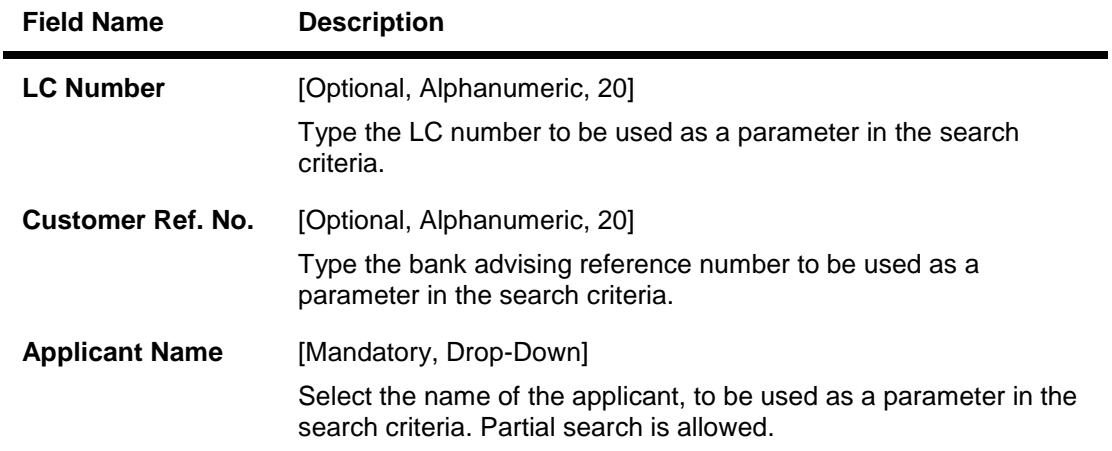

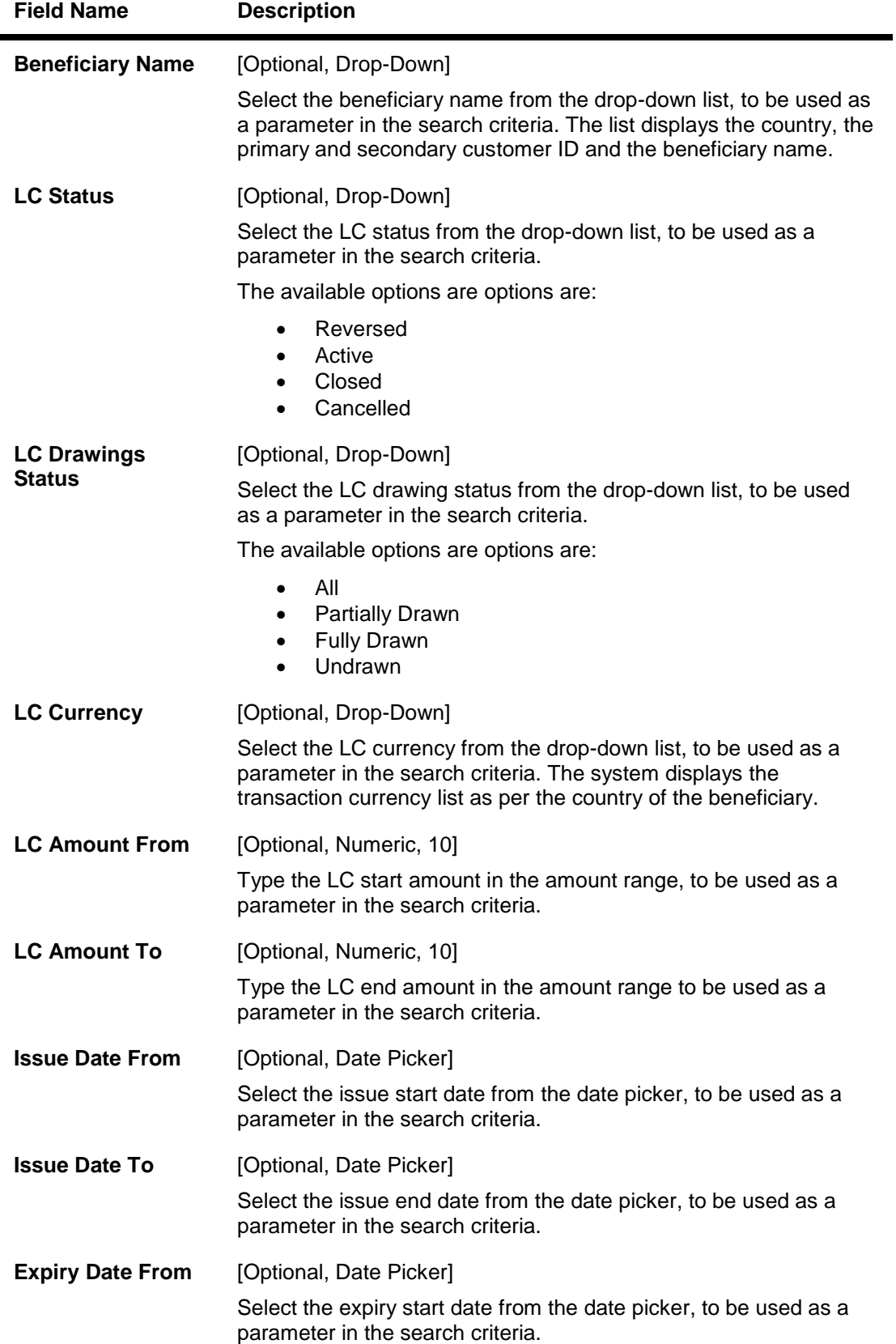

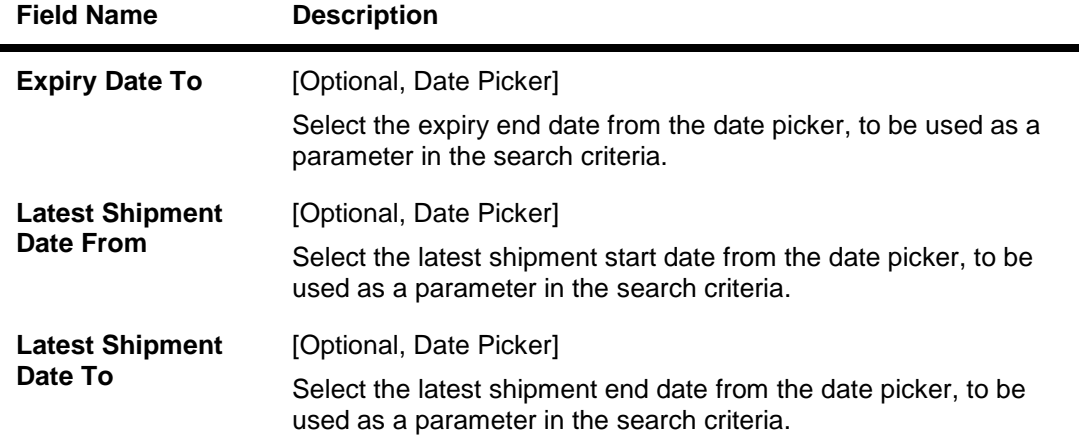

2. Click the **Search** button. The system displays the View Export LC screen with the search results.

OR

Click the **Clear** button to clear the fields and re-enter the search criteria.

#### **View Export LC**

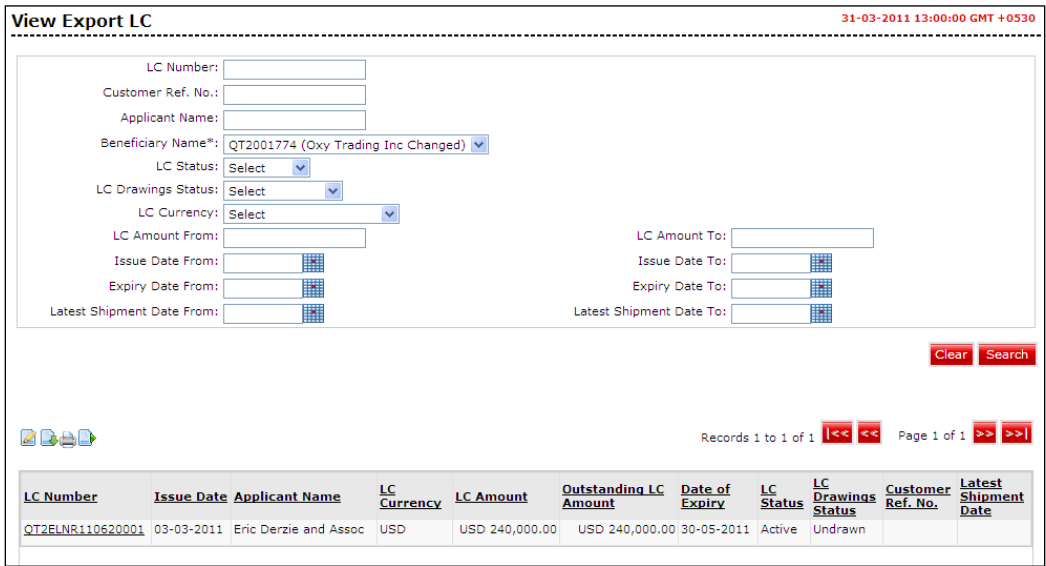

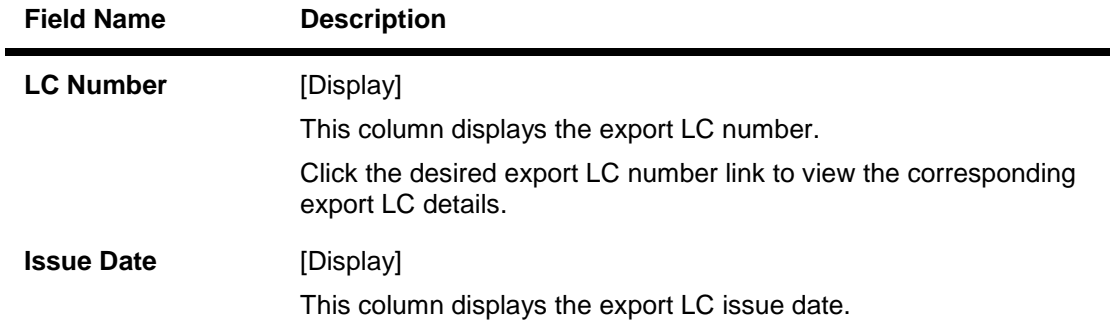

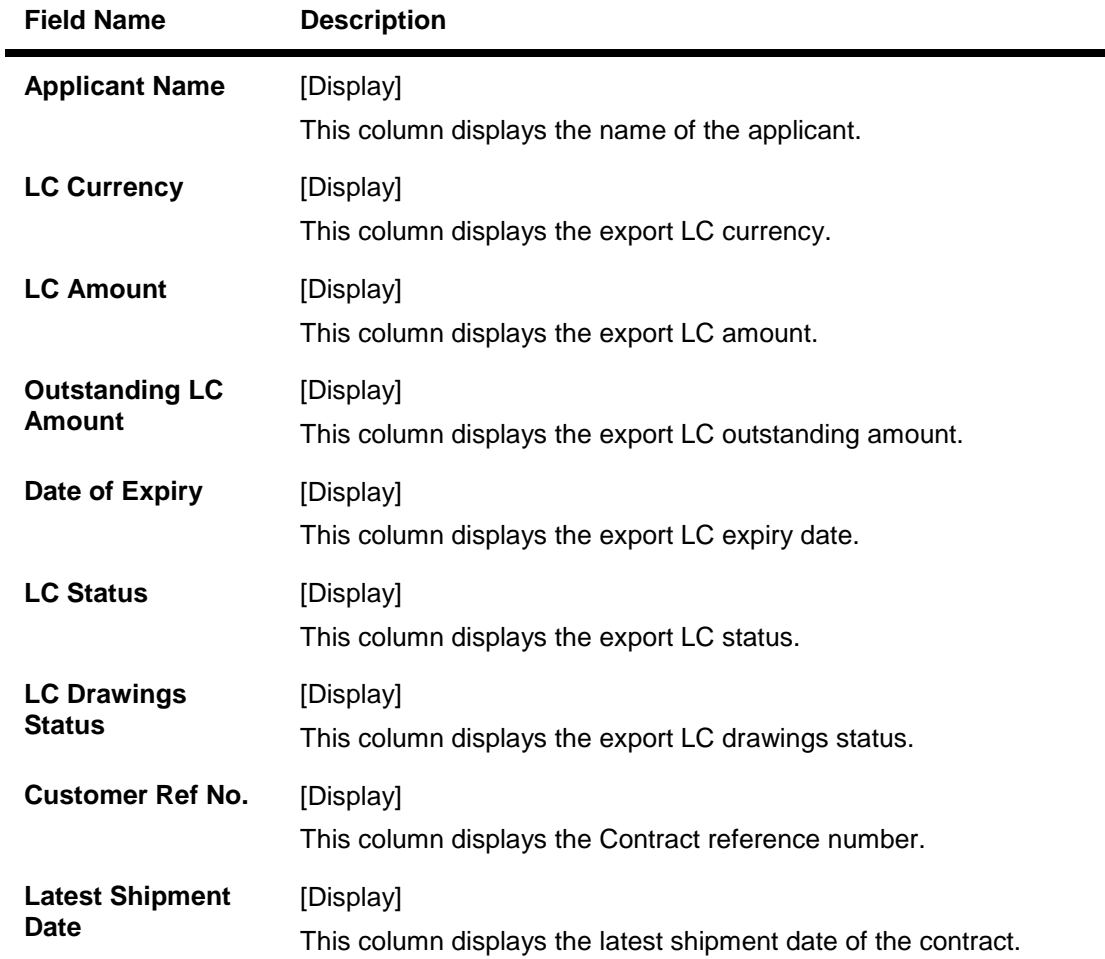

3. Click the column heading (link) to sort the records in the ascending or descending order of the selected column heading. For example, click Issue Date to sort the records in the ascending/descending order of the LC issue date. OR

 $\text{Click }$  or  $\boxed{1}$  or  $\boxed{1}$  to navigate to the next or previous page in the list, respectively.

4. Click  $\Box$  or  $\Box$  to navigate to the first or last page in the list, respectively. OR

Click **Customize Columns** link to reorder the columns or select the columns that appear in the list.

- 5. Click the **Print** link to print the data.
- 6. Click the **Download** link to download the export LC list. The system displays the View Export LC pop-up dialog screen.

## **View Export LC Download**

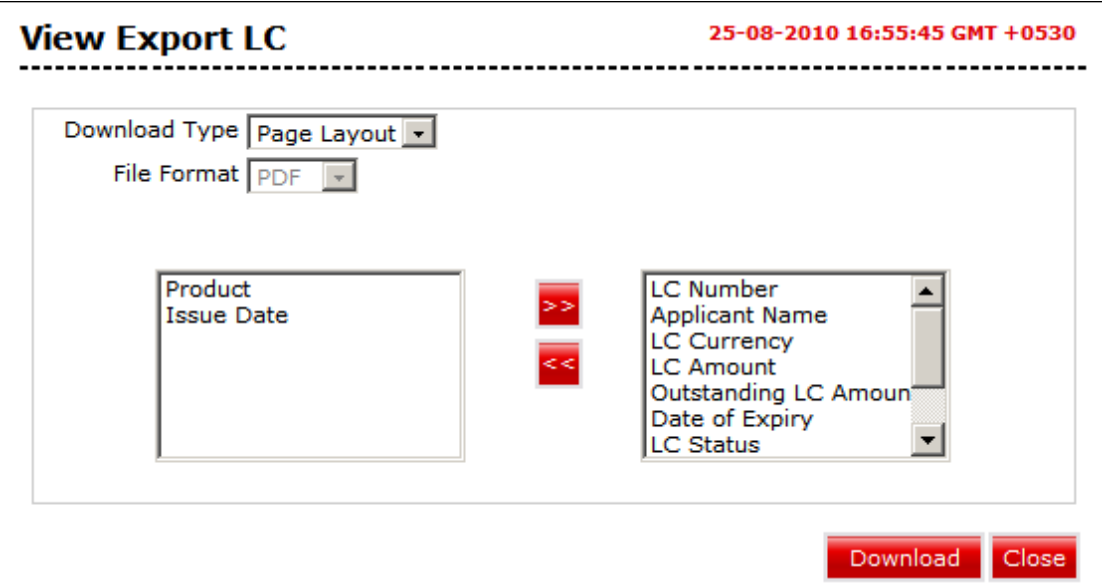

#### **Field Description**

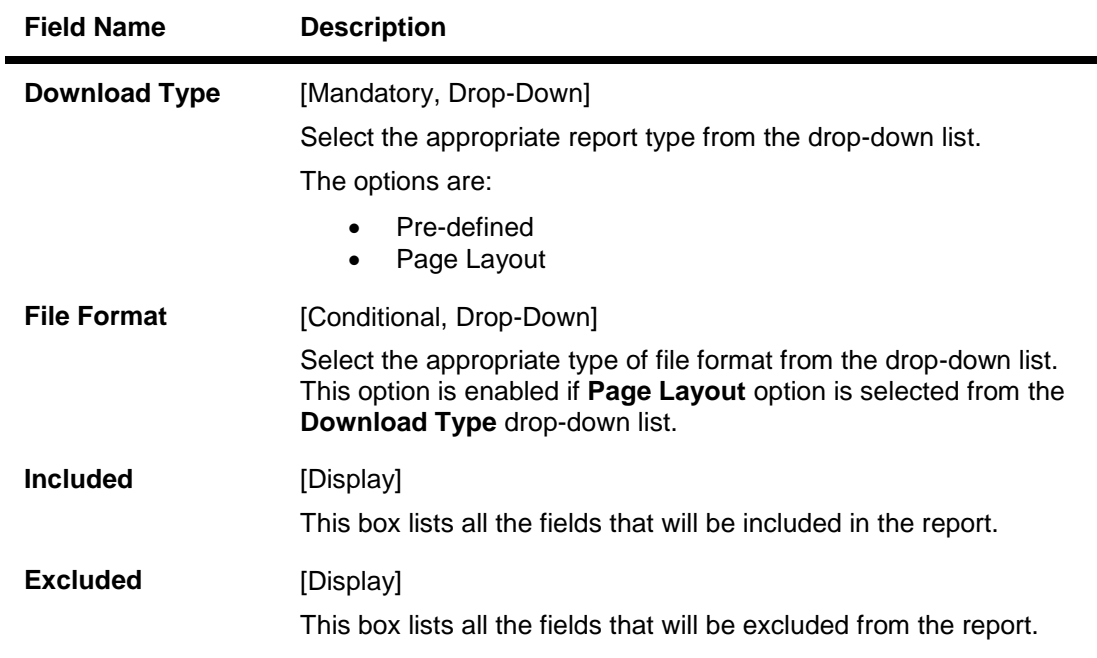

 $>>$ 7. Select the fields that are to be included from the **Excluded** box and click the button. The **Included** box appears on the right-side of the dialog box. All the fields are, by default, selected and included.

- 8. Select the fields that are to be excluded from the **Included** box and click the **Solut**ion. The **Excluded** box appears on the left-side of the dialog box.
- 9. Click the **Download** button. The system downloads the records displayed in the search results in the selected format. OR

Click the **Cancel** button to cancel the download and close the pop-up dialog screen.

10. To view the details of a particular export LC, click the appropriate link in the LC Number column. The system displays the View Export LC screen with the details of the export LC. For more information on the fields that can viewed in the export LC details, refer to Initiate LC.

## **View Export LC**

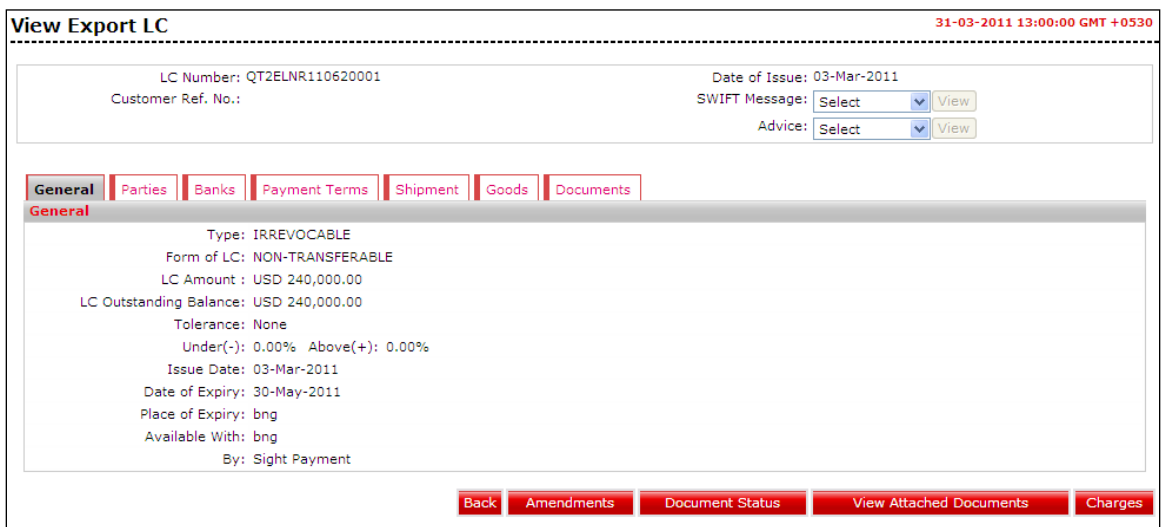

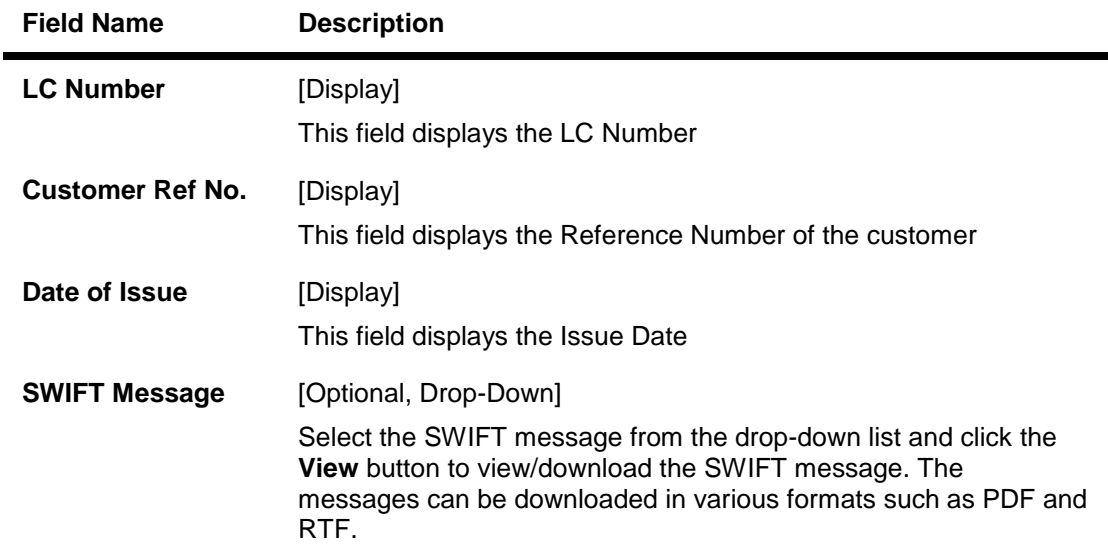

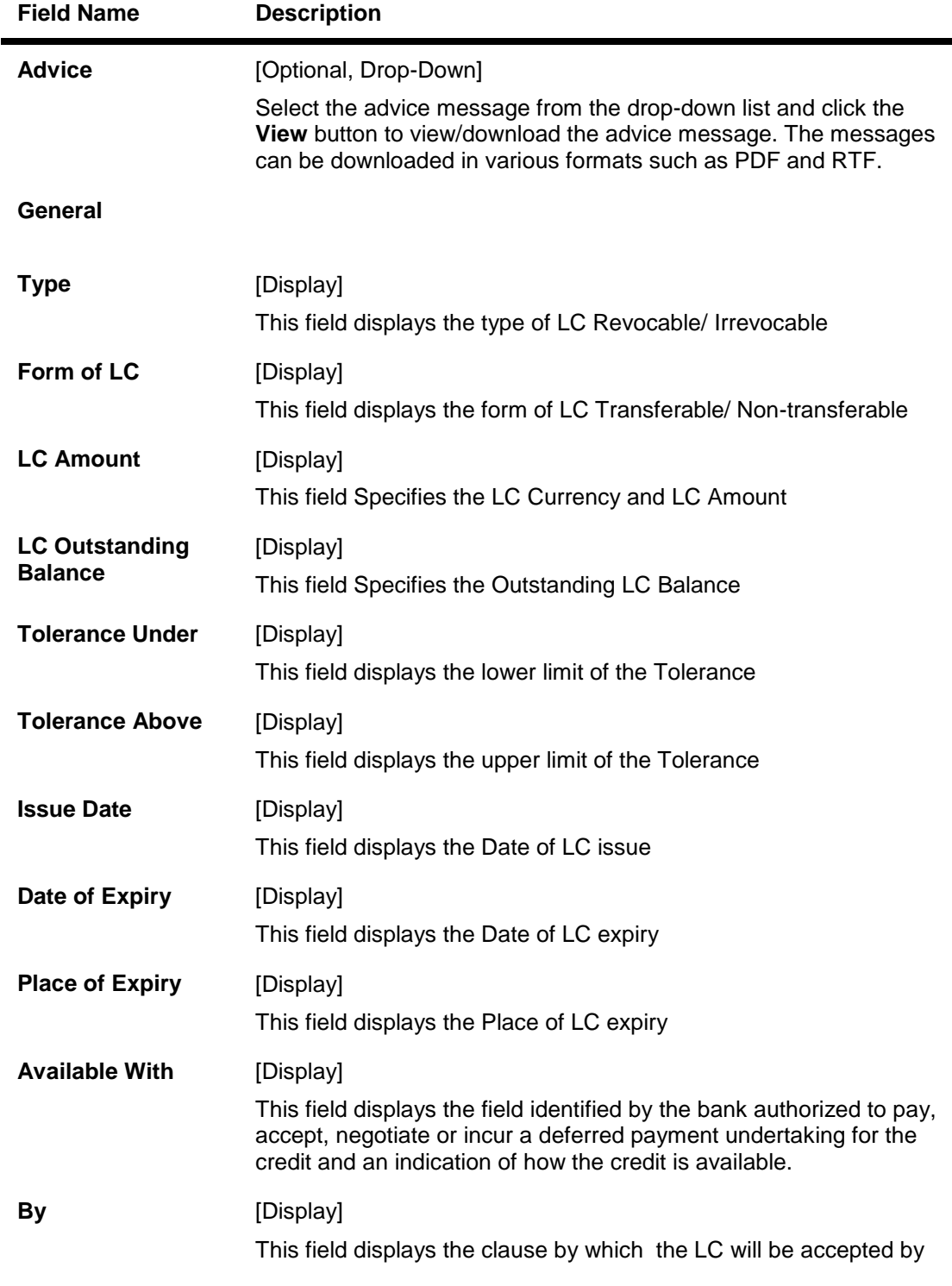

11. Click the **Parties** tab the system displays the **view export LC - Parties** screen

## **View Export LC –Parties tab**

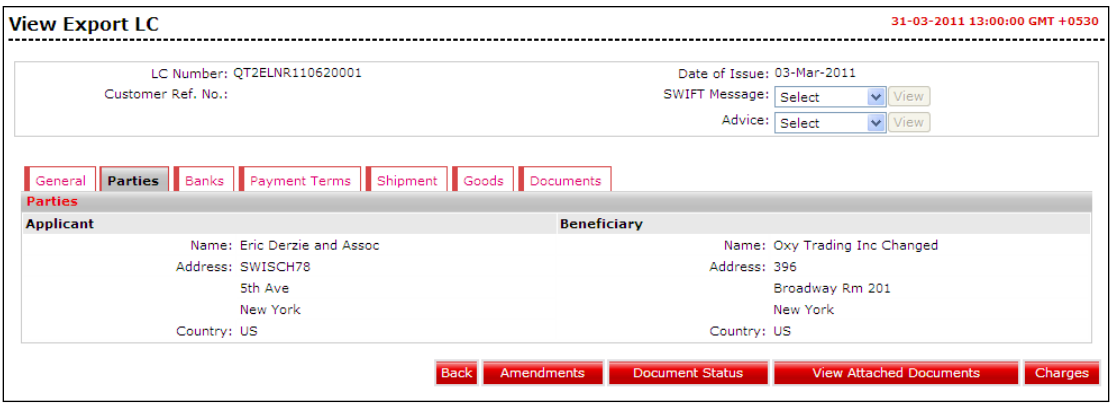

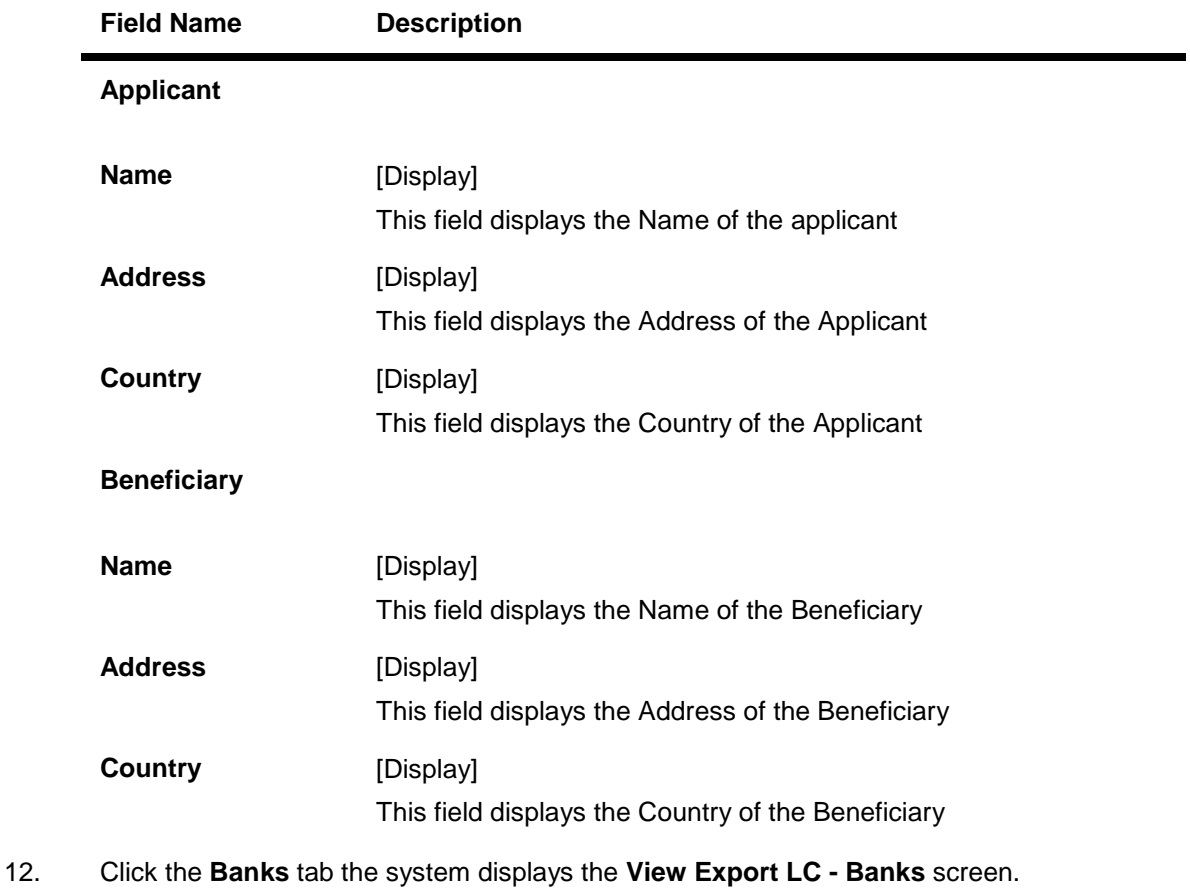

# **View Export LC – Banks tab**

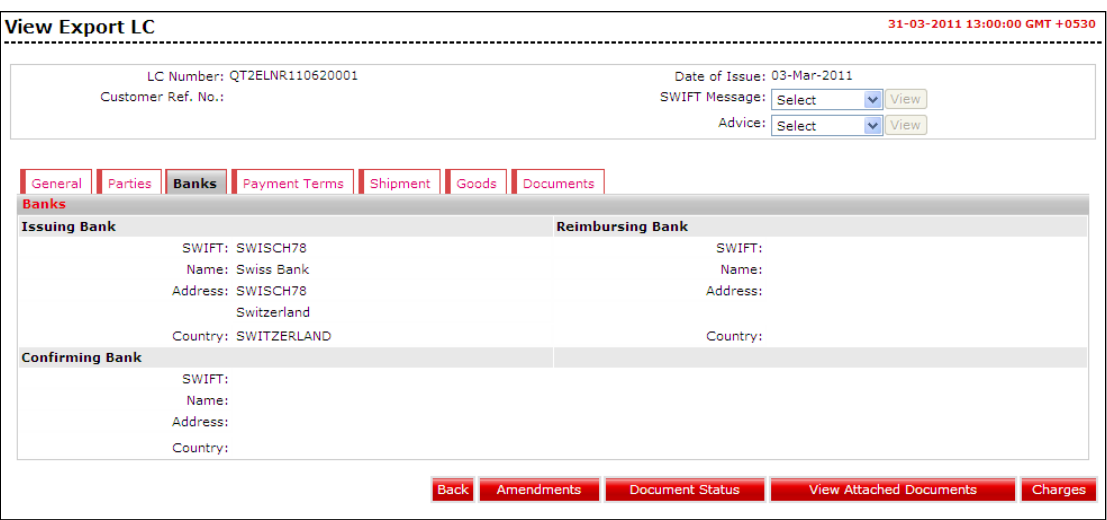

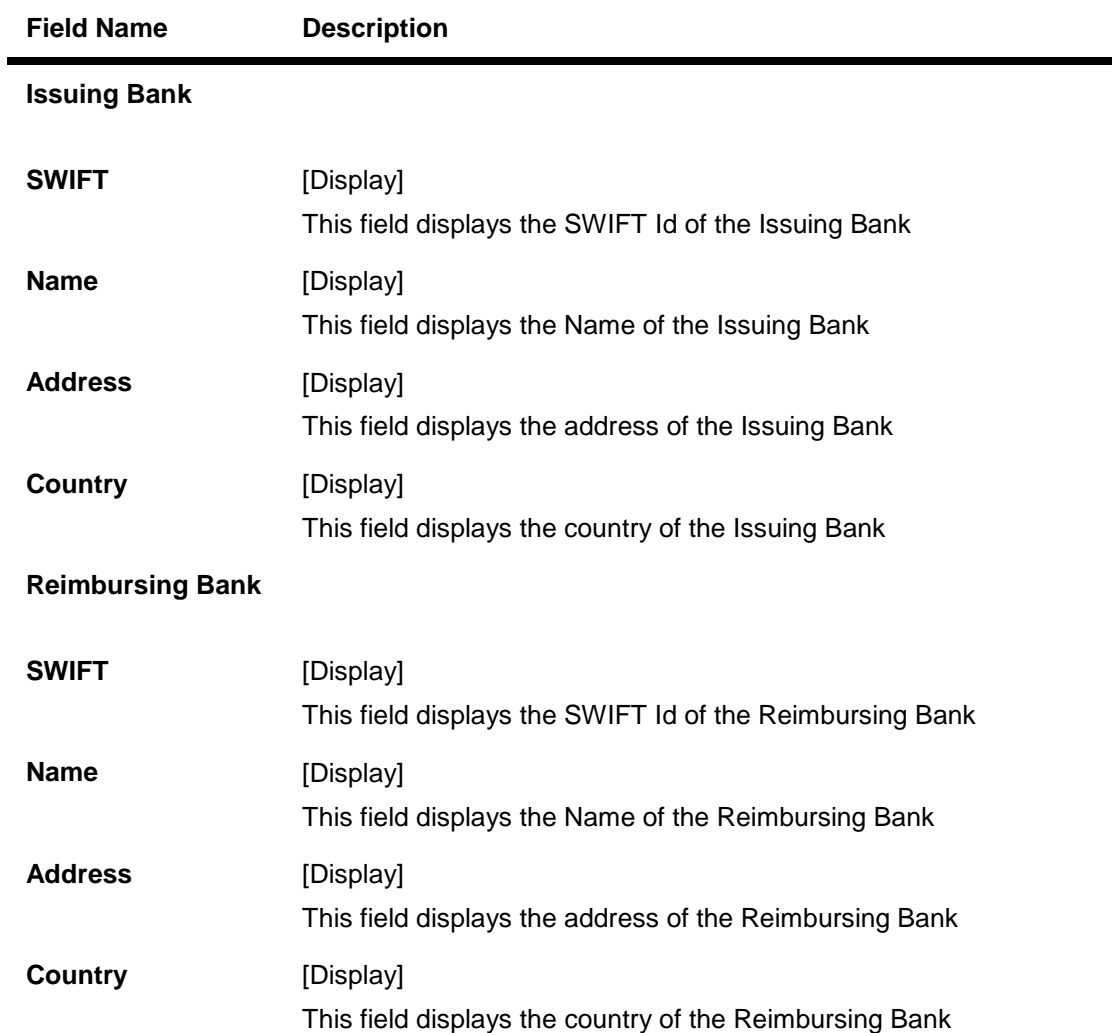

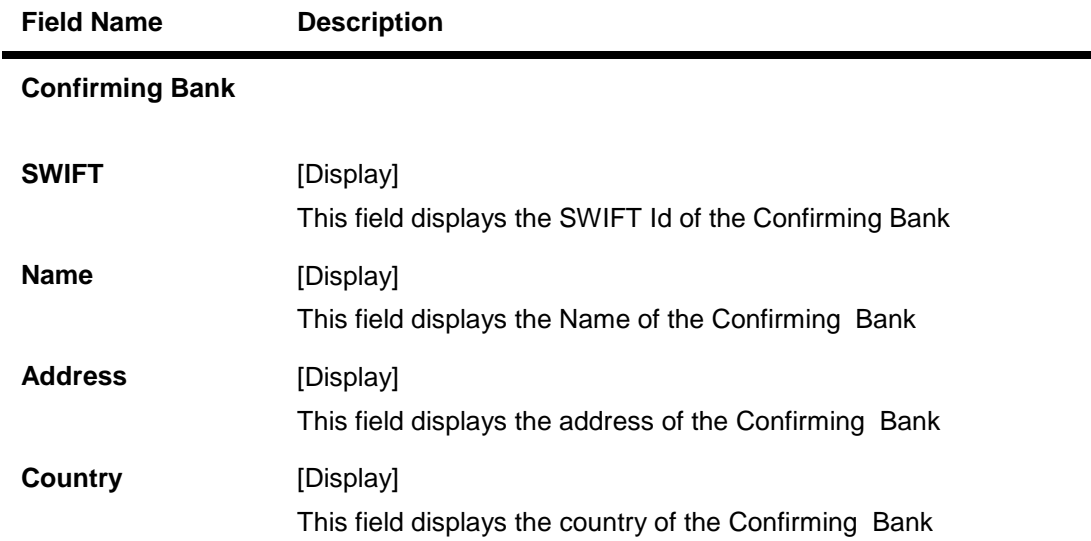

13. Click **Payment Terms** tab, the system displays the **View Export LC Payment Terms** screen.

## **View Export LC – Payment Terms**

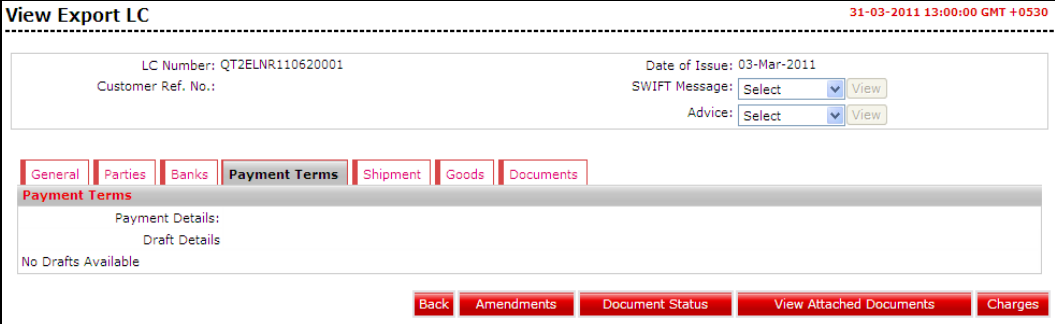

#### **Field Description**

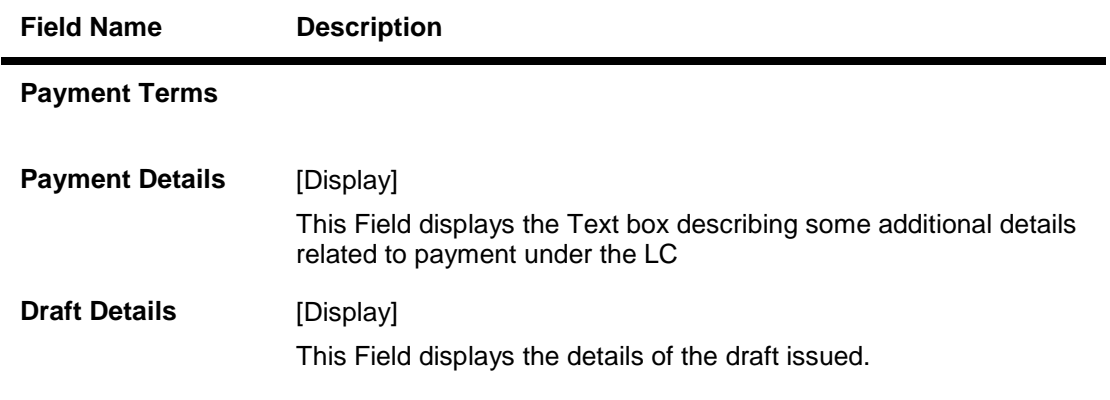

14. Click the **Shipment** tab, the system displays the **View Export LC Shipment** screen.

# **View Export LC - Shipment**

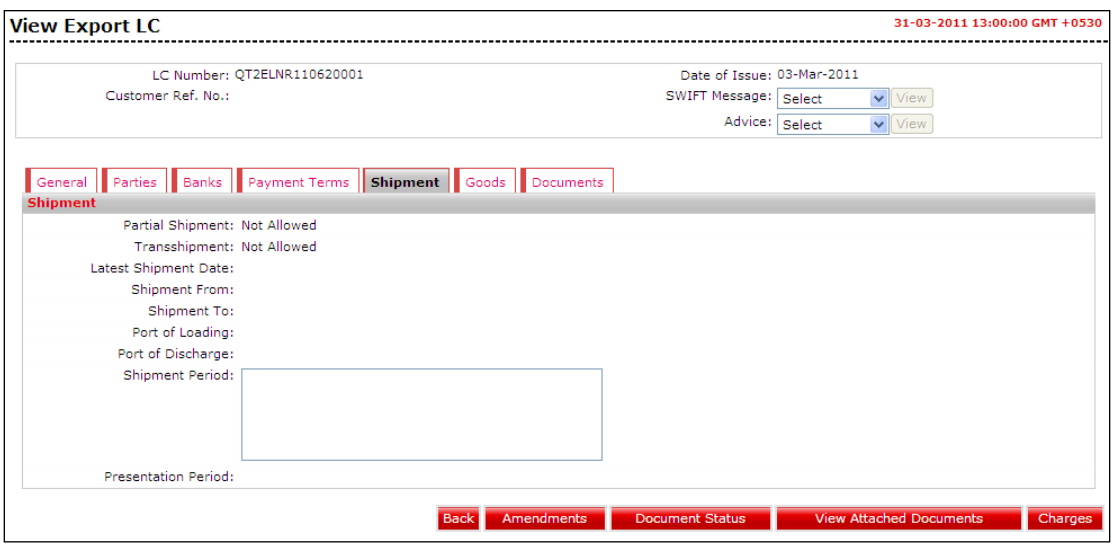

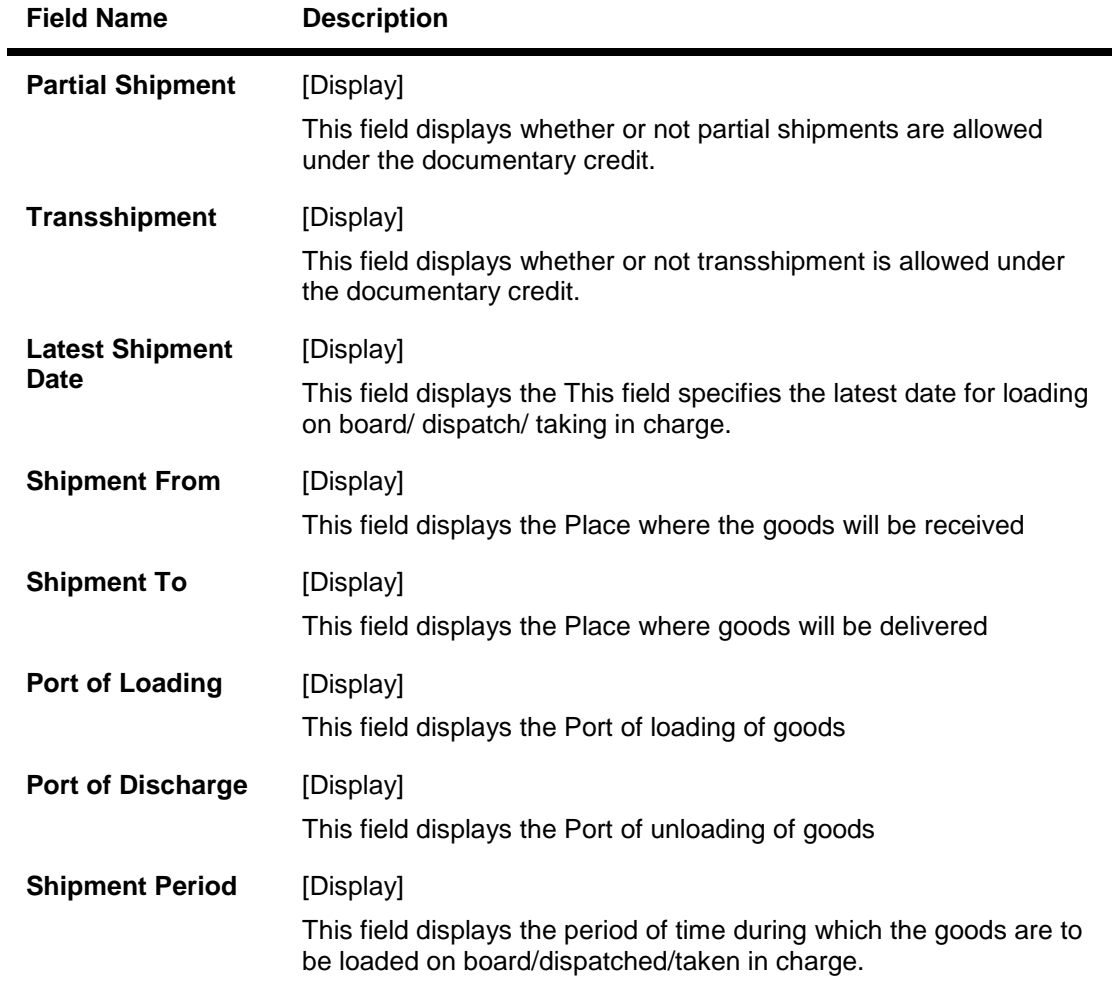

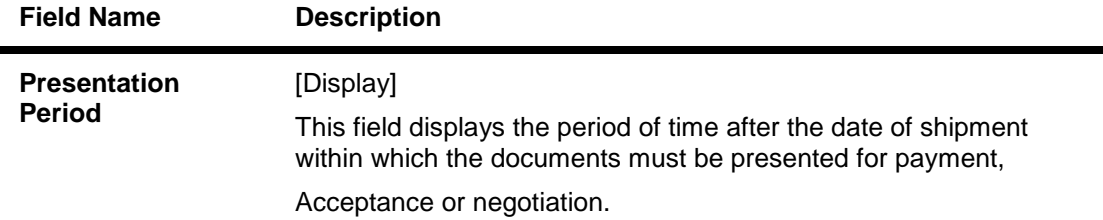

15. Click the **Goods** tab, the system displays the **View Export LC Goods** screen.

#### **View Export LC –Goods tab**

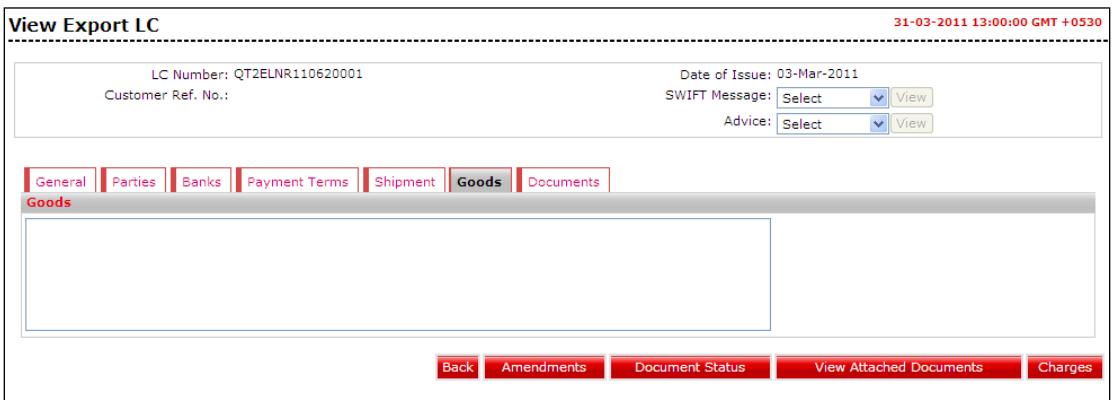

#### **Field Description**

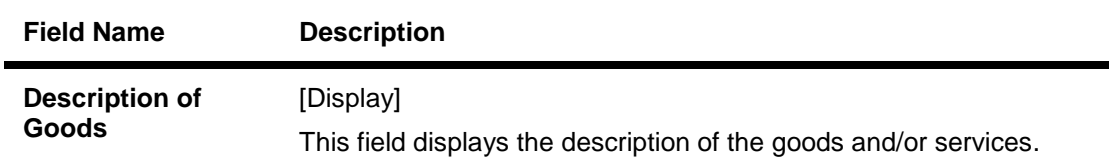

16. Click the **Documents** tab, the system displays the **View Export LC Documents** screen.

# **View Export LC – Documents tab**

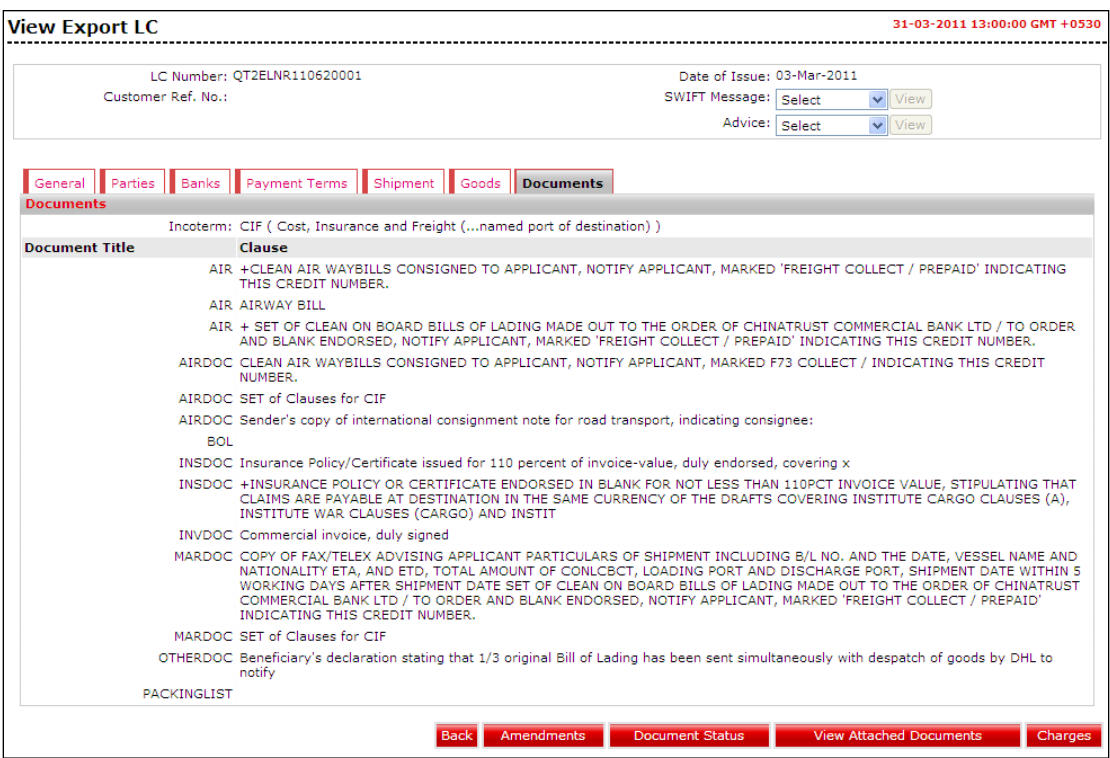

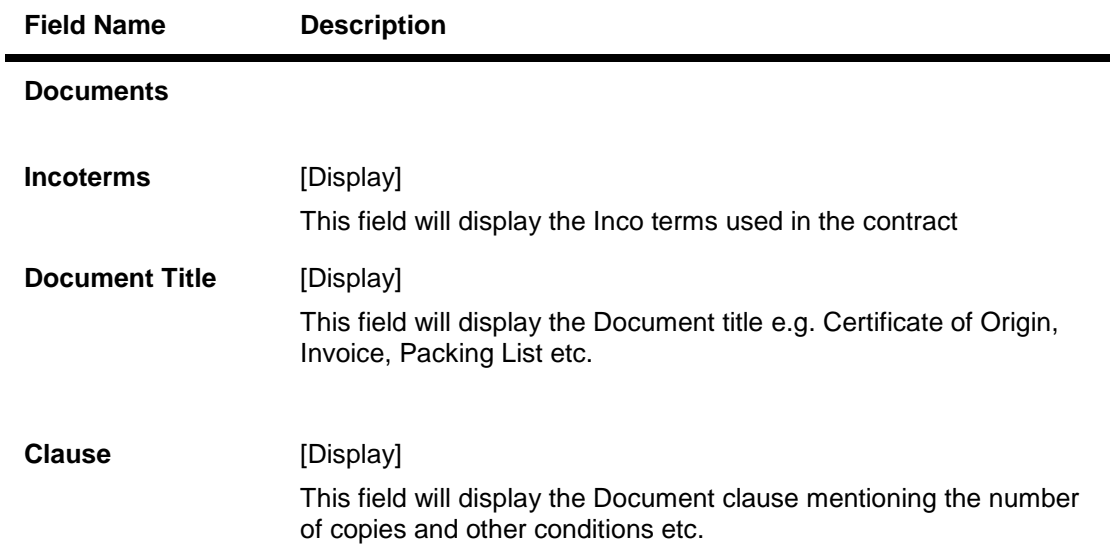

- 17. Click the **Back** button to go back to the previous screen.
	- OR

Click the **Amendments** button to view the amendments made to the LC. OR

Click the **Document Status** button to view the status of the document. OR

Click the **View Attached Documents** button to view the attached documents. OR

Click the **Charges** button to view the Charges applicable to the LC.

#### **Amendments**

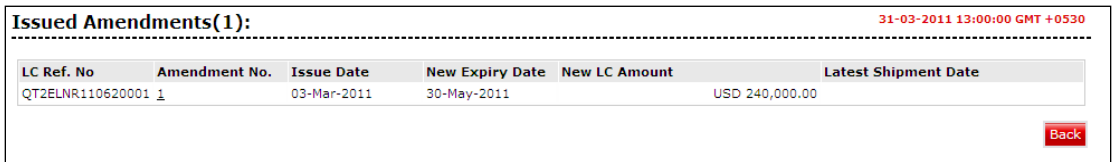

#### **Field Description**

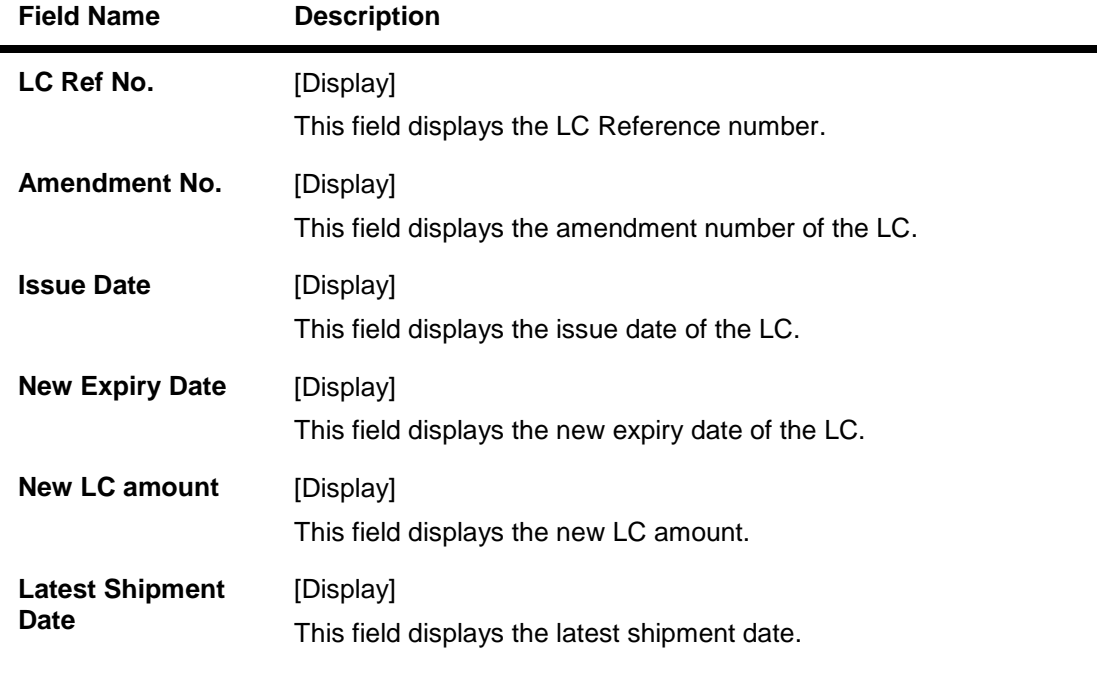

18. Click the **Amendment No** link, the system displays the Issued Amendments detail screen.

OR

Click the **Back** button to return to the previous screen.
#### **Issued Amendments**

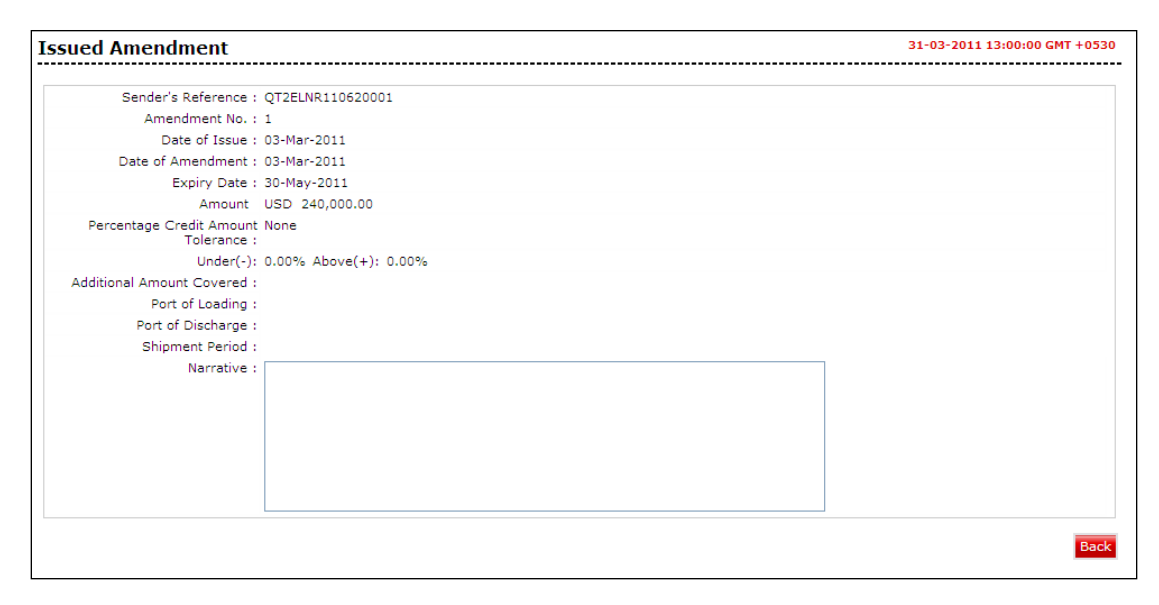

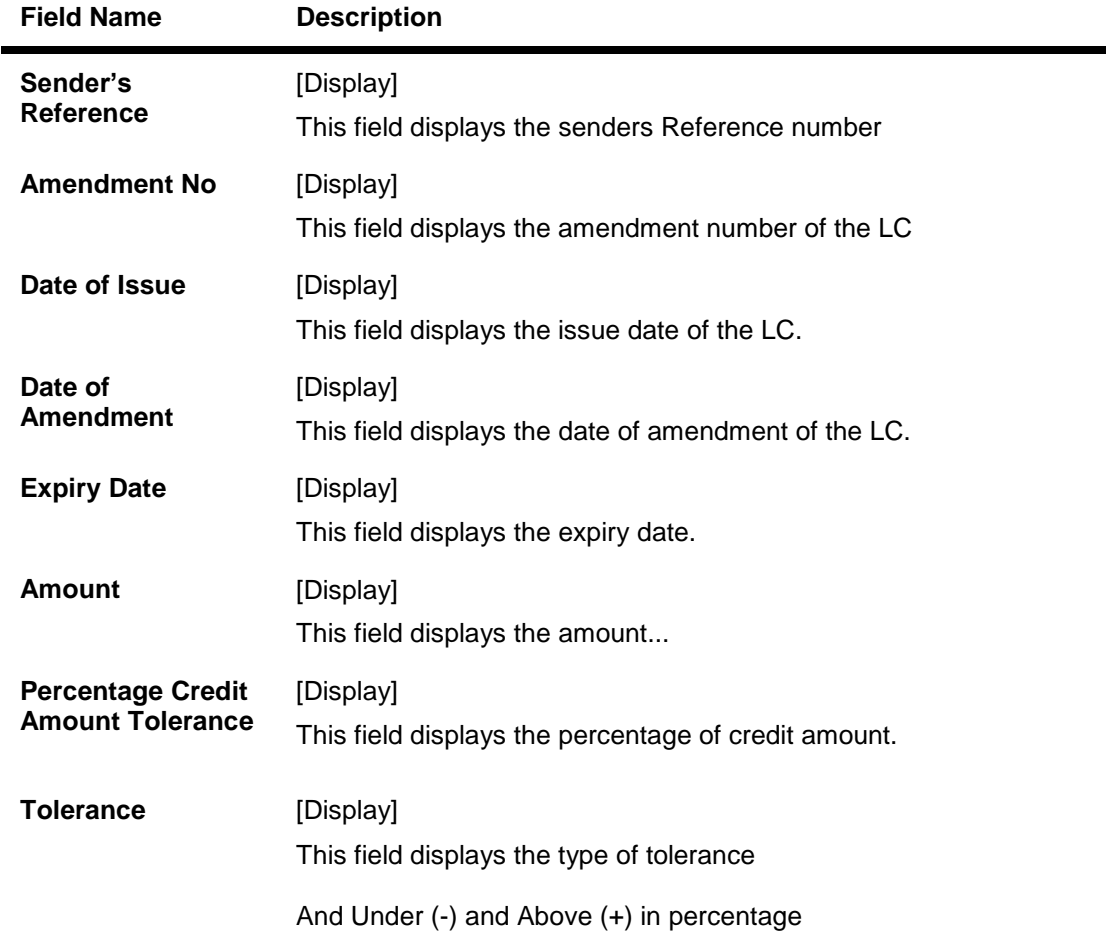

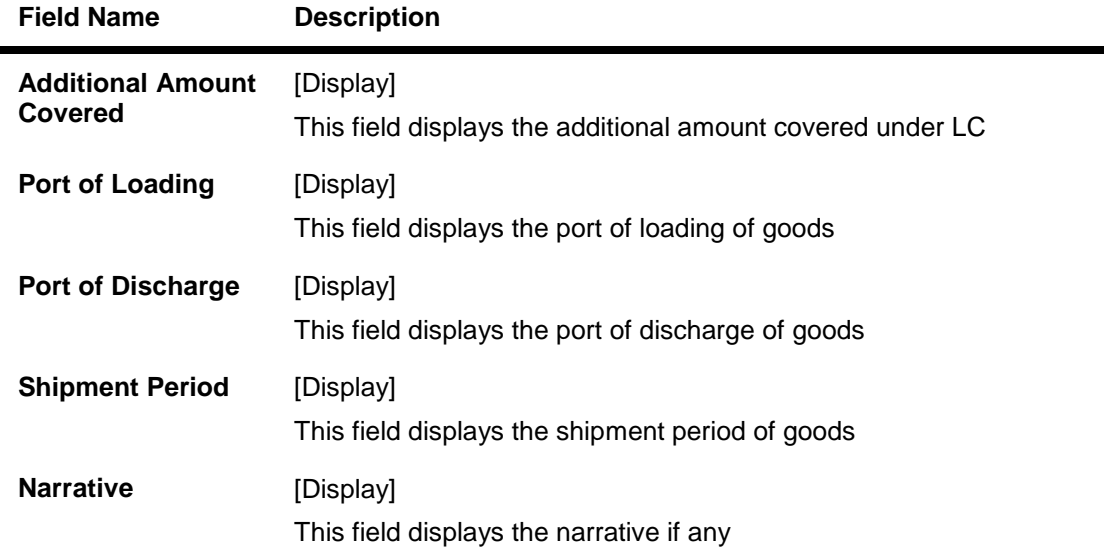

19. Click the **Back** button to return to the View import LC detail screen.

## **Document Status**

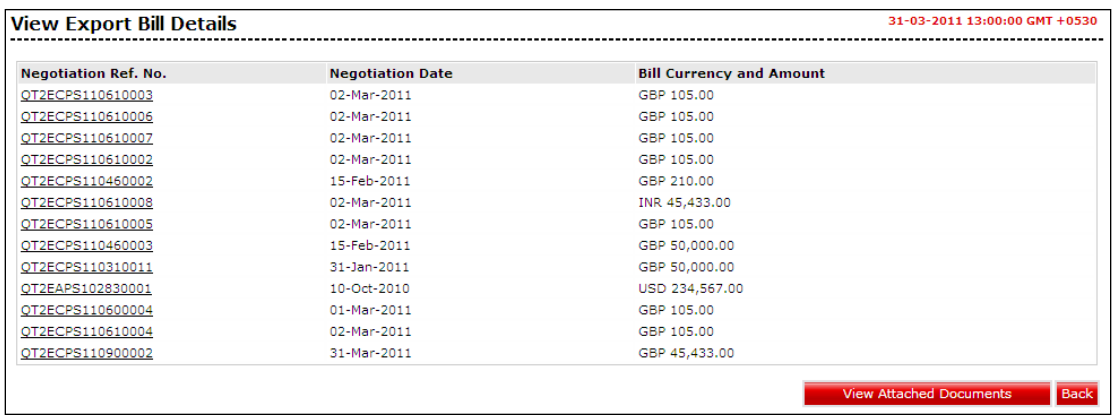

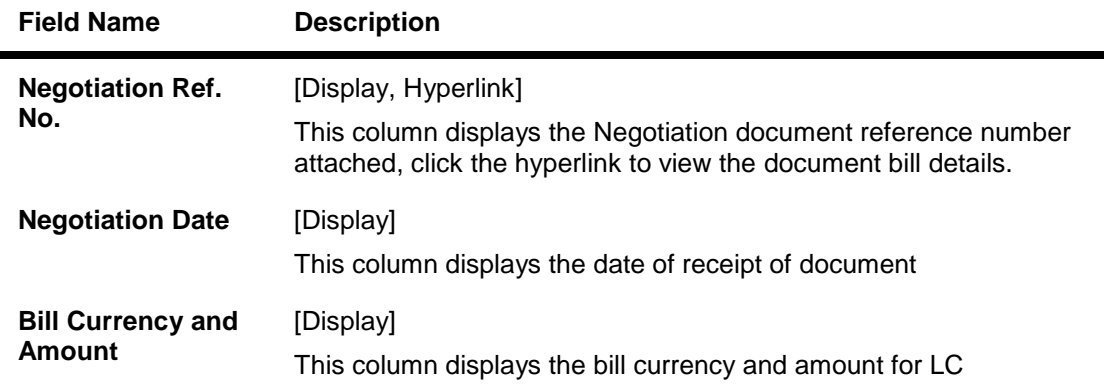

#### 20. Click the **View Attached Documents** screen to view the attached documents. OR

Click the **Back** button to return to the previous screen.

## **View attached documents**

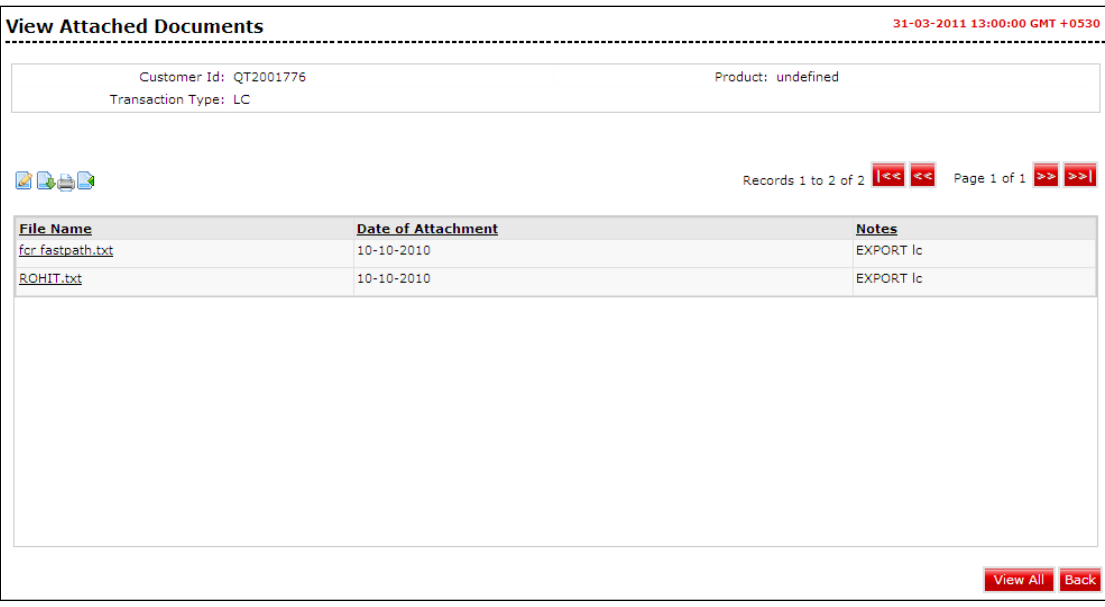

#### **Field Description**

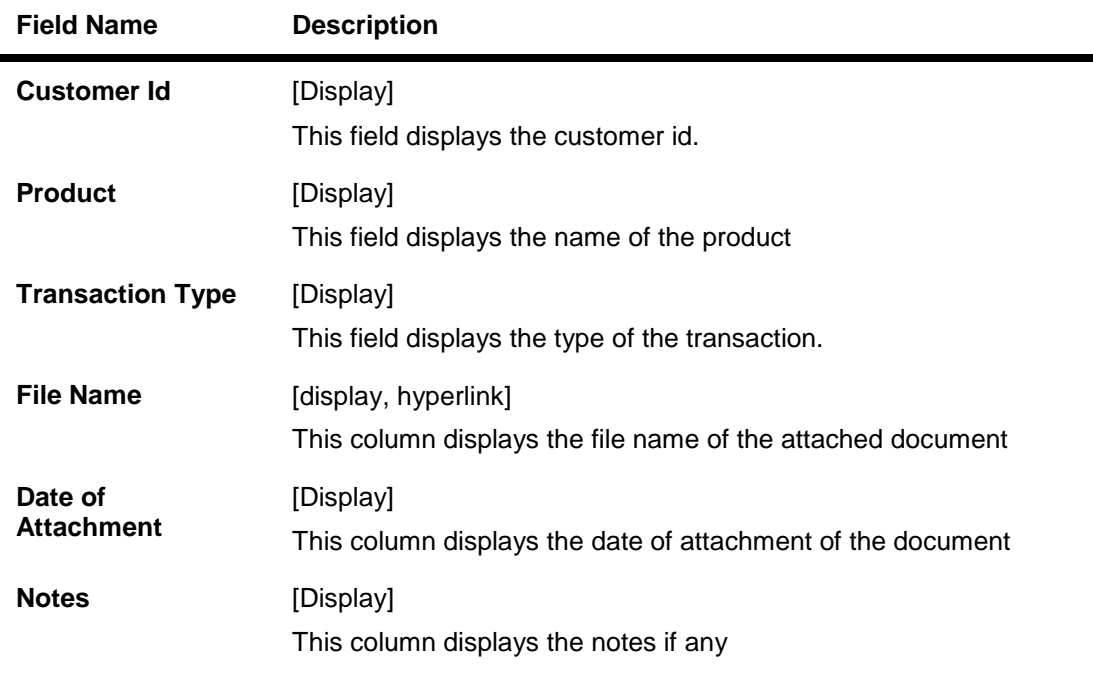

#### 21. Click the **View All** button to view all the attached documents together OR Click the **Back** buton to return to the previous screen.

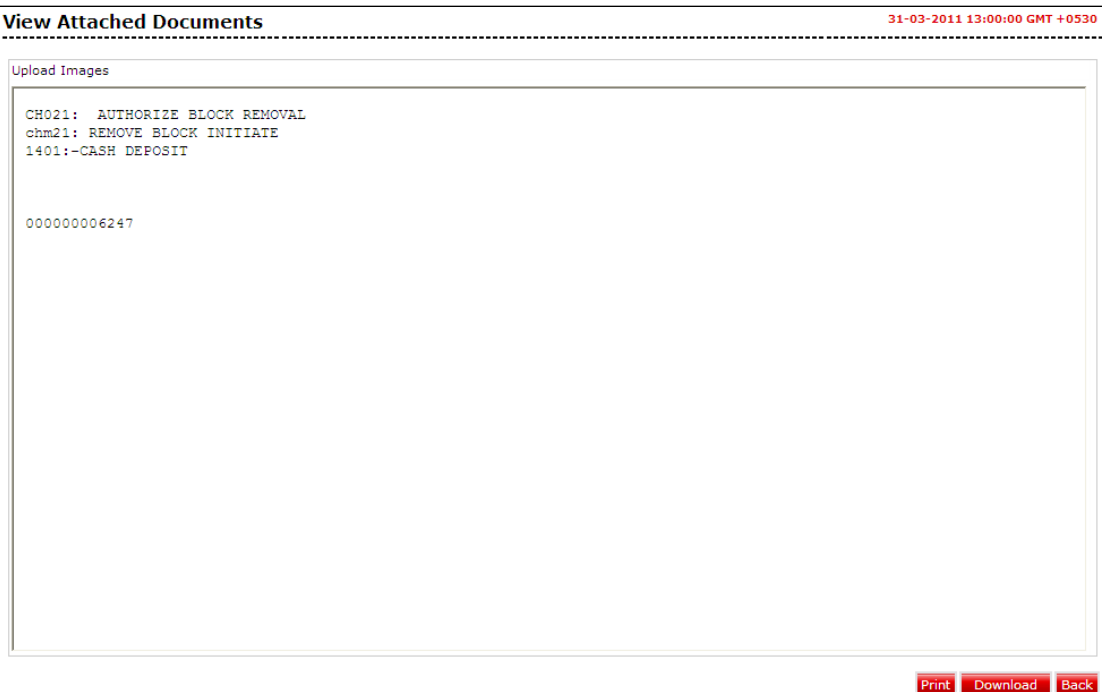

22. Click the **Print** button to print the attcahed document OR Clickt the **Download** buttton to download the attached document OR

Click the **back** button to return to the previous screen.

# **Charges**

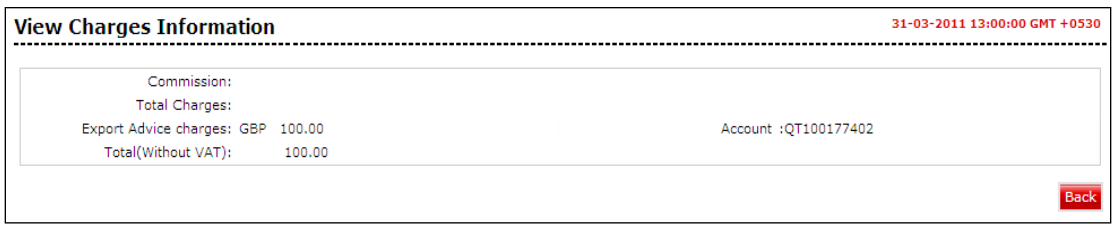

## **Field Description**

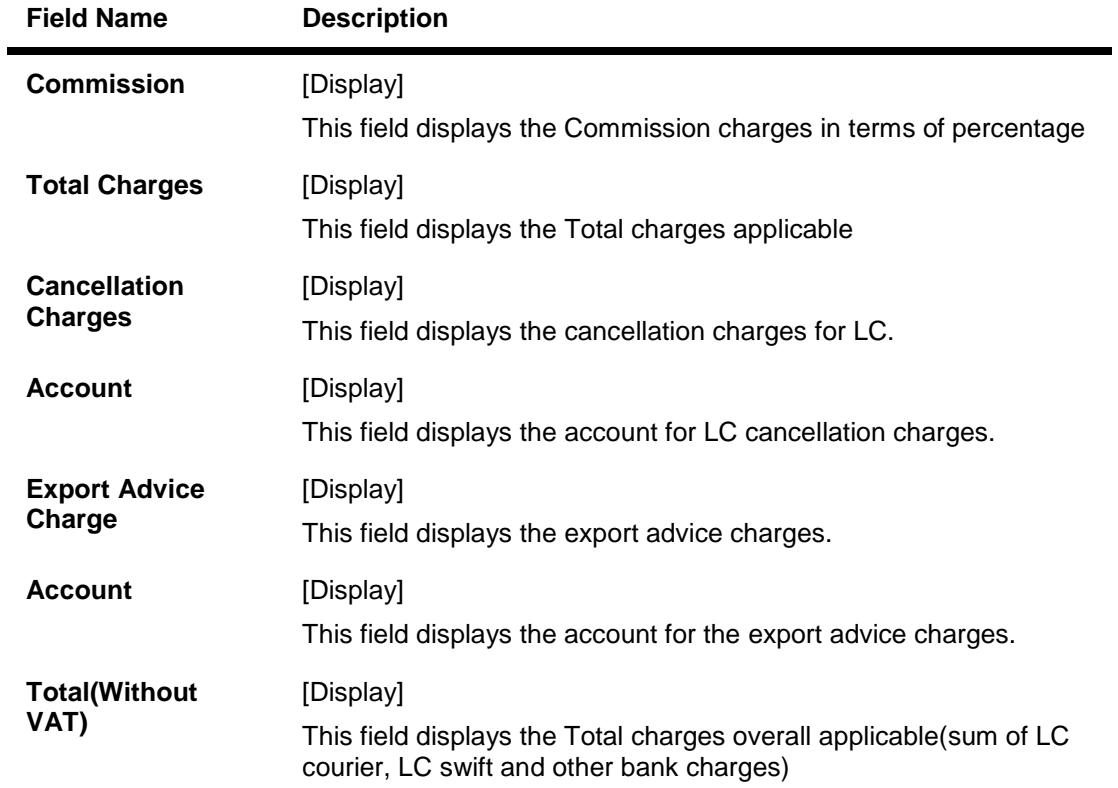

23. Click the **Back** button to return to the previous screen.

## **View Swift Messages**

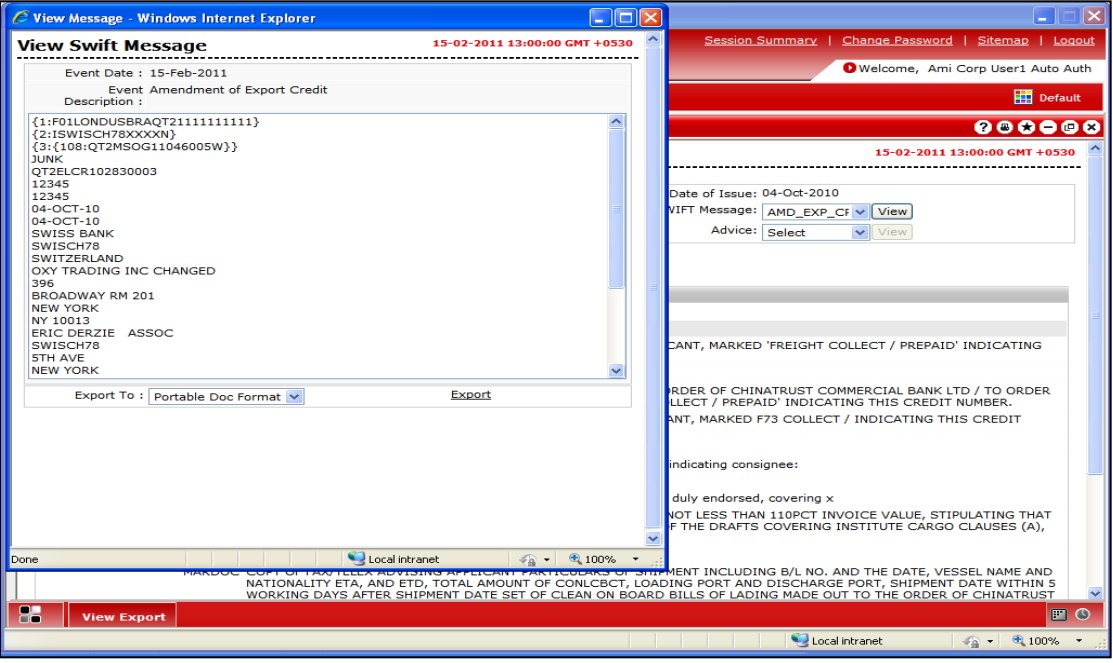

# **View Advices**

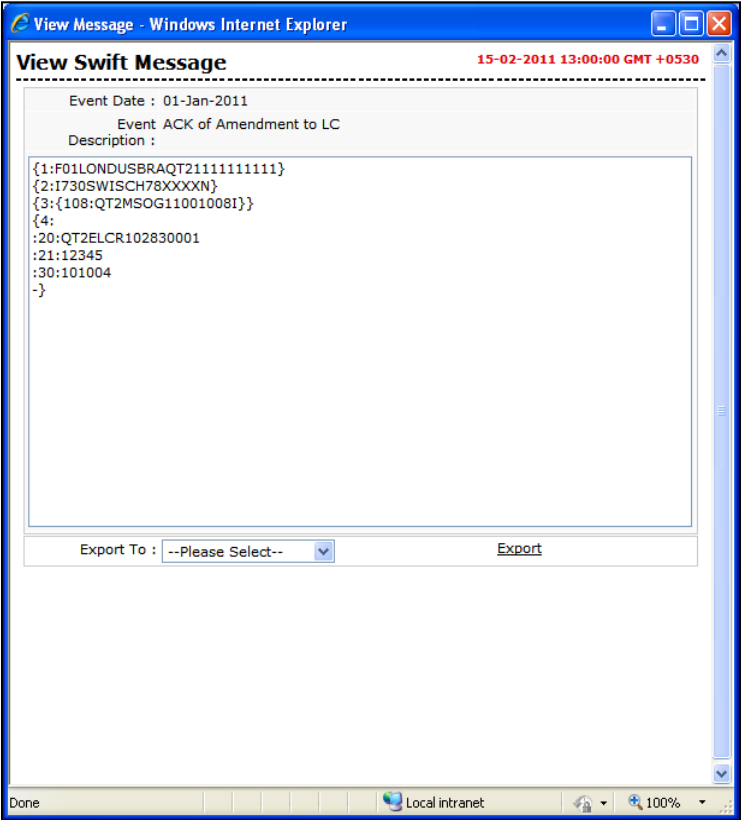

## **Field Description**

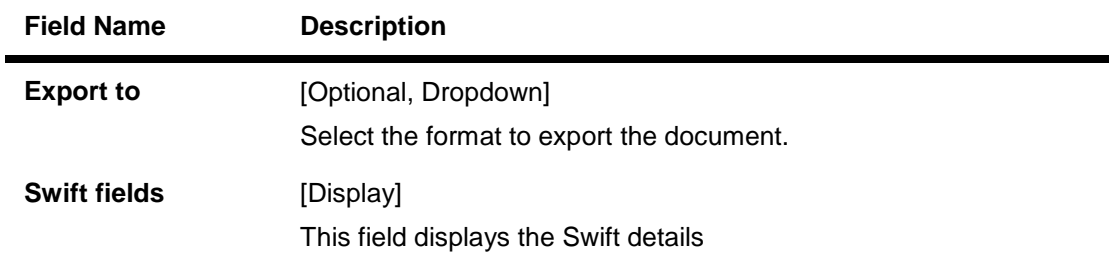

24. Click the **Export** link to export the messages to the desired format.

# **8. View Import Bills**

This option allows you to search, view and download the details of the import bills presented under Collection.

You can perform search on the bill reference number, drawee name, drawer name, bill amount, bill currency etc., and view the details of an individual import bill. The individual import bill details are shown under various tabs. The system provides import bill details such as bill amount, bill documents, status, parties to the bill, bank details, bank instructions, etc.

You can also download the import bill list in various formats.

#### **To view import bills**

1. Click **Trade Finance > Bills > View Import Bills**. The system displays the **View Import Bills** screen.

#### **View Import Bills**

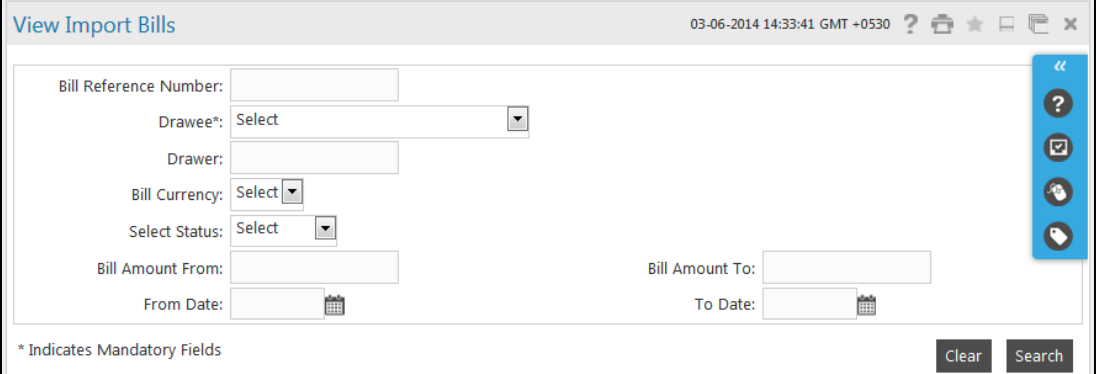

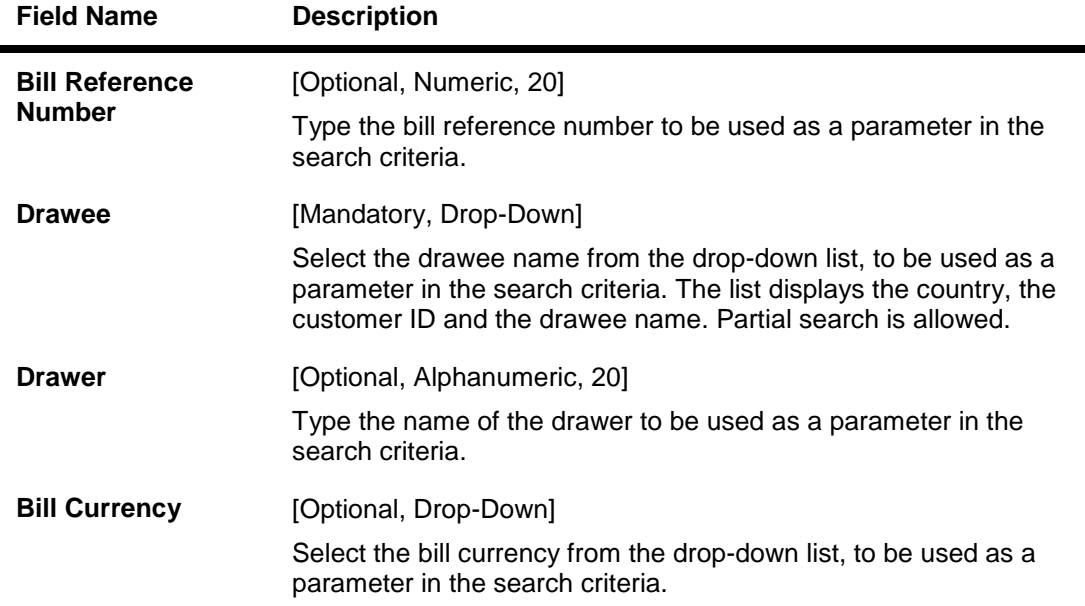

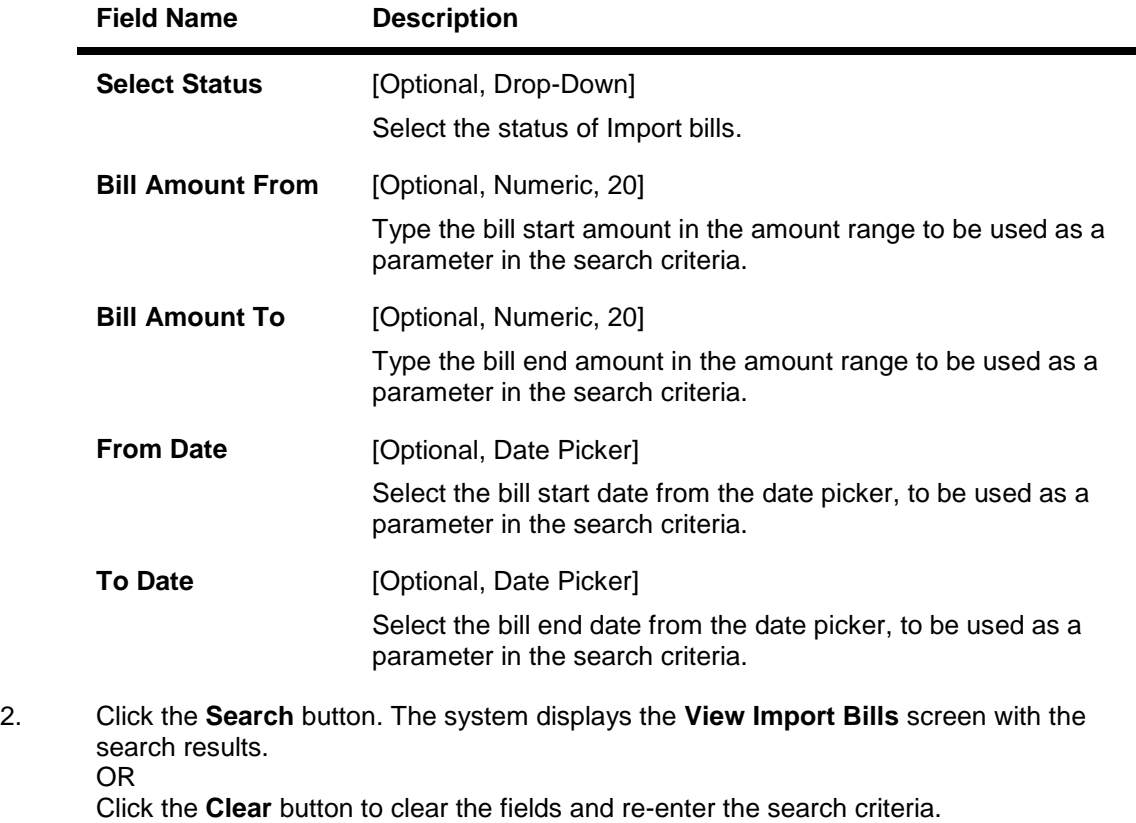

## **View Import Bills**

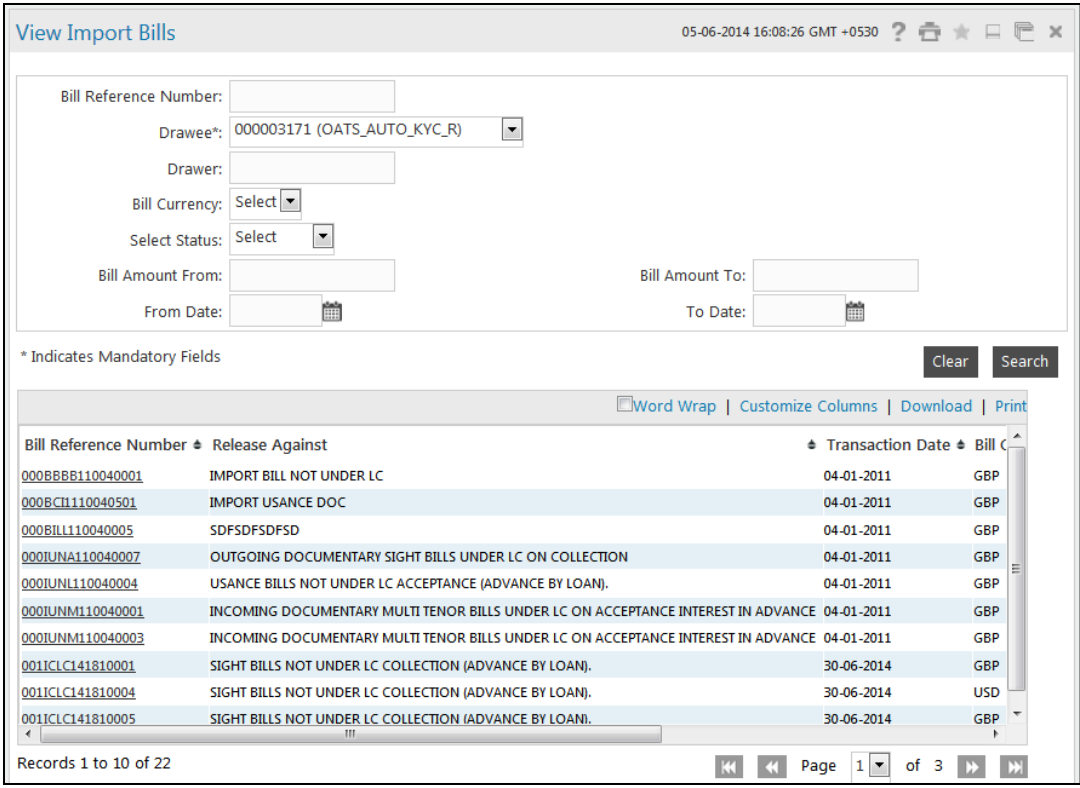

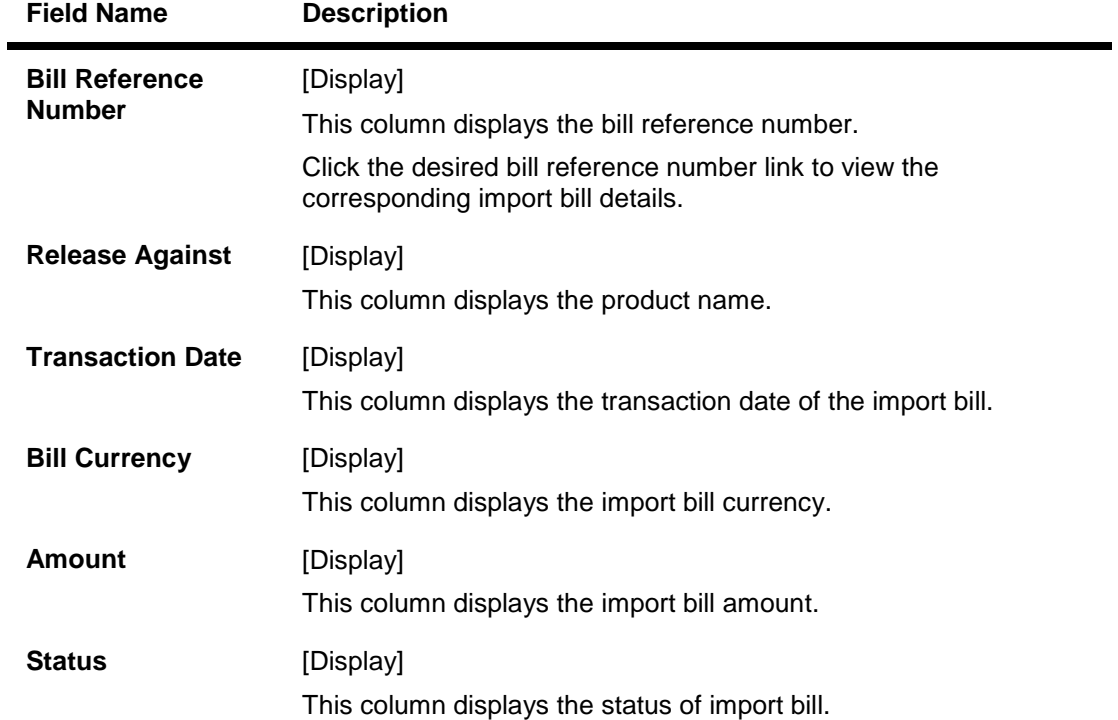

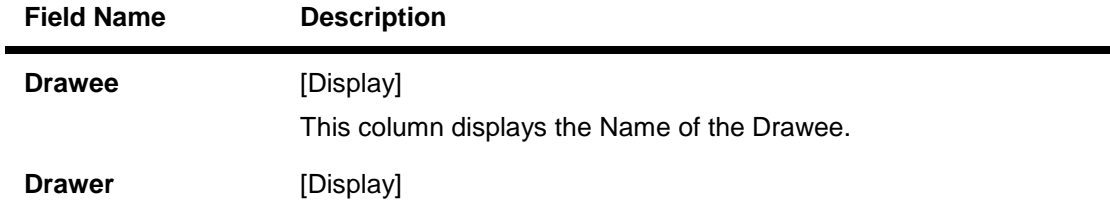

This column displays the name of the Drawer.

3. Click the column heading (link) to sort the records in the ascending or descending order of the selected column heading. For example, click Transaction Date to sort the records in the ascending/descending order of the bill transaction date.

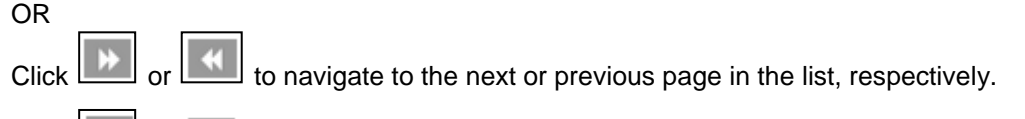

4. Click  $\boxed{M}$  or  $\boxed{M}$  to navigate to the first or last page in the list, respectively. OR

Click **Customize Columns** link to reorder the columns or select the columns that appear in the list.

- 5. Click **Print** link to print the data.
- 6. Click the **Download** link to download the import bills list. The system displays the **View Import Bills** pop-up dialog screen.

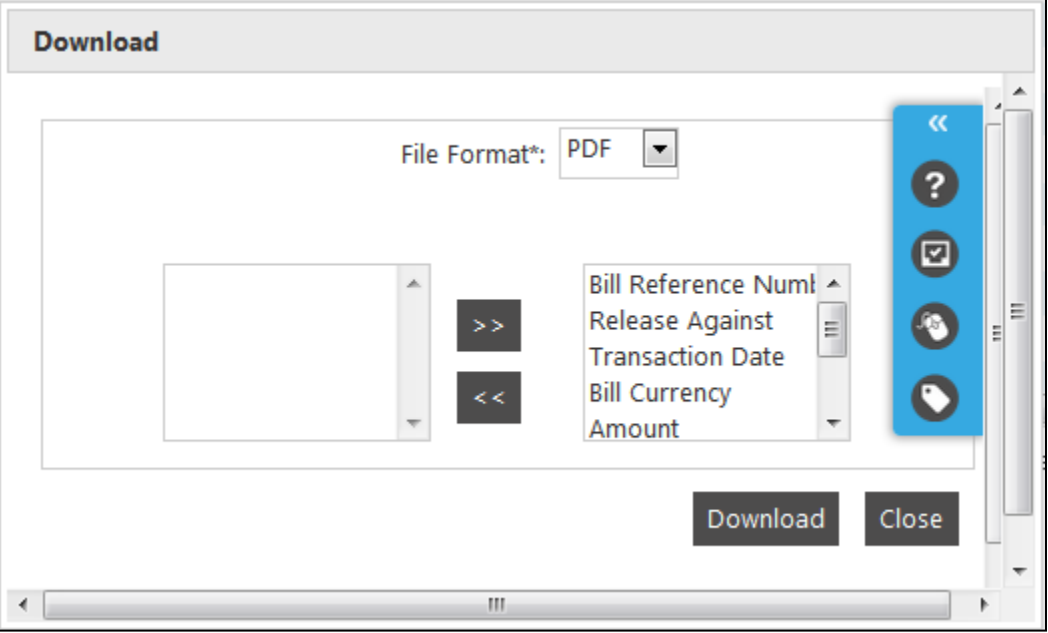

#### **View Import Bills Download**

#### **Field Description**

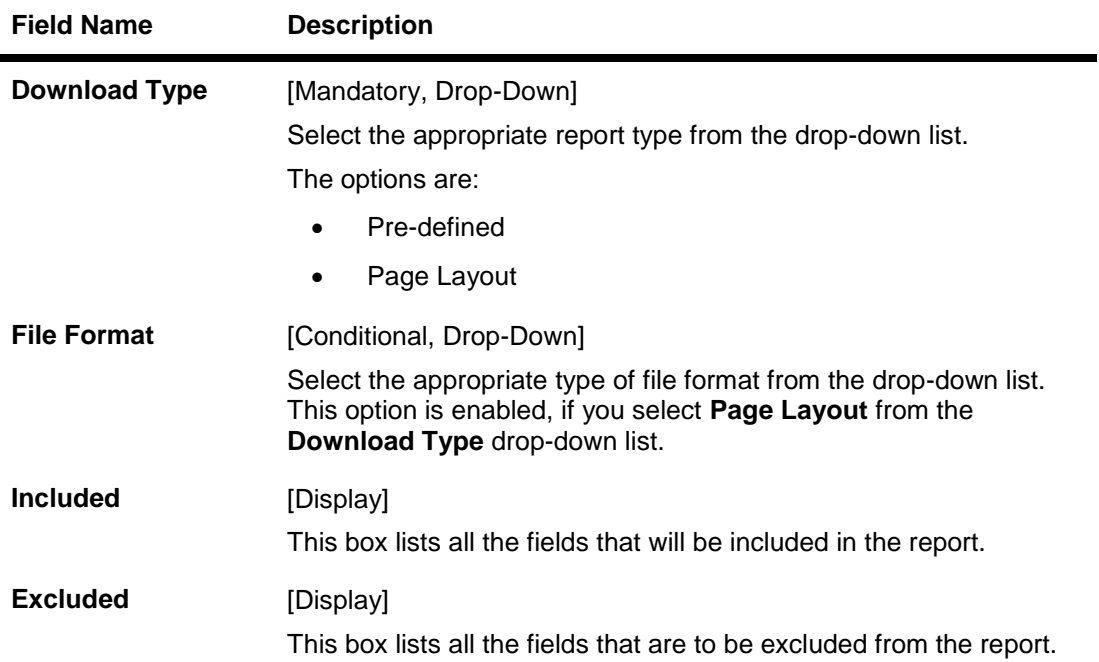

- 7. Select the fields that are to be included from the **Excluded** box and click the button. The **Included** box appears on the right-side of the dialog box. All the fields are, by default, selected and included.
- $\prec$ 8. Select the fields that you want to exclude from the **Included** box and click the button. The **Excluded** box appears on the left-side of the dialog box.

**Click the** Download **button. The system downloads the records displayed in the search results in the selected format. OR**

**Click the** Cancel **button to cancel the download and close the pop-up dialog screen.**

9. To view the details of a particular import bill, click the appropriate link in the **Bill Reference Number** column. The system displays the **View Import Bills** screen with the details of the import bill. By default, the **Parties** tab is displayed.

## **View Import Bills - Parties**

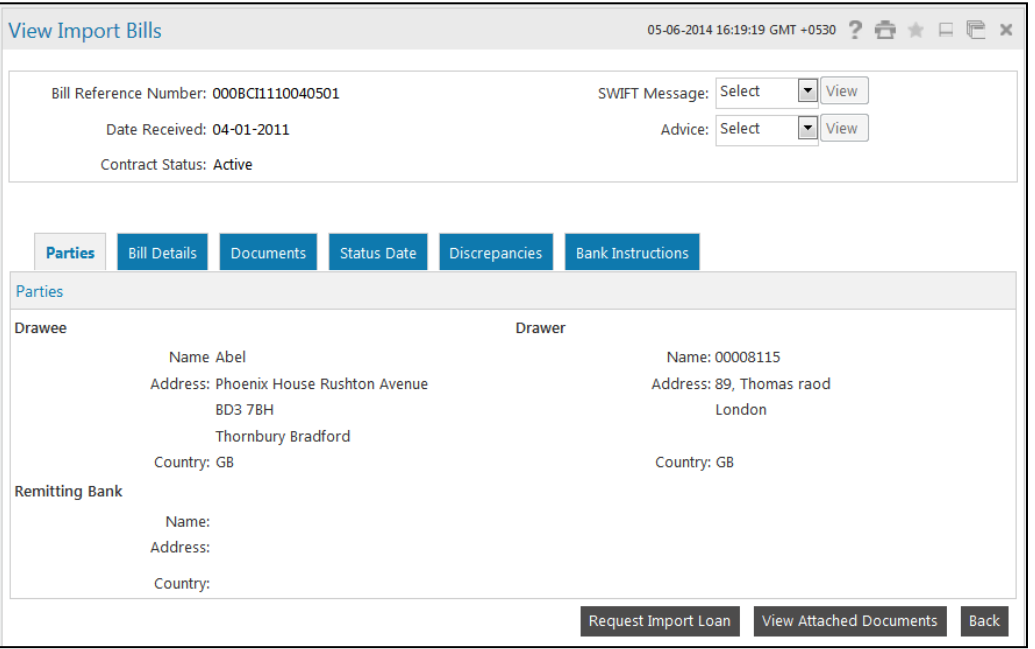

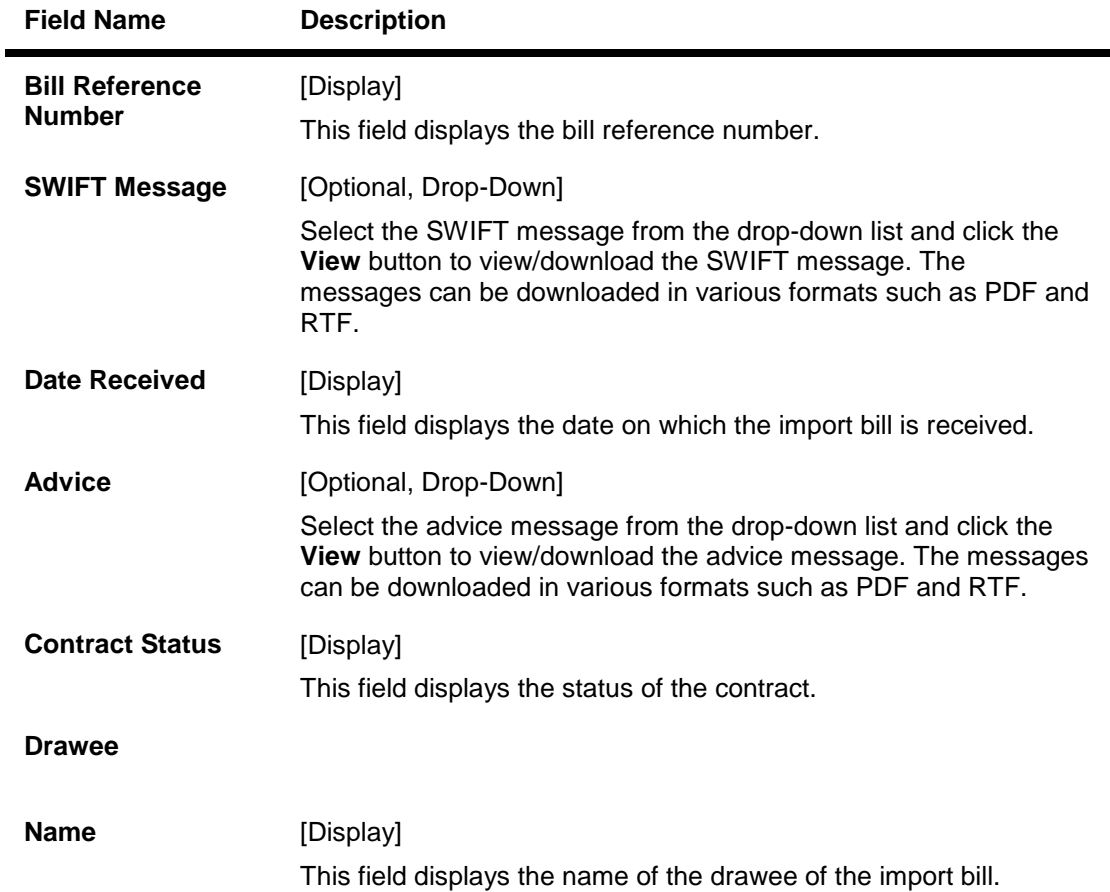

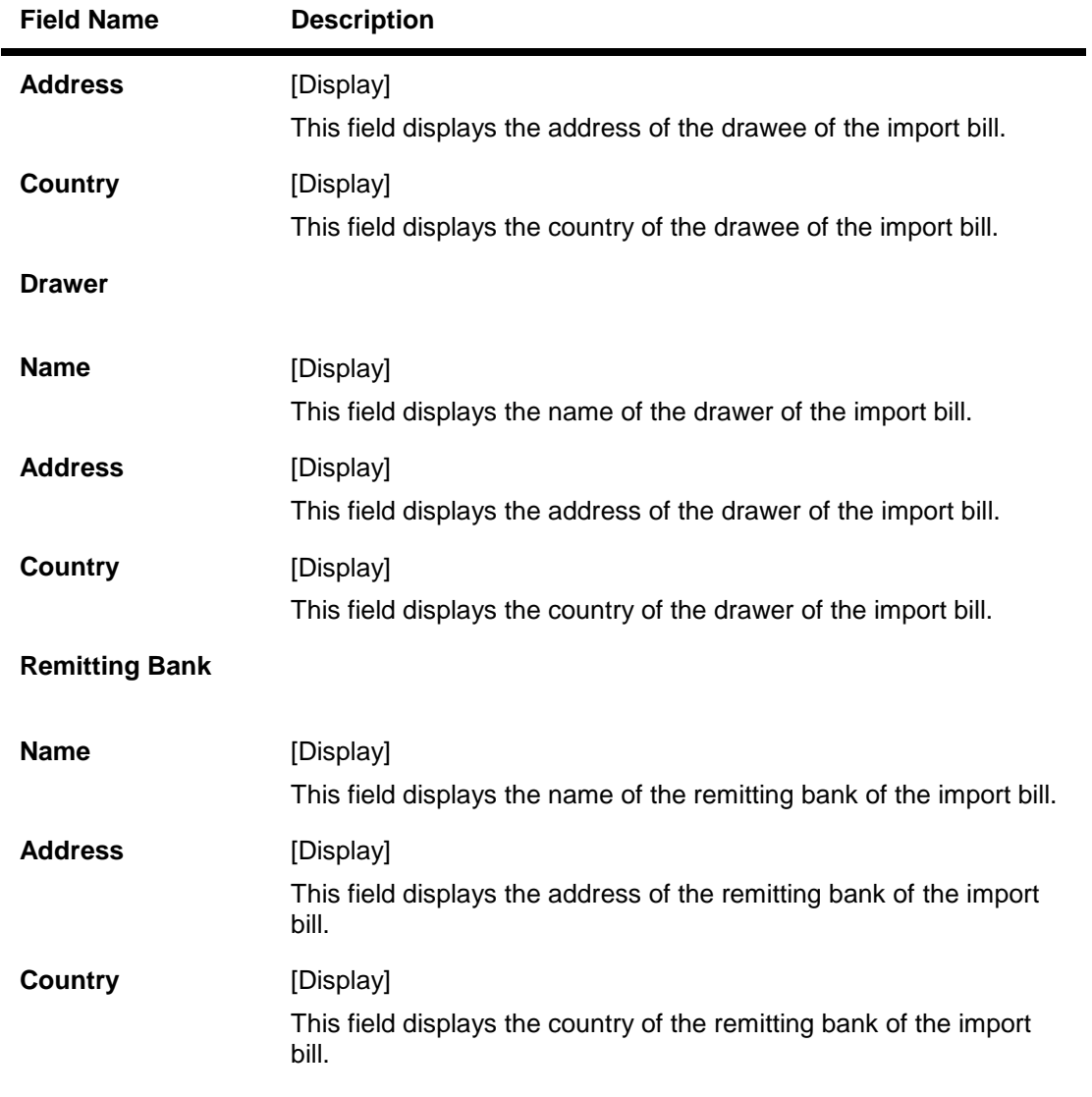

10. Click the **Bill Details** tab. The system displays the **View Import Bills-Bill Details** screen.

# **View Import Bills - Bill Details**

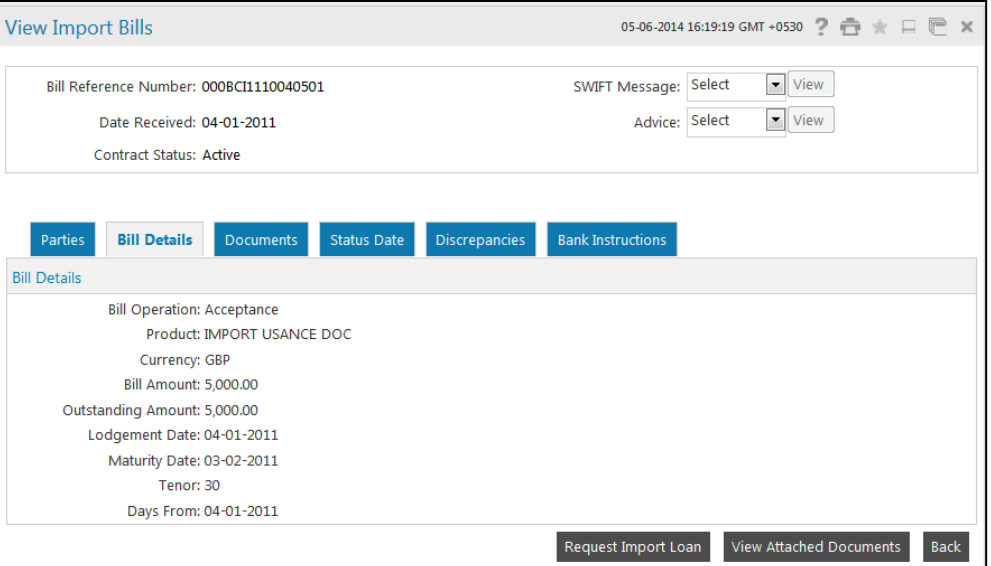

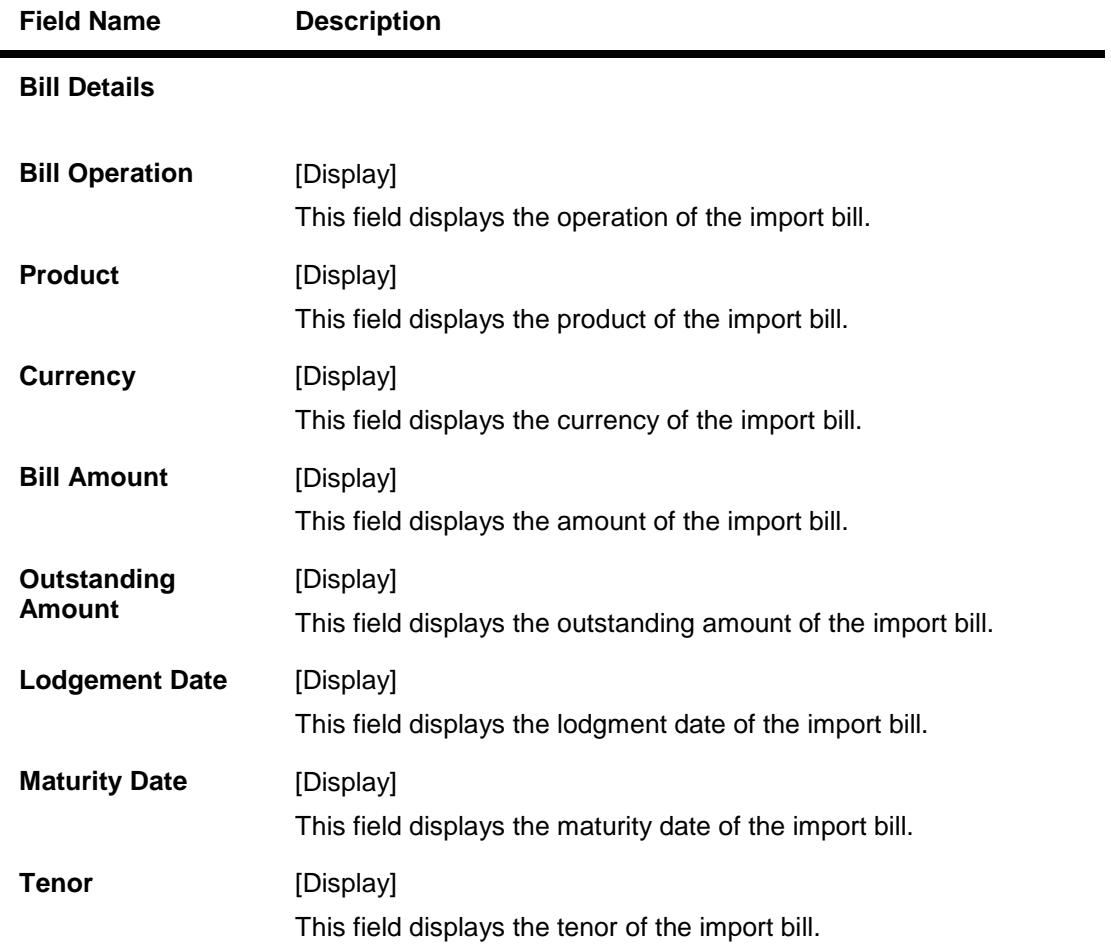

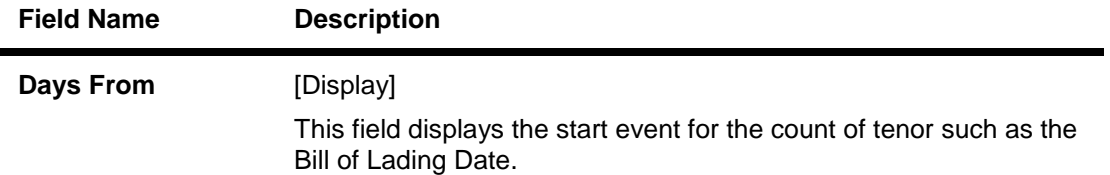

11. Click the **Documents** tab. The system displays the **View Import Bills-Documents** screen.

#### **View Import Bills - Documents**

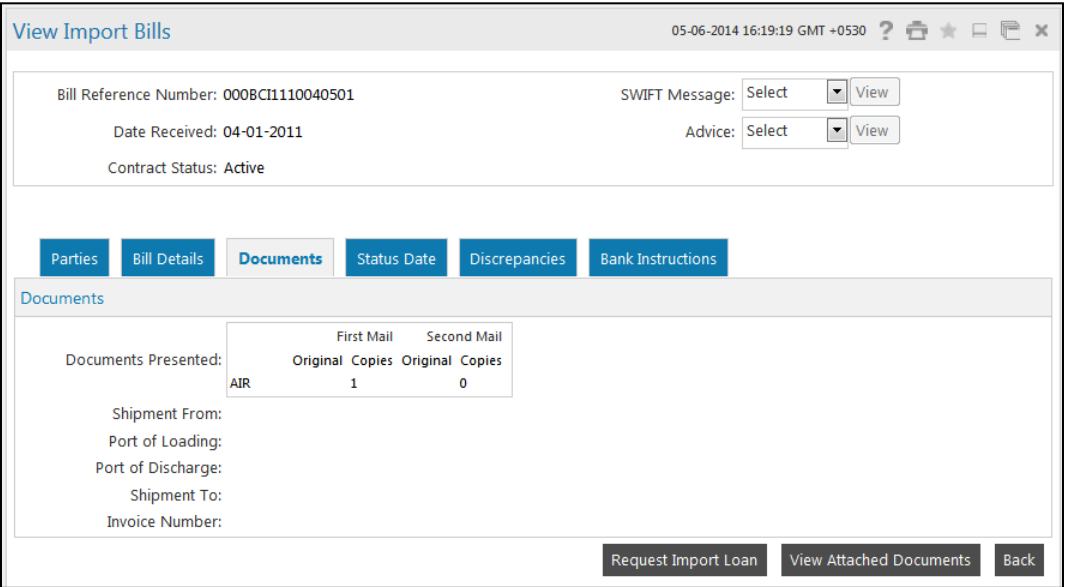

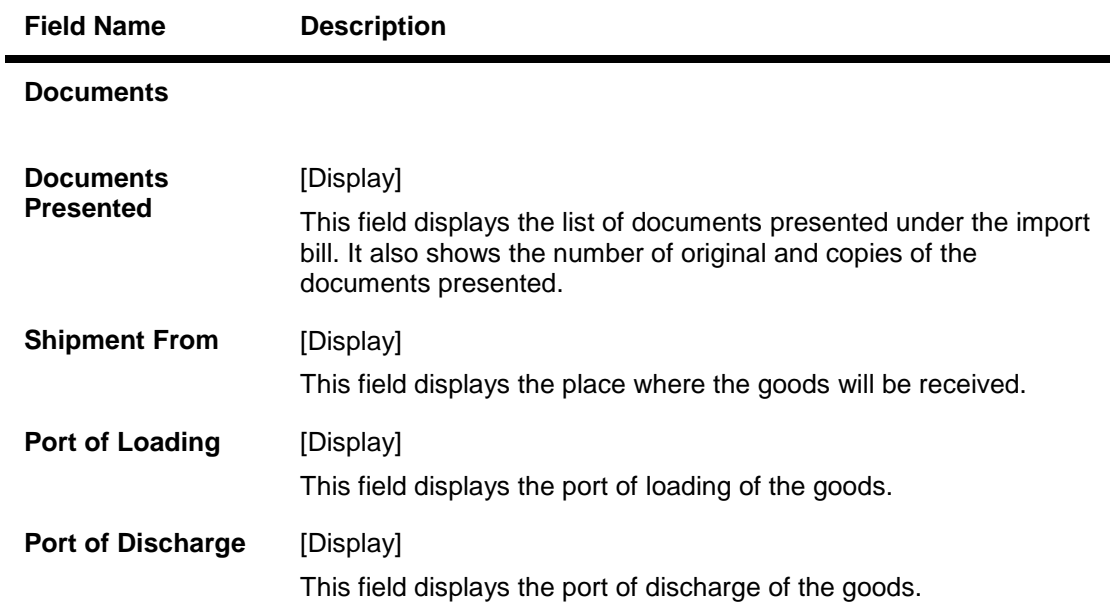

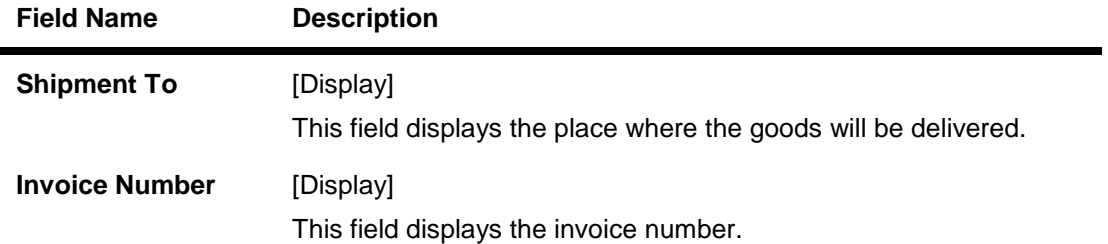

12. Click the **Status Date tab**. The system displays the **View Import Bills-Status Date** screen.

#### **View Import Bills - Status Date**

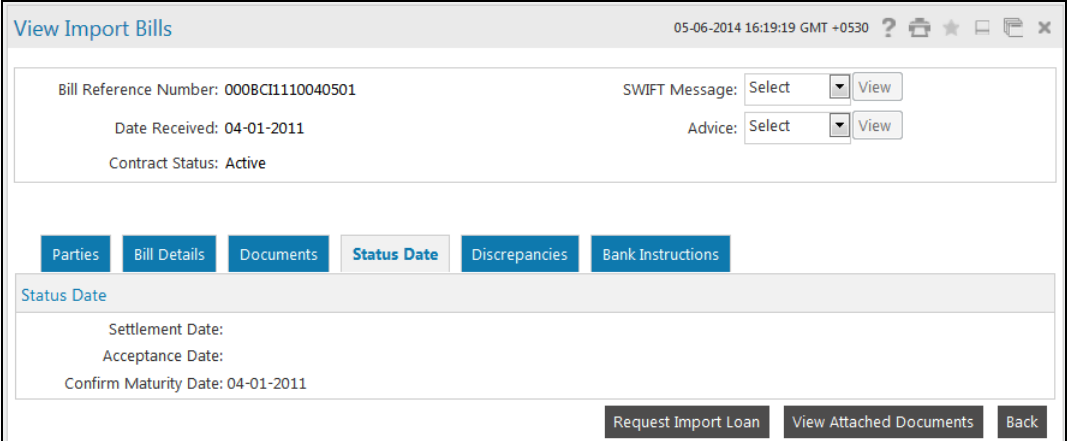

#### **Field Description**

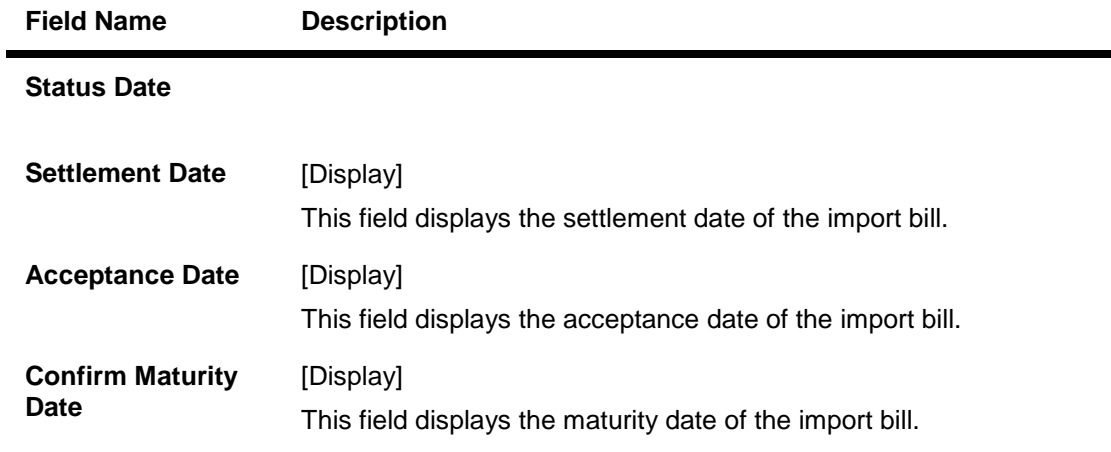

13. Click the **Discrepancies** tab. The system displays the **View Import Bills-Discrepancies** screen.

# **View Import Bills-Discrepancies**

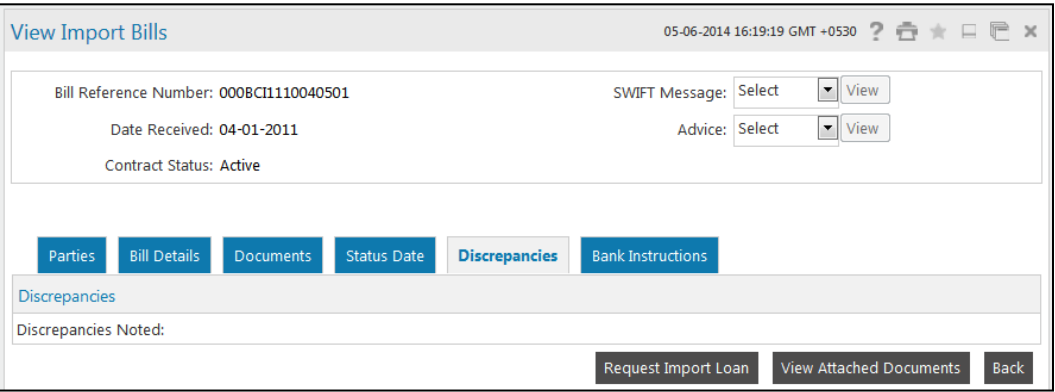

#### **Field Description**

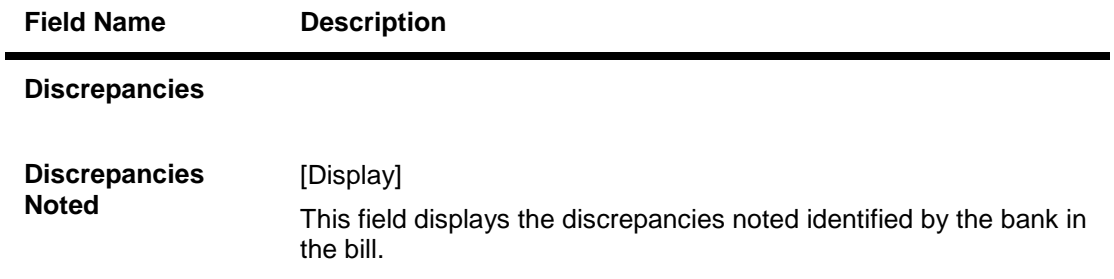

# 14. Click the **Bank Instructions** tab. The system displays the **Bank Instructions** screen.

# **View Import Bills - Bank Instructions**

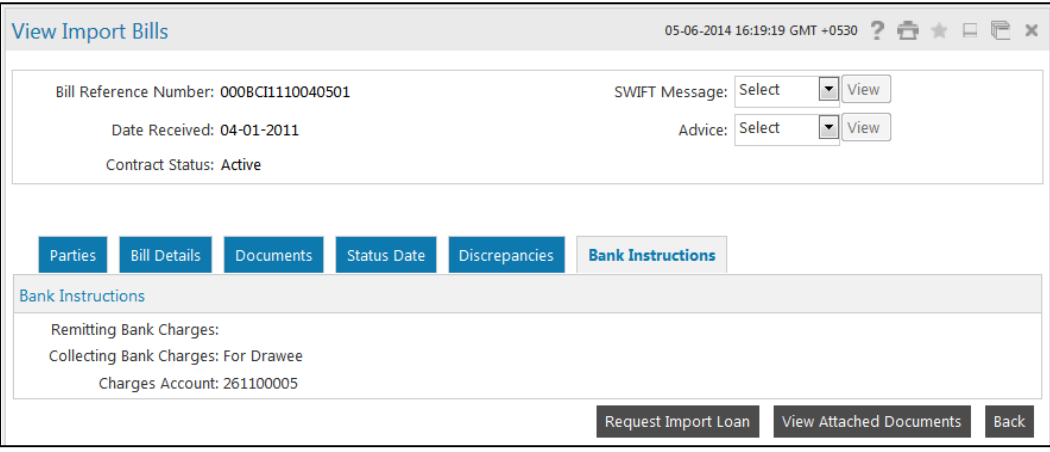

## **Field Description**

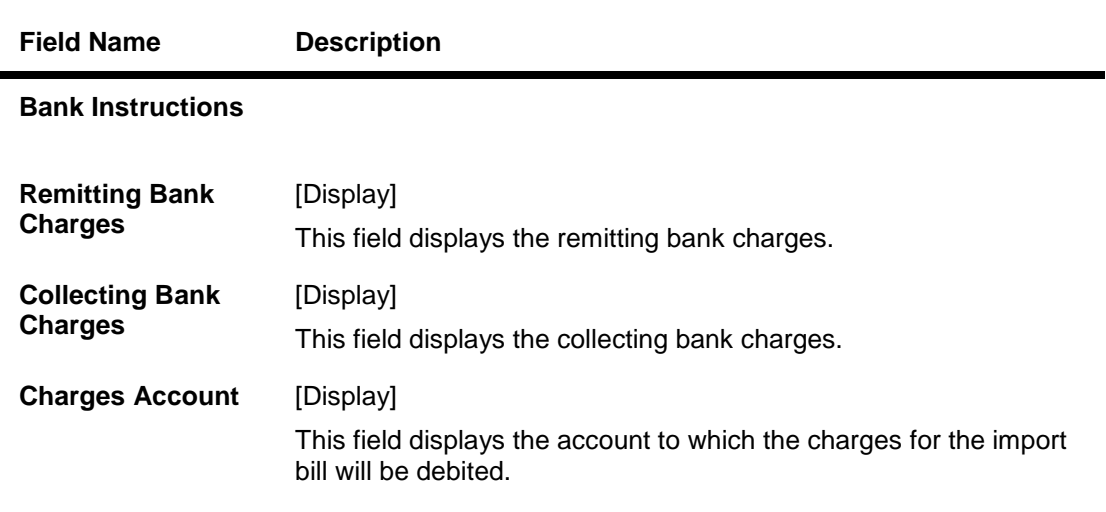

15. Click the **Back** button. The system displays the initial **View Import Bills** screen. OR

Click the **View Attached Documents** to view the attached documents.

#### **View Attached Documents**

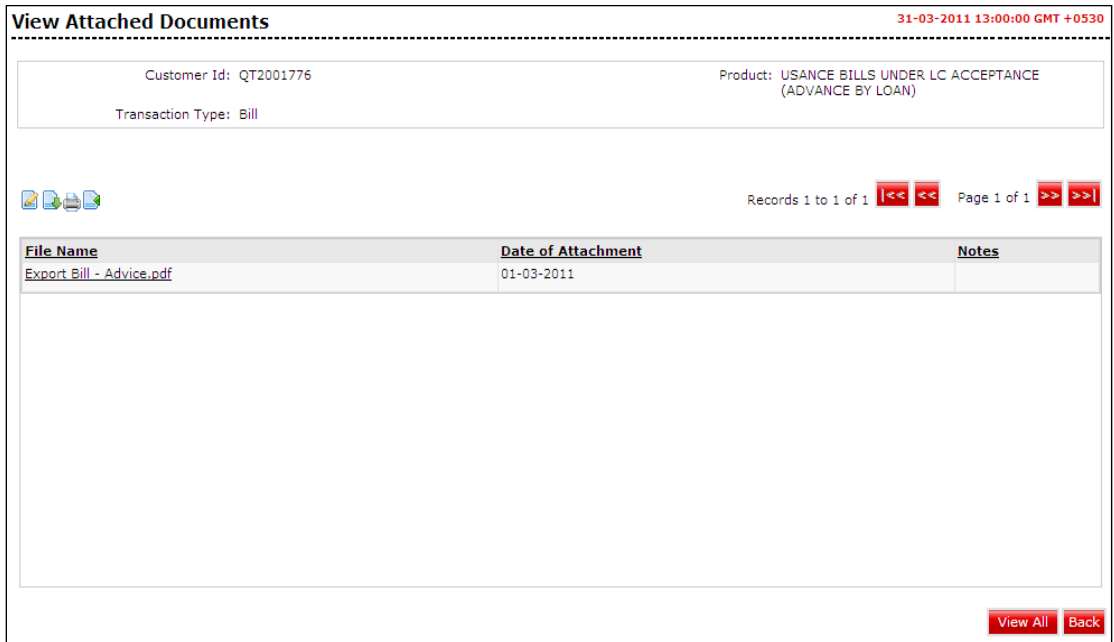

#### **Field Description**

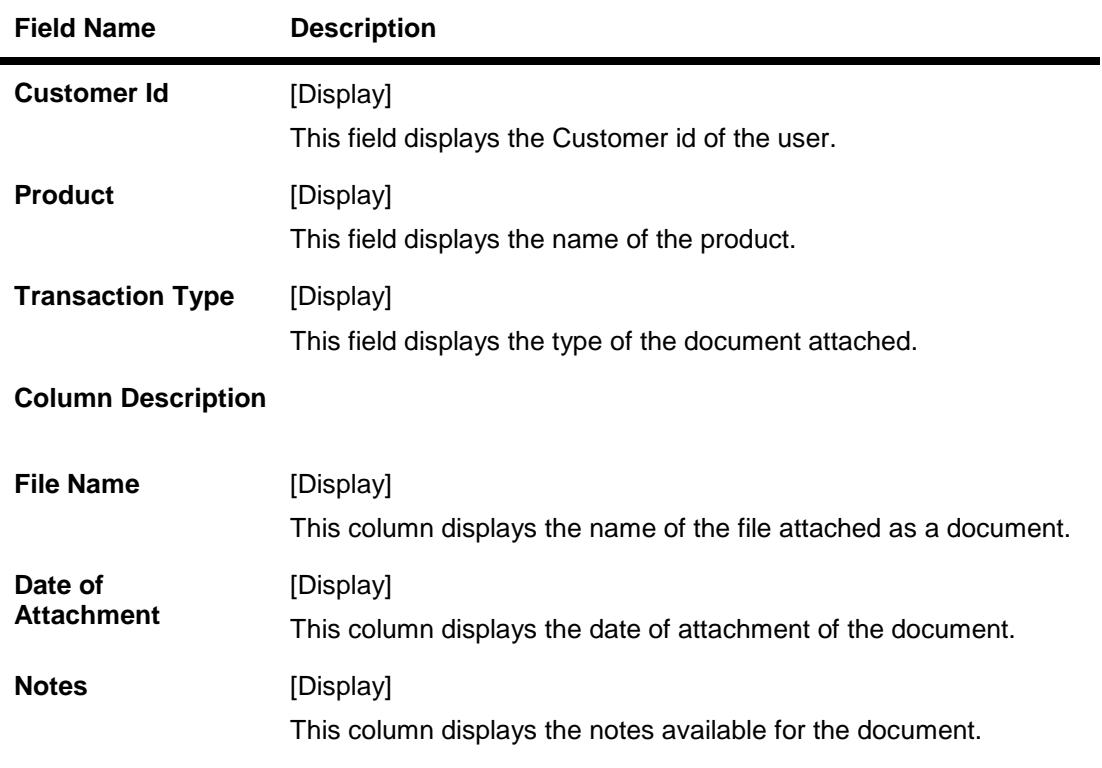

- 16. Click the column heading (link) to sort the records in the ascending or descending order of the selected column heading. For example, click Transaction Date to sort the records in the ascending/descending order of the bill transaction date. OR
	- Click or  $\frac{1}{\sqrt{2}}$  or to navigate to the next or previous page in the list, respectively.
- 17. Click  $\mathbb{R}^*$  or  $\mathbb{R}^*$  to navigate to the first or last page in the list, respectively. OR

Click  $L_{\text{max}}$  to reorder the columns or select the columns that appear in the list.

- 18. Click the **Print the data**.
- 19. Click the **Edit** column to edit the number of columns.
- 20. Click the **Download** button to download the import bills list. The system displays the **View Import Bills** pop-up dialog screen.

#### **View Attached Documents**

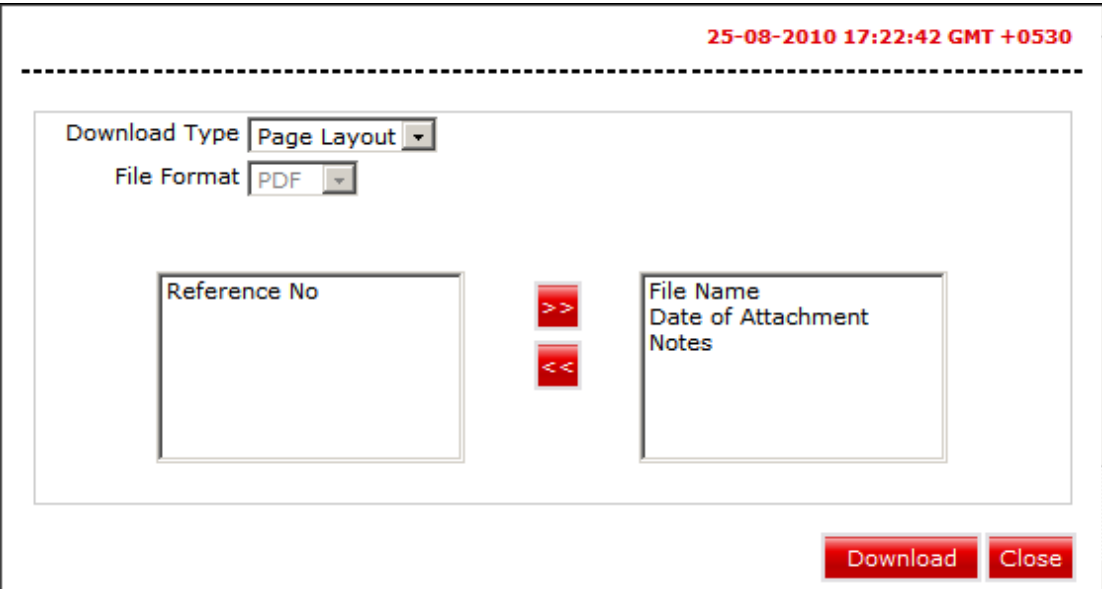

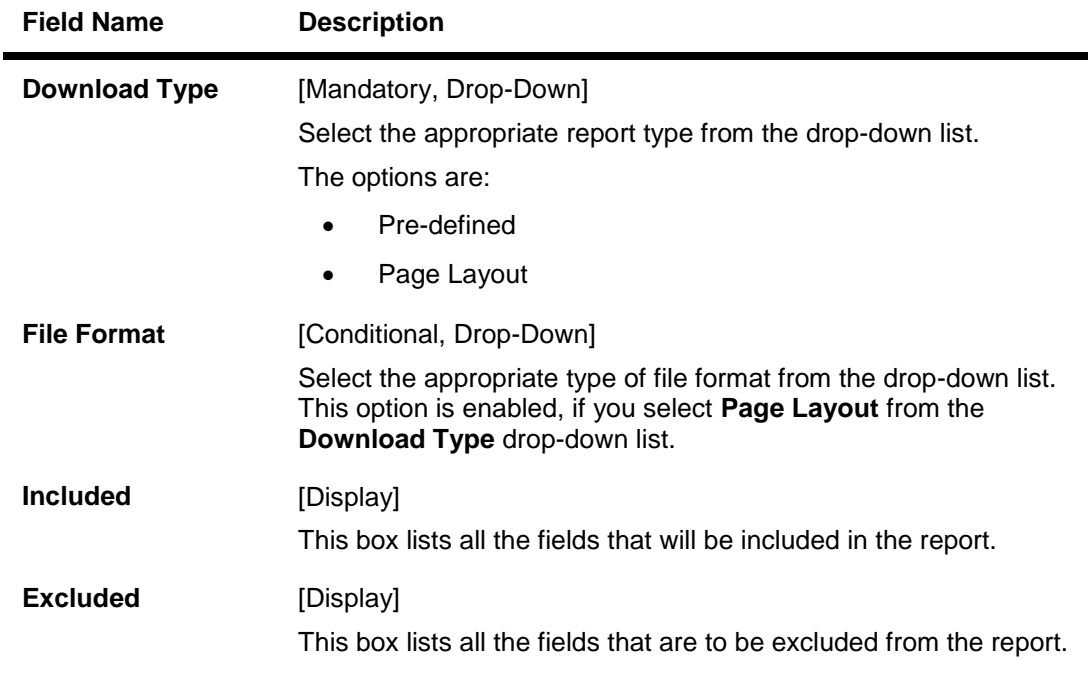

- 21. Select the fields that are to be included from the **Excluded** box and click the **Fig. 2.** button. The **Included** box appears on the right-side of the dialog box. All the fields are, by default, selected and included.
- 22. Select the fields that you want to exclude from the **Included** box and click the button. The **Excluded** box appears on the left-side of the dialog box.

**Click the** Download **button.**

**The system downloads the records displayed in the search results in the selected format. OR**

**Click the** Cancel **button to cancel the download and close the pop-up dialog screen.**

23. Click the **View all** on the View attached document screen to view attached documents OR

Click the **File name** link on the View attached document screen to view the attached file OR

Click the **Back** button to return to the previous screen.

## **View attached Documents**

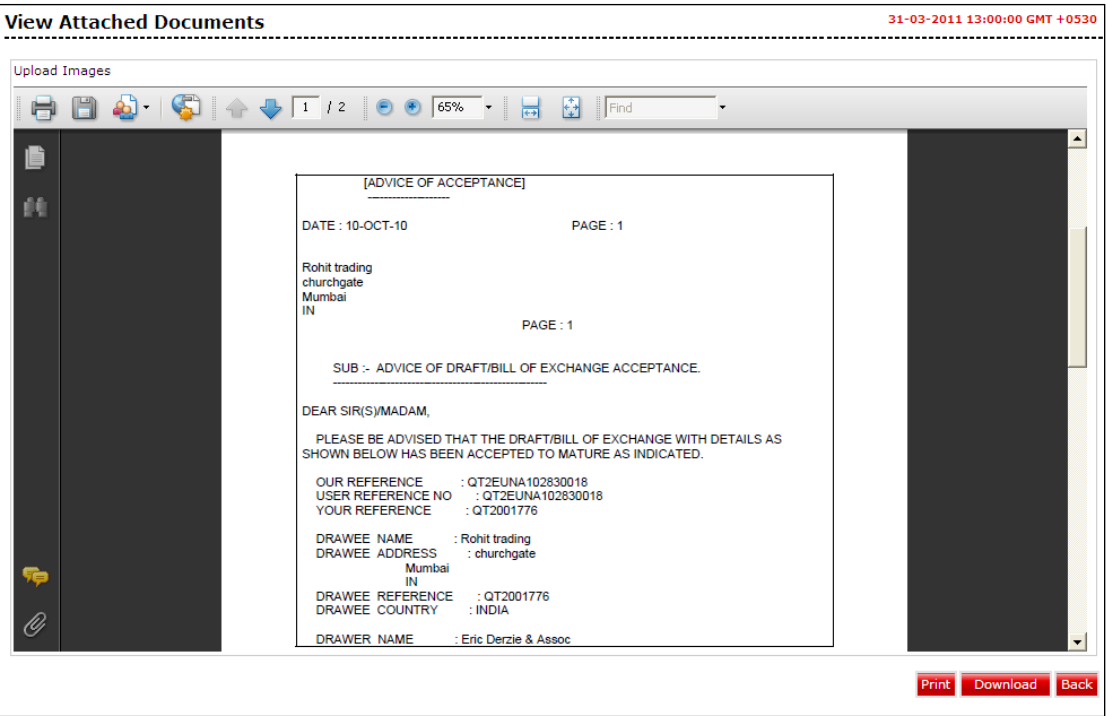

24. Click the **Print** button to print the attached document OR Click the **Download** button to download the attached document OR Click the **Back** button to return to the previous screen.

# **View Swift messages and Advices**

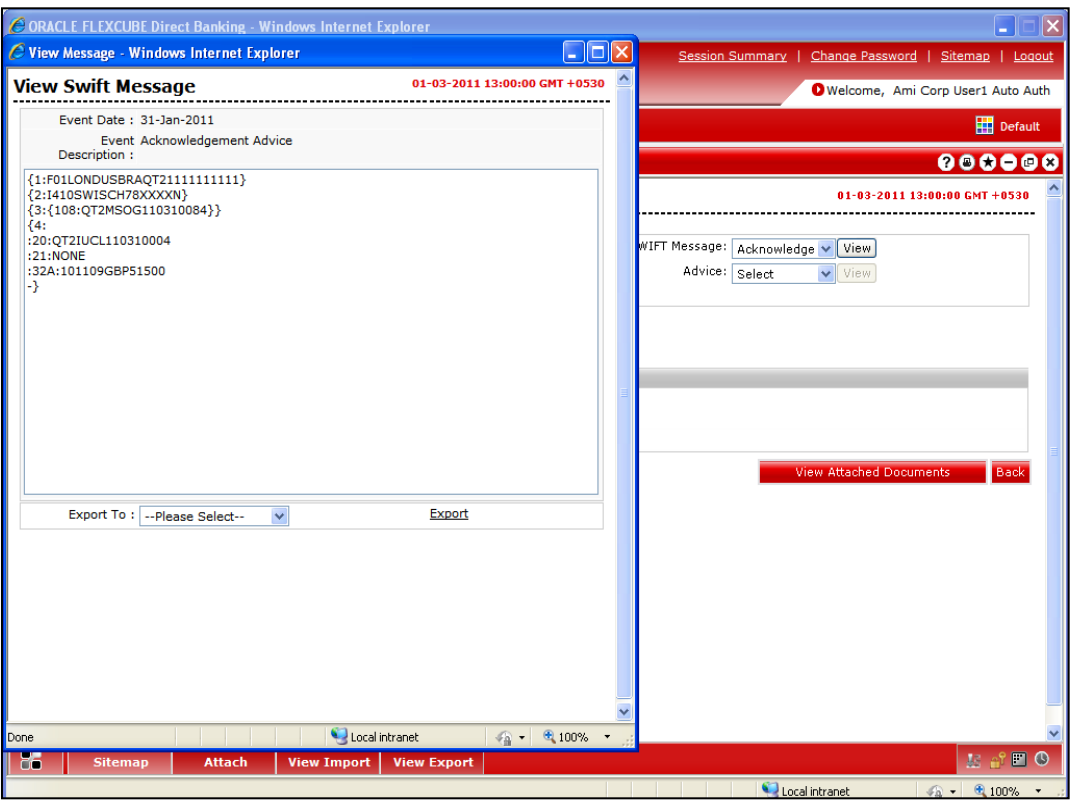

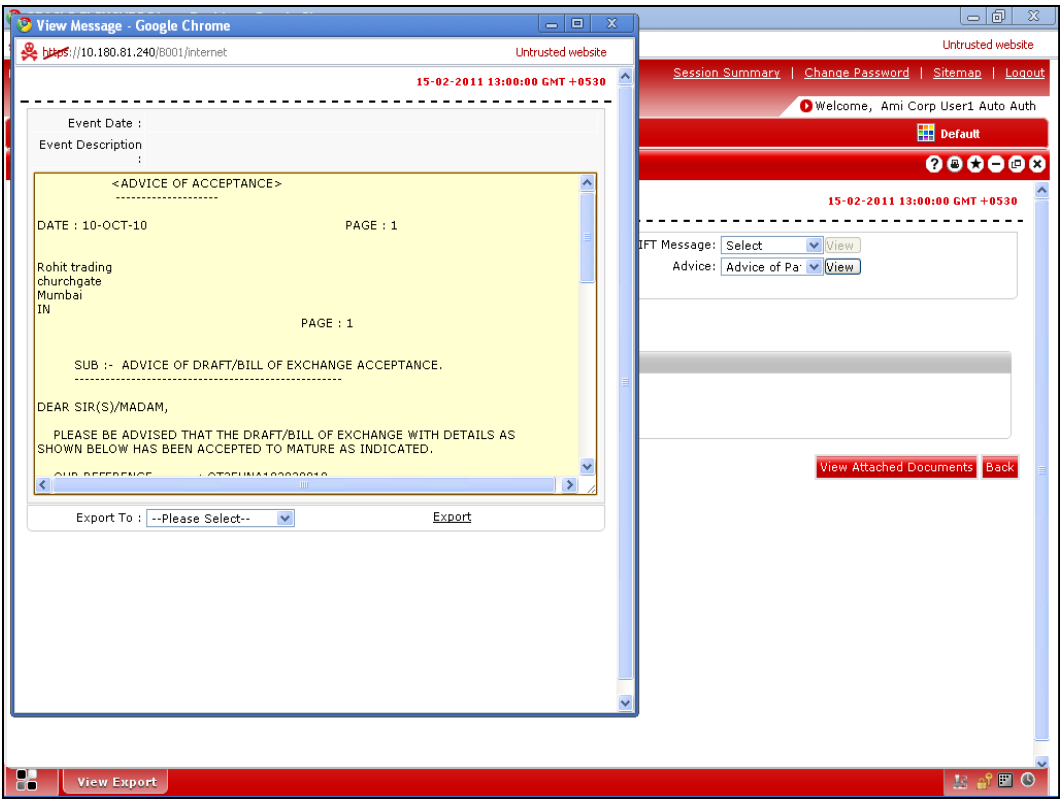

# **Field Description**

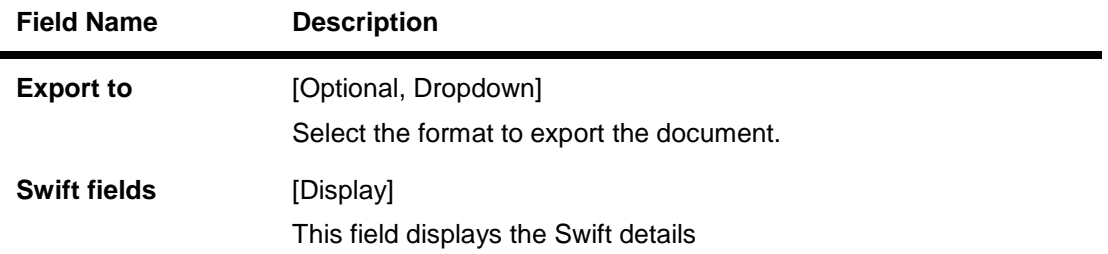

25. Click the **Export** link to export the messages in the desired formats

# **9. View Export Bills**

The **View Export Bills** option allows you to search, view and download the details of the export bills presented under:

- **Collection**
- LC (Advised / Non Advised by Bank)

You can perform search on the bill reference number, drawee name, drawer name, bill amount, bill currency etc. and view the details of an individual export bill. The individual export bill details are shown under various tabs. The system provides export bill details such as bill amount, bill documents, status, discrepancies, parties to the bill, bank details, bank instructions, etc.

You can also download the export bill list in various formats.

#### **To view export bills**

1. Click **Trade Finance > Bills > View Export Bills**. The system displays the **View Export Bills** screen.

#### **View Export Bills**

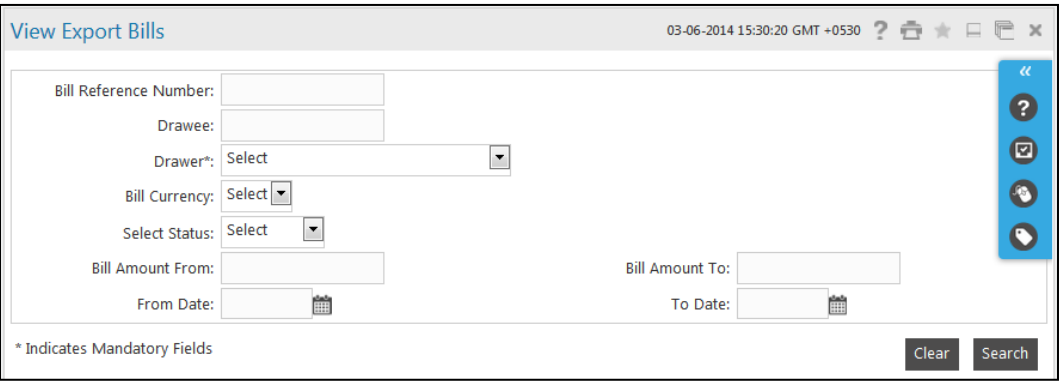

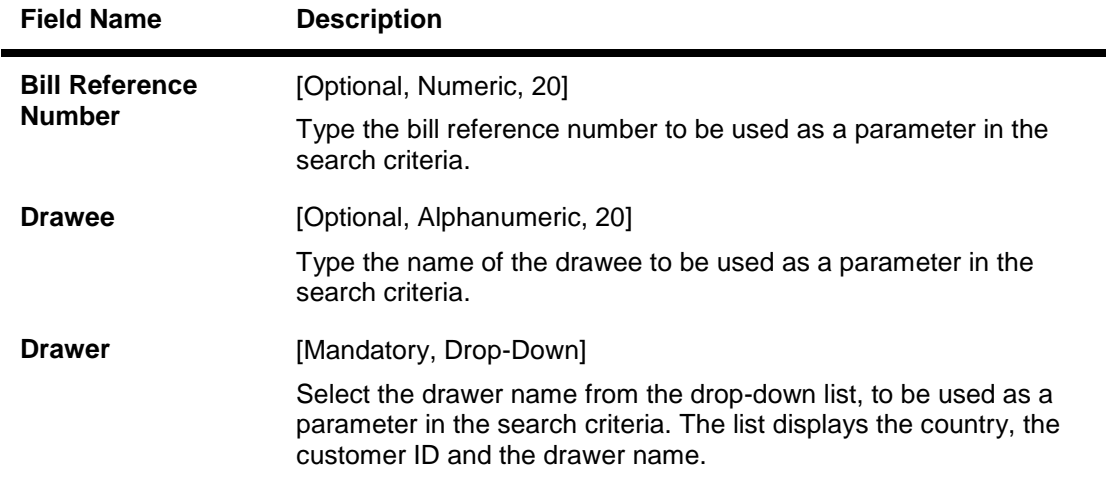

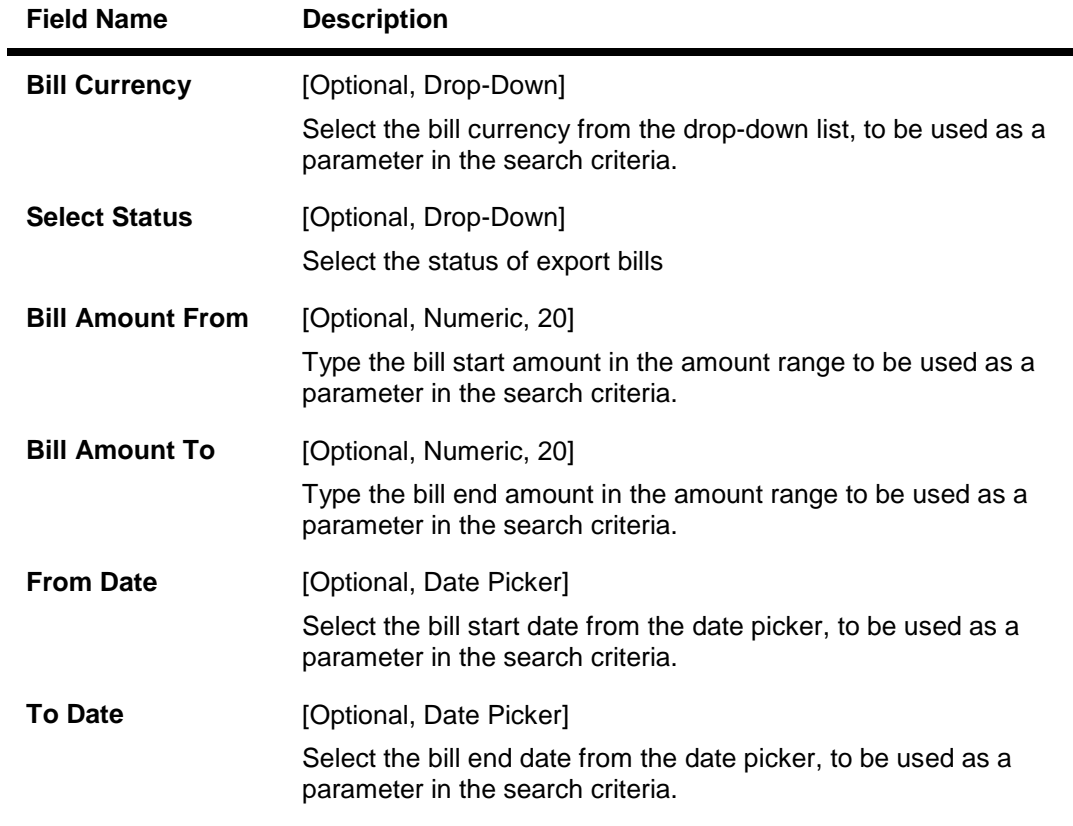

2. Click the **Search** button. The system displays the **View Export Bills** screen with the search results. OR

Click the **Clear** button to clear the fields and re-enter the search criteria.

# **View Export Bills Search Result**

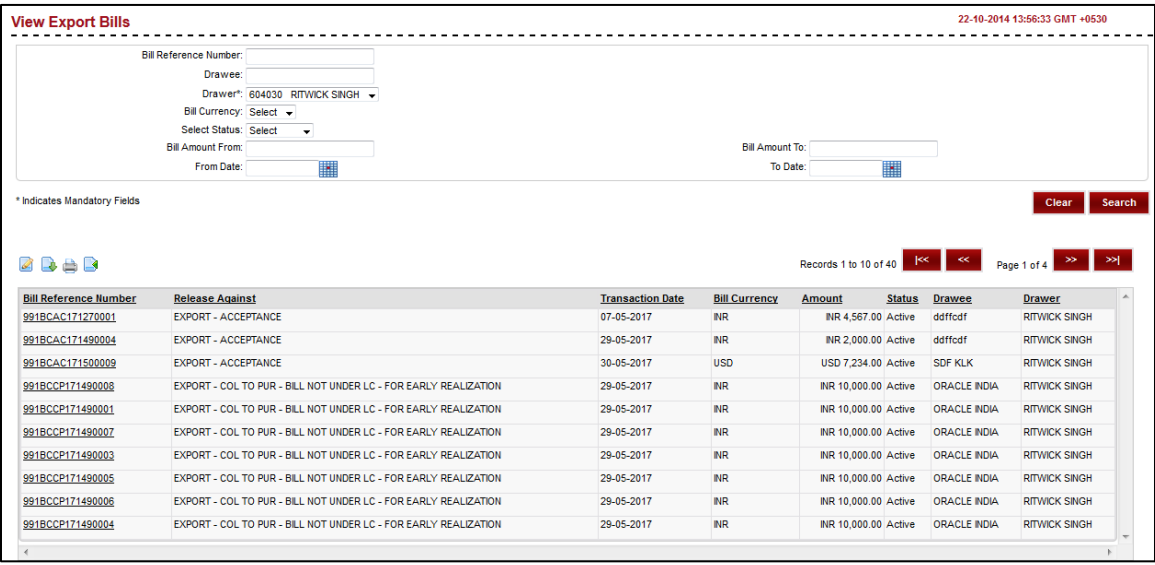

## **Column Description**

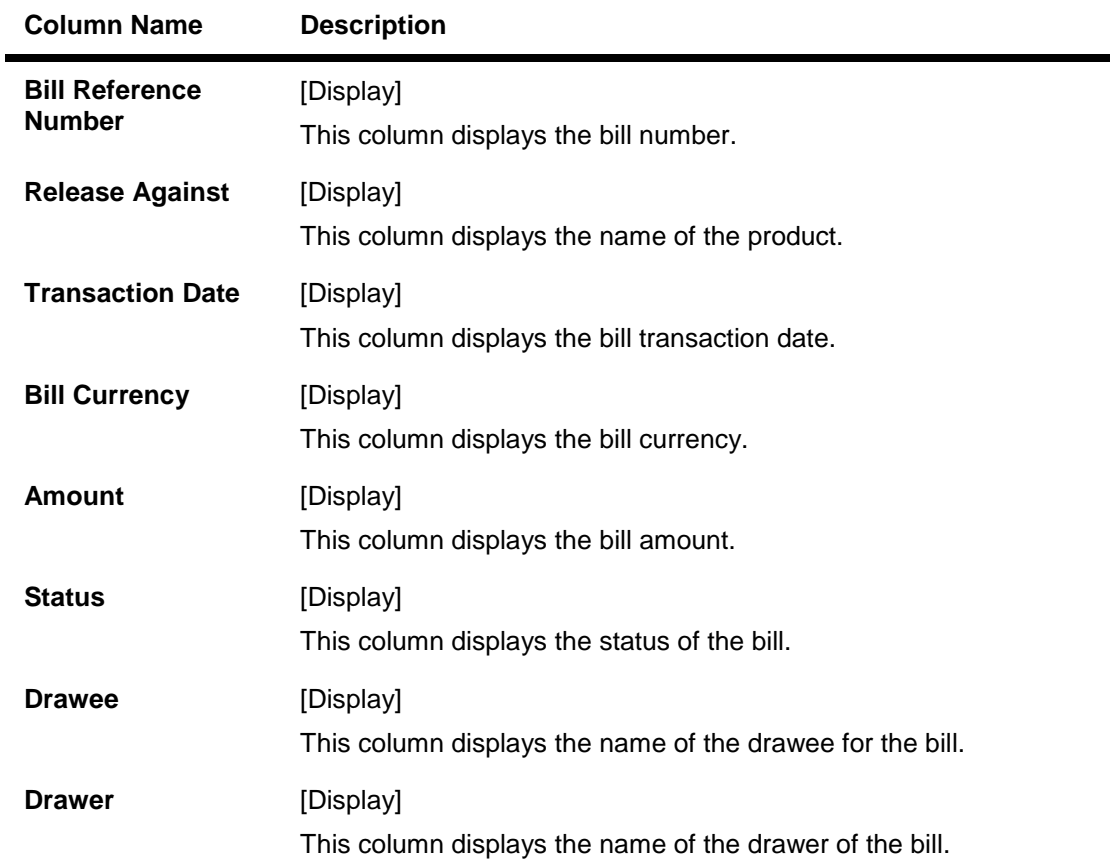

## **Download View Export Bills**

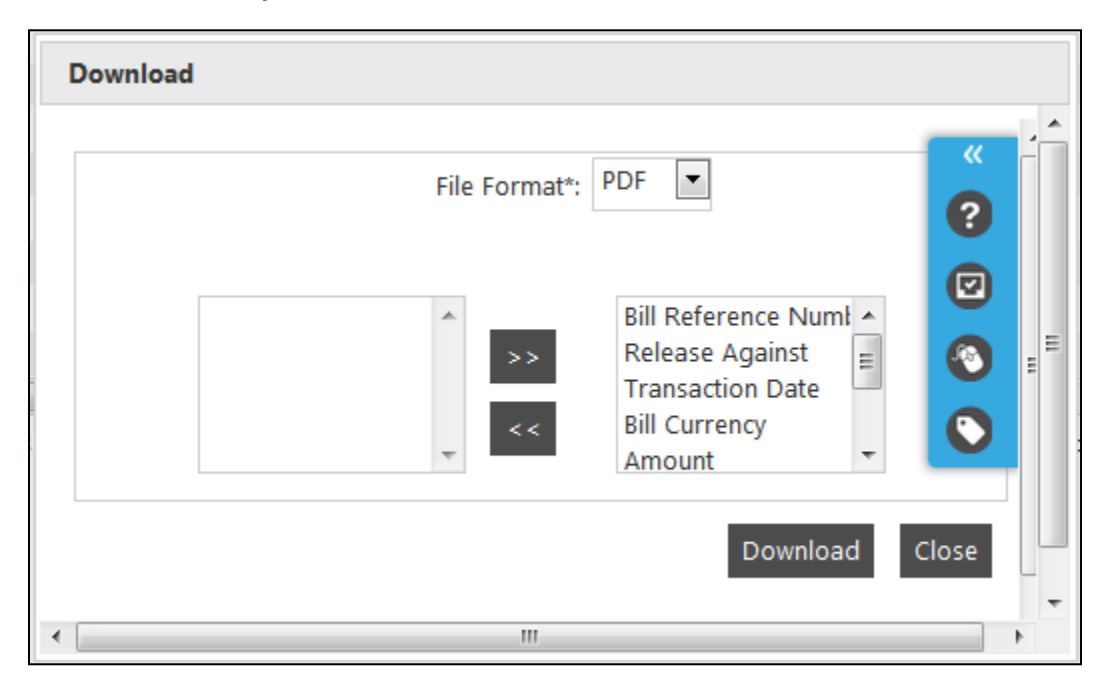

#### **Field Description**

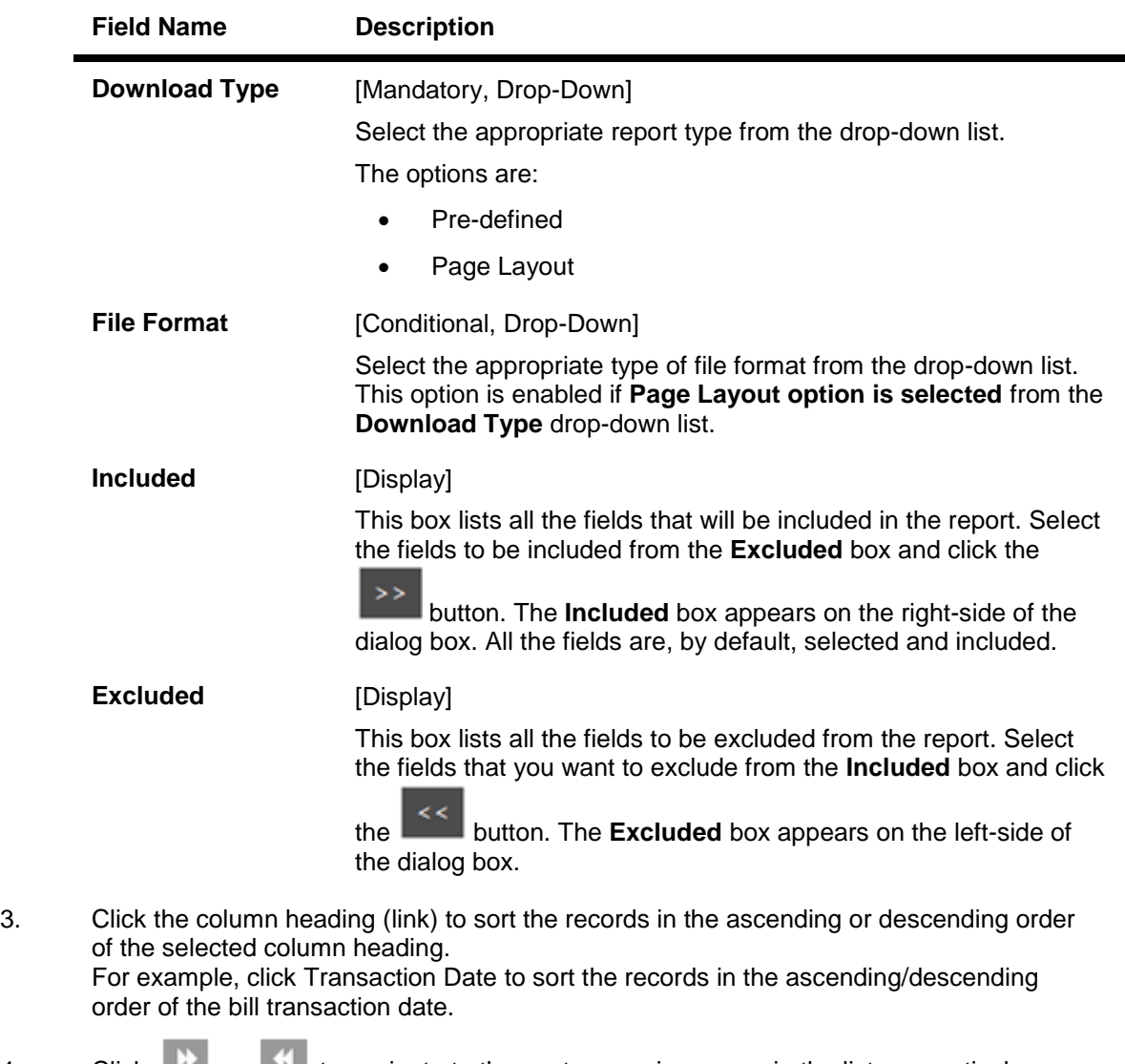

- 4. Click **CLIC** or **N** to navigate to the next or previous page in the list, respectively.
- 5. Click  $\overline{M}$  or  $\overline{M}$  to navigate to the first or last page in the list, respectively.
- 6. Click **Customize Columns** link to reorder the columns or select the columns that appear in the list.
- 7. Click the **Download** link to download the export bills list. The system displays the **View Export Bills** pop-up dialog screen.
- 8. Click the **Print** link to print the data.

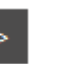

 $\prec$ 

- 9. Select the fields that are to be included from the **Excluded** box and click the button. The **Included** box appears on the right-side of the dialog box. All the fields are, by default, selected and included.
- 10. Select the fields that are to be excluded from the **Included** box and click the button. The **Excluded** box appears on the left-side of the dialog box.

User Manual Oracle FLEXCUBE Direct Banking Corporate Trade Finance 100

**Click the** Download **button. The system downloads the records displayed in the search results in the selected format. OR**

**Click the** Cancel **button to cancel the download and close the pop-up dialog screen.**

11. To view the details of a particular export bill, click the appropriate link in the **Bill Reference Number** column. The system displays the **View Export Bills** screen with the details of the export bill. By default, the **Parties** tab is displayed.

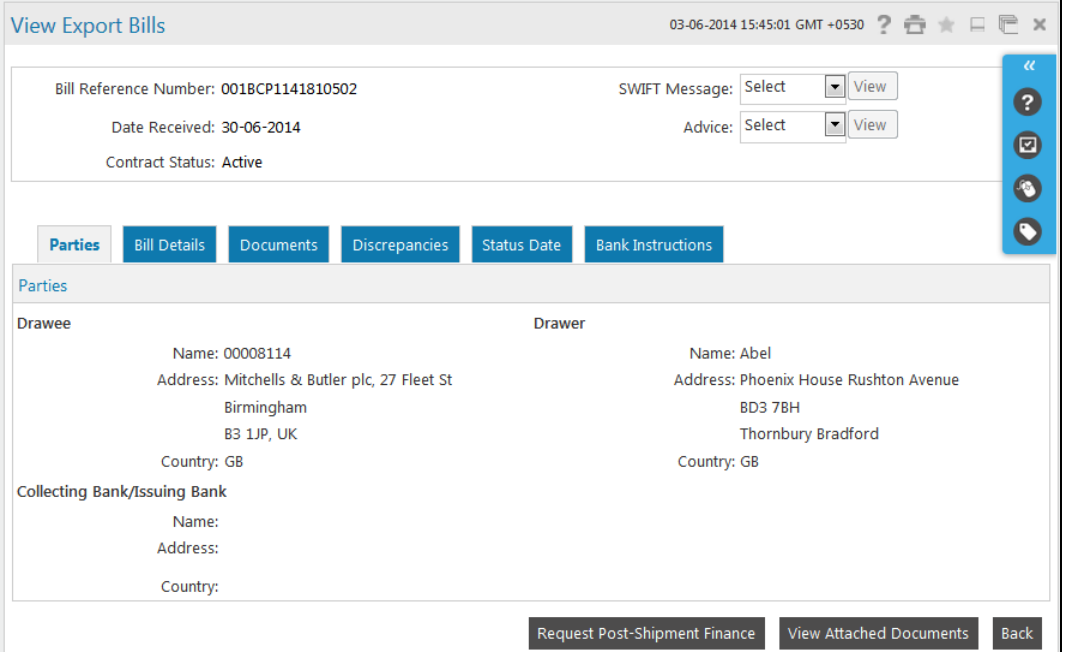

#### **View Export Bills - Parties tab**

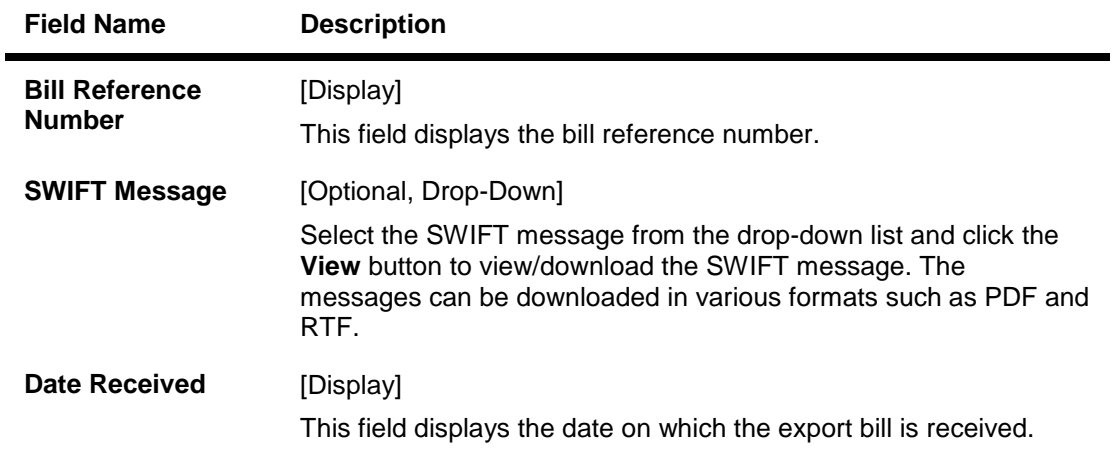

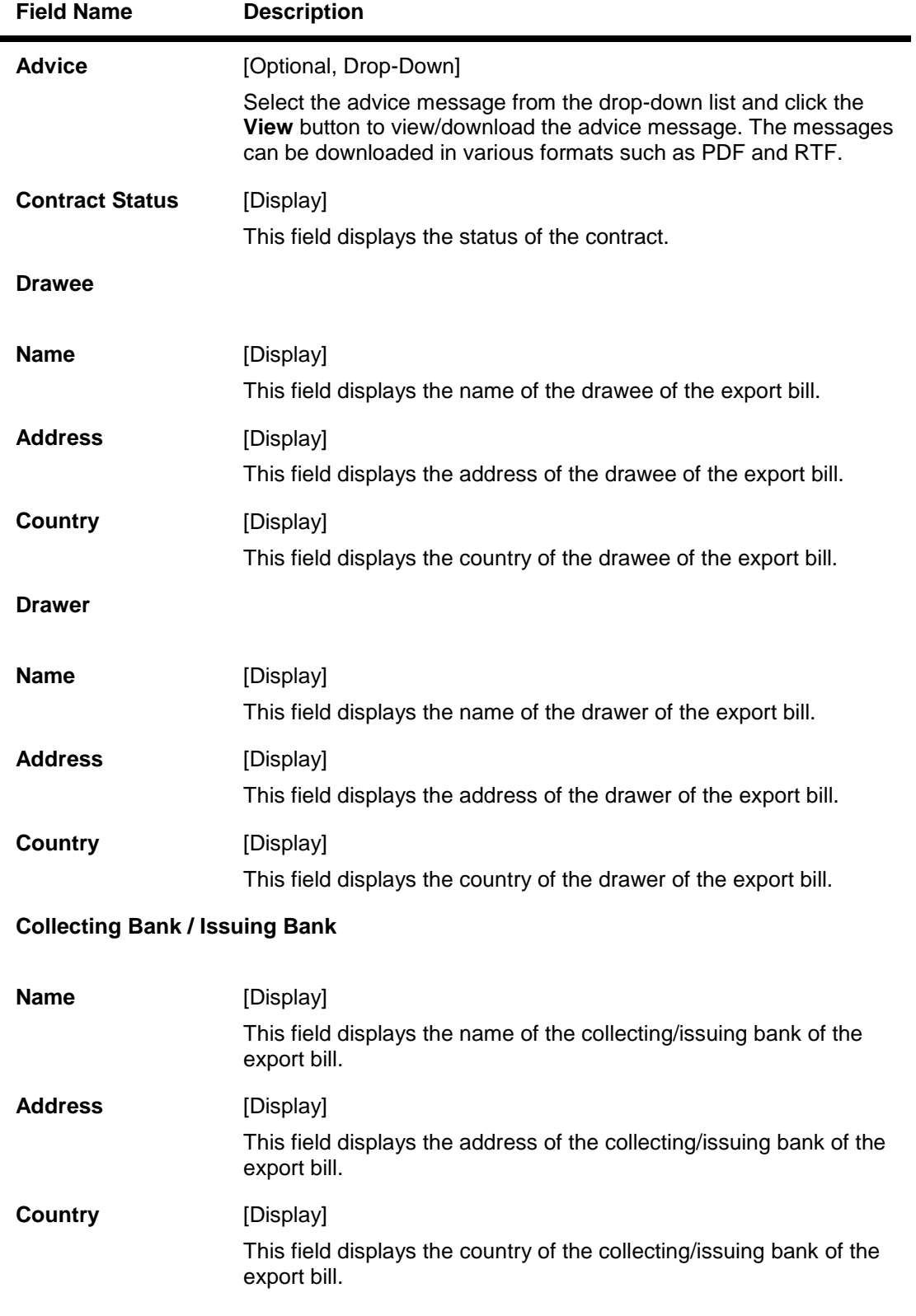

12. Click the **Bill Details** tab. The system displays the View Export Bills **Bill Details** screen.

**View Export Bills - Bill Details tab**

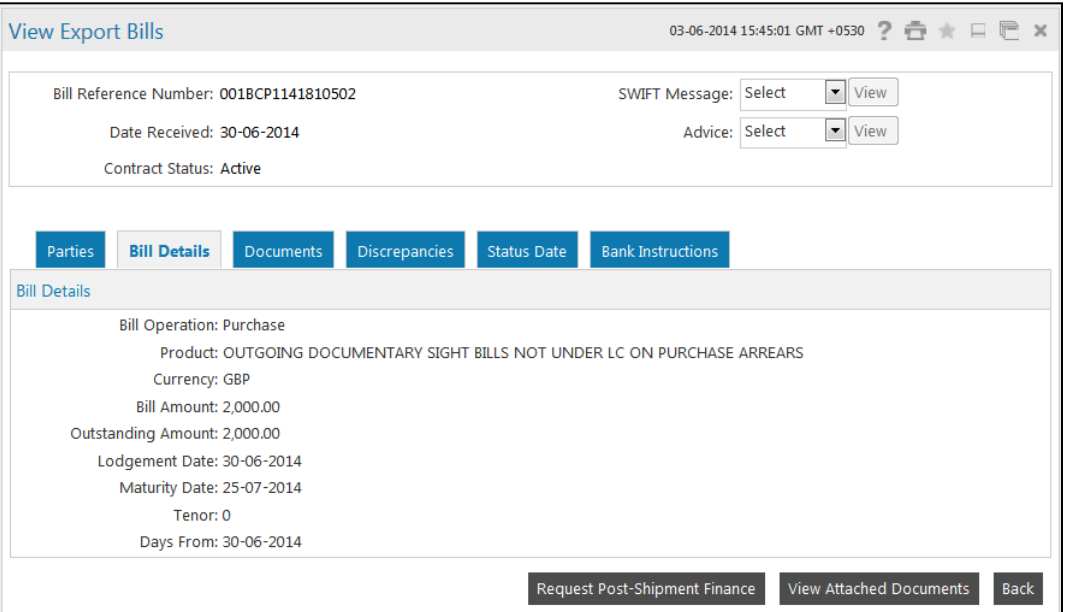

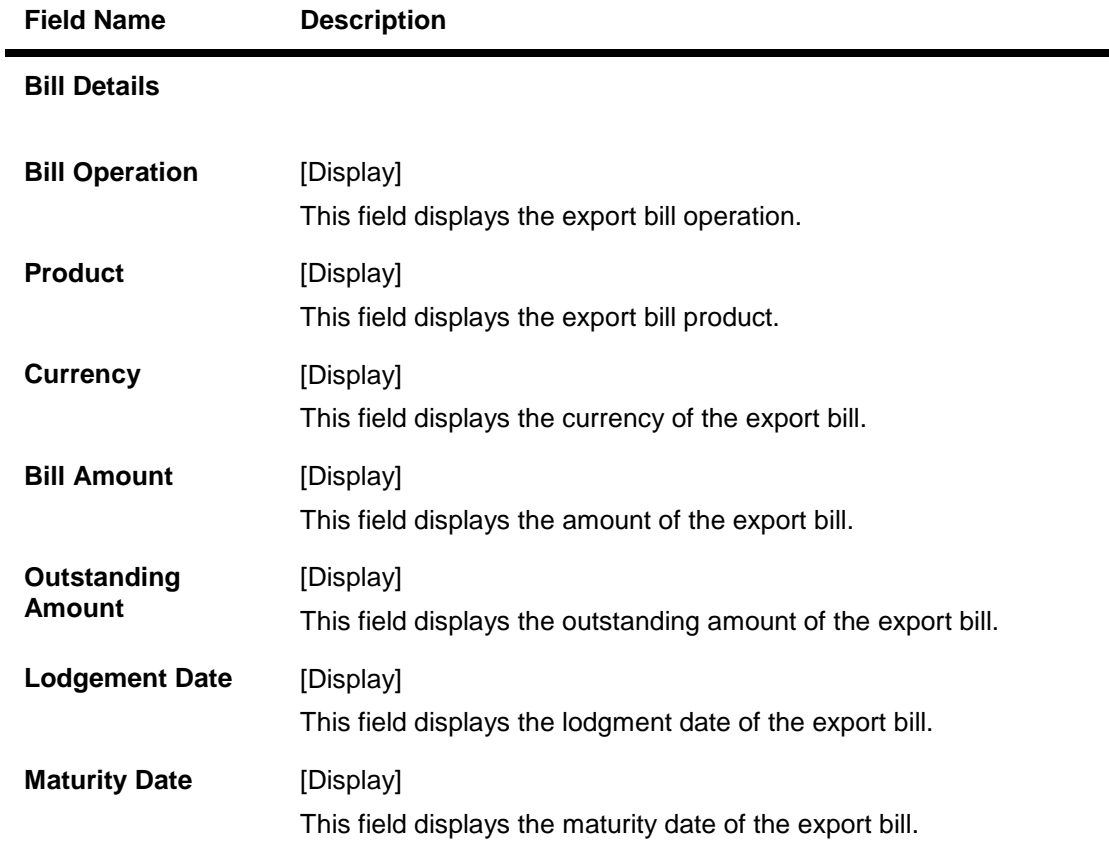

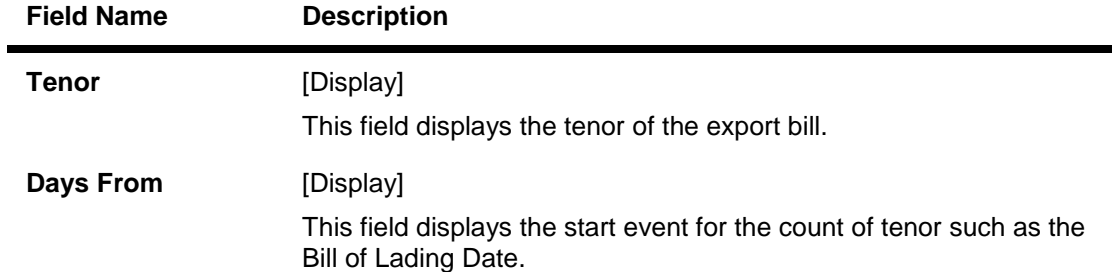

13. Click the **Documents** tab. The system displays the View Export Bills **Documents** screen.

# **View Export Bills - Documents tab**

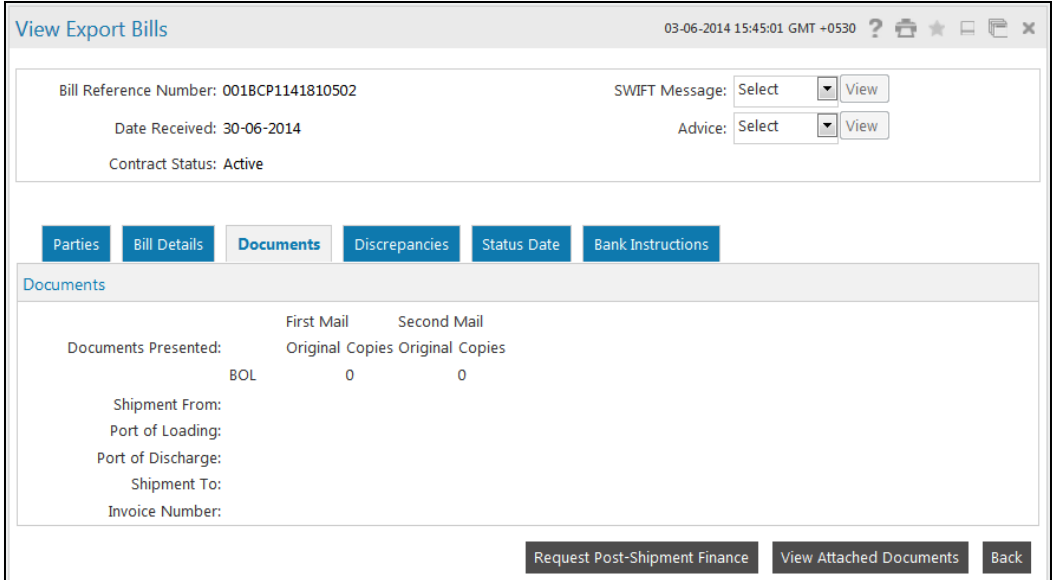

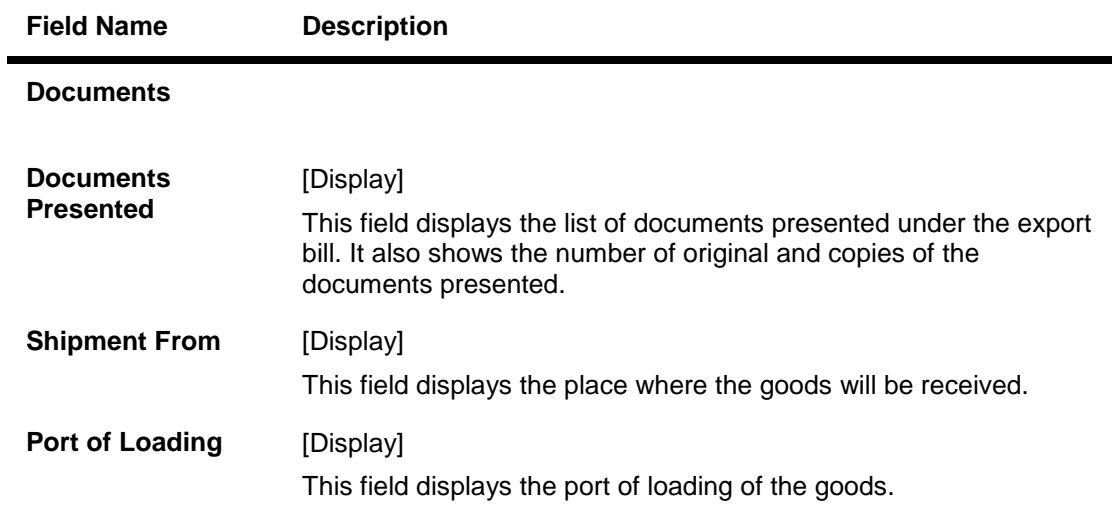

L,

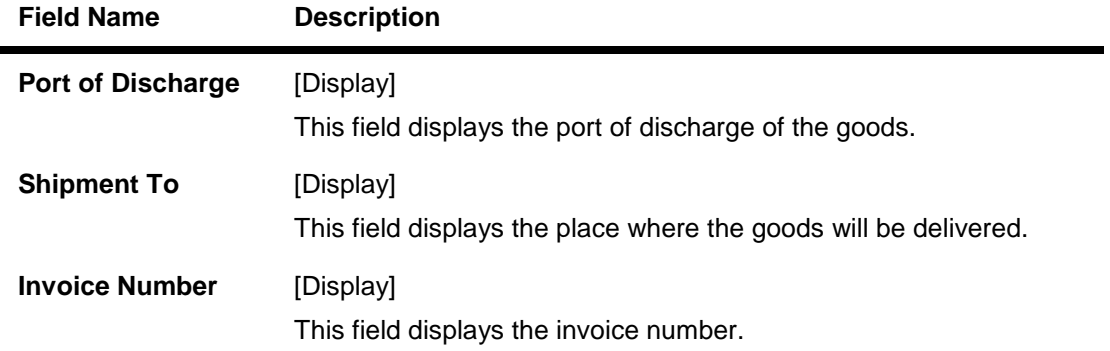

14. Click the **Discrepancies** tab. The system displays the View Export Bills-**Discrepancies** screen.

# **View Export Bills - Discrepancies tab**

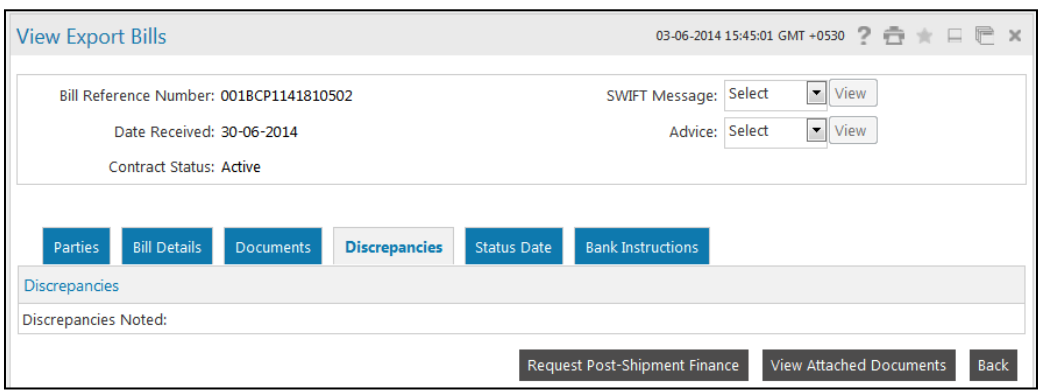

#### **Field Description**

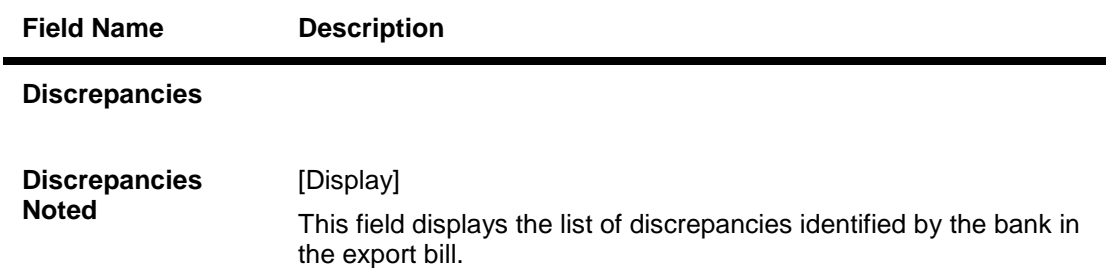

15. Click the **Status Date** tab. The system displays the view export bill **Status Date** screen.

# **View Export Bills - Status Date tab**

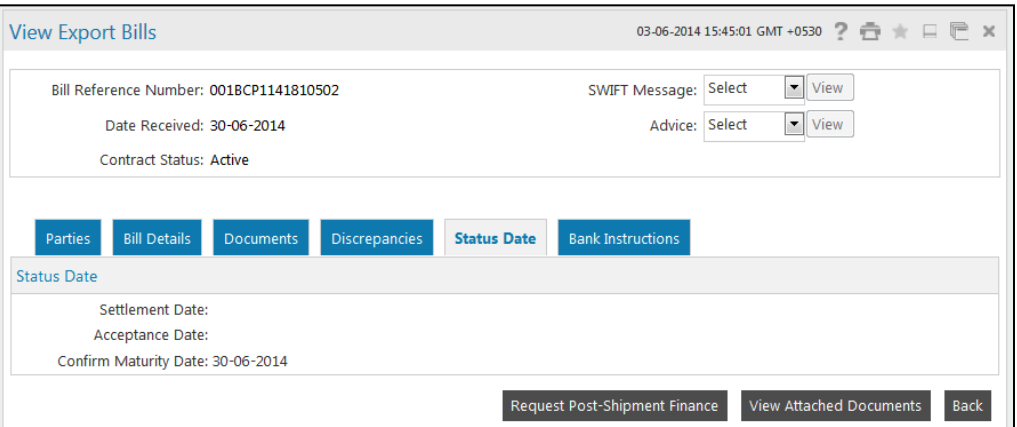

# **Field Description**

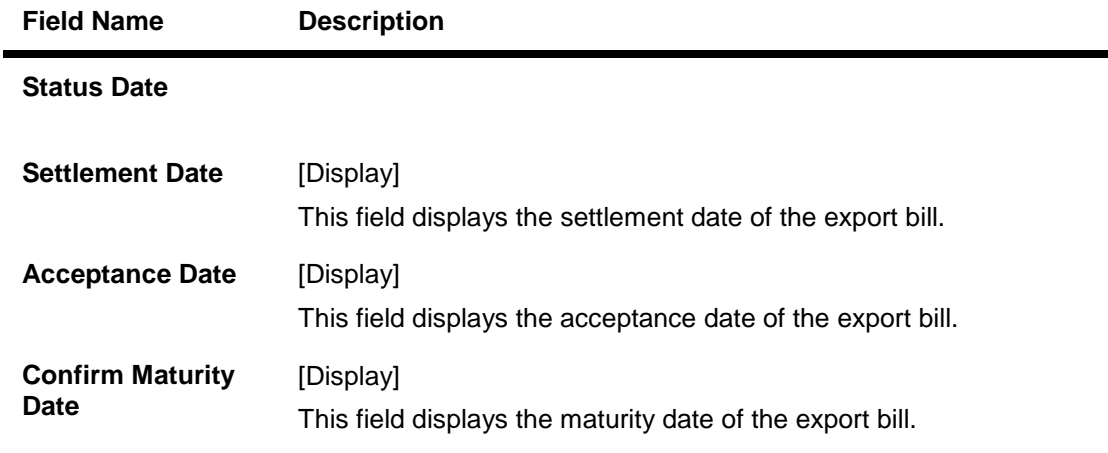

16. Click the **Bank Instructions** tab. The system displays the View Export Bills- **Bank Instructions** screen.

# **View Export Bills - Bank Instructions tab**

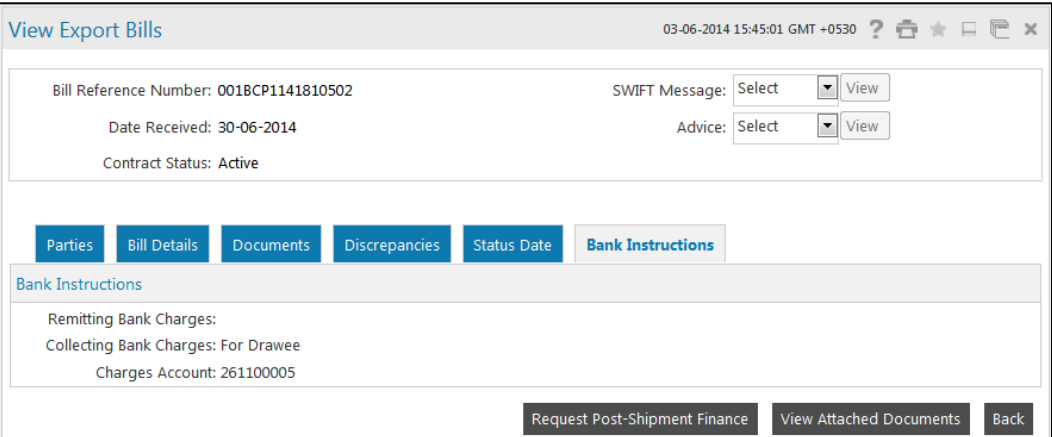

# **Field Description**

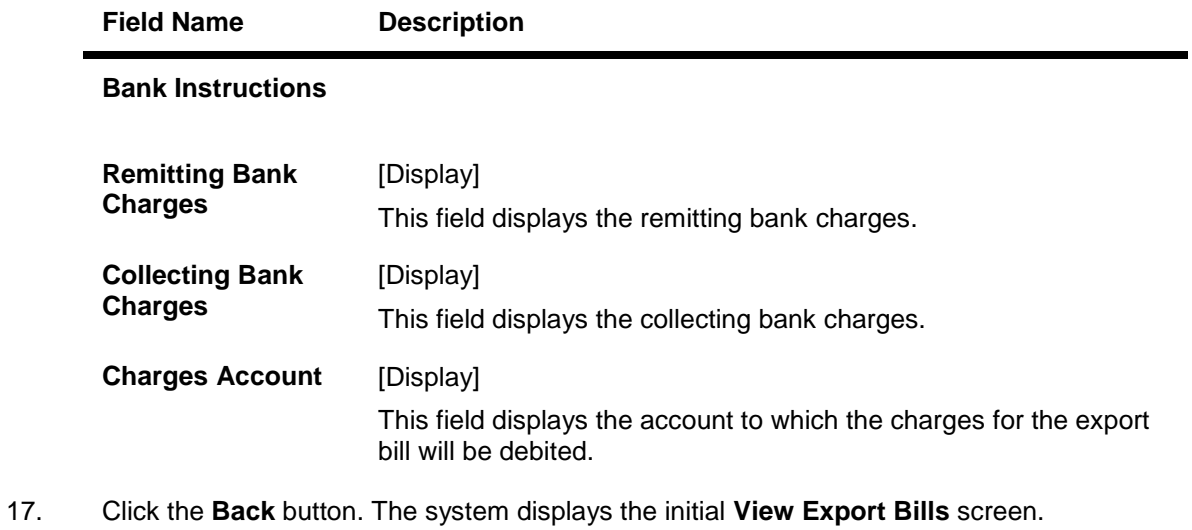

OR Click the **View Attached Document** to view the documents attached.

#### **View Attached Document**

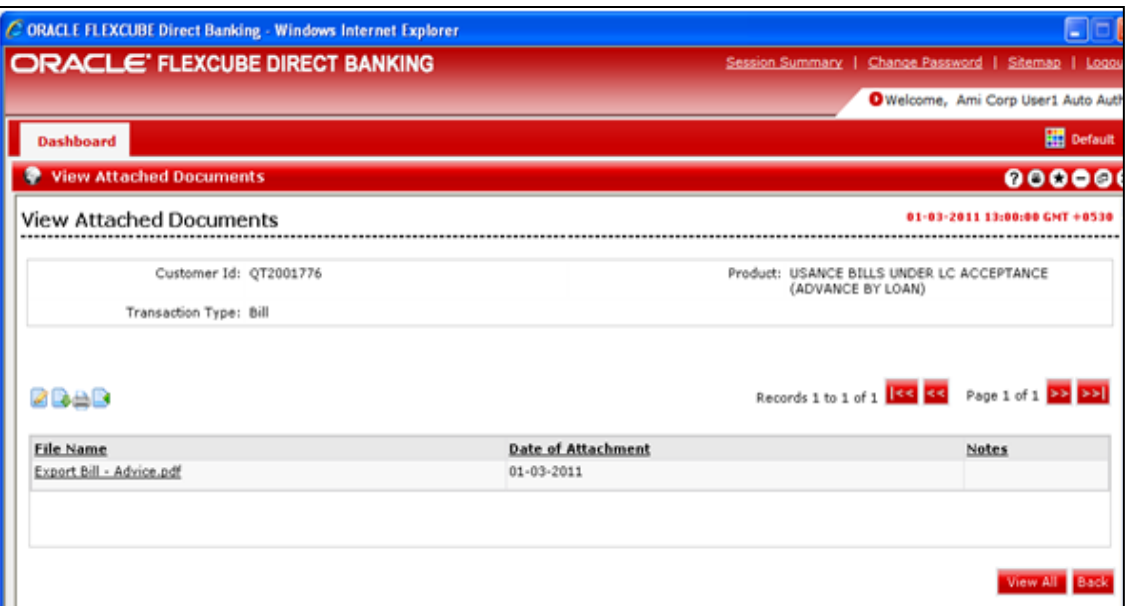

# **Field Description**

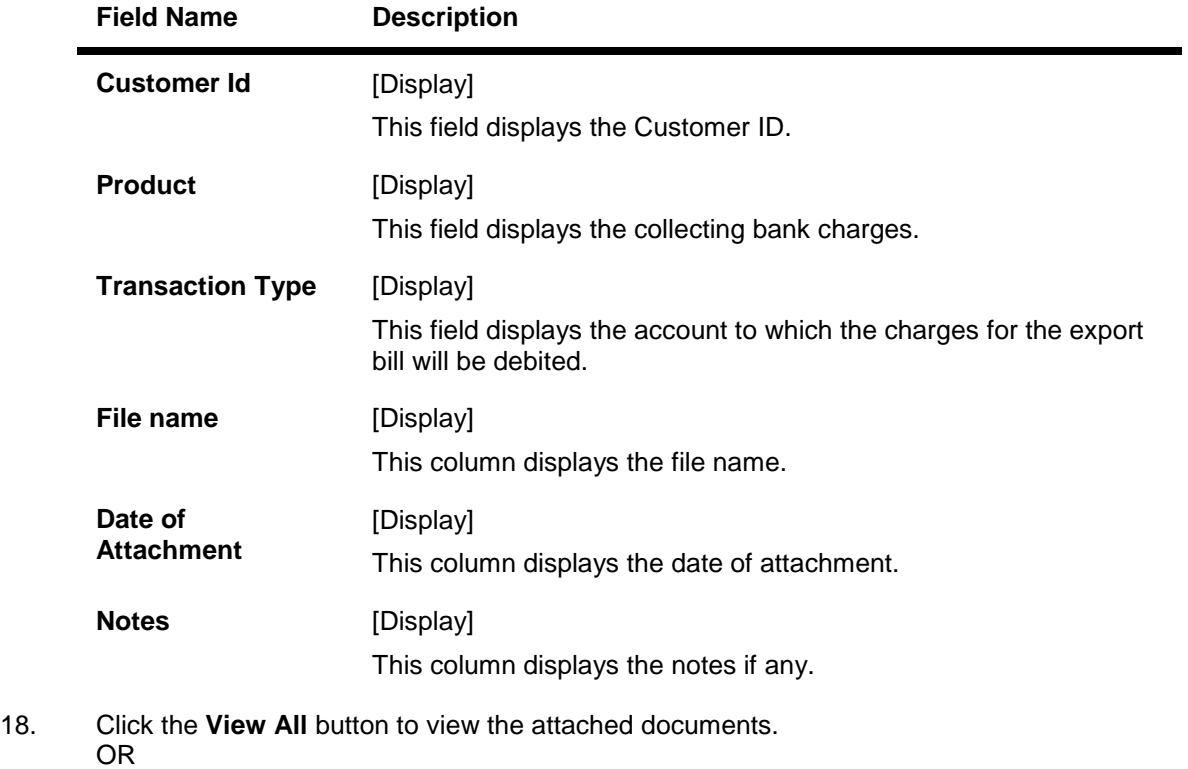

Click the **Back** button to return to the previous screen.
### **View Attached Document**

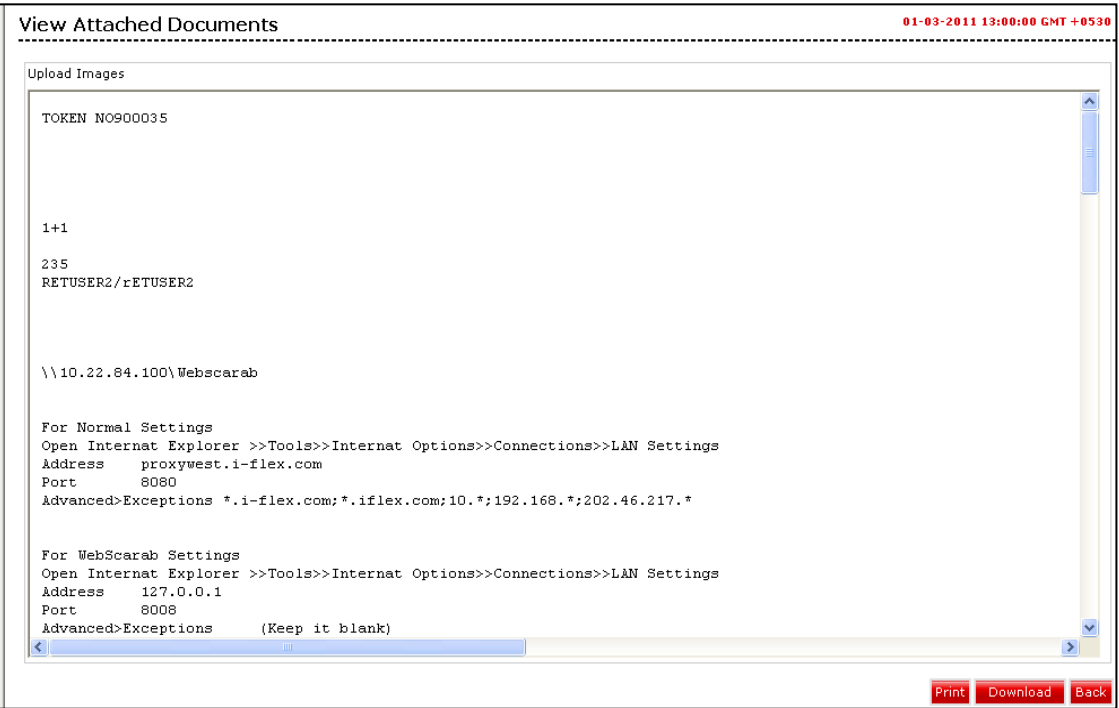

19. Click the **Print** button to print the attached document OR Click the **Download** button to download the attached document?

OR

Clcik the **Back** button to return to the previous screen.

## **Swift messages /advices**

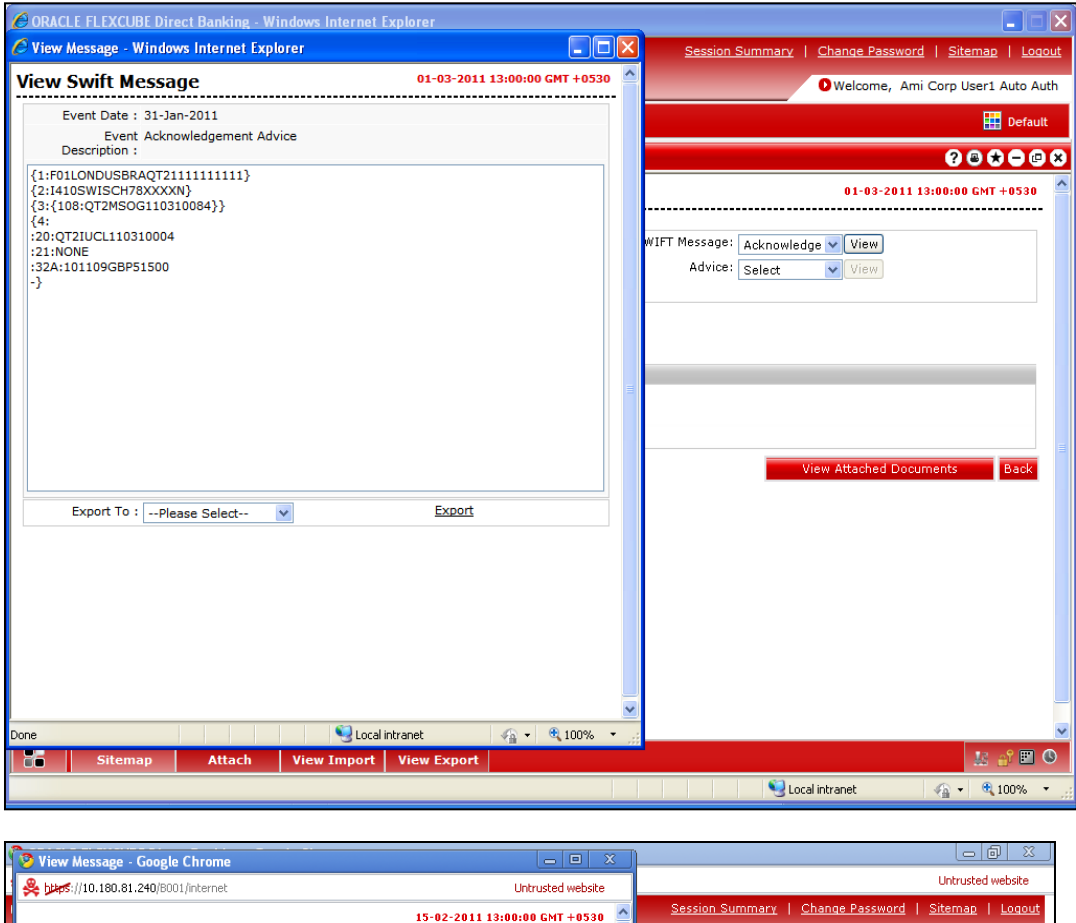

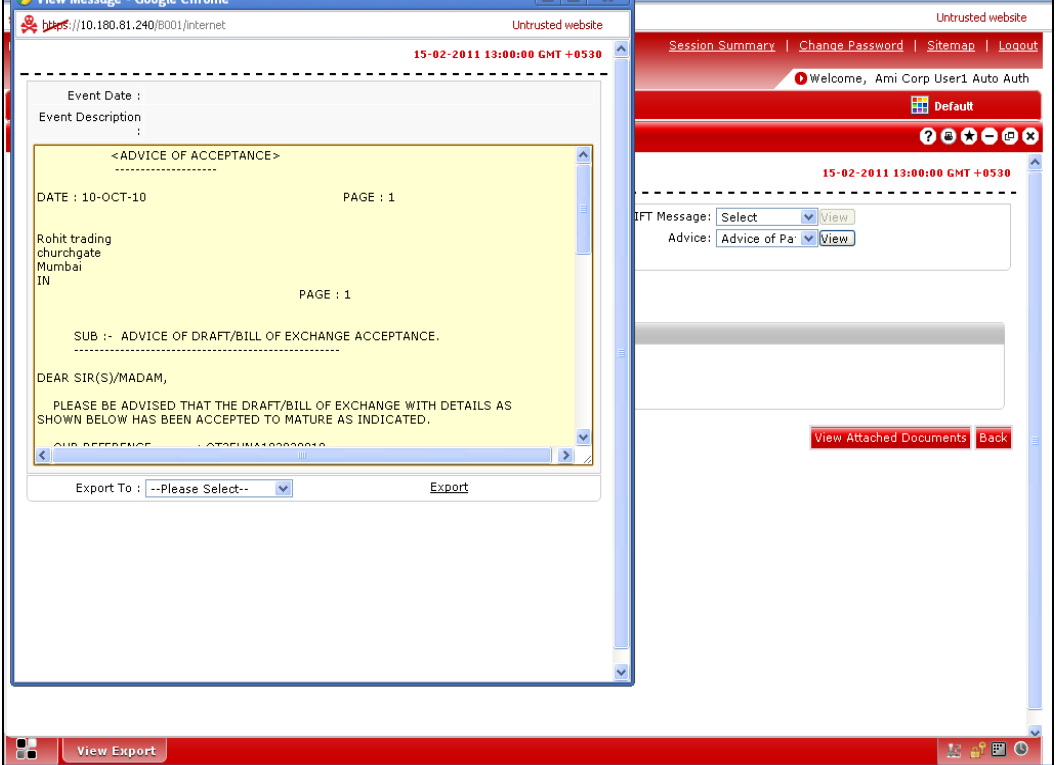

## **Field Description**

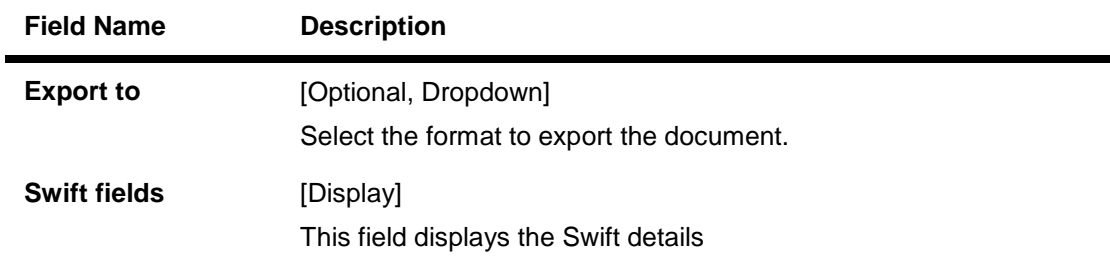

20. Click the **Export** link to export the messages in the desired formats

# **10. Direct Collection**

"Direct Collection" is a "Documentary (draft) Collection" arrangement in which trade documents are sent directly to the Drawee's bank (also known as Collecting bank / buyer's bank) by the Drawer (also known as exporter / seller).

Collection Documents are broadly categorized under:

- **Documents against Payment (D/P):** This means documents are released to the Drawee only after payment.
- **Documents against Acceptance (D/A):** This means documents are released to the Drawee only after Drawee's acceptance

#### **To initiate a Direct Collection**

1. Click **Trade Finance > Collections > Trade Direct Collection**. The system displays the **Direct Collection** screen. By default, the **Parties** tab is displayed.

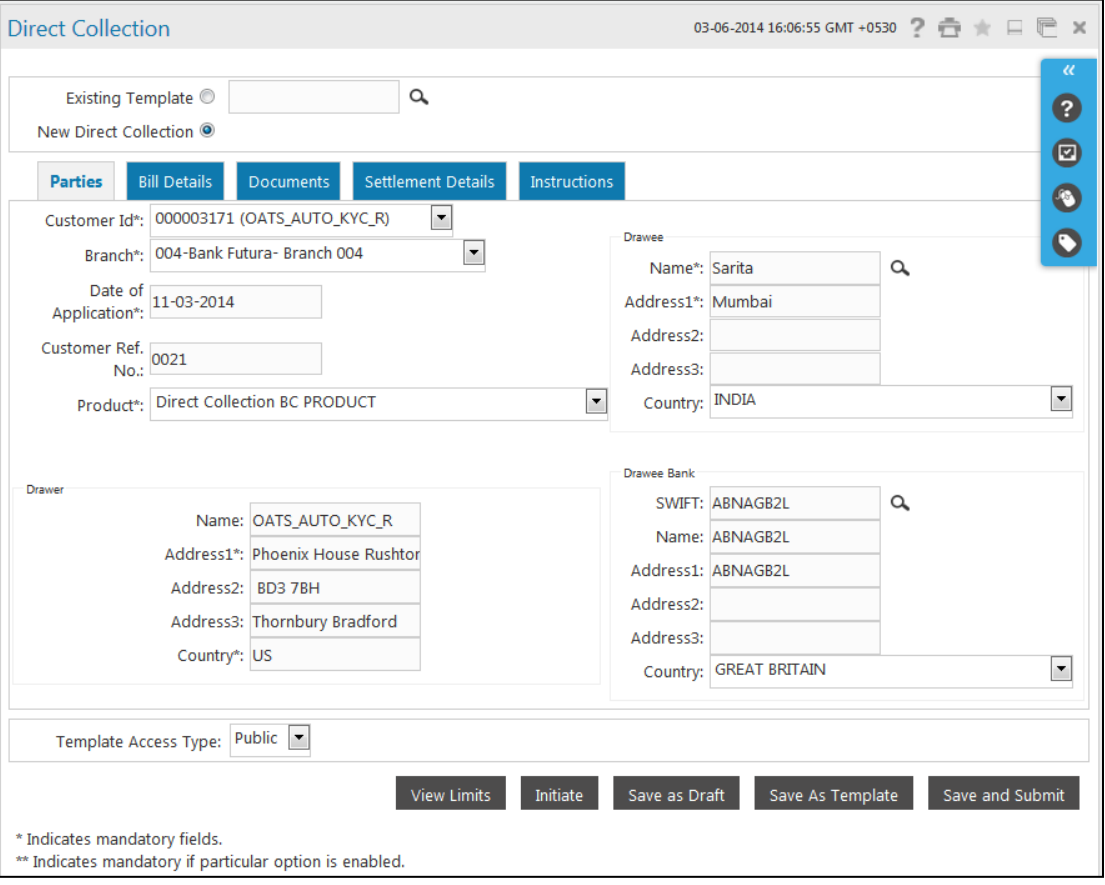

#### **Direct Collection - Parties tab**

## **Field Description**

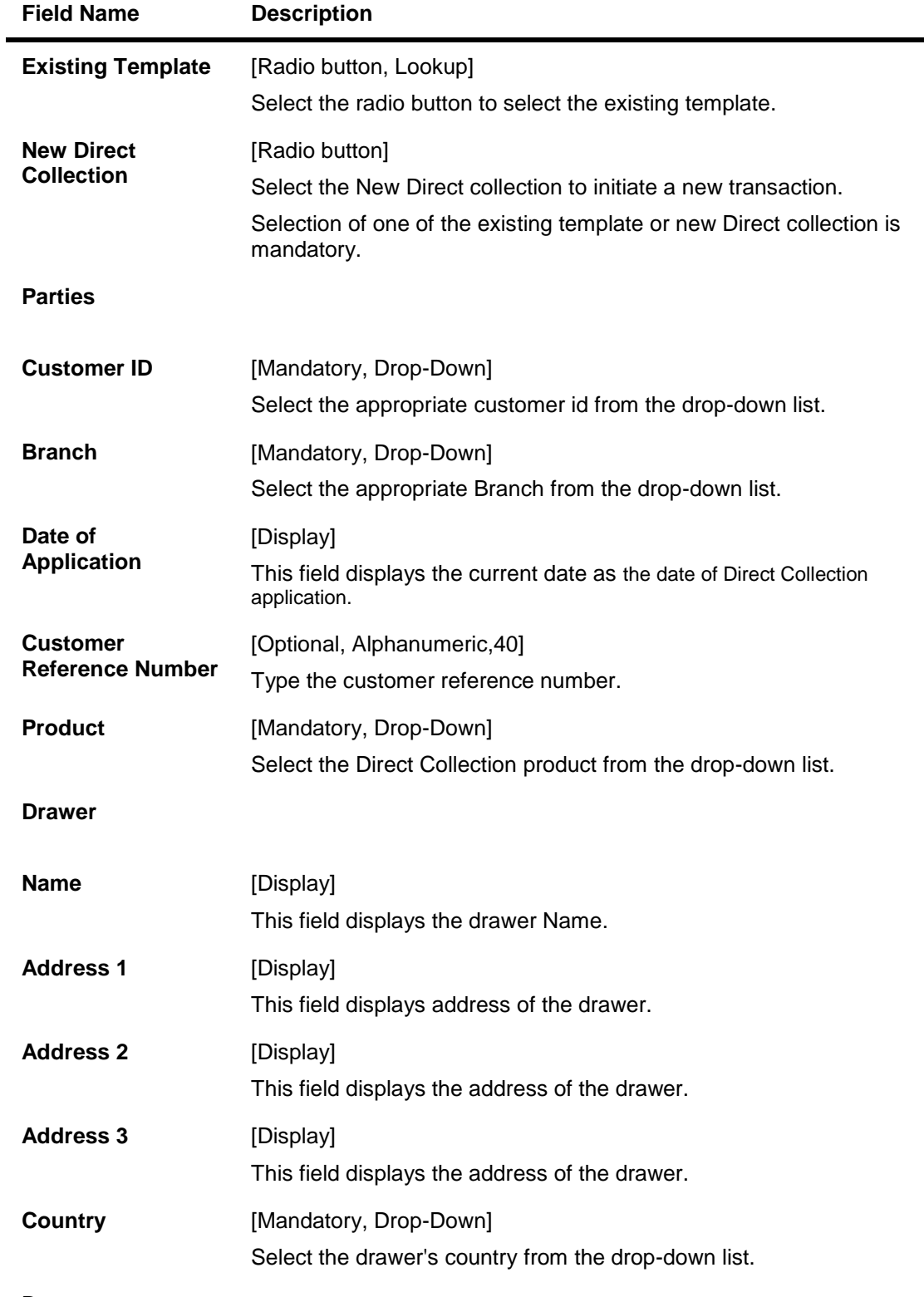

**Drawee**

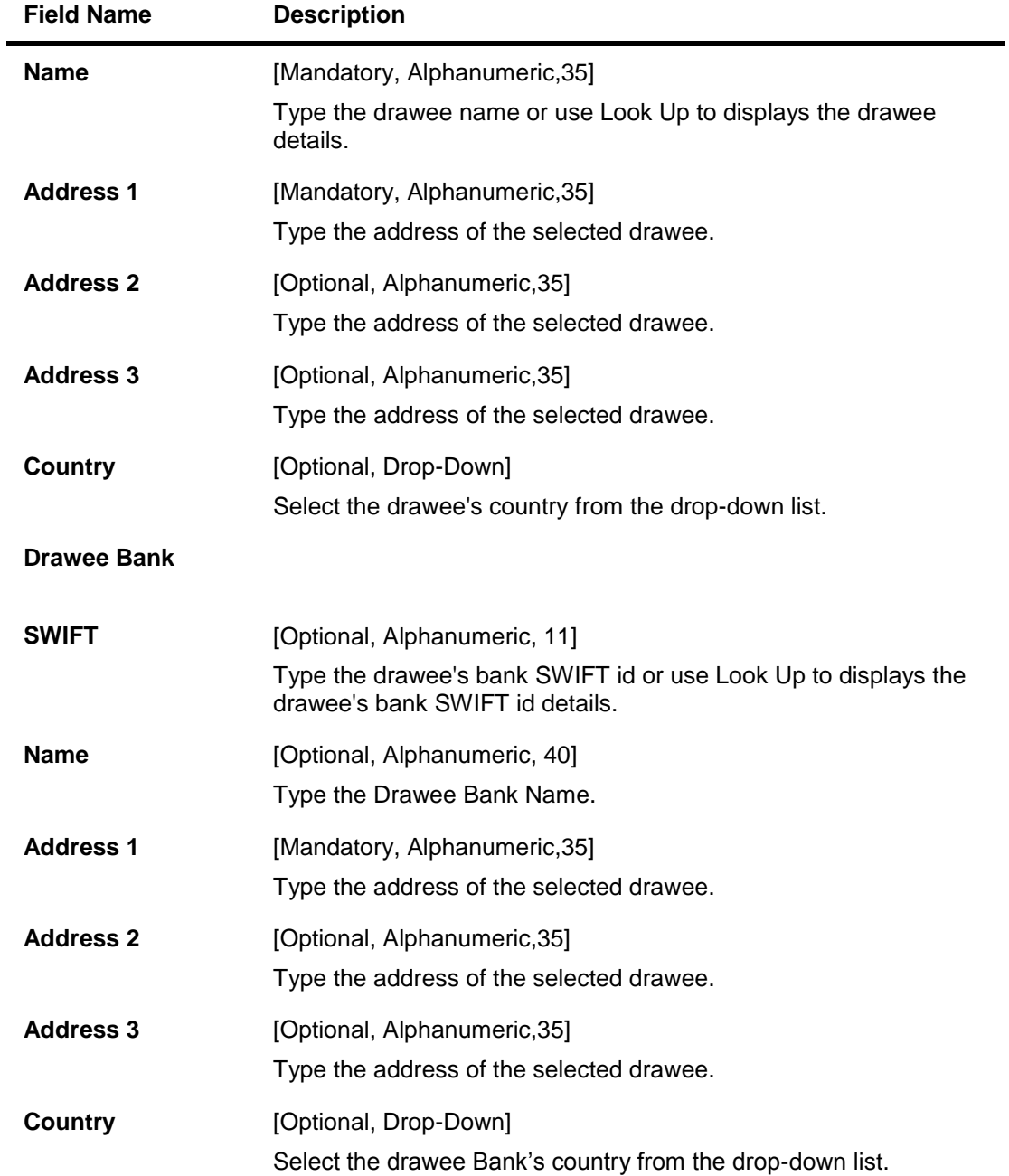

## **Drawee Look Up**

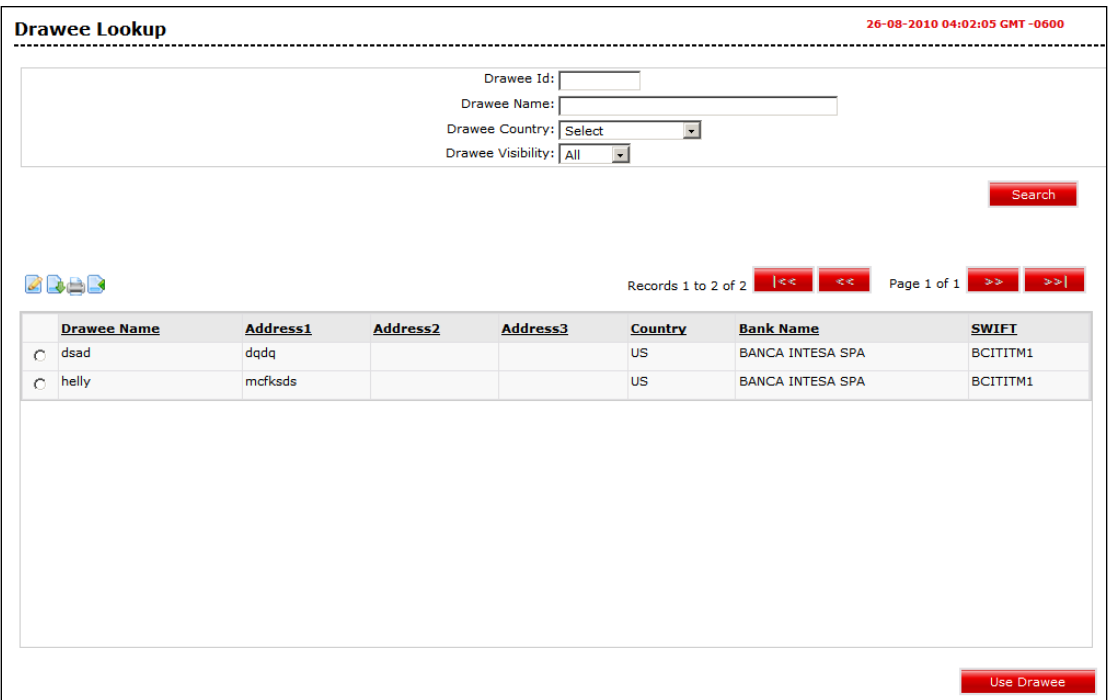

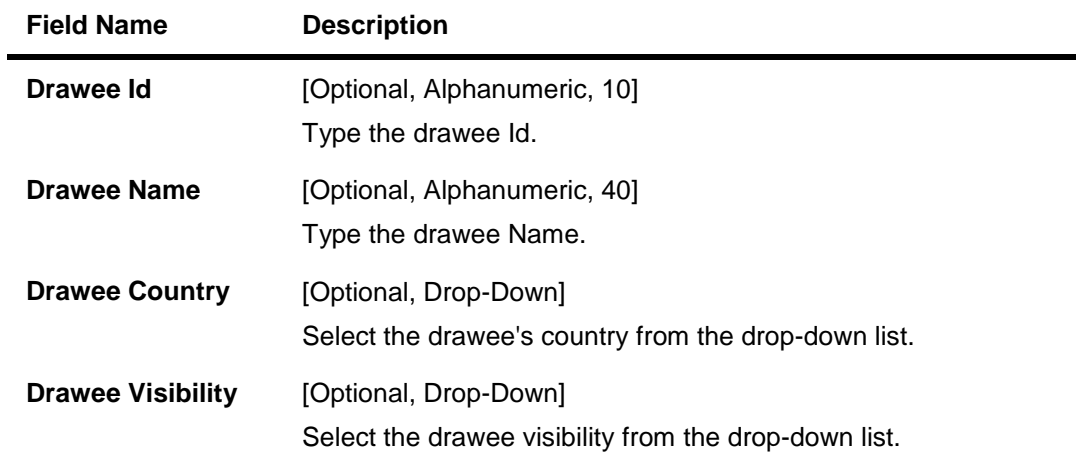

- 2. Click the **Use Drawee** button on the drawee lookup screen, the system displays the direct collection screen.
- 3. Click the **Bill Details** tab. The system displays the Direct Collections **Bill Details** screen.

## **Direct Collection - Bill Details**

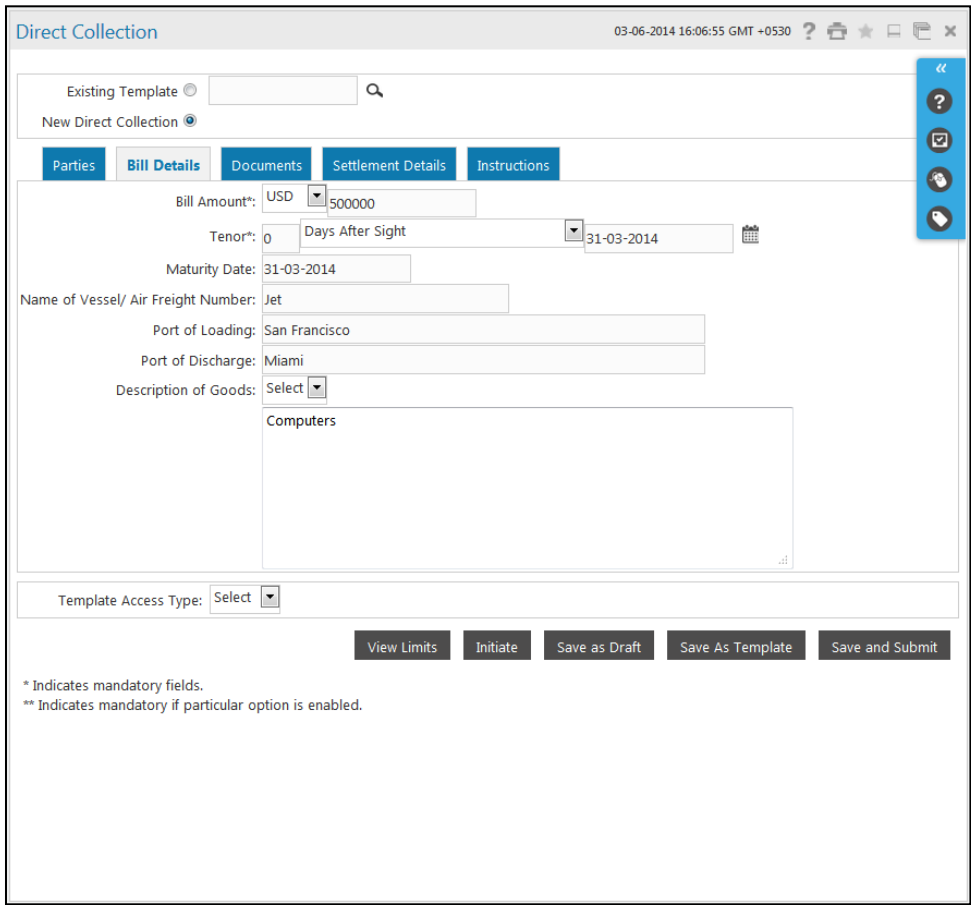

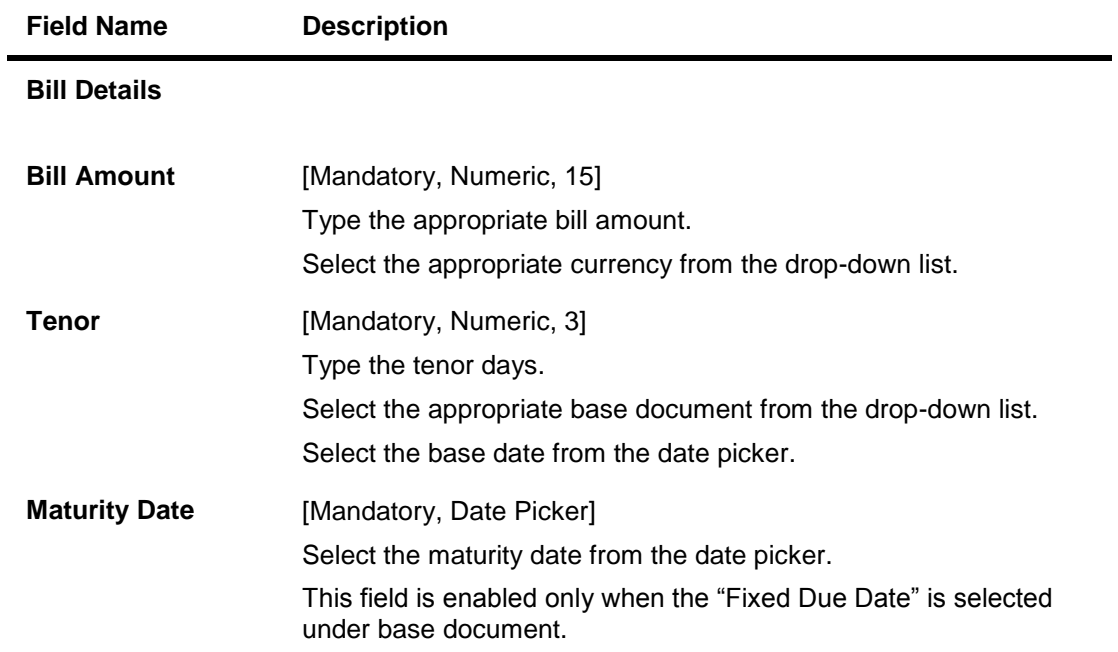

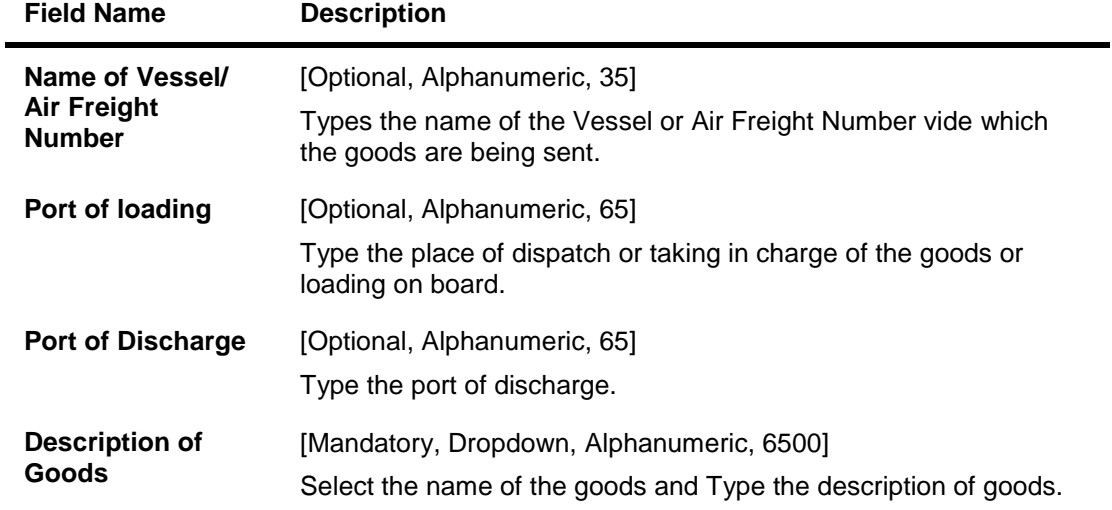

4. Click the **Documents** tab. The system displays the **Direct collections-Documents** screen.

## **Direct Collections-Documents tab**

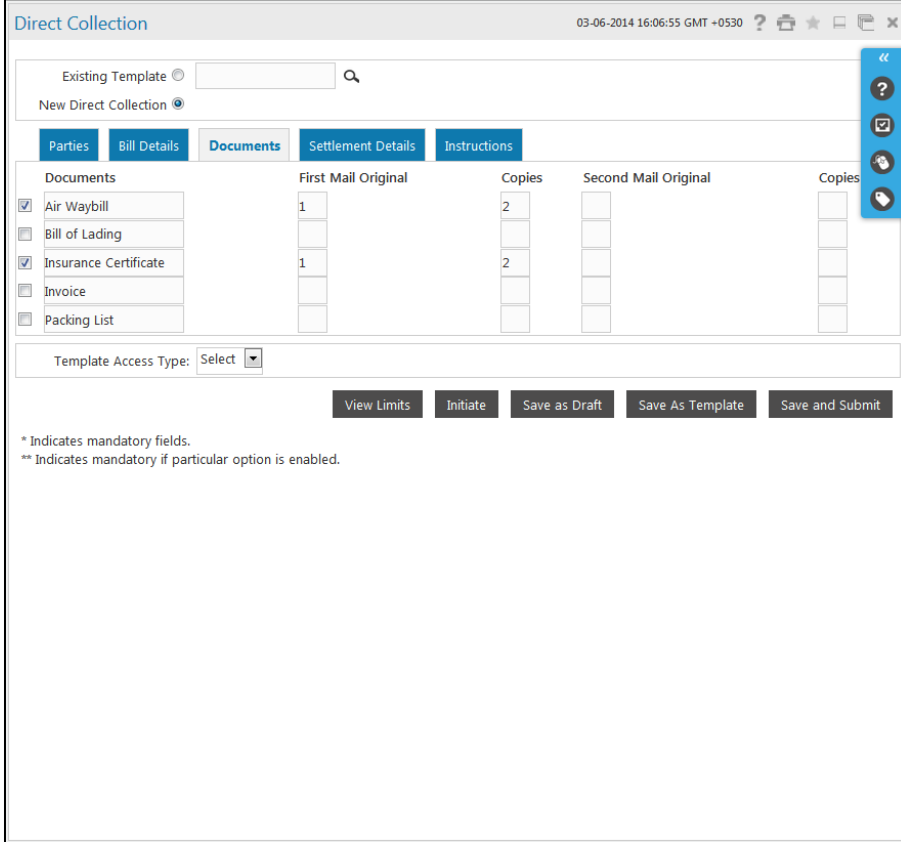

#### Direct Collection

#### **Field Description**

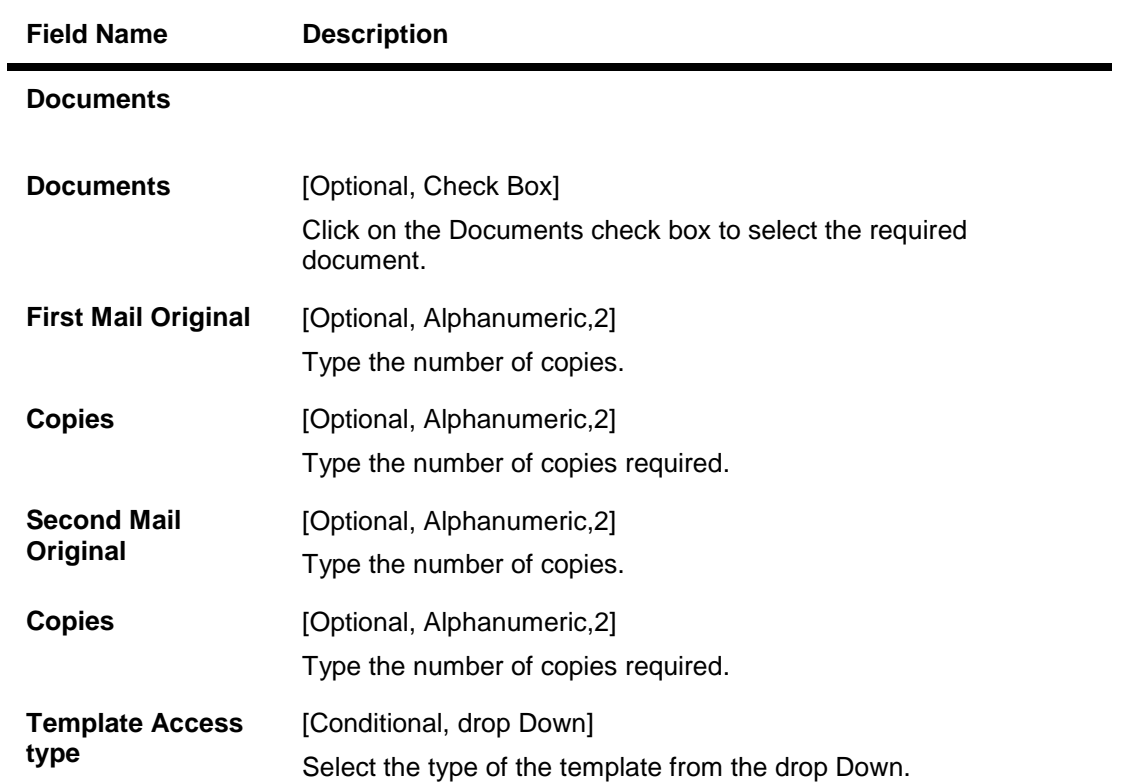

#### Note: System allows adding up to 10 new documents only.

5. Click the **Settlement Details** tab. The system displays the Direct Collections-**Settlement Details** screen.

#### **Direct Collections-Settlement Details**

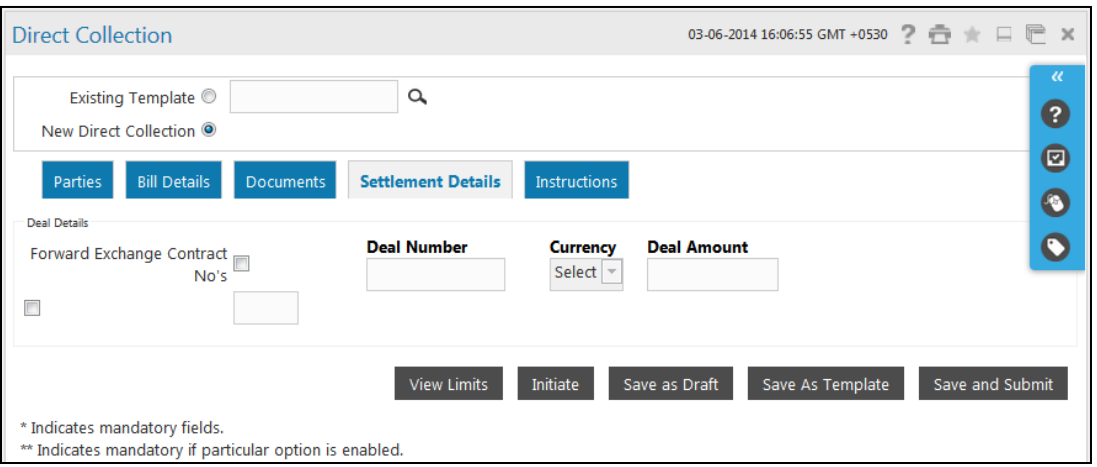

**Field Description**

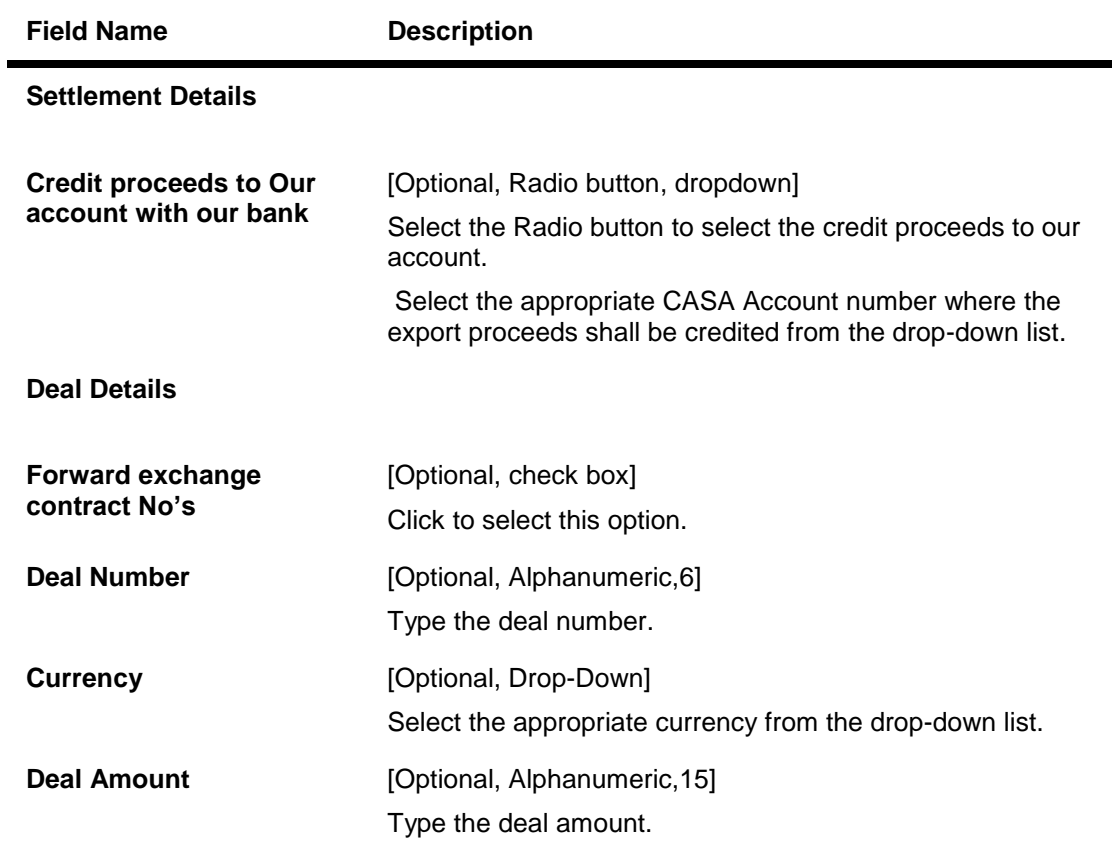

6. Click the **Instructions** tab. The system displays the **Direct Collections Instructions** screen.

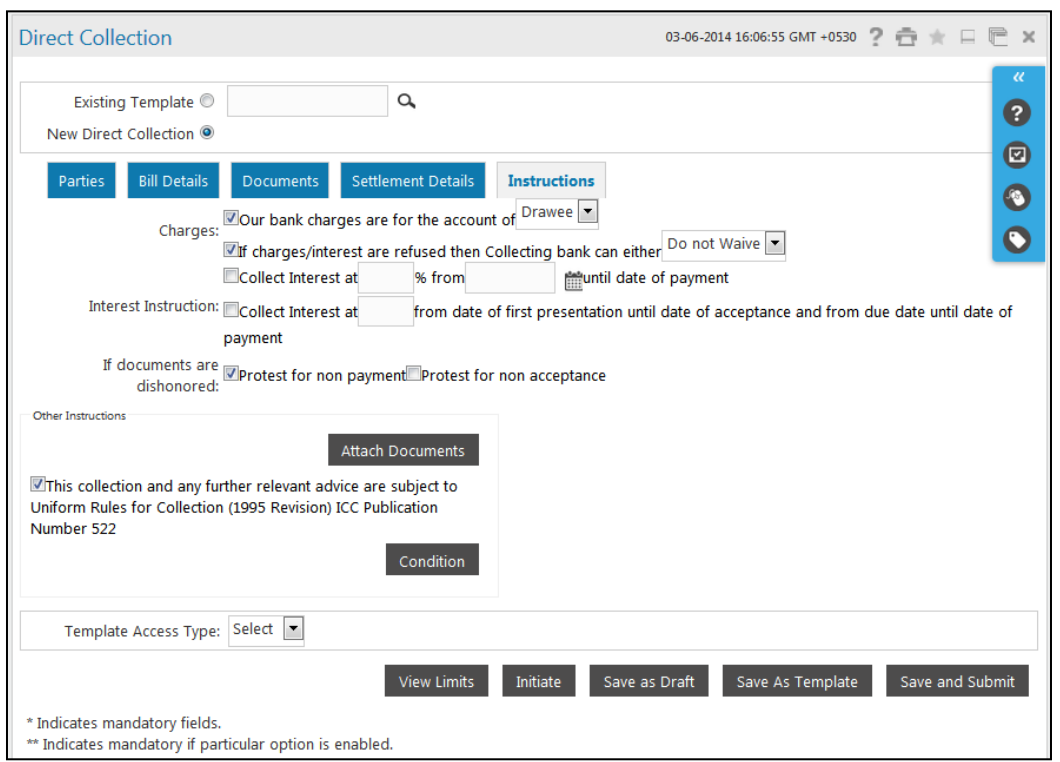

## **Direct Collection - Instructions tab**

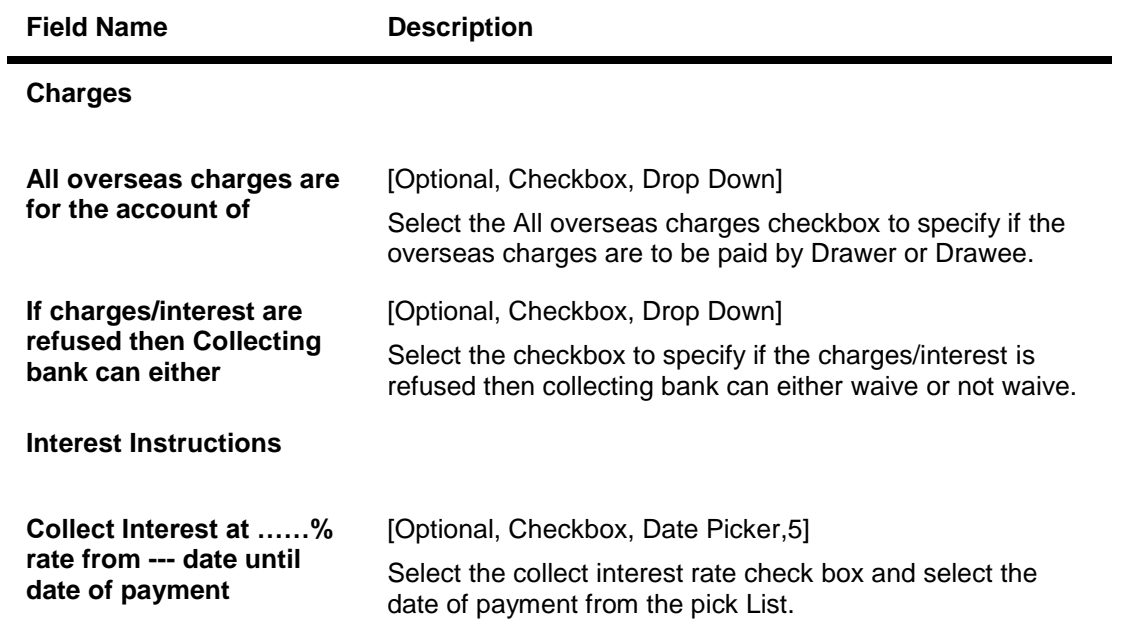

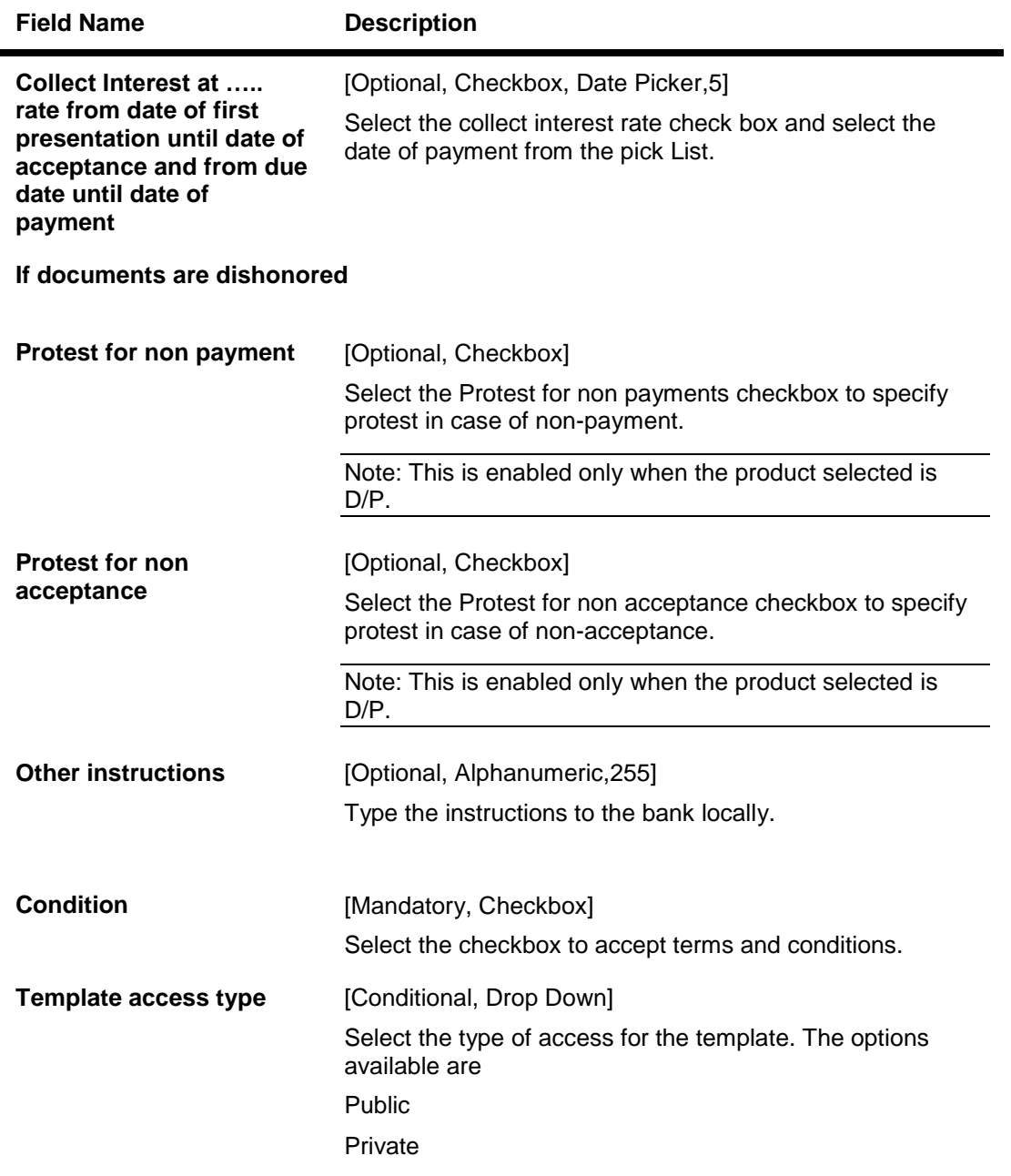

- 7. Click the **Conditions** button to view the conditions.
- 8. Click the **attach documents** button to attach the documents.

Note: Clean Bills (Bills without any attachments) are not supported.

9. Click the **view limits** button to view the limits for the transaction OR Click the **Save as Draft** button to save the transaction as a Draft OR Click the **Save as Template** to save the transaction as a template. OR OR Click the **save and Submit** button to initiate and save the transaction

User Manual Oracle FLEXCUBE Direct Banking Corporate Trade Finance 121 121

## OR

Click the **Initiate** button. The system displays the **Direct Collection-Verify** screen.

# **Direct Collection Verify**

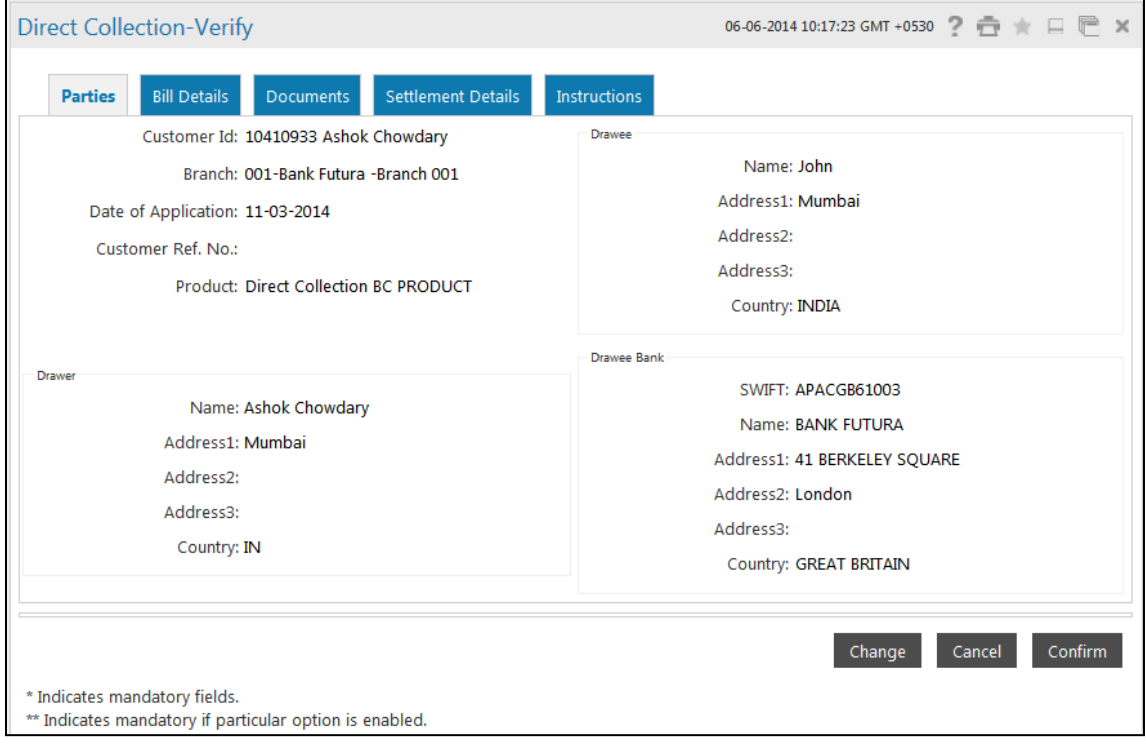

10. Click the **Confirm** button. The system displays the **Direct Collection-Confirm** screen with the status message. OR

Click the **Change** button to change the **Direct Collection** details.

#### **Direct Collection Confirm**

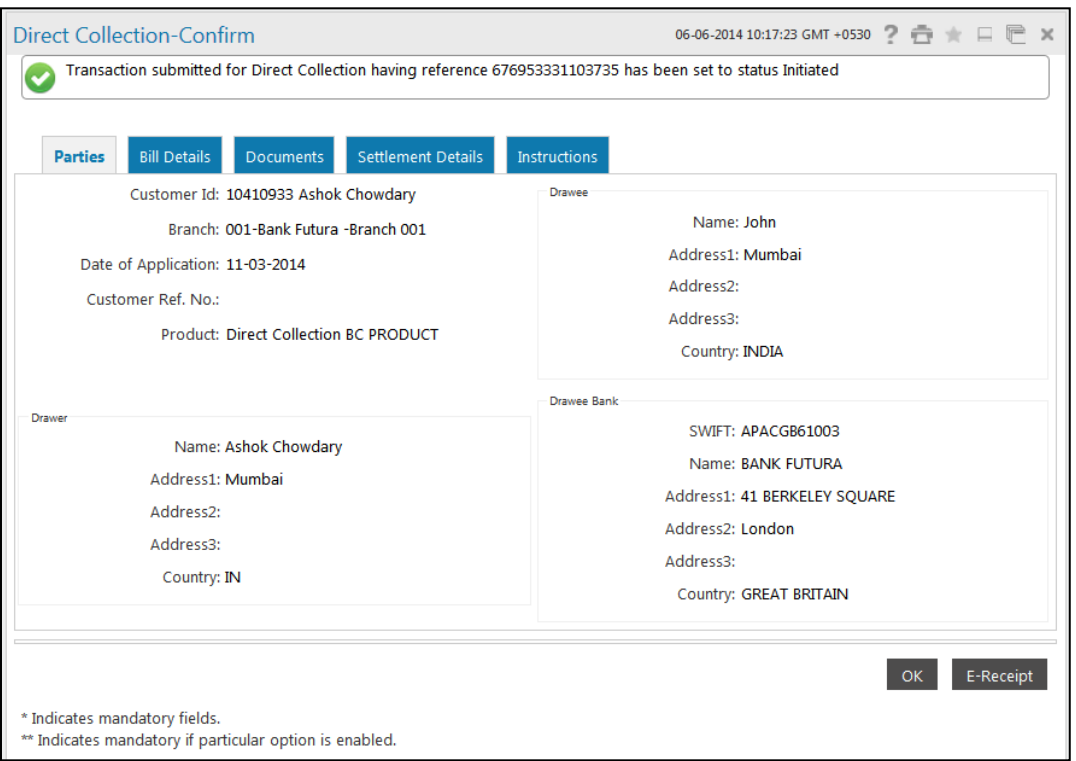

- 11. Click the **OK** button. The system displays the initial **Direct Collection** screen.
- 12. Click the **Save as Draft** button to create a draft version of the transaction. The field validations are not performed while saving the draft.

Note: You can enter details in parts and save. Submission of the entered details can be done on any preferred date.

- 13. Click the **Save as Template** button to create a payment template of the transaction. User can use the template later to initiate the payment. Template access type is mandatory while saving the template. Public templates are available to other users of the customer whereas Private templates are available to user who creates it.
- 14. Click the **Save and Submit** button to create a payment template of the transaction as well as initiating the transaction. User can use the template later to initiate the payment. Template access type is mandatory while saving the template.

## **Save and Submit**

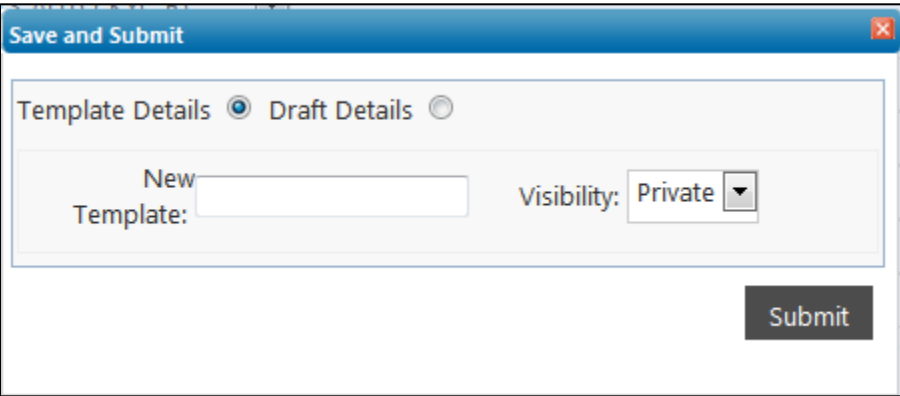

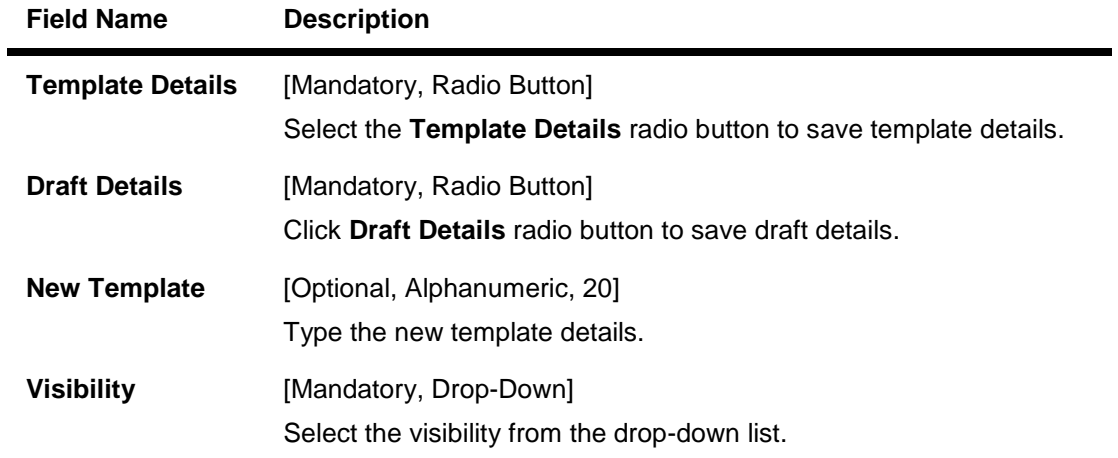

# **11. Export Collection**

"Export Collection" is a "Documentary payment in foreign trade in which the exporter, after shipment of the goods, sends the commercial documents to its bank and requests the bank to collect payment from the drawee (buyer) through a foreign bank.

Collection Documents are broadly categorized under:

- **Documents against Payment (D/P):** This means documents are released to the Drawee only after payment.
- **Documents against Acceptance (D/A):** This means documents are released to the Drawee only after drawee's acceptance

#### **To initiate a Export Collection**

1. Click **Trade Finance > Collections > Export Collection**. The system displays the **Export Collection** screen. By default, the **Parties** tab is displayed.

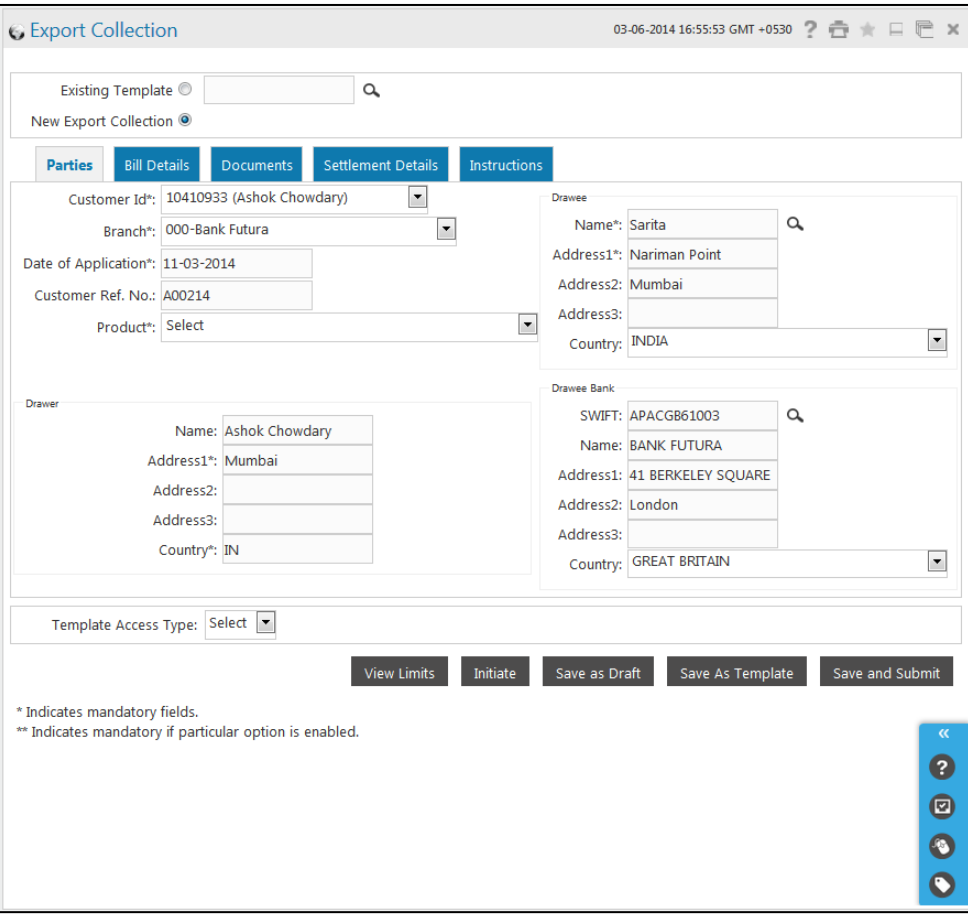

#### **Export Collection- Parties tab**

## **Field Description**

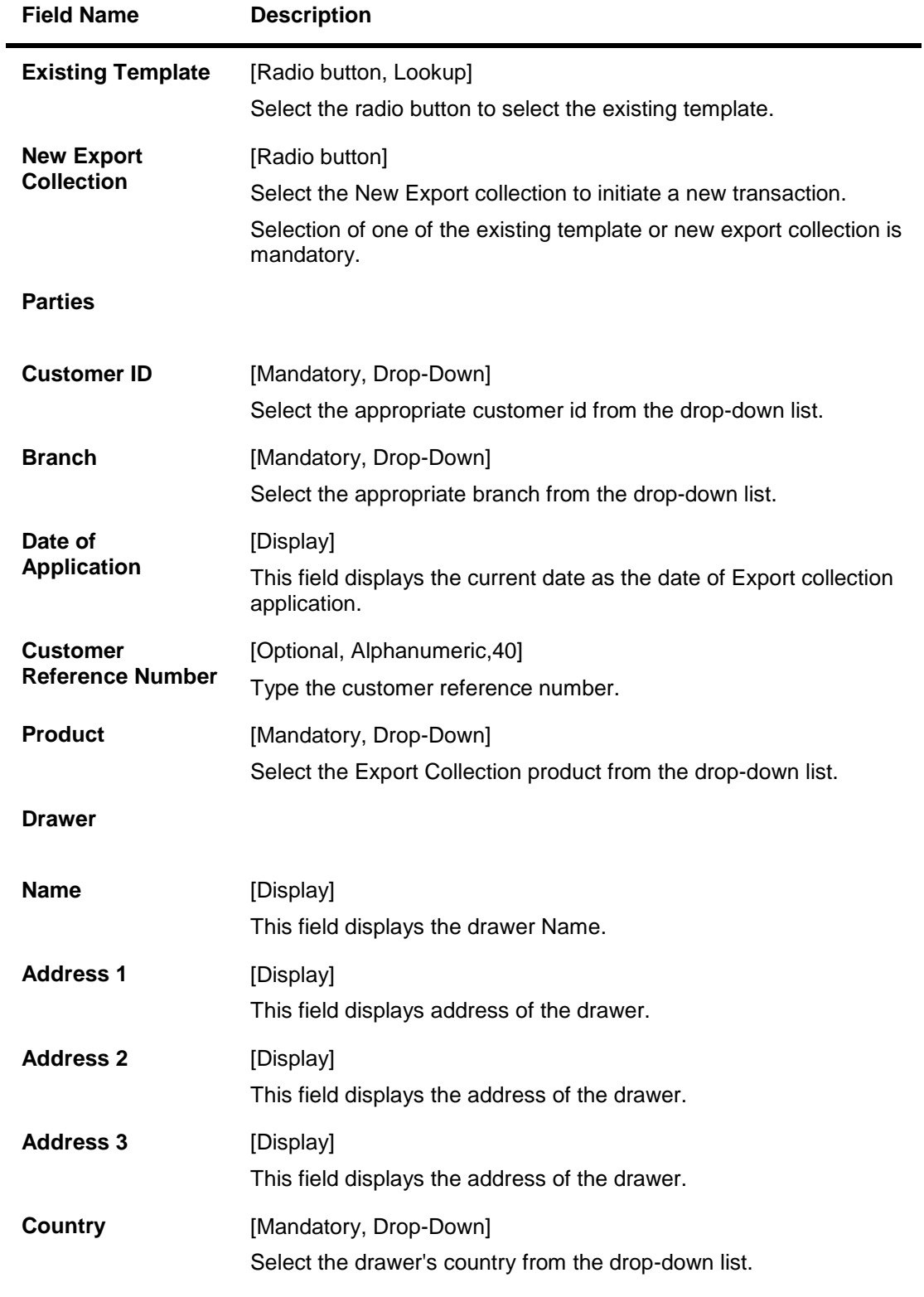

**Drawee**

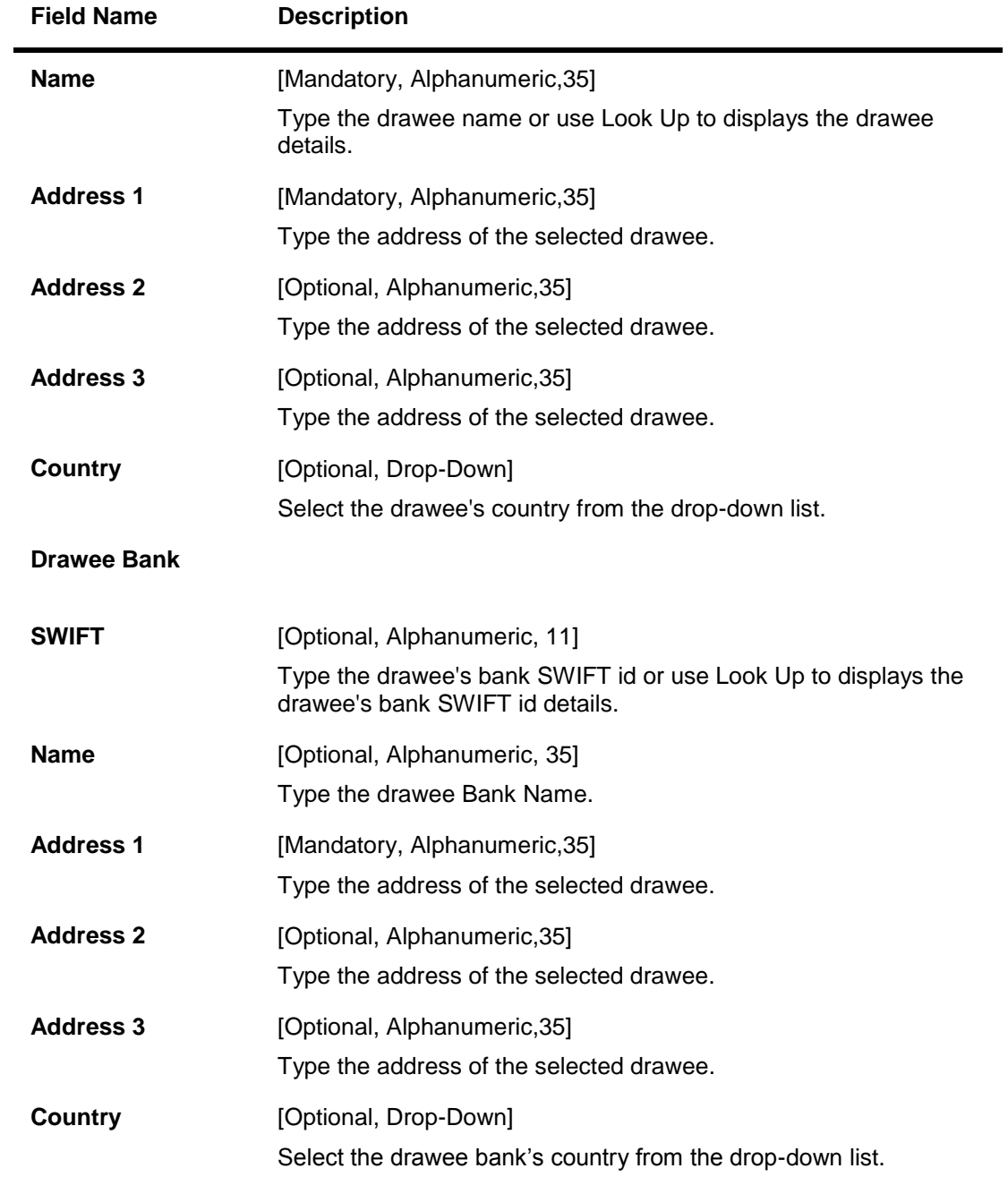

# 2. Click the **Bill Details** tab. The system displays the **Export Collection Bill Details** screen.

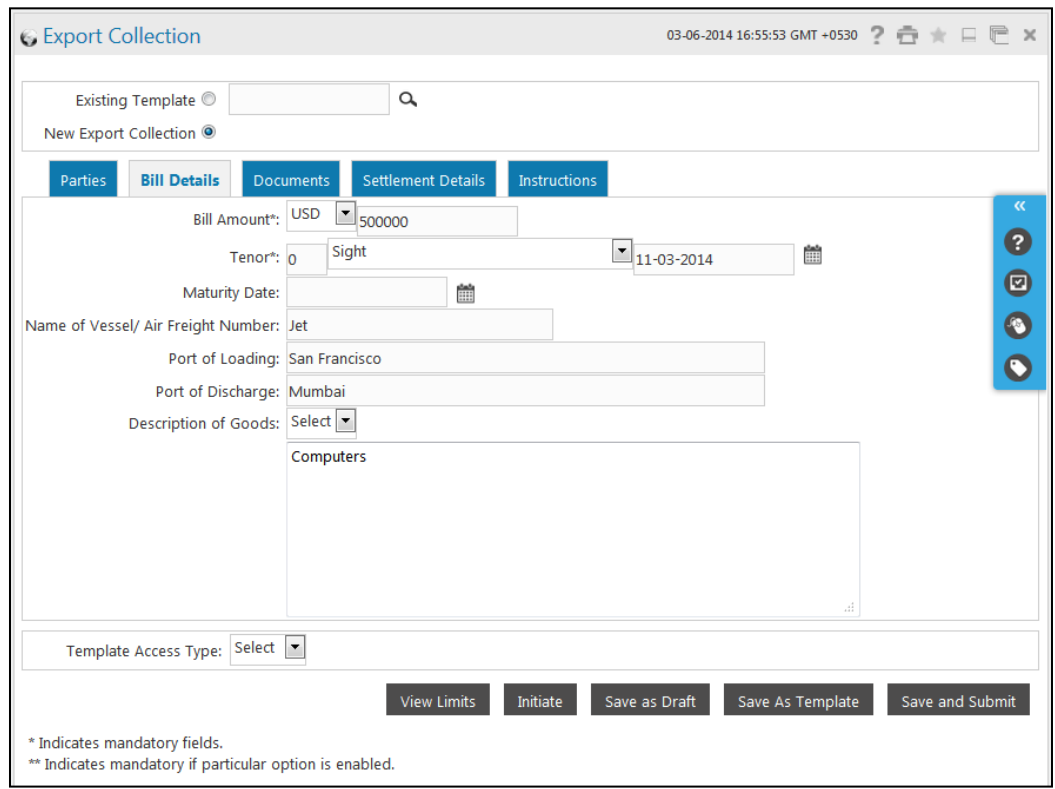

## **Export Collection - Bill Details tab**

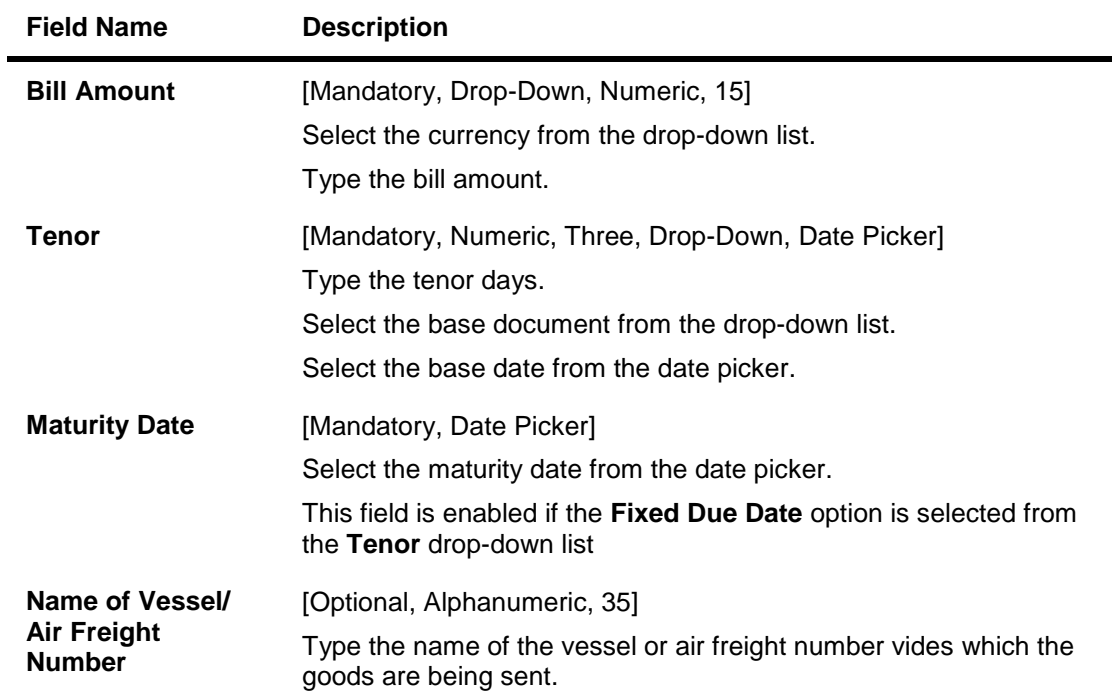

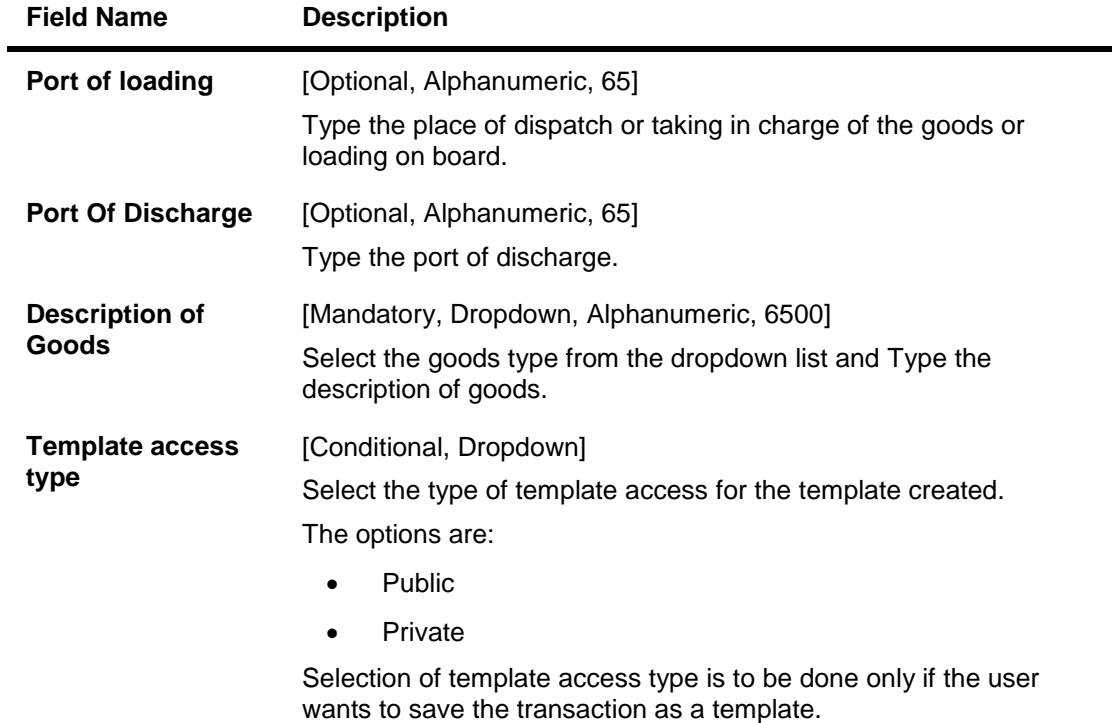

3. Click the **Documents** tab. The system displays the **Export Collection Documents** screen.

## **Export Collection - Documents tab**

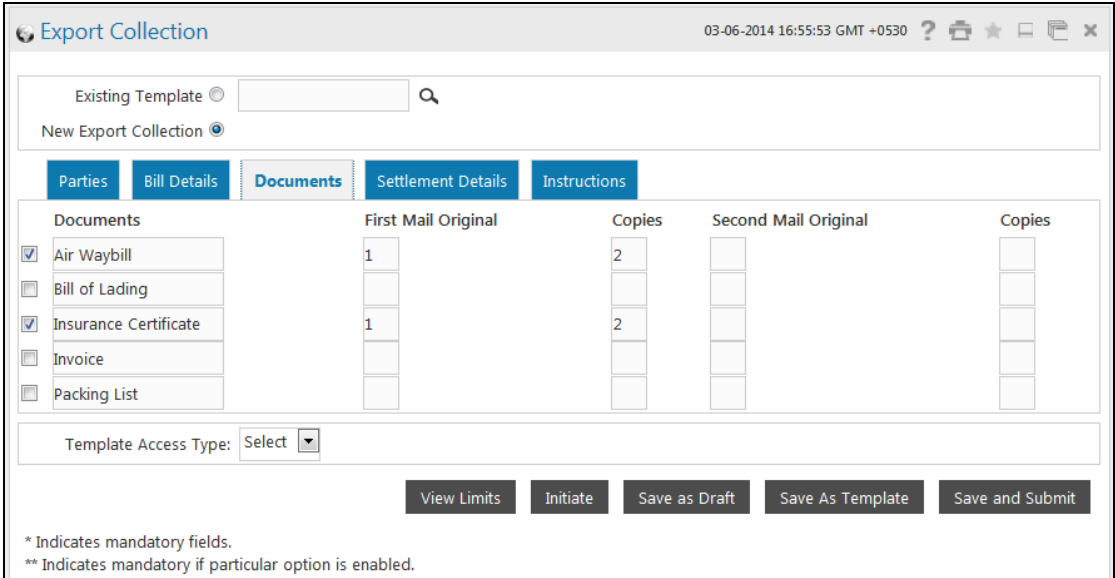

#### **Column Description**

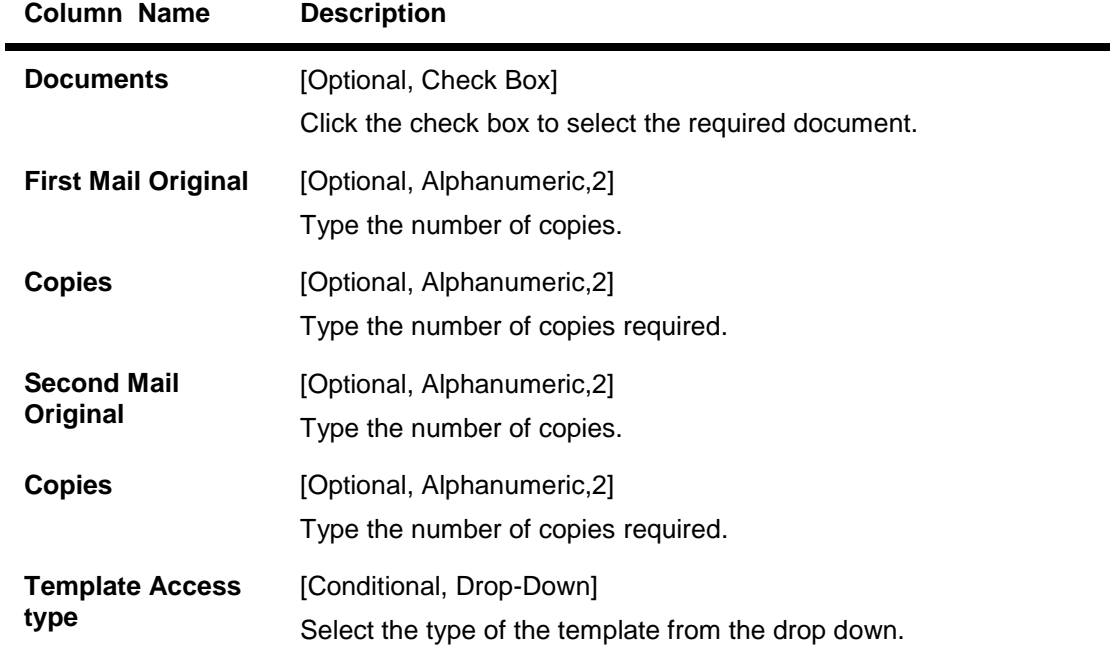

4. Click the **Add More** button to add new row for adding details of the document not part of the displayed list.

Note: The system allows adding up to 10 new documents only.

5. Click the **Settlement Details** tab. The system displays the **Export Collection Settlement Details** screen.

#### **Export Collection Settlement Details tab**

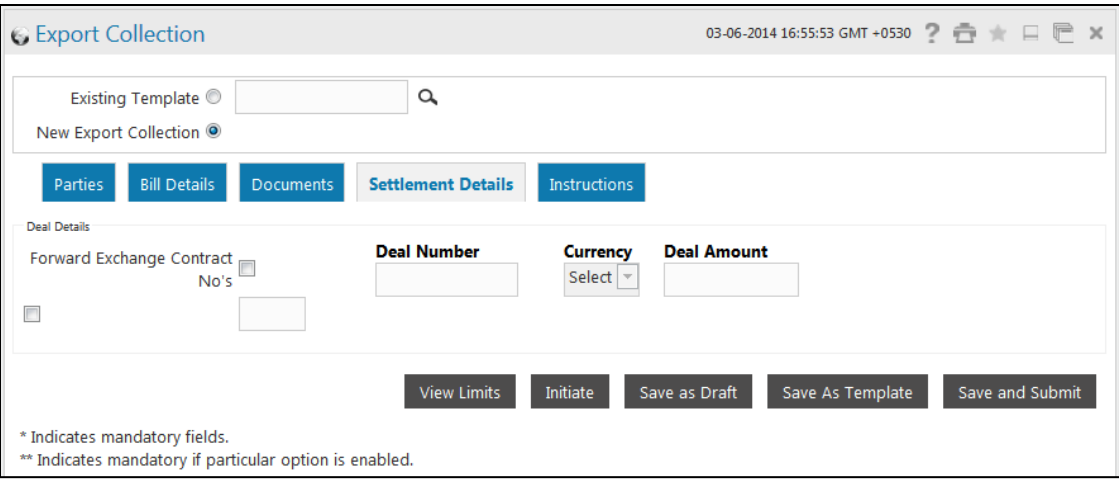

# **Field Description**

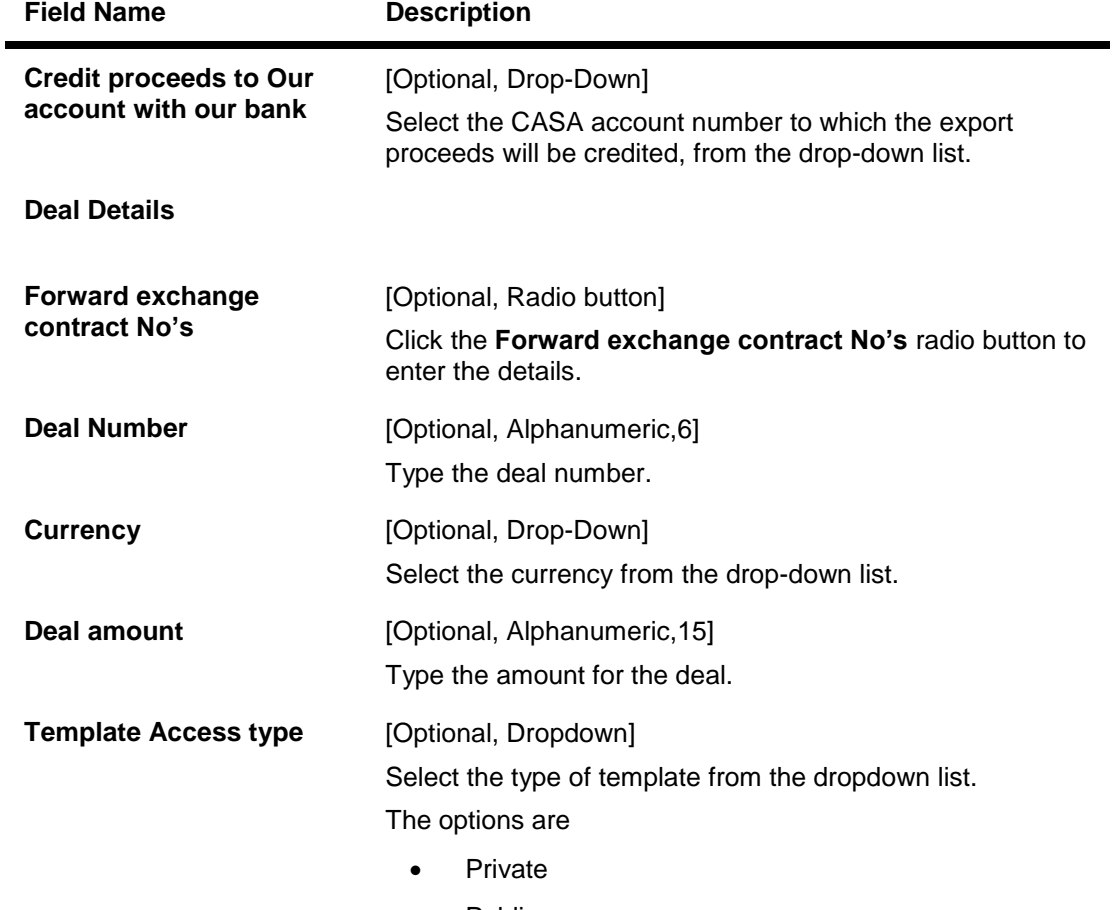

• Public

6. Click the **Instructions** tab. The system displays the **Export Collection Instructions** screen.

## **Export Collection - Instructions tab**

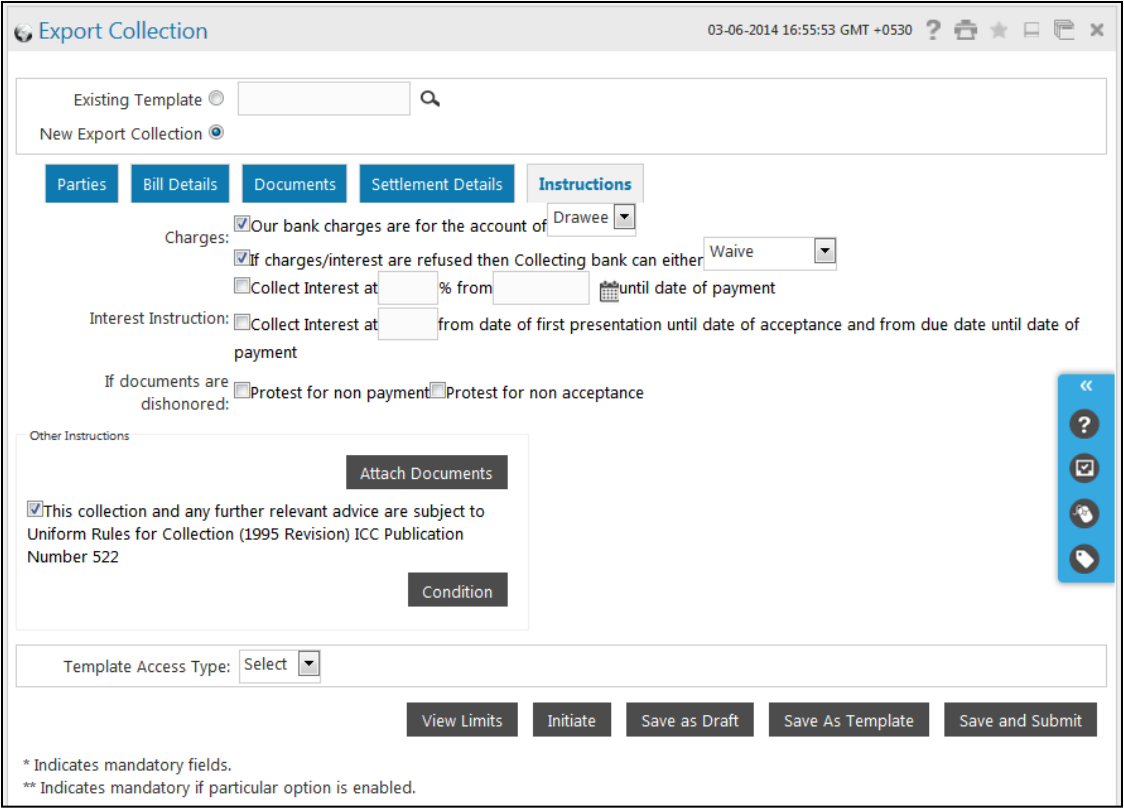

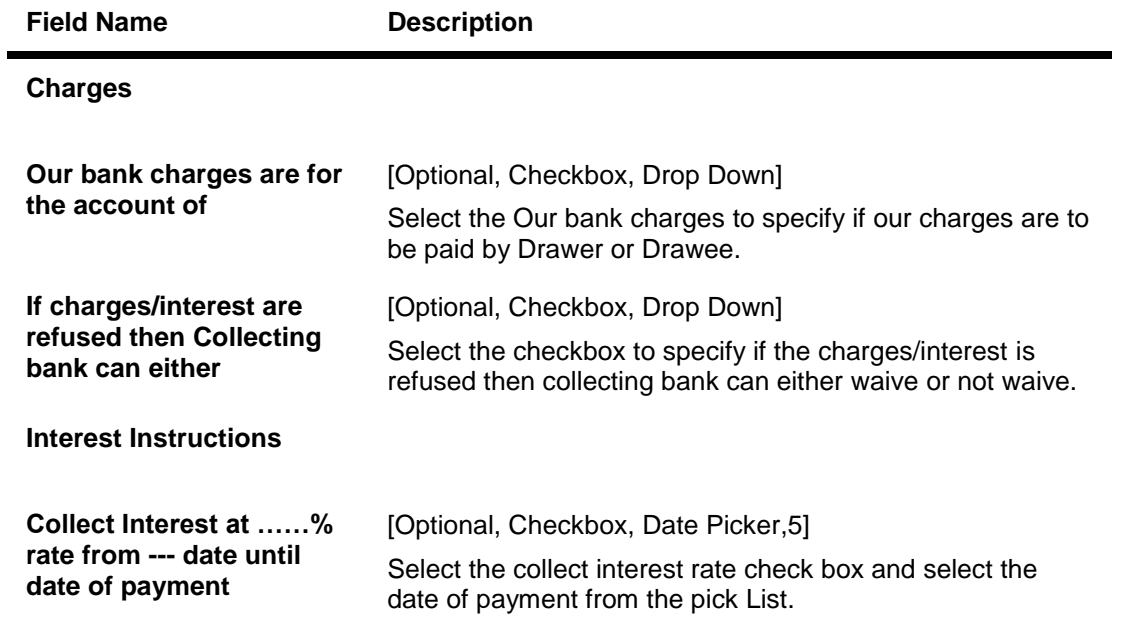

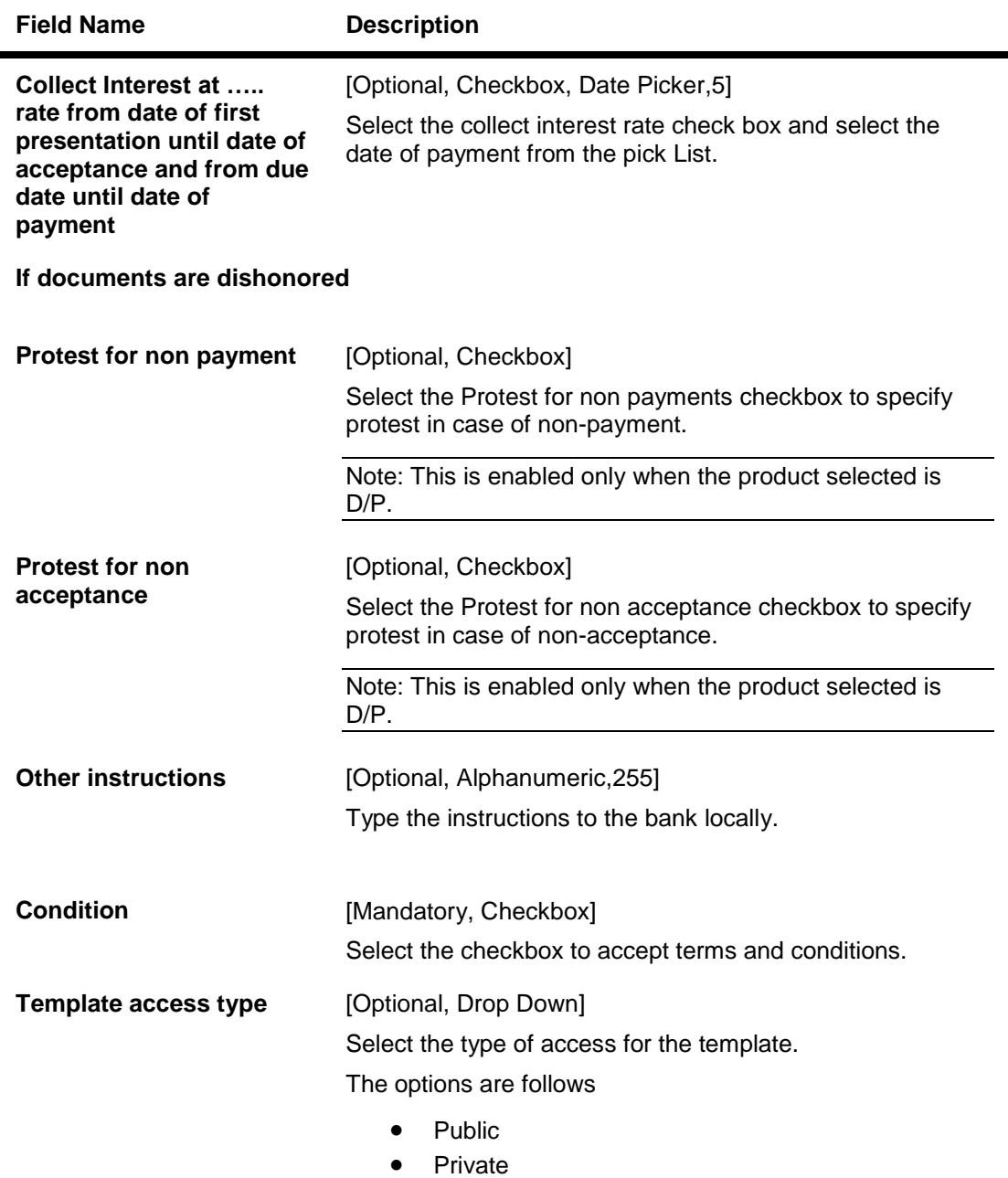

- 7. Click the **Conditions** button to view the conditions.
- 8. Click the **Attach Documents** button to attach the documents.

Note: Clean Bills (Bills without any attachments) are not supported.

9. Click the **View limits** button to view the limits for the transaction OR Click the **Save as Draft** button to save the transaction as a Draft OR Click the **Save as Template** to save the transaction as a template. OR Click the **save and Submit** button to initiate and save the transaction

User Manual Oracle FLEXCUBE Direct Banking Corporate Trade Finance 133

## OR

Click the **Initiate** button. The system displays the **Export Collection-Verify** screen.

#### **Export Collection Verify**

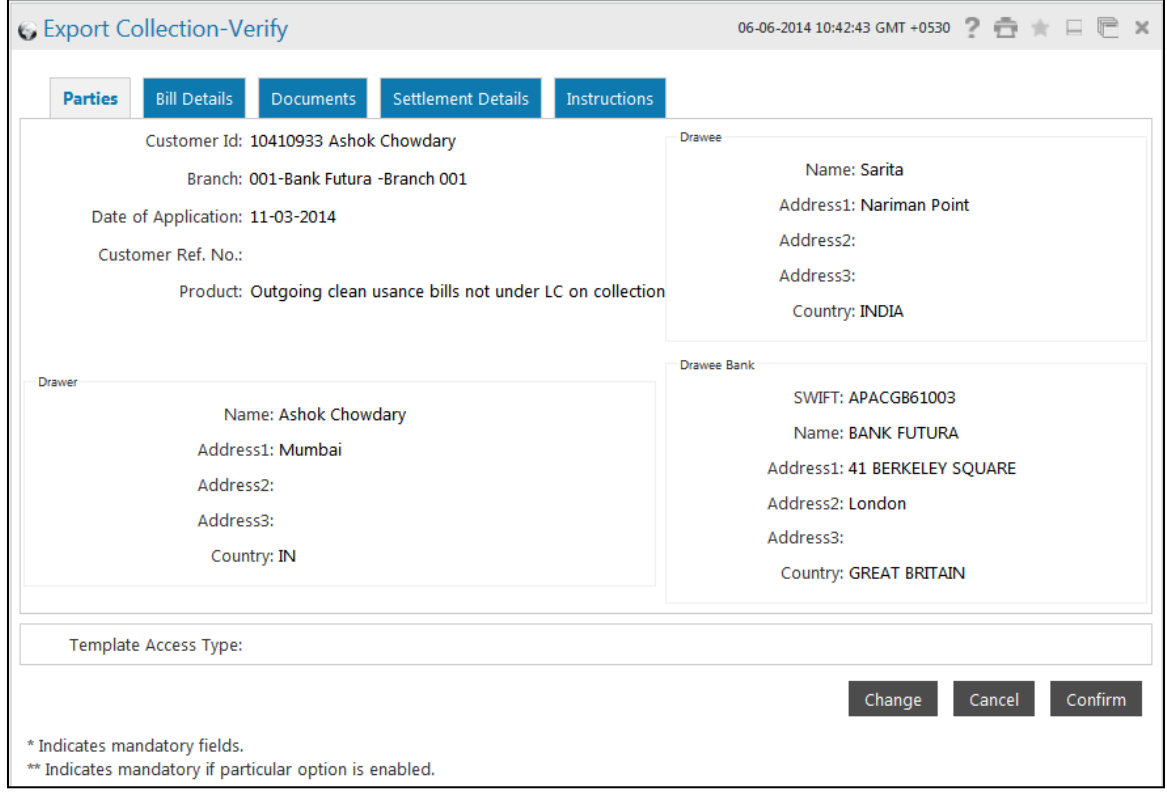

10. Click the **Confirm** button. The system displays the **Export Collection-Confirm** screen with the status message.

OR

Click the **Change** button to change the **Export Collection** details. OR

Click the **Cancel** button to cancel the Export collection transaction.

#### **Export Collection Confirm**

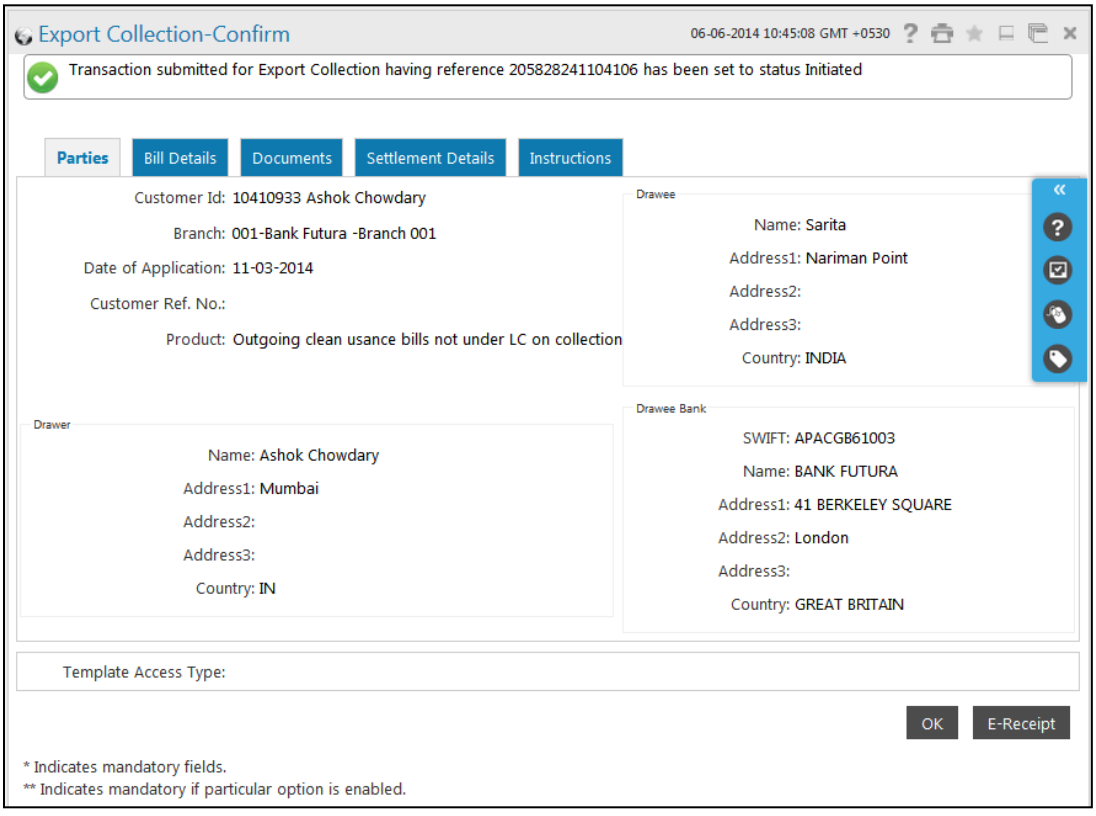

- 11. Click the **OK** button. The system displays the initial **Export Collection** screen.
- 12. Click the **Save as Draft** button to create a draft version of the transaction. The field validations are not performed while saving the draft.

Note: You can enter details in parts and save. Submission of the entered details can be done on any preferred date.

- 13. Click the **Save as Template** button to create a payment template of the transaction. User can use the template later to initiate the payment. Template access type is mandatory while saving the template. Public templates are available to other users of the customer whereas Private templates are available to user who creates it.
- 14. Click the **Save and Submit** button to create a payment template of the transaction as well as initiating the transaction. User can use the template later to initiate the payment. Template access type is mandatory while saving the template.

## **Save and Submit**

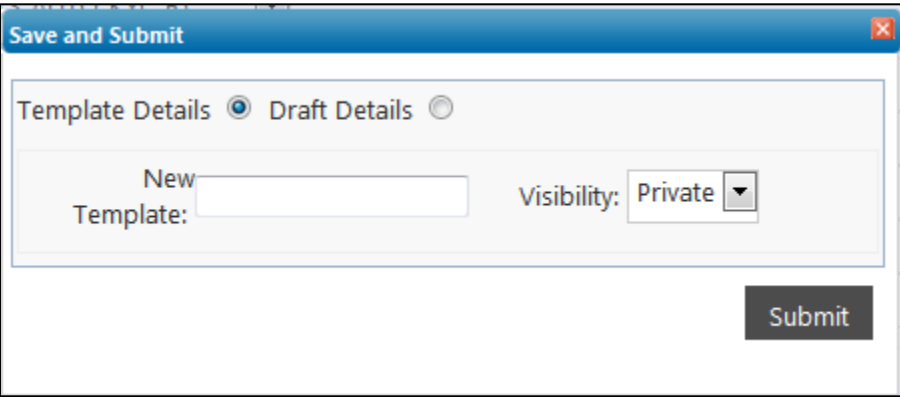

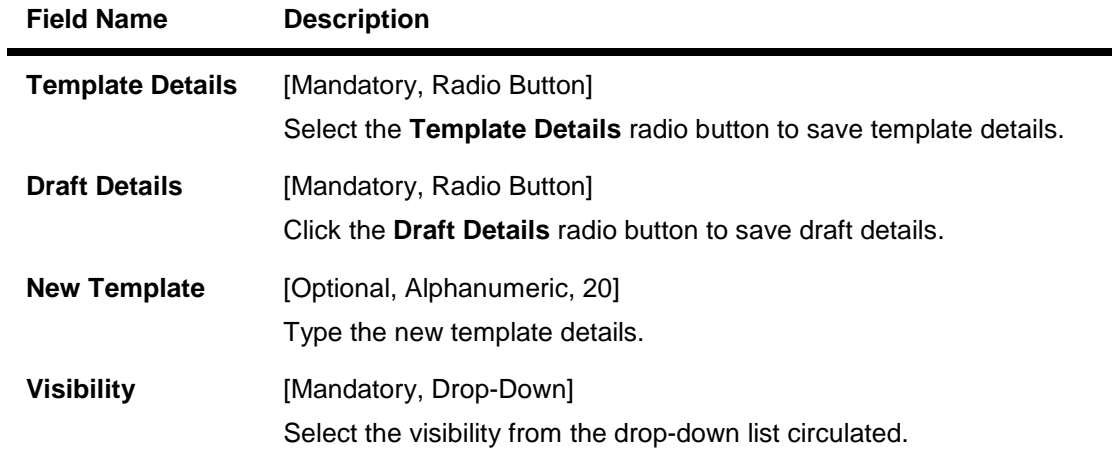

# **12. Export Bills under LC**

Using this transaction the bills documents under LC can be sent to the bank.

# **To initiate a export bill under LC**

1. Click **Trade Finance > Collections > Export Bill under LC.** The system displays the **Export Bill under LC** screen.

## **Export Bill under LC**

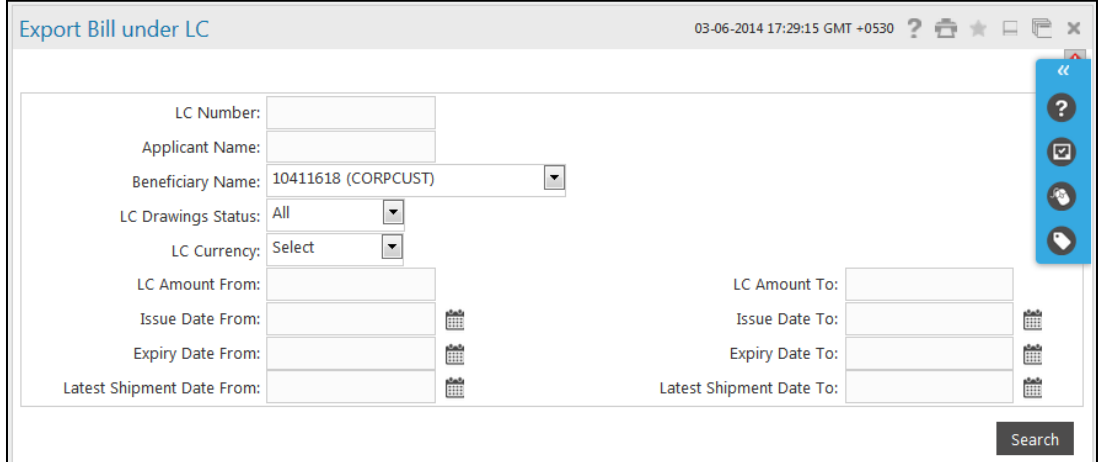

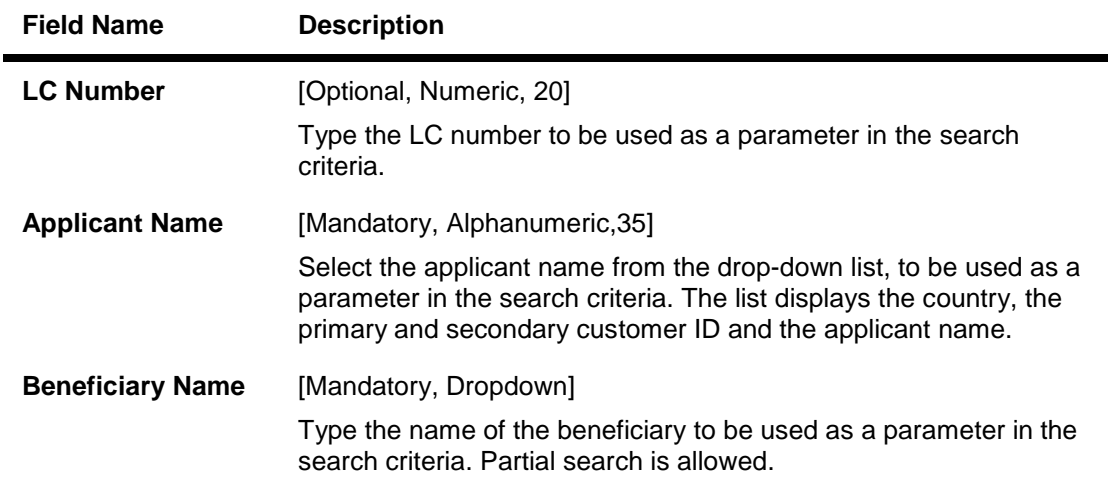

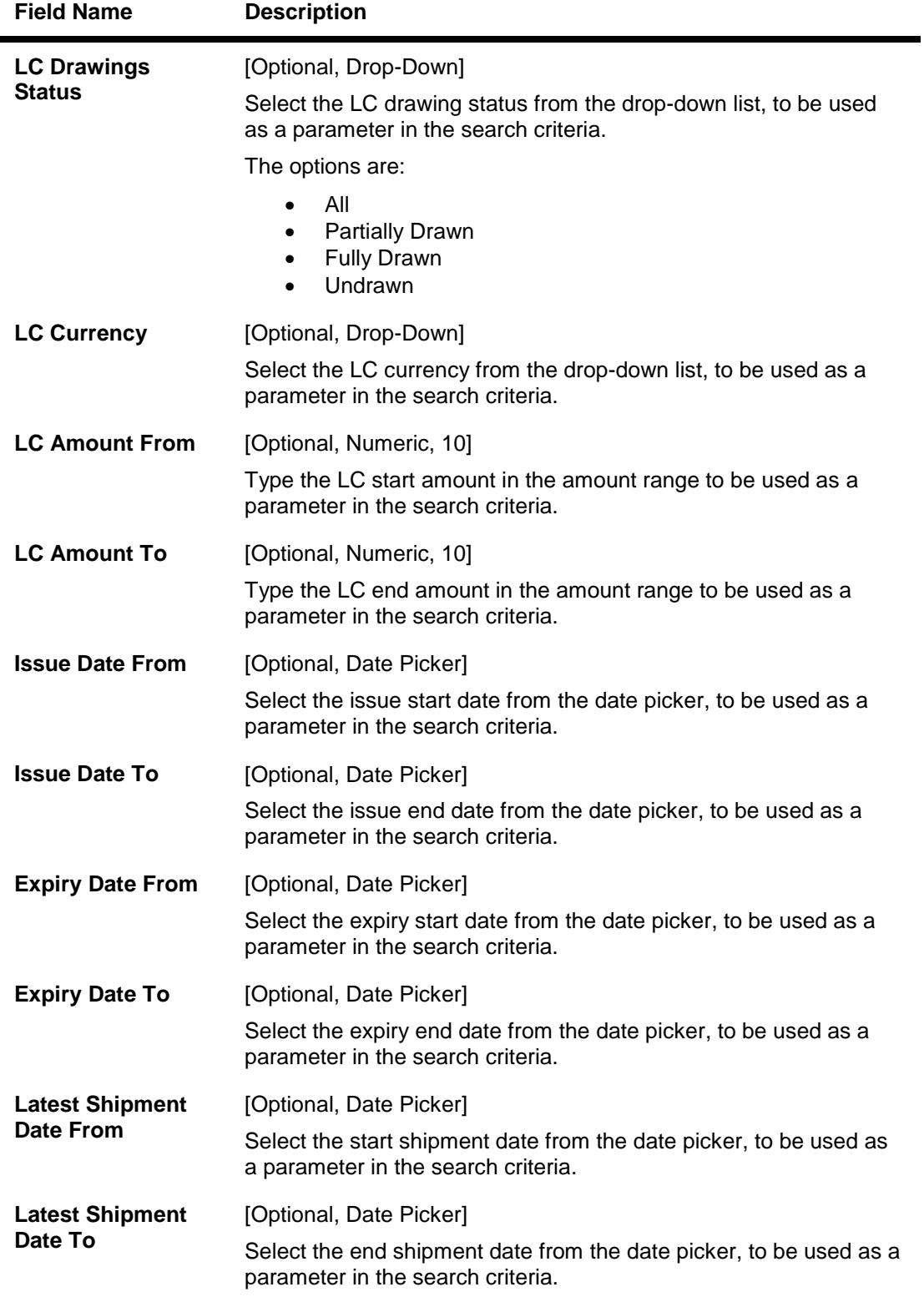

2. Click the **Search** button. The system displays the **LC Amendment Initiation** screen with the search results.

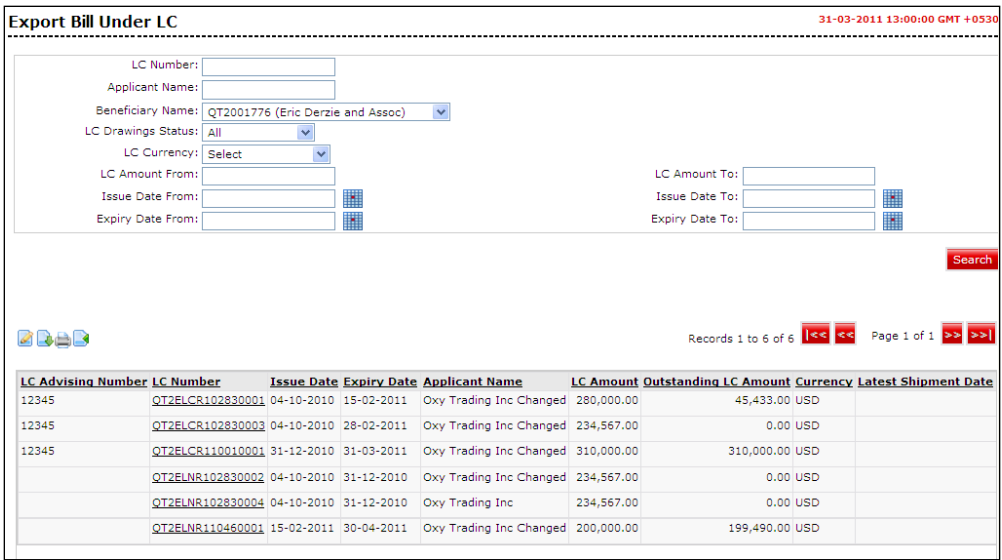

# **Field Description**

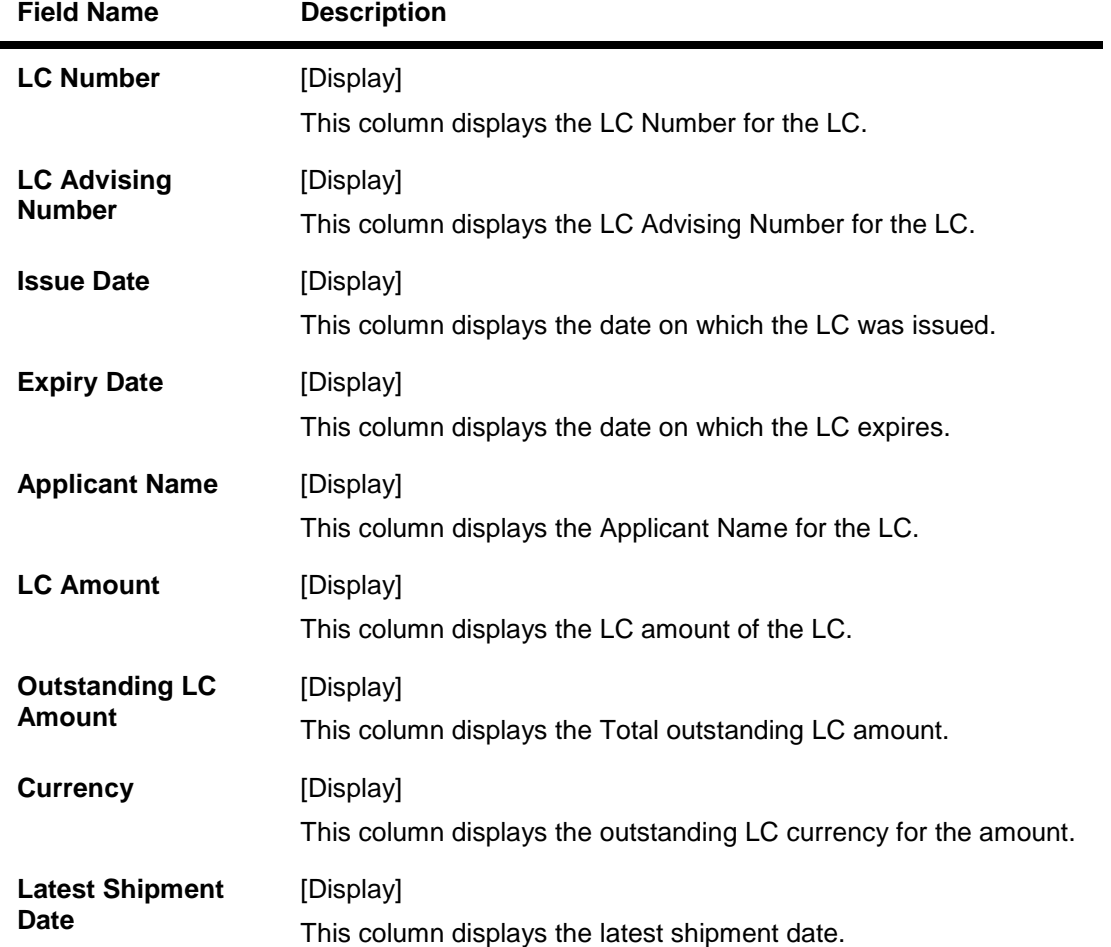

#### 3. Click the **LC number** hyperlink. The system displays the **Export Bill Under LC** screen with a parties tab**.**

## **Export bills under LC Parties tab**

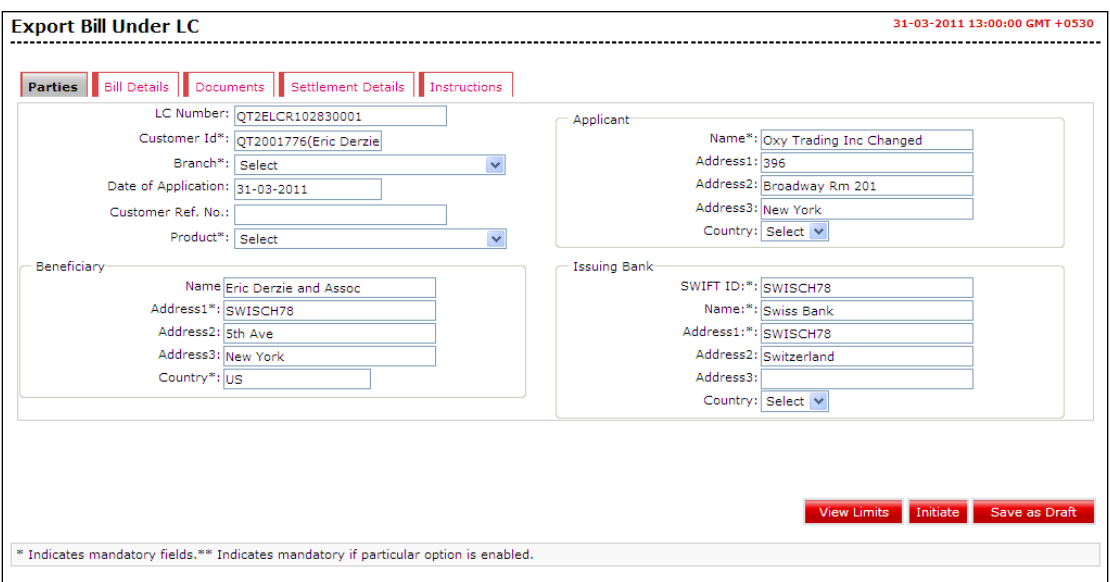

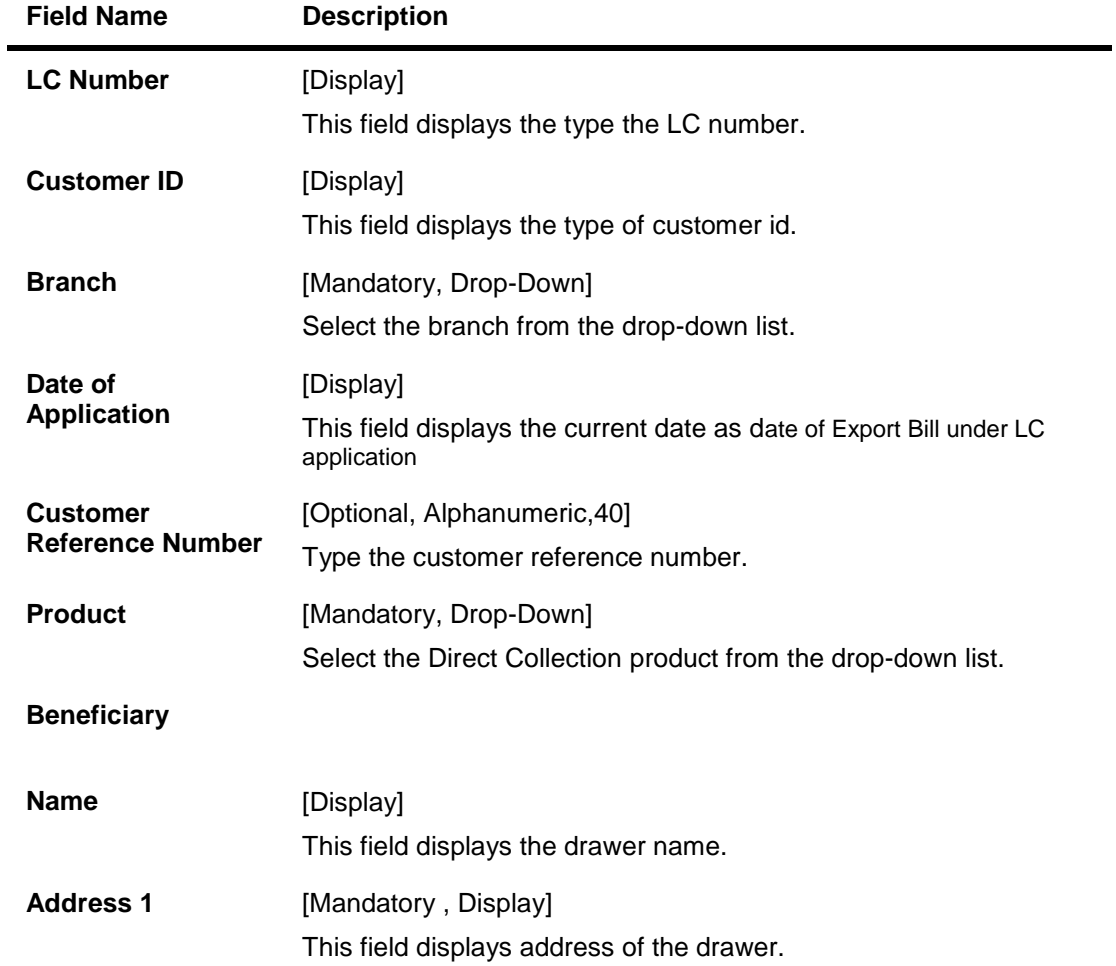

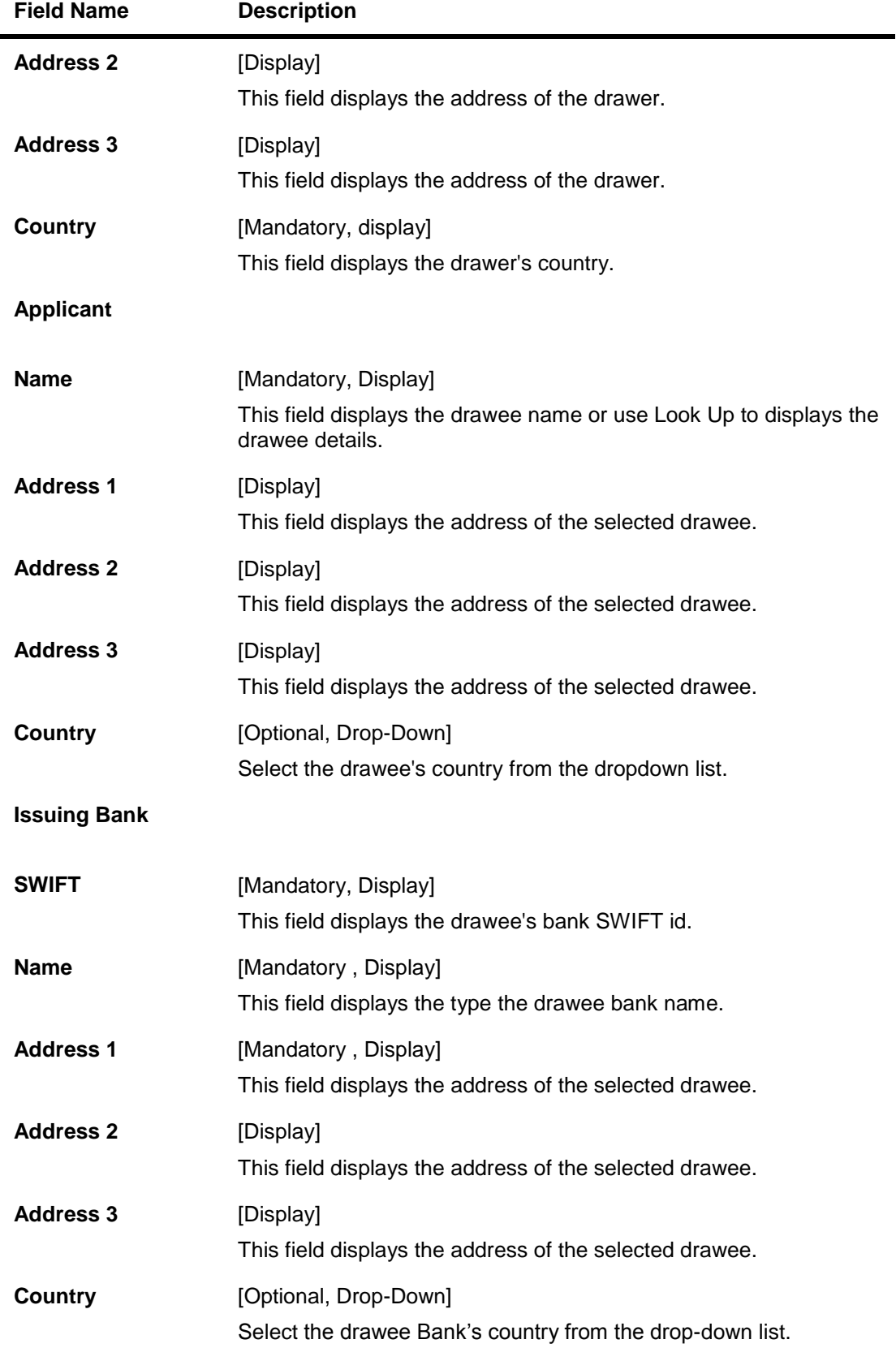

4. Click the **Bill details** tab. The system displays the **Export Bill Under LC Bill Details** tab.

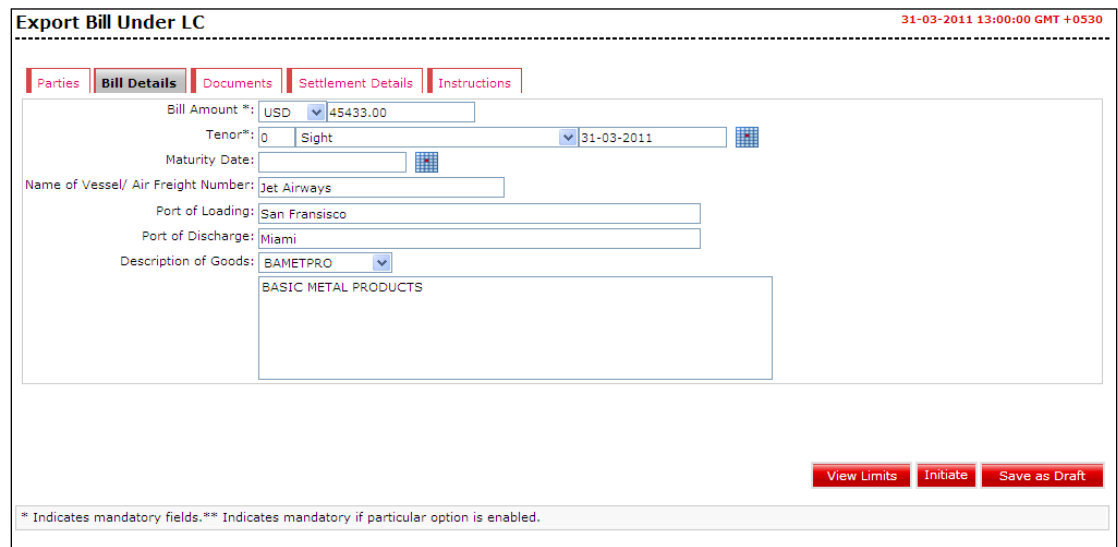

# **Export Bills under LC - Bill Details tab**

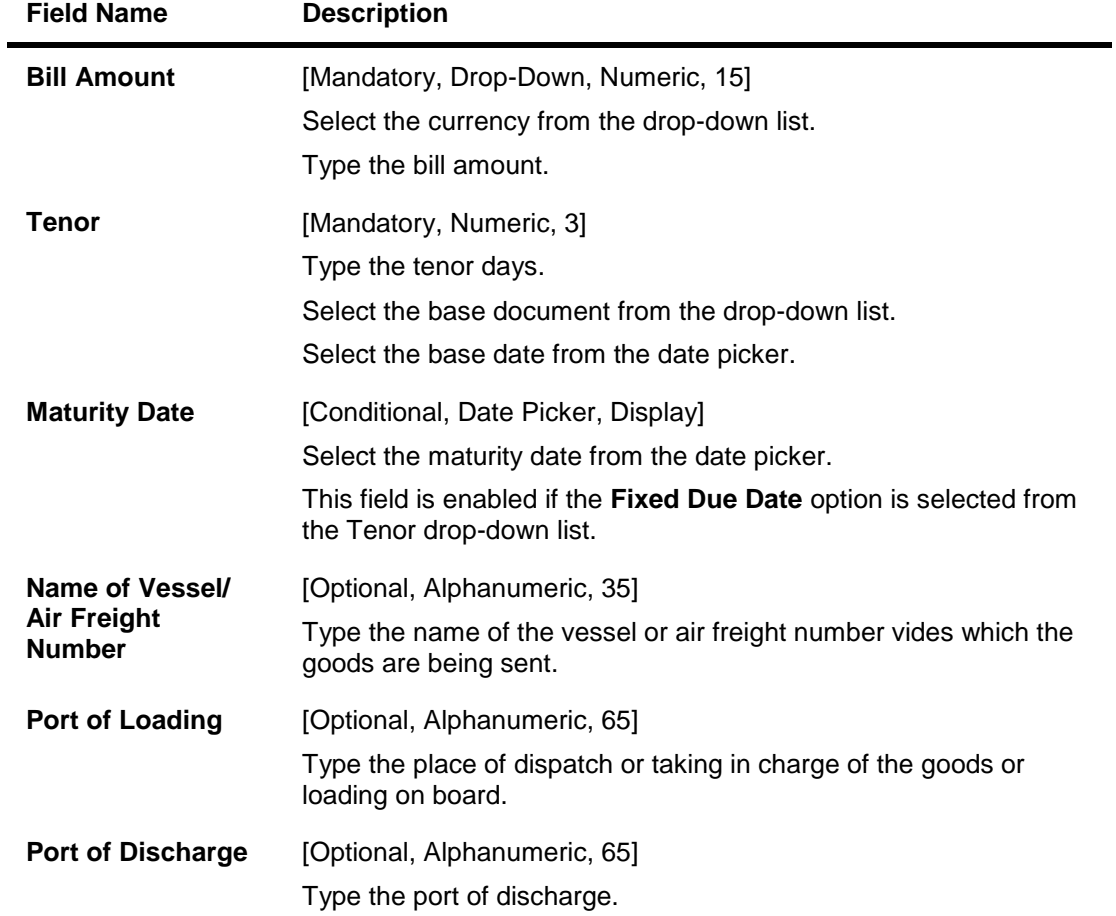

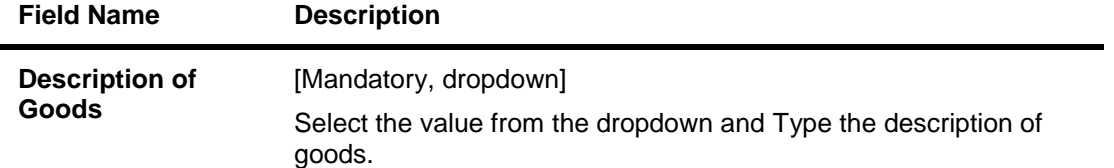

5. Click the **Documents** tab, the system displays the Documents tab.

#### **Export Bills under LC-Documents tab**

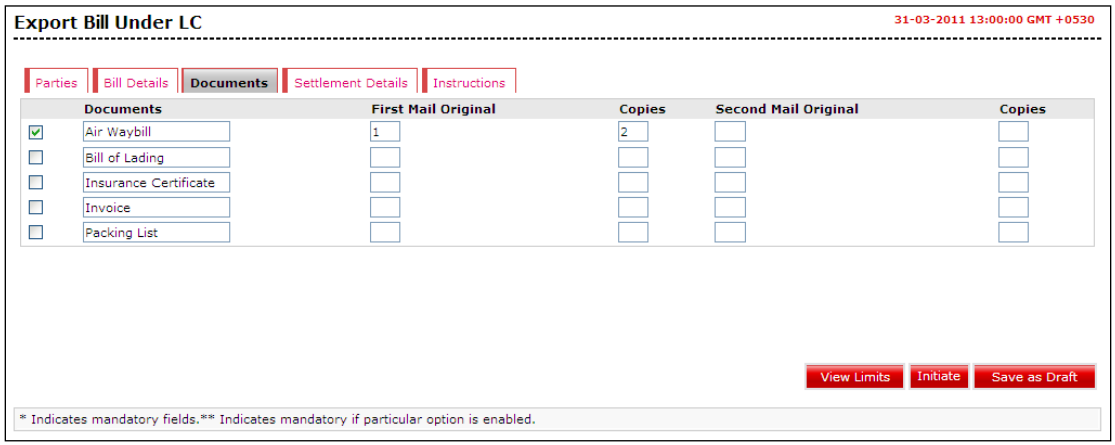

# **Field Description**

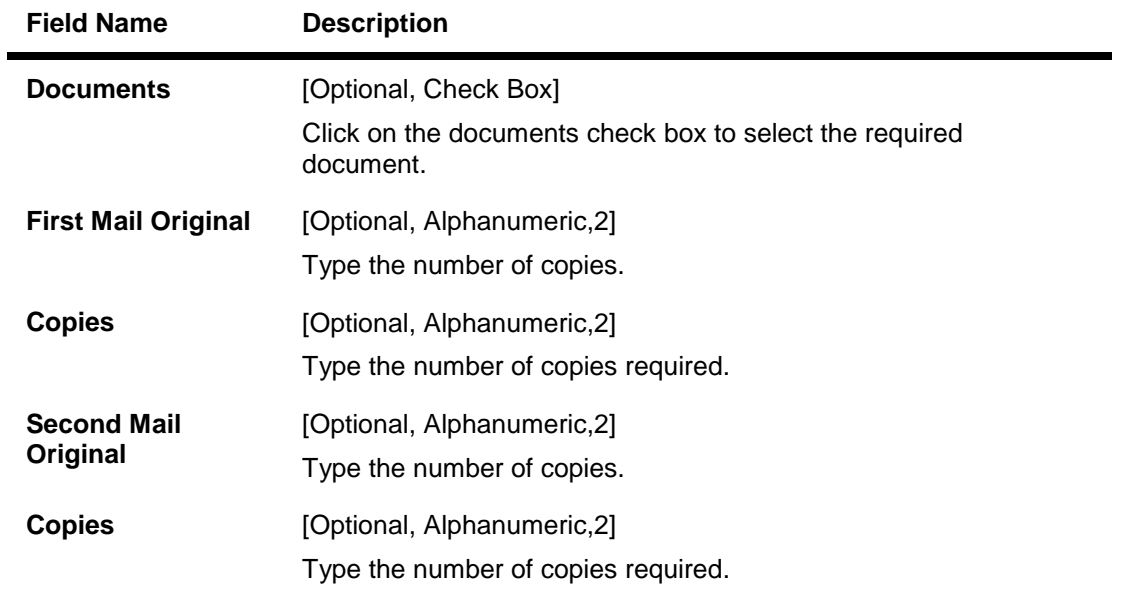

6. Click the **Settlement Details** tab, the system displays the Export Bills Under LC – Settlement Details screen.

#### **Export Bills under LC-Settlement Details**

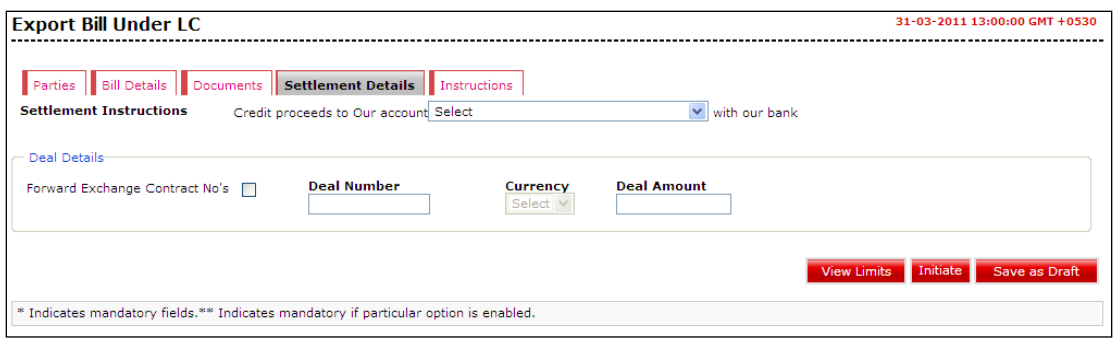

# **Field Description**

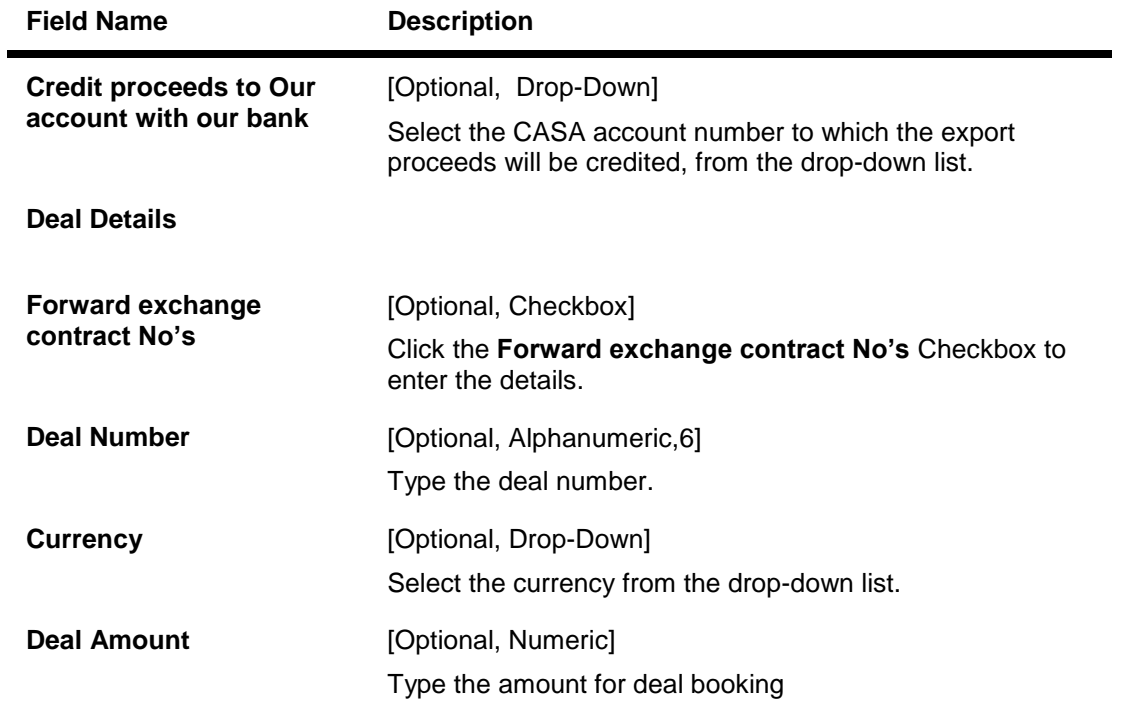

7. Click the **Instructions** tab. The system displays the **Export Bills Under LC - Instructions** screen.
# **Export Bills under LC Instructions tab**

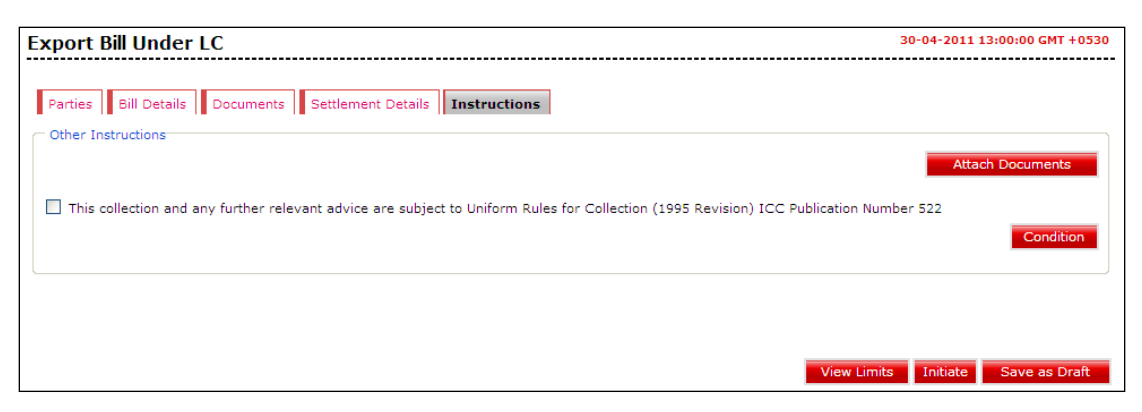

- 8. Select the check box for terms and conditions.
- 9. Click the **Conditions** button to view the conditions.
- 10. Click the **Attach Documents** button to attach the documents.

Note: Clean Bills (Bills without any attachments) are not supported.

11. Click the **view limits** button to view the limits for the transaction OR Click the **Save as Draft** button to create a draft version of the transaction. The field validations

are not performed while saving the draft. OR

Click the **Initiate** button. The system displays the **Export Bill Collections-Verify** screen.

# **Export Bill Under LC Verify**

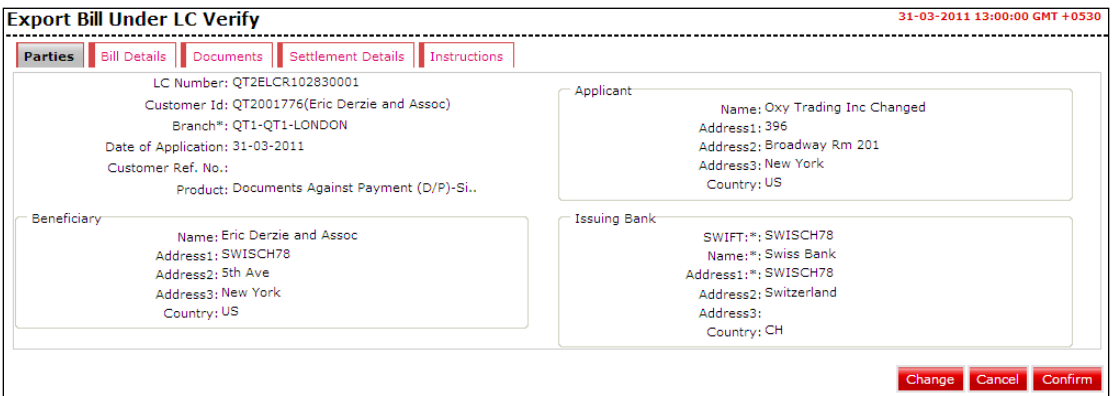

12. Click the **Confirm** button. The system displays the **Direct Collection-Confirm** screen with the status message.

OR

Click the **Change** button to change the **Direct Collection** details.

## **Export Bill Under LC Confirm**

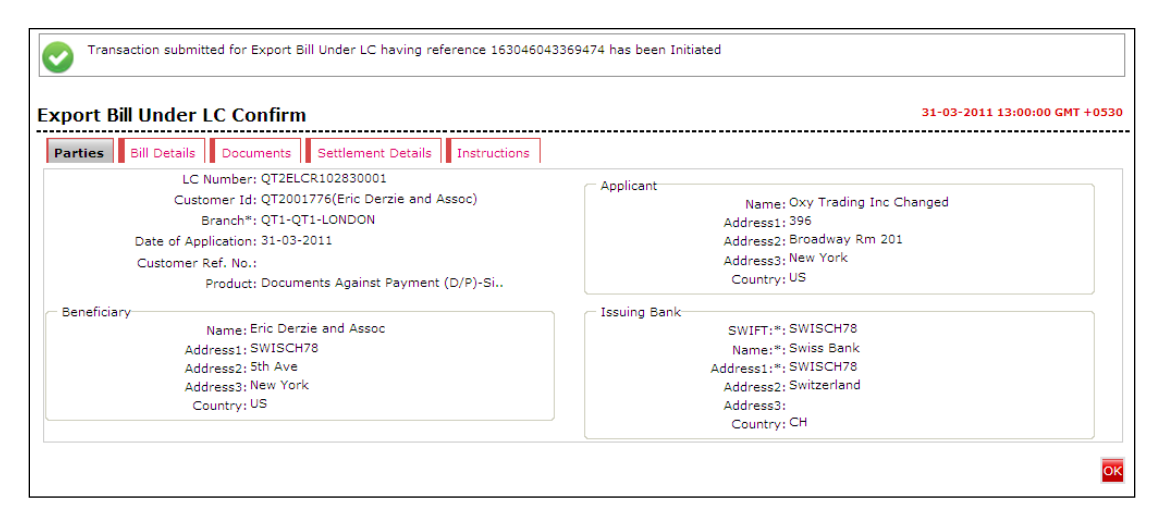

13. Click the **OK** button. The system displays the initial **Export Bills under LC** screen.**0.**

# **13. Line Limit Details**

The bank needs to maintain limits for each customer or a group of customers. The overall limit for all the customer groups is divided into limits and sub limits based on the risk factors like customer ID, facility, credit type, collateral, branch code and product code. Limits extended by the bank across various lines can be known using this option.

#### **To view line limit details**

1. Click **Trade Finance > Line Limit Details**. The system displays the **Line Limit Details** screen.

# **Line Limit Details**

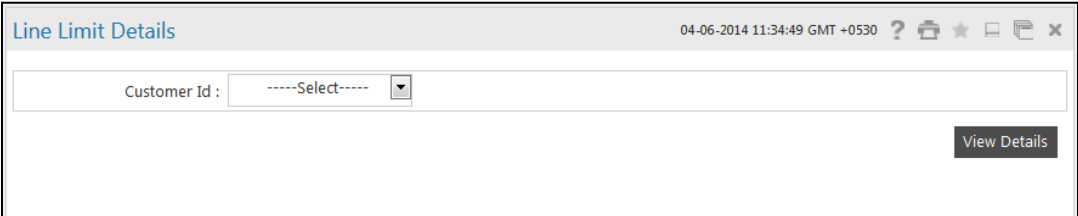

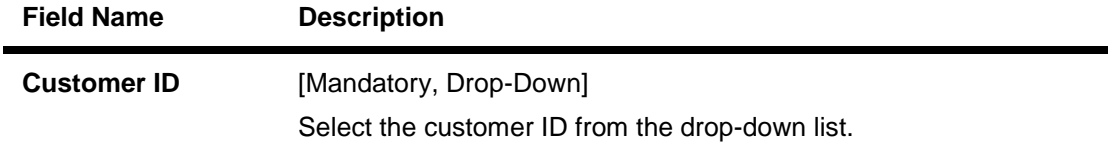

- 2. Select the **Customer ID** from the drop-down list.
- 3. Click the **View Details** button. The system displays the **Line Limit Details** screen.

# **Line Limit Details**

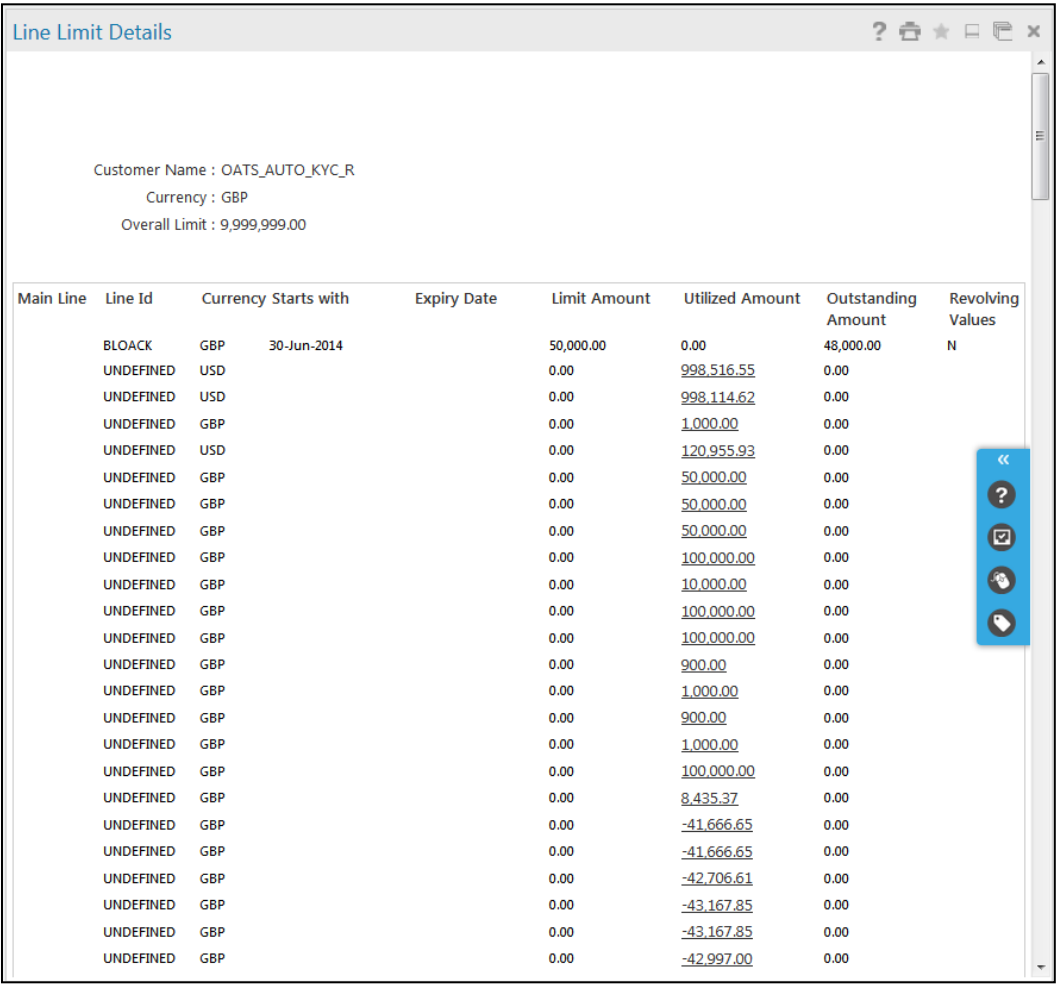

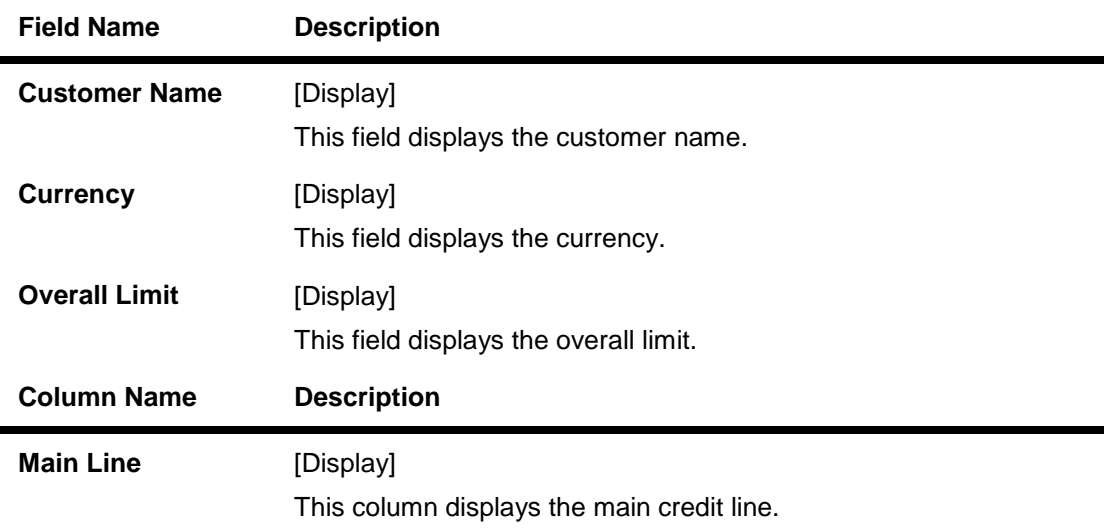

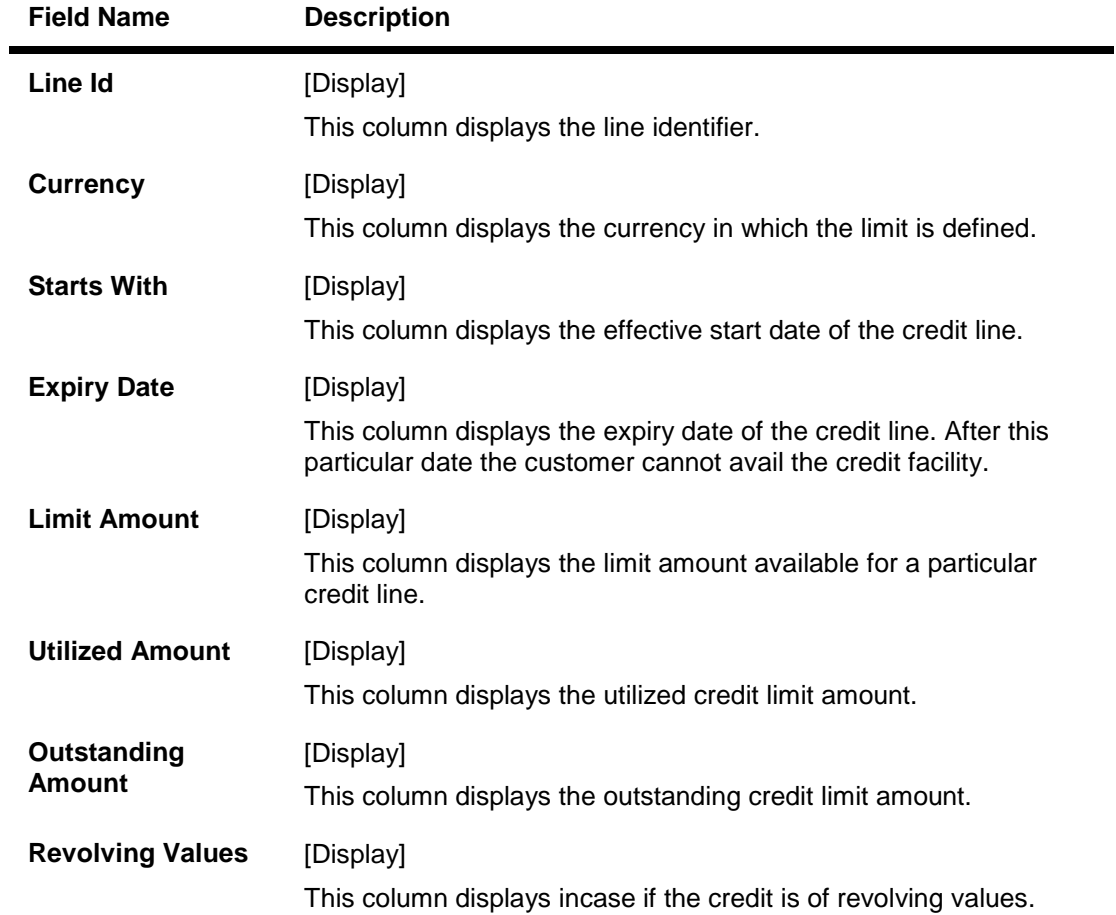

4. Click the link below the **Utilized Amount** column. The system displays the **Line Limit Details** screen.

# **Line Limit Details**

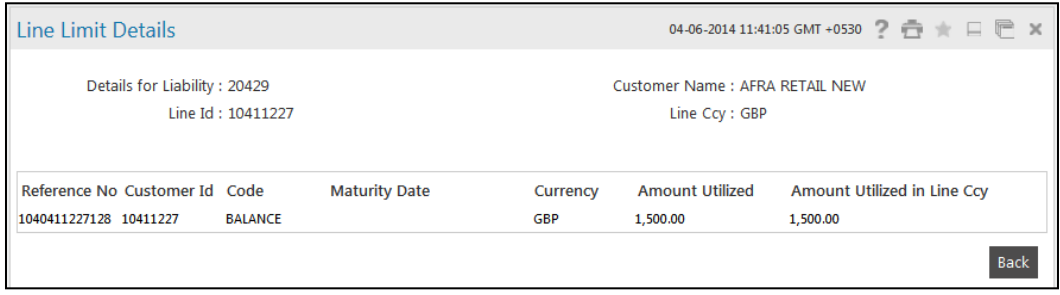

# **Column Description**

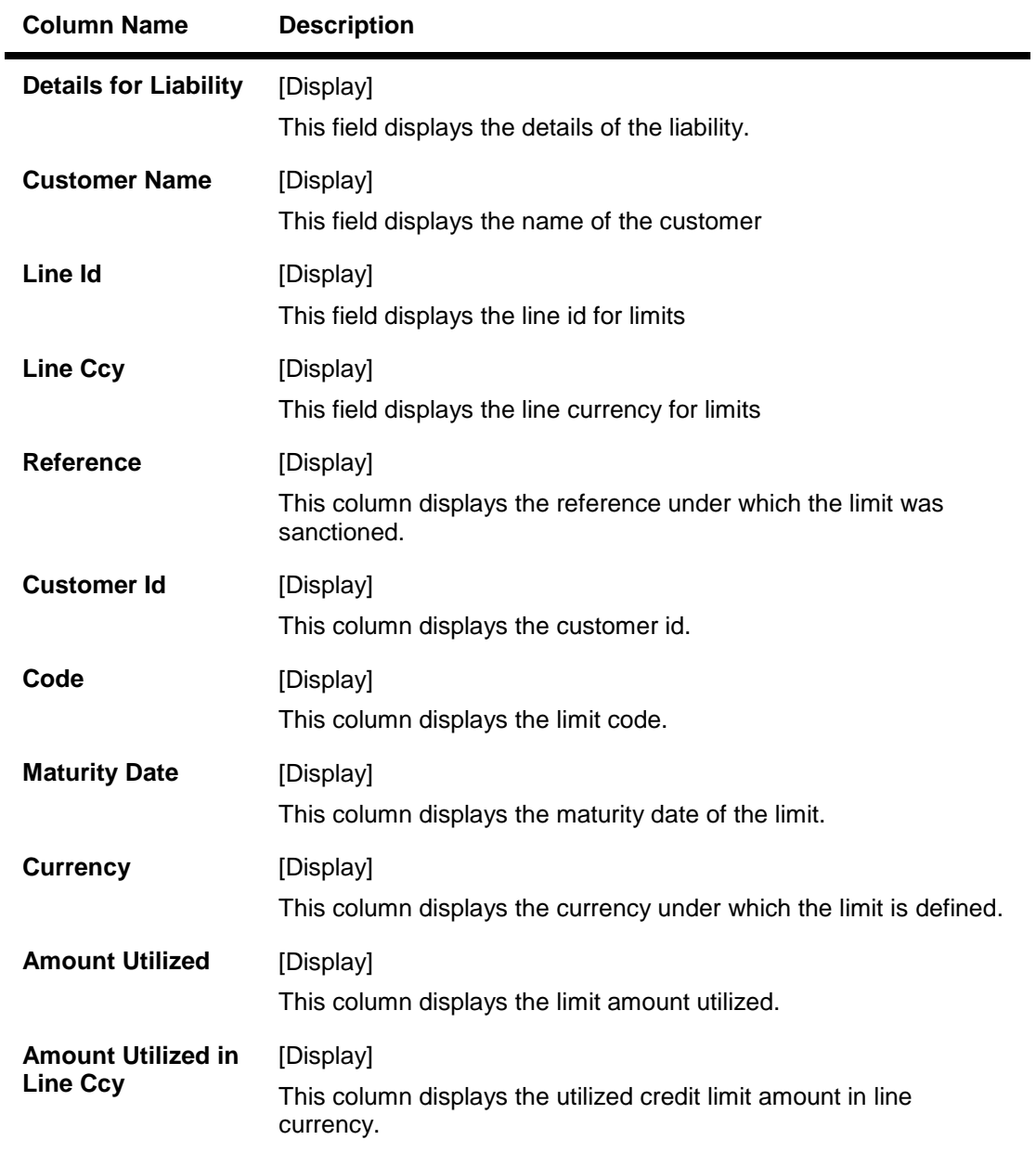

5. Click the **Back** button to navigate to the previous screen.

# **14. Initiate Outward Guarantee**

The **Initiate Outward Guarantee** option enables the user to apply for a Bank Guarantee (BG). For the BG application, the user should input data in the four tabs available in this option viz. **Parties**, **Commitment Details**, **Bank Instructions** and **Guarantee**. The Outward Guarantee application goes through the "Maker-Checker" cycle and once it is authorized, the details are sent to the host system.

### **To initiate a new BG application**

1. Click **Trade Finance > Bank Guarantee > Initiate BG**. The system displays the **Initiate Outward Guarantee** screen. By default, the **Parties** tab is displayed.

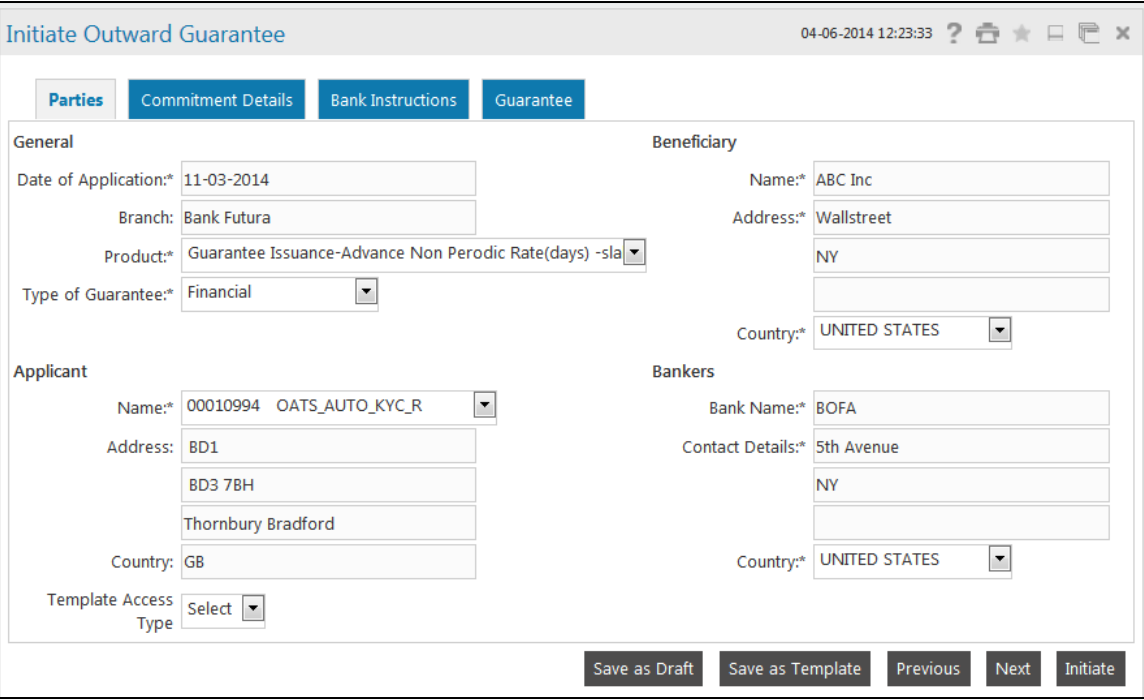

**Initiate Outward Guarantee - Parties tab**

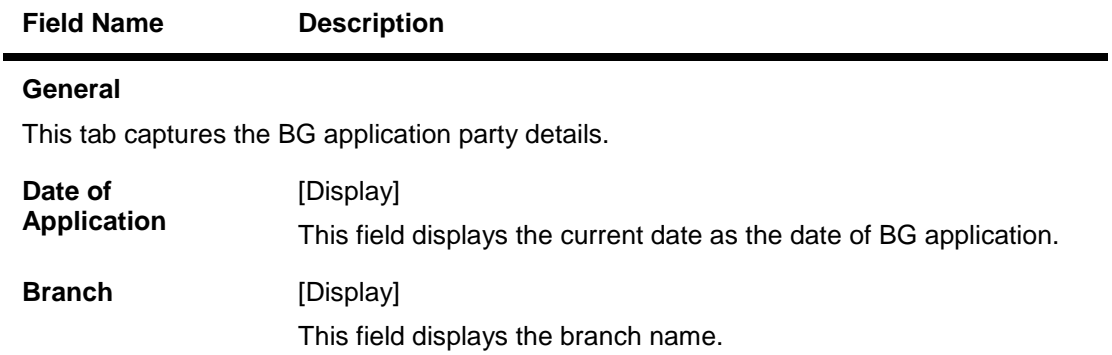

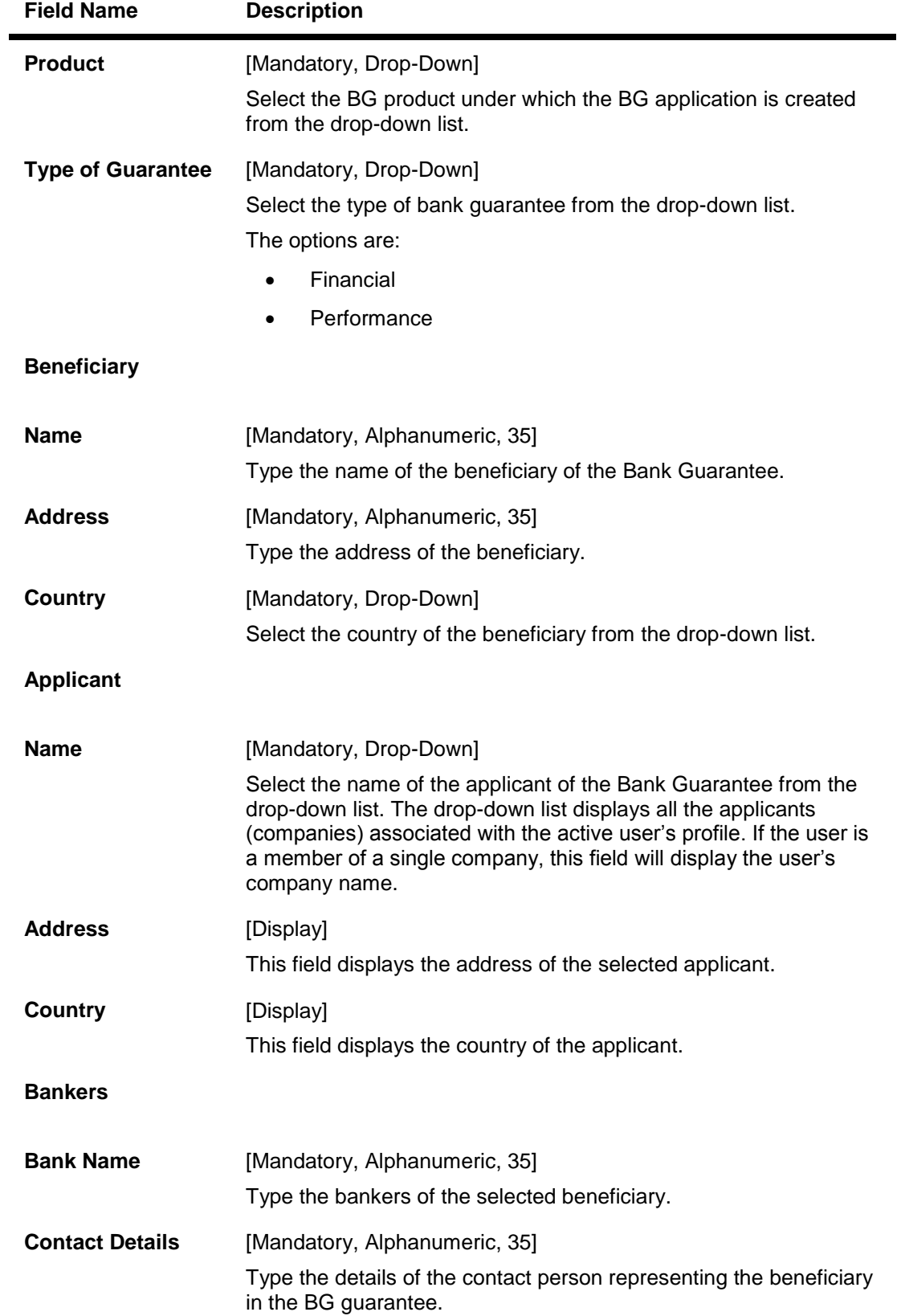

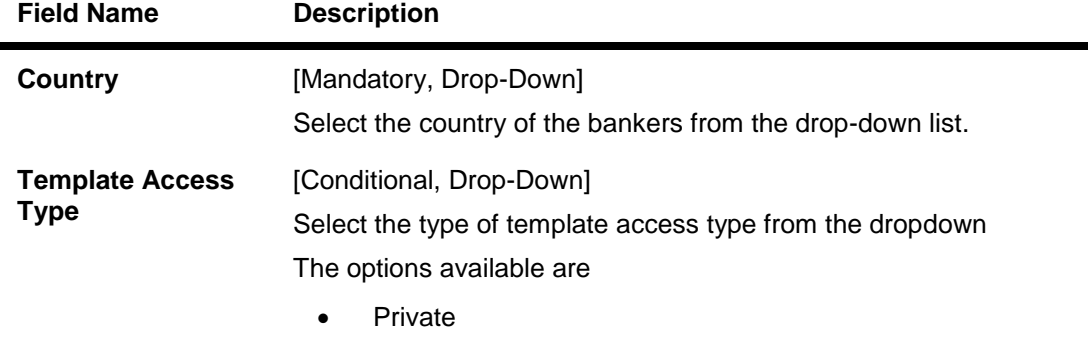

- Public.
- 2. Click the **Next** button or the **Commitment Details** tab. The system displays the **Commitment Details** tab.
- 3. Click the **Previous** button. The system displays the **previous screen.**
- 4. Click the **Save as draft** button to save the contract as a draft for future use
- 5. Click the **Save as template** button to save the contract as a template for future use
- 6. Click the **Initiate** button. The system initiates the BG transaction**.**

# **Initiate Outward Guarantee - Commitment Details tab**

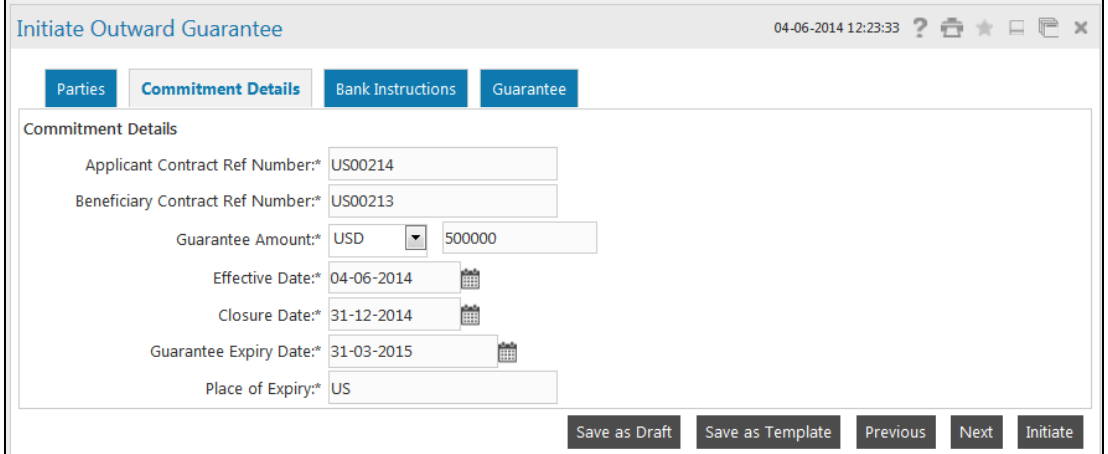

#### **Field Description**

# **Field Name Description**

#### **Commitment Details**

This tab captures the commitment details of the Outward Guarantee application.

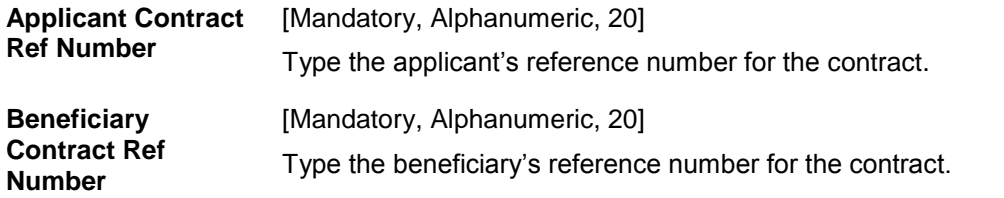

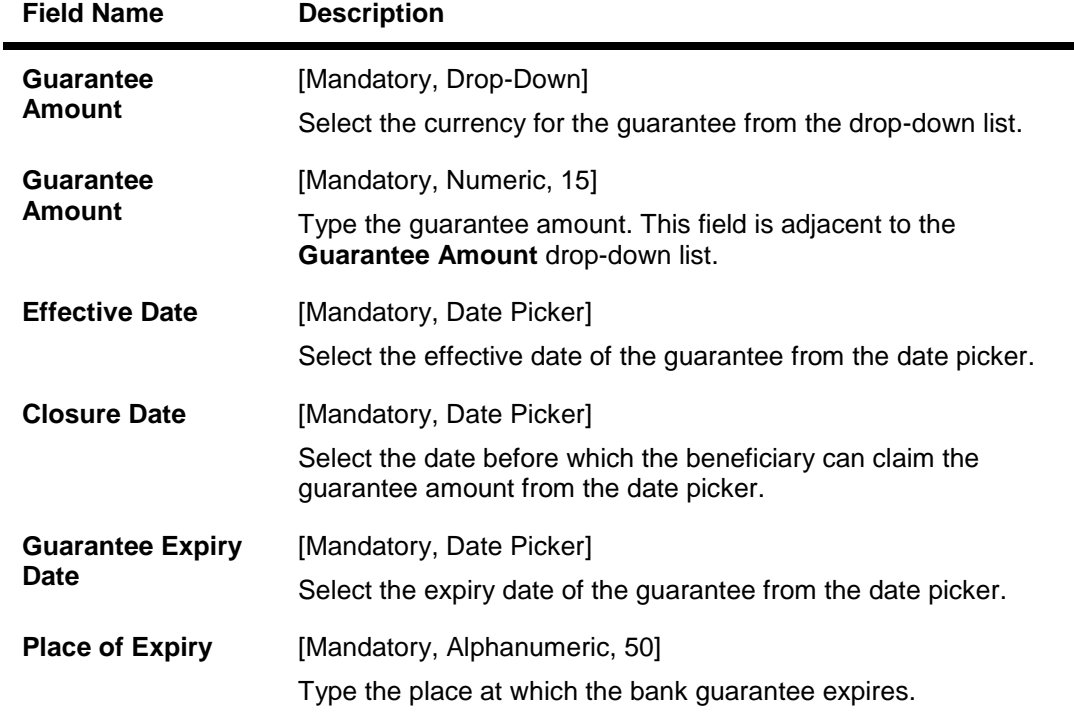

**Click the** Next **button or the** Bank Instructions **tab. The system displays the** Bank Instructions **tab. OR**

**Click the Previous button to navigate to the previous tab on the screen.**

#### **Initiate Outward Guarantee - Bank Instructions tab**

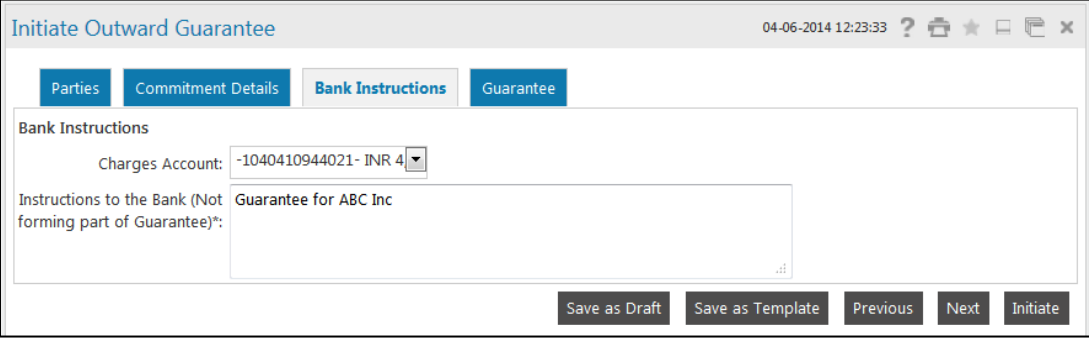

#### **Field Description**

**Field Name Description**

#### **Bank Instructions**

This tab captures the bank instruction details of the Outward Guarantee application.

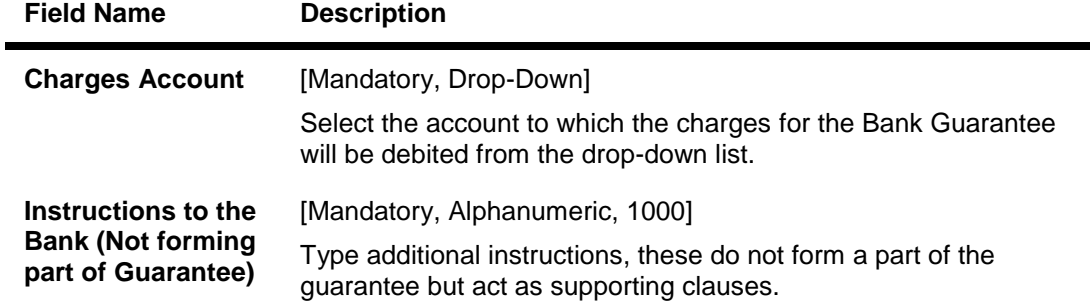

**Click the** Next **button or the** Guarantee **tab. The system displays the** Guarantee **tab. OR**

**Click the Previous button to navigate to the previous tab on the screen.**

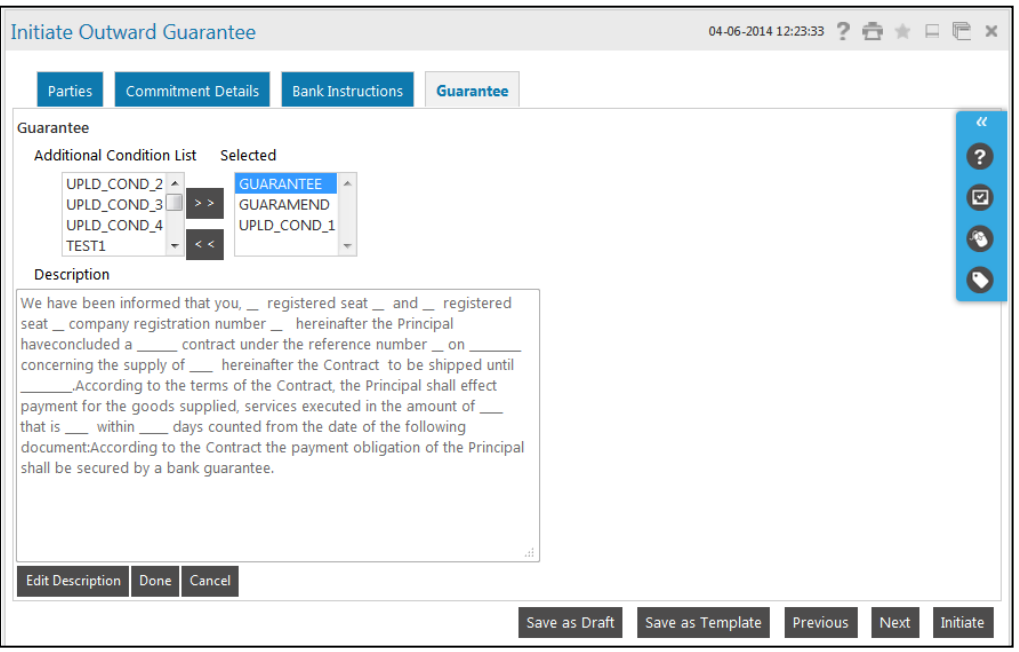

## **Initiate Outward Guarantee - Guarantee tab**

#### **Field Description**

**Field Name Description**

#### **Guarantee**

This tab captures the additional guarantee details. The list on this tab is populated on the selection of a product from the **Product** drop-down list on the **Parties** tab.

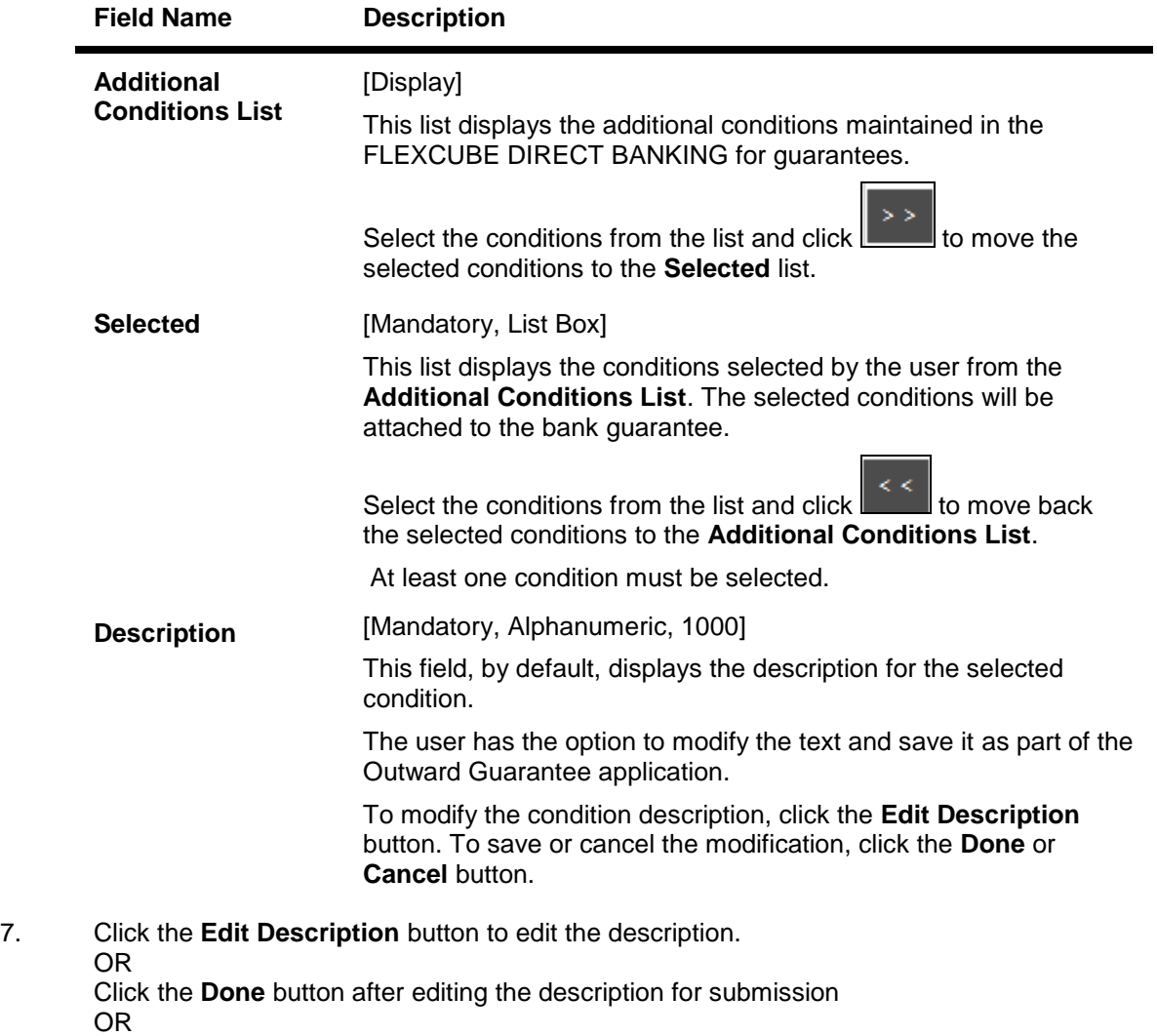

Click the **Cancel** button to cancel the description editing.

8. Click the Initiate button to initiate the Outward guarantee application. The system displays the Initiate Outward Guarantee Verify screen. OR

Click the Previous or Next button to navigate to the previous or next tab on the screen, respectively.

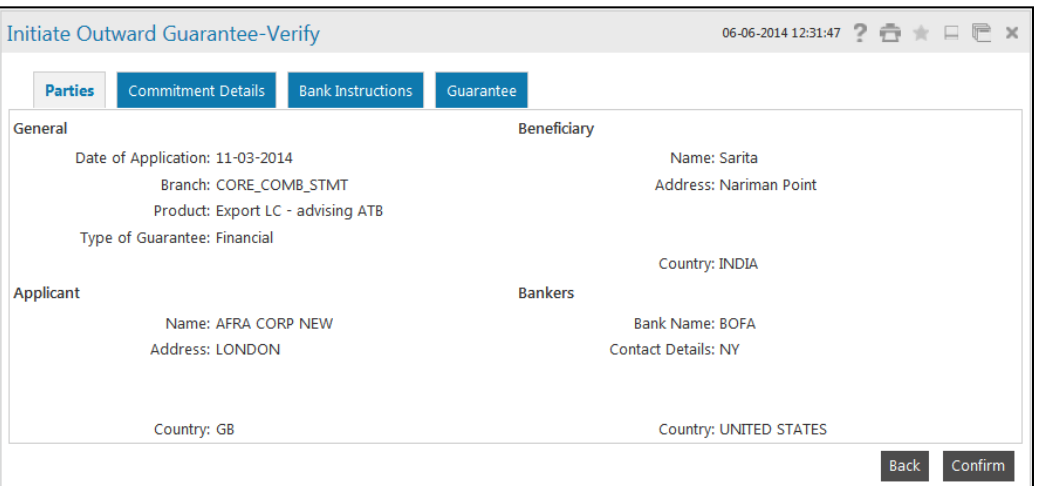

# **Initiate Outward Guarantee Verify**

9. Click the **Confirm** button. The system displays the **Initiate Outward guarantee Confirm** screen with the status message. OR

Click the **Back** button to change the Outward guarantee application details.

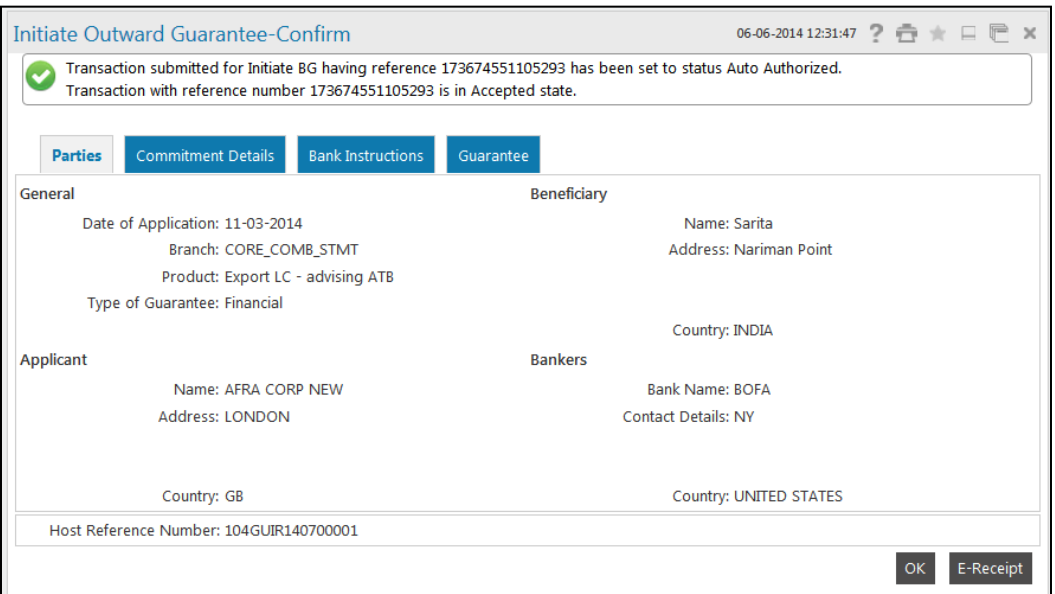

## **Initiate Outward Guarantee Confirm**

10. Click the **OK** button. The system displays the initial **Initiate Outward Guarantee** screen.

# **15. Outward Guarantee Amendment**

Outward Guarantee Amendment Initiation is a function which allows you to amend details related to an existing Outward Bank Guarantee.

#### **To initiate a Outward Guarantee Amendment**

1. Click **Trade Finance > Bank Guarantee > Outward Guarantee Amendment**. The system displays the Outward Guarantee Amendment Search screen.

# **Outward Bank Guarantee Search**

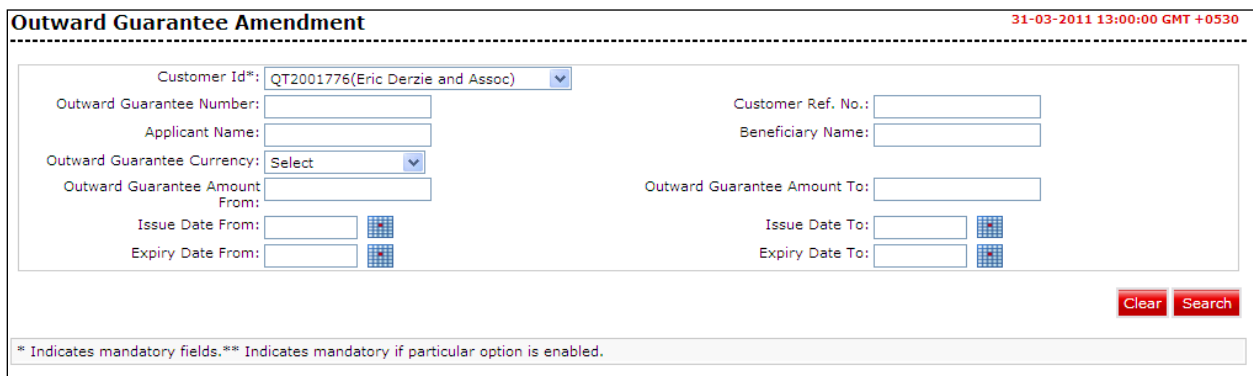

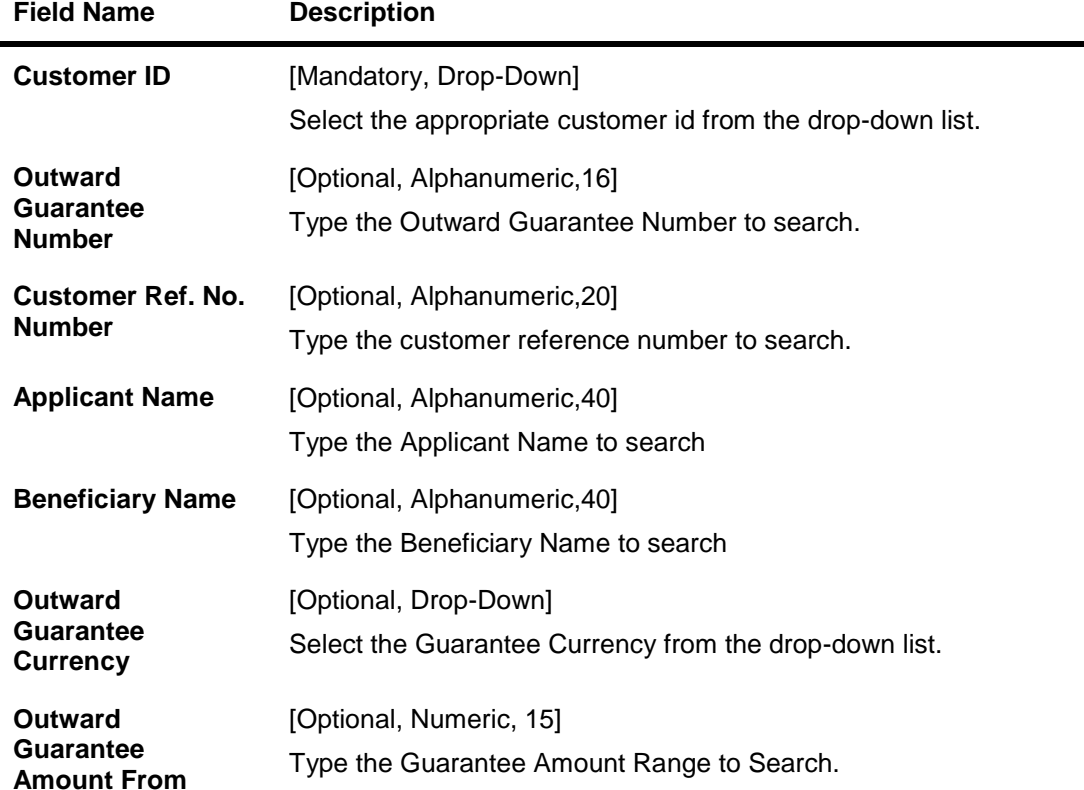

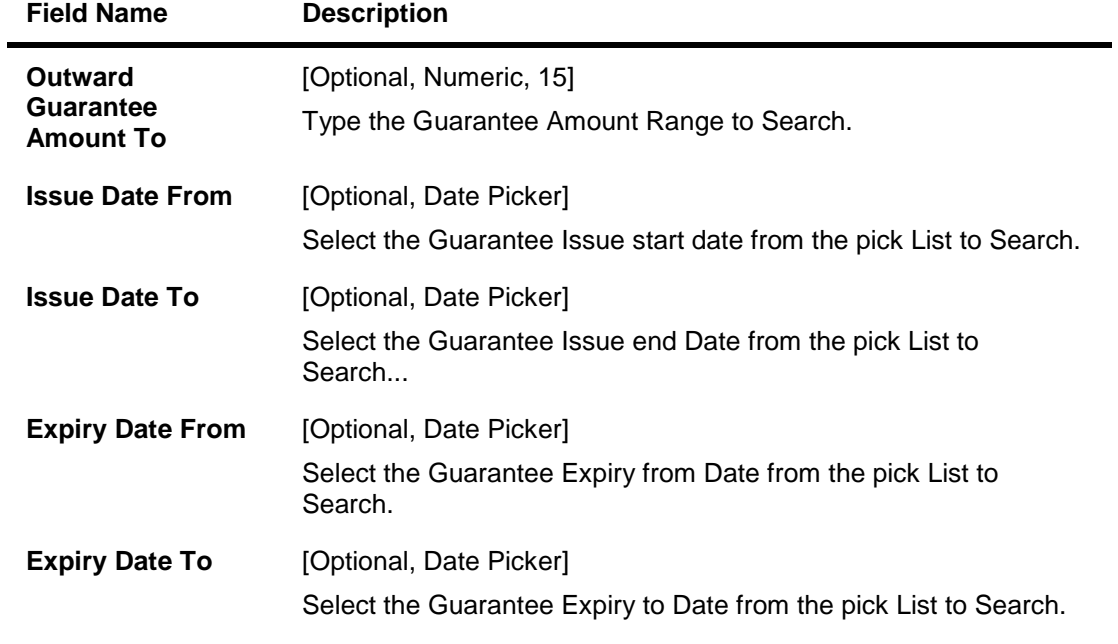

2. Click the **Search** Button the system displays the Search results.

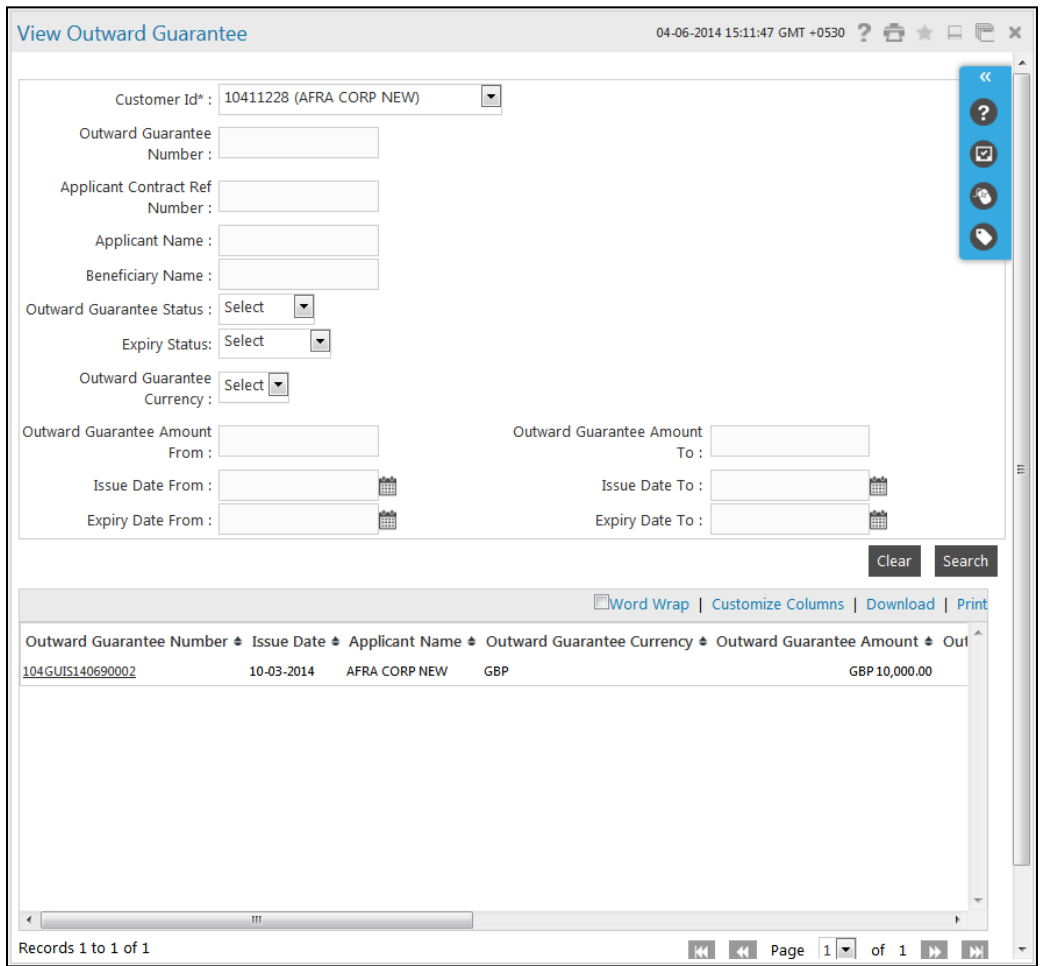

# **Bank Guarantee Search Results**

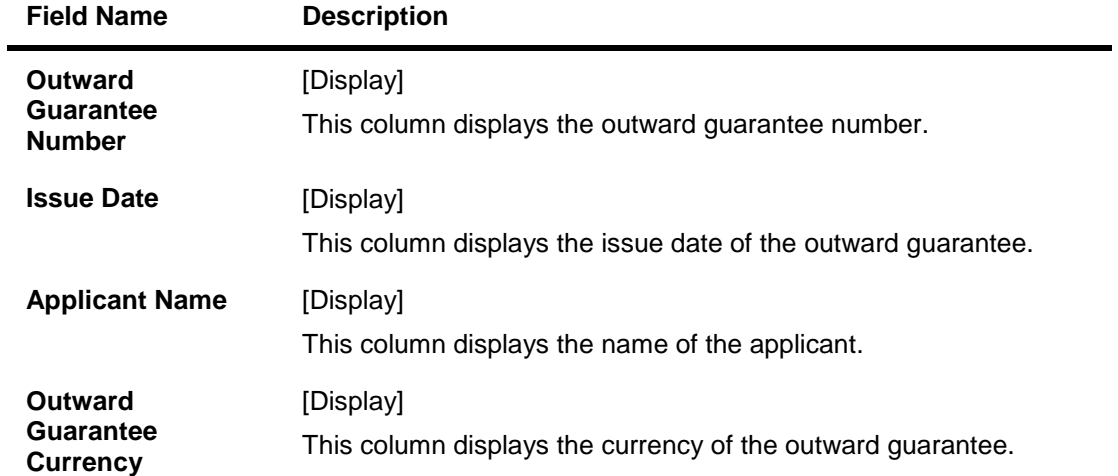

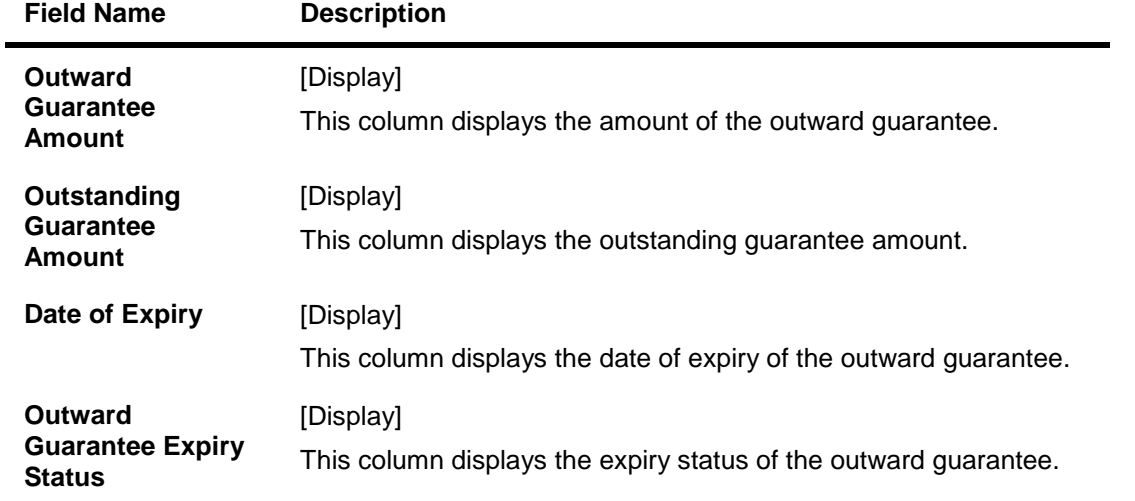

- 3. To download the complete statement, click the **Download** link. The system displays the **Outward Guarantee amendment** dialog screen.
- 4. Click the **Customize Columns** to reorder the columns or select the columns that appear in the list.
- 5. Click **Print** link to print the data.

#### **Download Outward Guarantee Amendment**

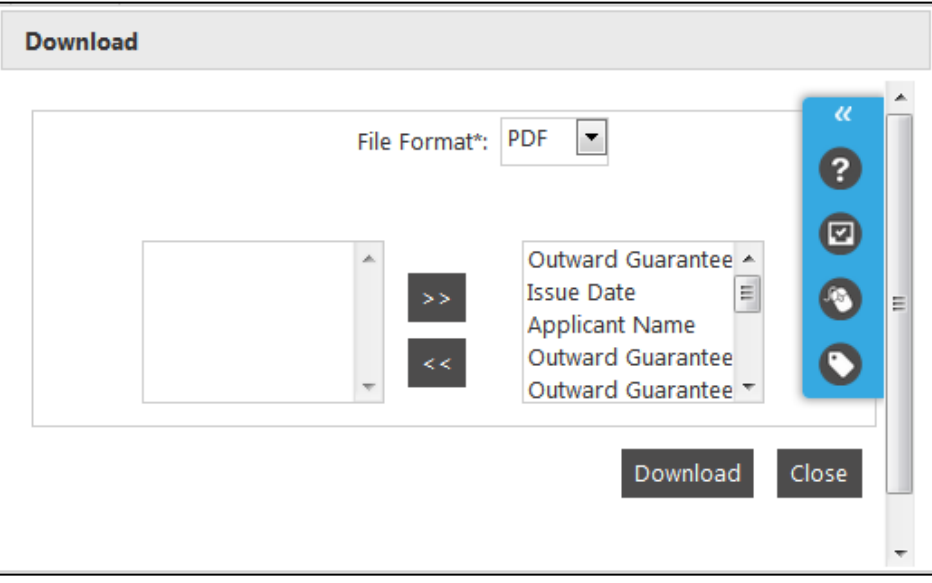

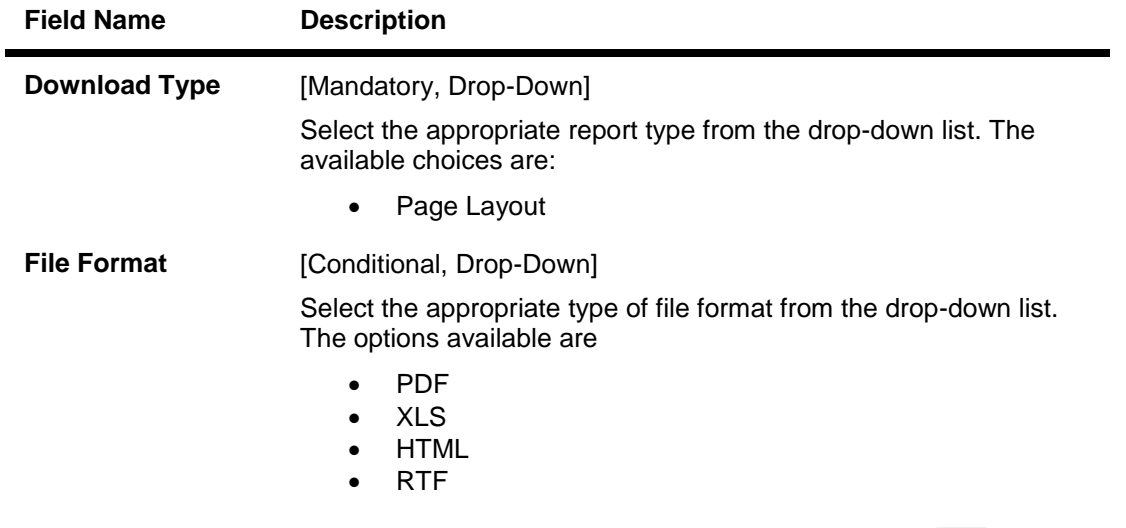

- 6. Select the fields that are to be included from the **Excluded** box and click the **Fig. 2** button. The **Included** box appears on the right-side of the dialog box. All the fields are, by default, selected and included.
- 7. Select the fields that are to be excluded from the **Included** box and click the **set button**. The **Excluded** box appears on the left-side of the dialog box.
- **8.** Select the appropriate report type, format, and fields from the **Download Outward Guarantee**  and click the **Download** button. The system downloads the records displayed in the search results in the selected format.
- 9. Click the **Outward Guarantee Number** Link on the Guarantee Amendment screen, the system displays the **Outward Guarantee** details.

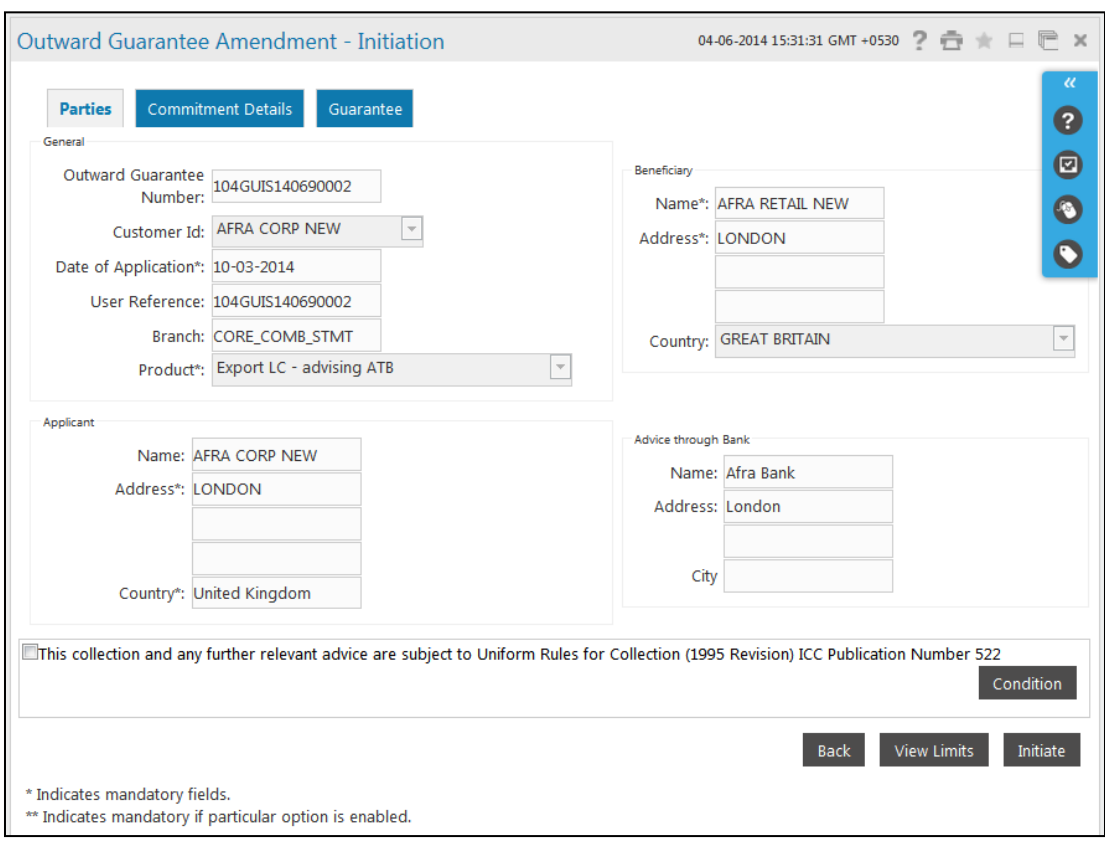

# **Outward Guarantee Amendment – Parties Tab**

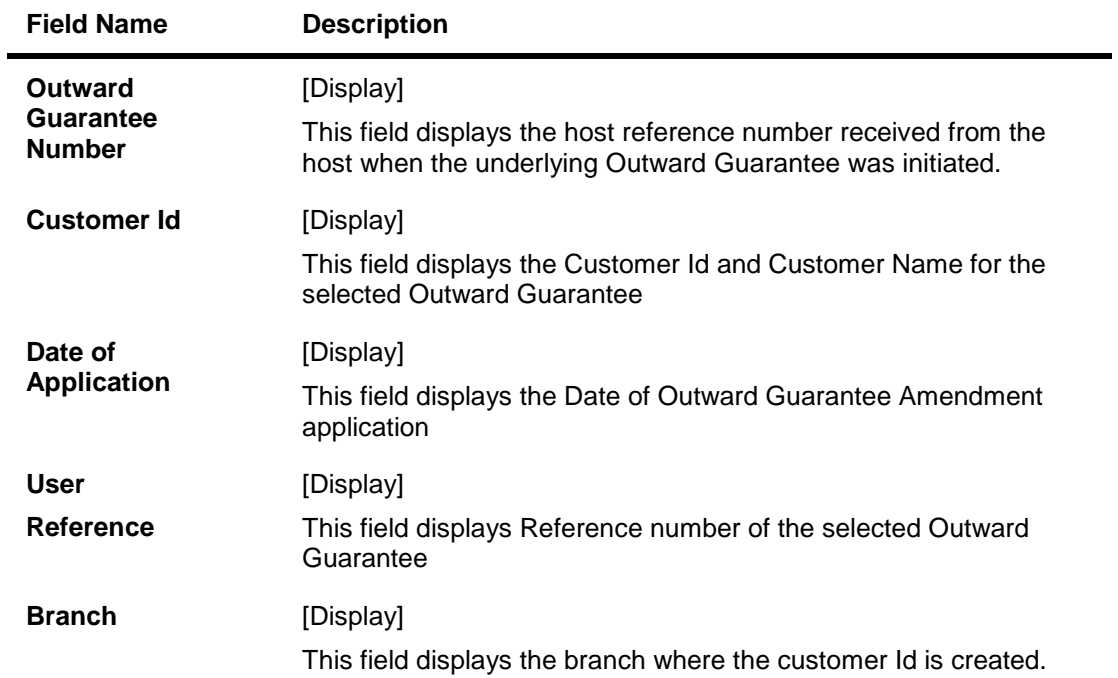

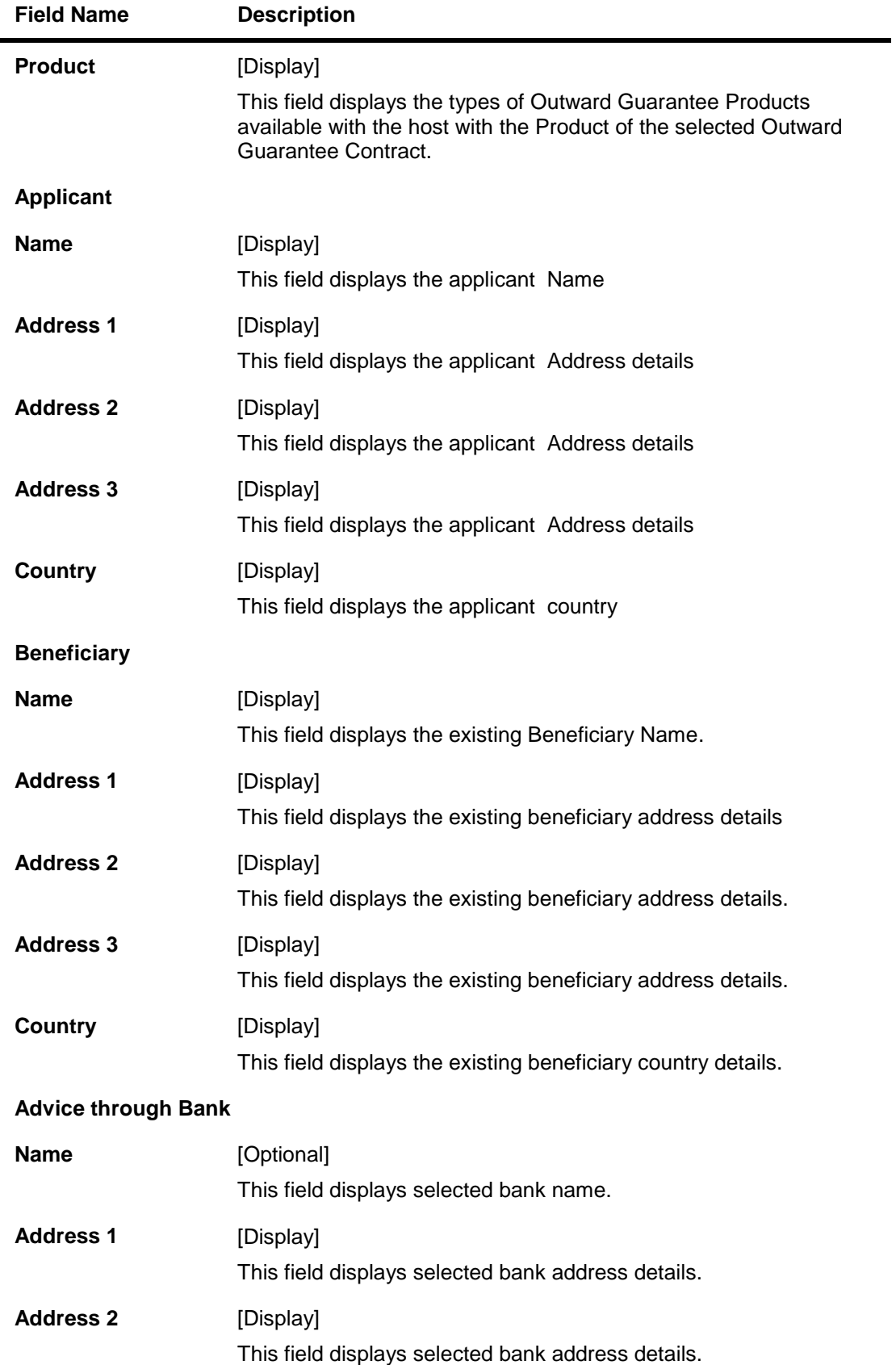

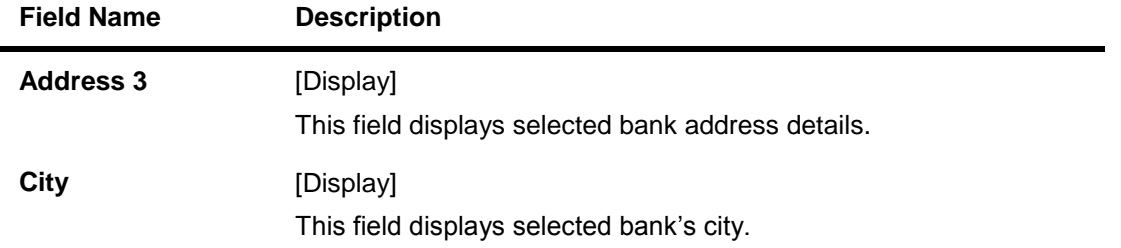

10. Click the **Commitment details** tab on the Guarantee Amendment screen, the system displays the **Outward Guarantee Amendment - commitment details** screen.

**Outward Guarantee Amendment – Commitment Details Tab**

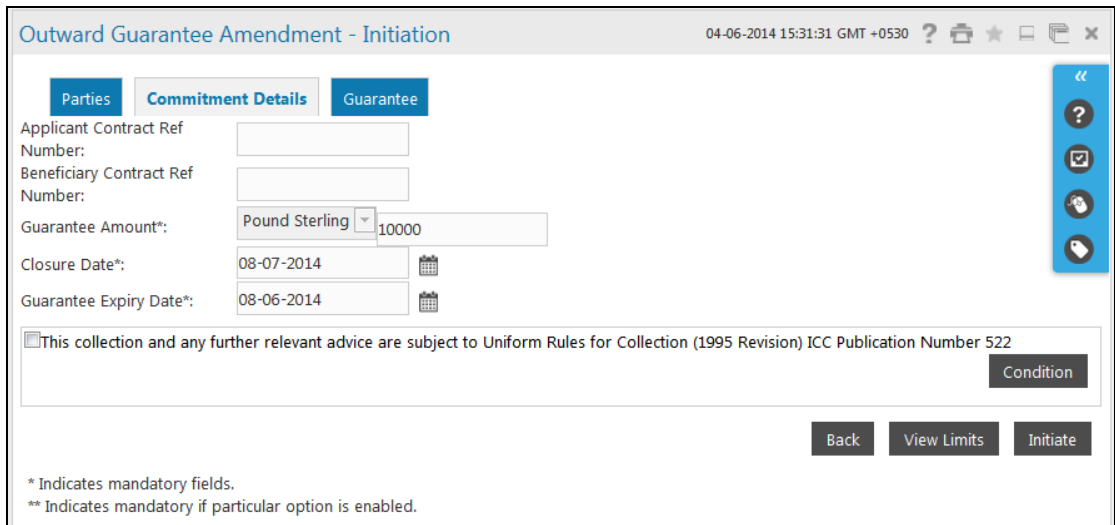

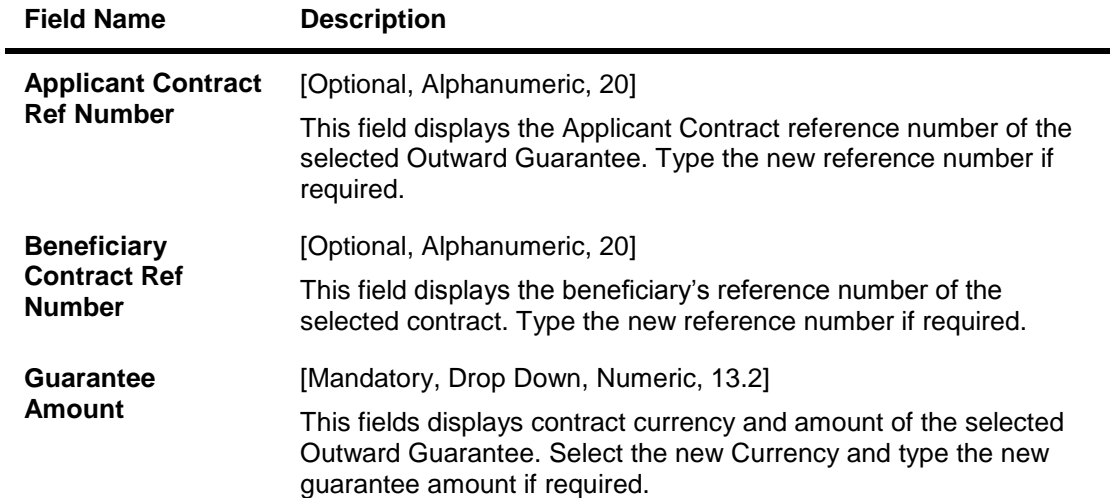

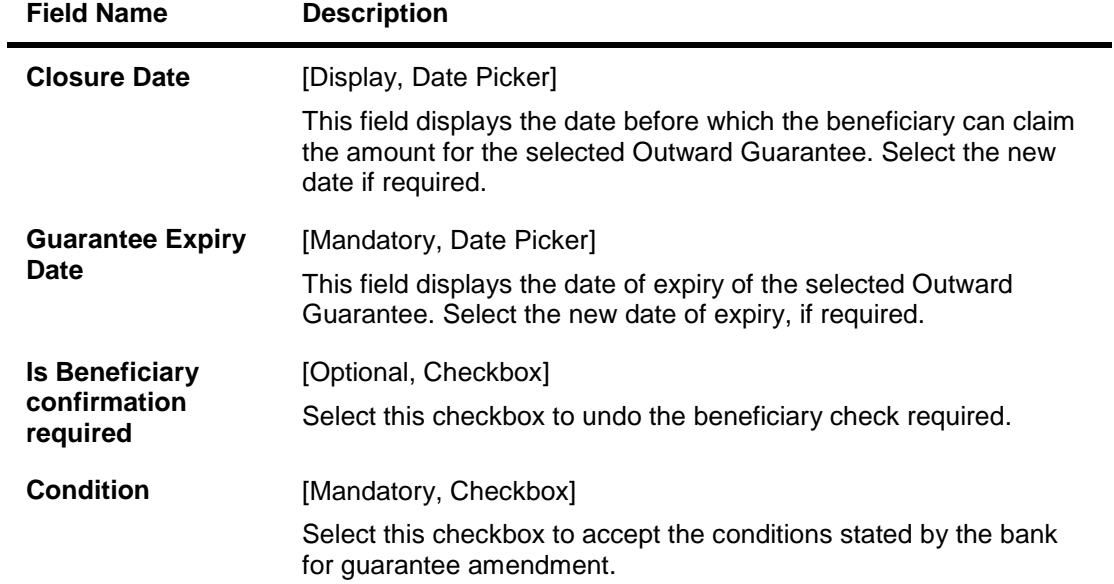

# **Outward Guarantee Amendment – Guarantee Tab**

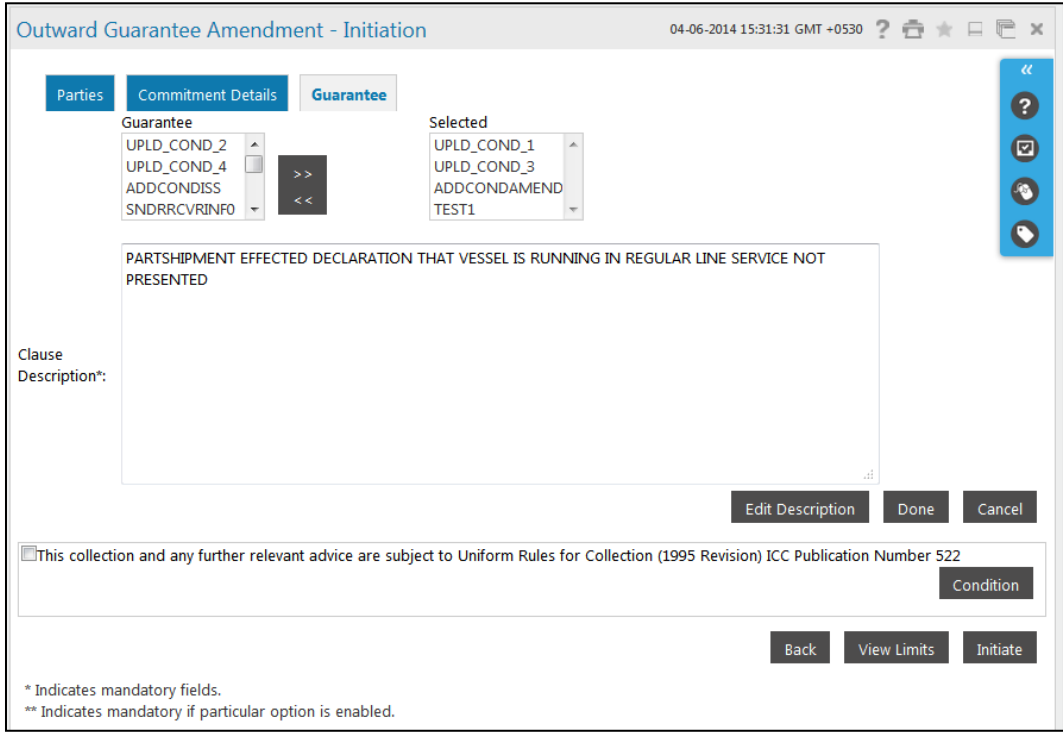

# **Field Description**

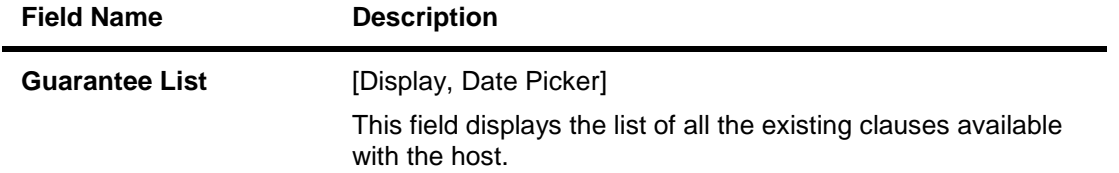

User Manual Oracle FLEXCUBE Direct Banking Corporate Trade Finance 166 166 166

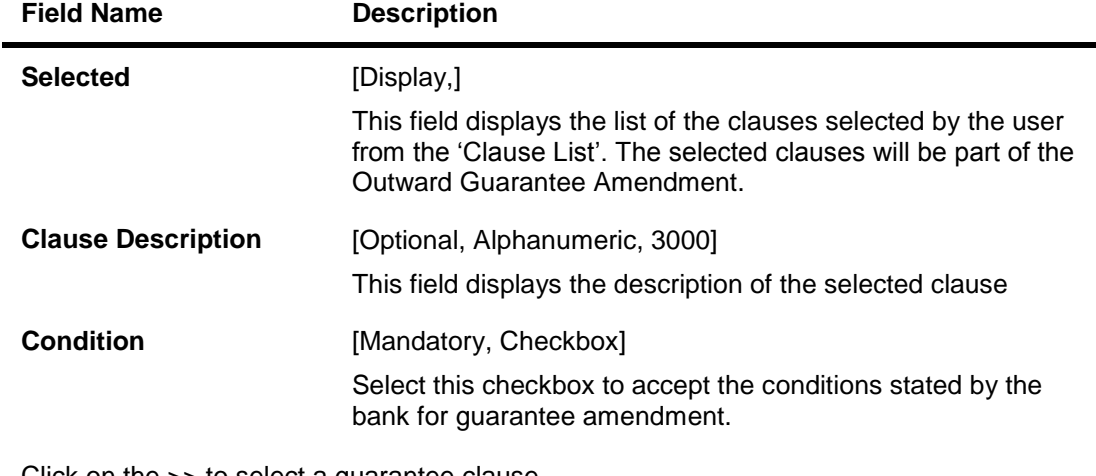

11. Click on the >> to select a guarantee clause. OR

Click on the << to deselect a selected clause.

- 12. Click the **Edit Description** button to edit the clause description OR Click the **Done** button to complete the addition of clause description OR Click the **Cancel** button to cancel the transaction.
- 13. Click the **Condition** button to view the terms and Conditions.
- 14. Click on **View limits** button to view the Limits for the transaction OR

Click the **Back** button to go back to the previous screen OR

Click the **Initiate** button to initiate the Guarantee amendment. Application displays the Guarantee amendment verification screen.

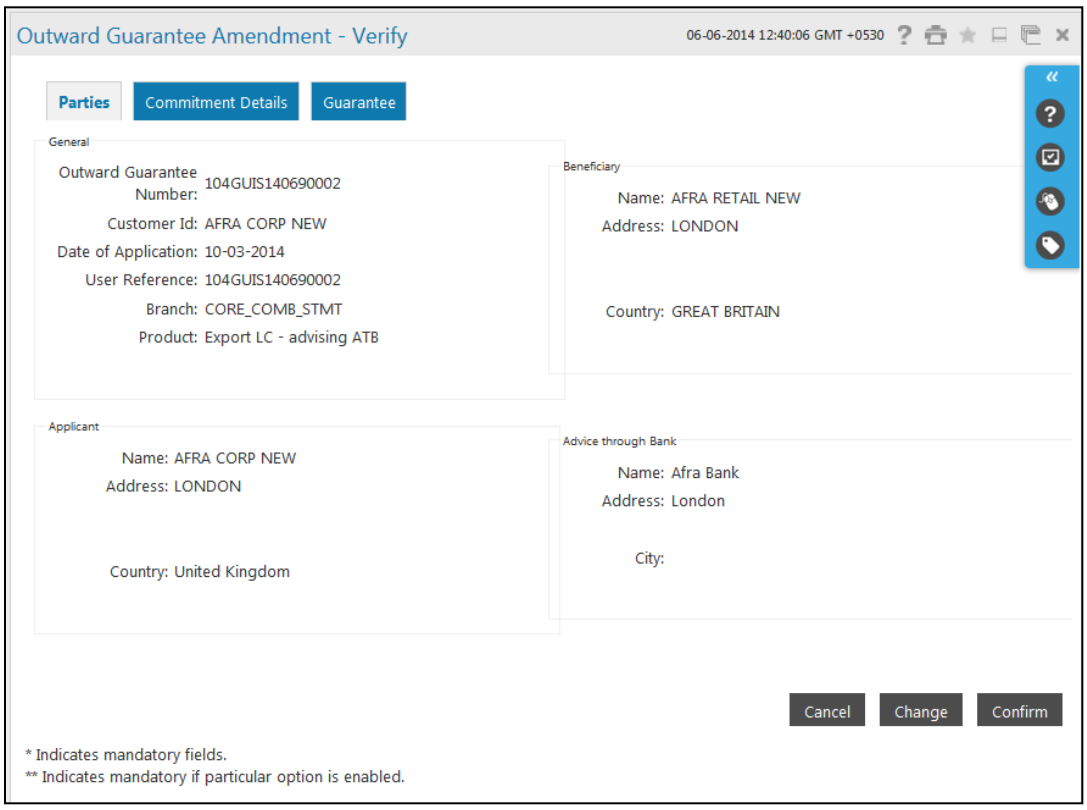

#### **Outward Guarantee Amendment – Verify**

15. Click on the **Cancel** to abort the amendment initiation. Application returns back to the search screen

OR Click the **change** button to change any amendment details. OR

Click the **confirm** button to initiate the guarantee amendment.

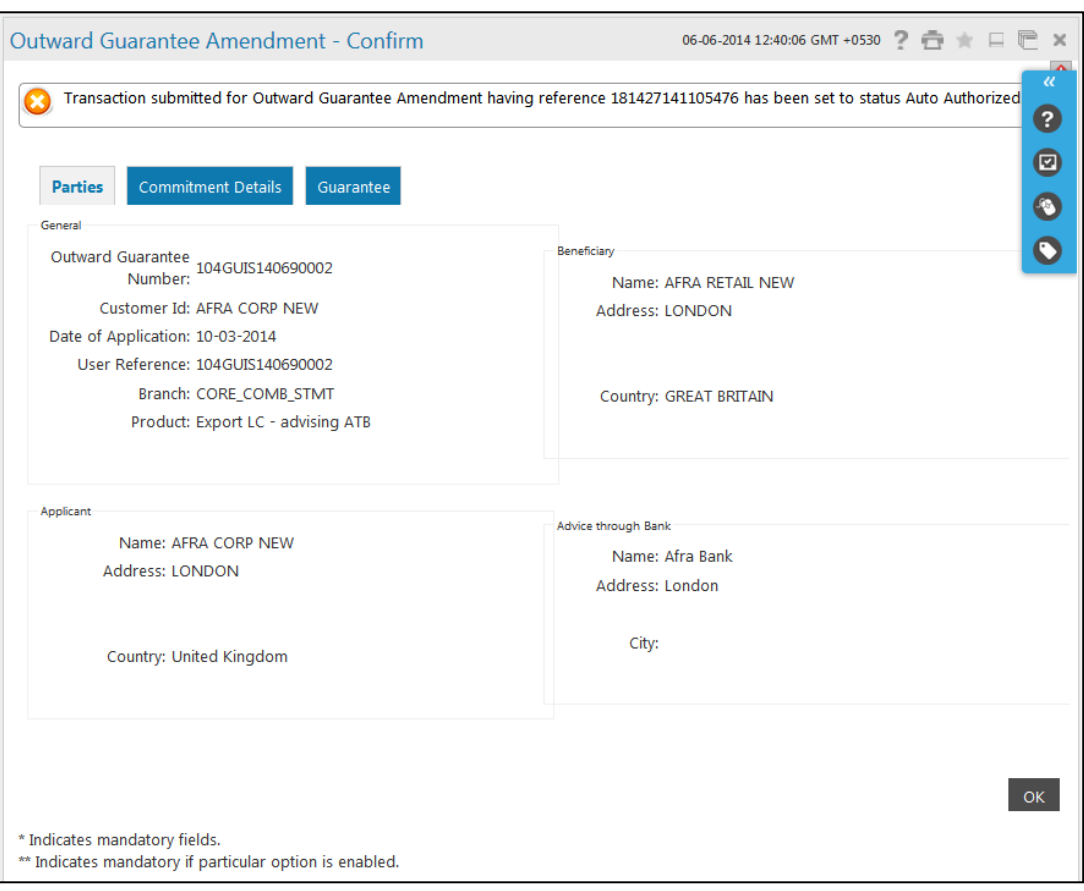

# **Outward Guarantee Amendment Confirm**

16. Click the **Ok** button to return back to the search screen

# **16. View Outward Guarantee**

A bank guarantee is a guarantee from a lending institution ensuring that the liabilities of a debtor will be met. In other words, if the debtor fails to settle a debt, the bank will cover it. A bank guarantee enables you (debtor) to acquire goods, buy equipment, or draws down loans, and there by expand business activity.

Bank guarantees can be initiated in the system using the Initiate BG option. This option allows you to search for bank guarantees based on a certain search criterion. Based on the search criterion, it allows you to view a list of bank guarantees (also called Outward Guarantee) for the selected customer.

Details of an Individual bank guarantee can be viewed and exported in various formats.

## **To view the outward bank guarantees**

1. Click the **Trade Finance > Bank Guarantee > View Outward Guarantee**. The system displays the **View Outward Guarantee - Search screen**.

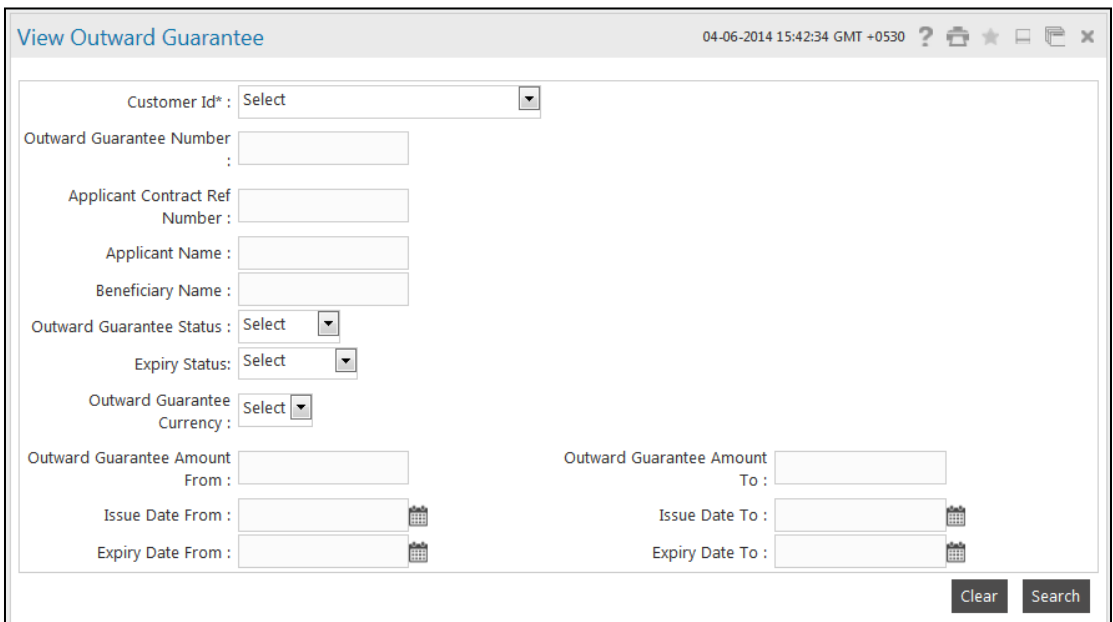

#### **View Outward Guarantee - Search**

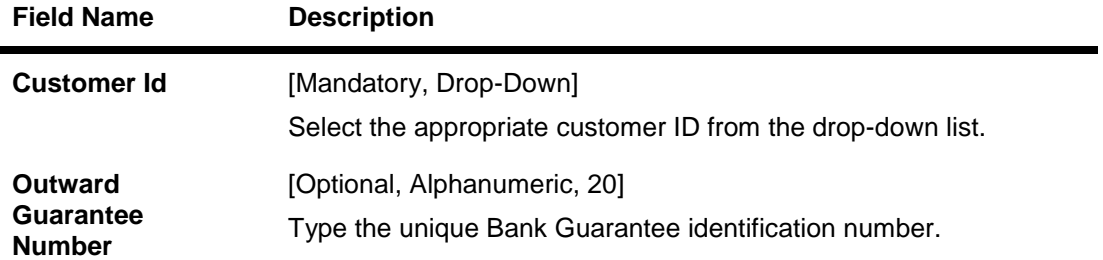

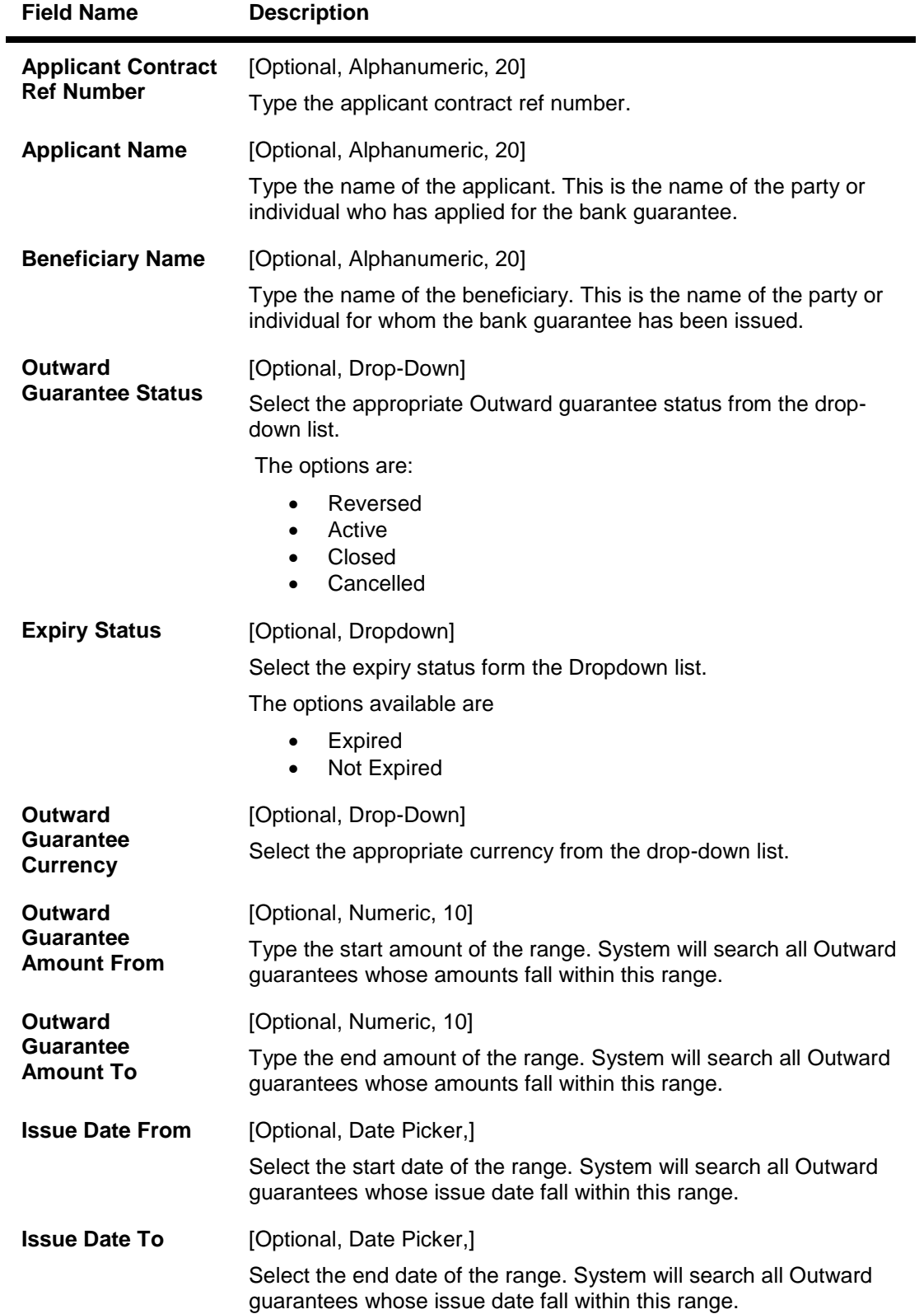

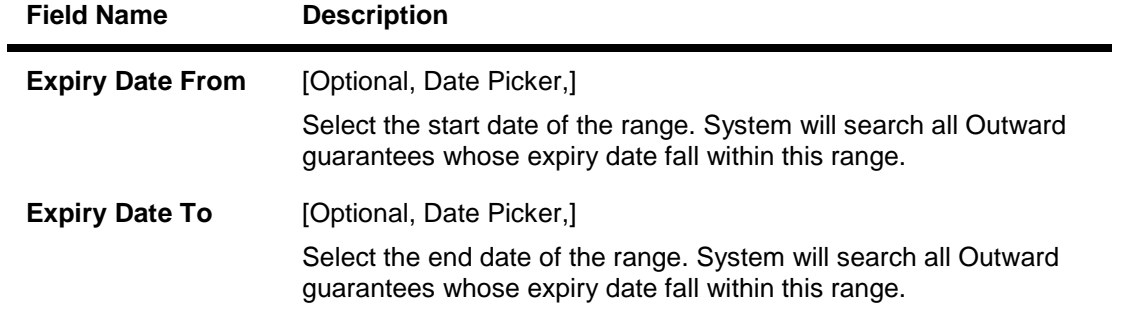

2. Enter the appropriate parameters in the relevant fields and click the **Search button**. The system displays the **View Outward Guarantee screen**. OR

Click the **Clear** button to clear the search criteria entered.

#### **View Outward Guarantee**

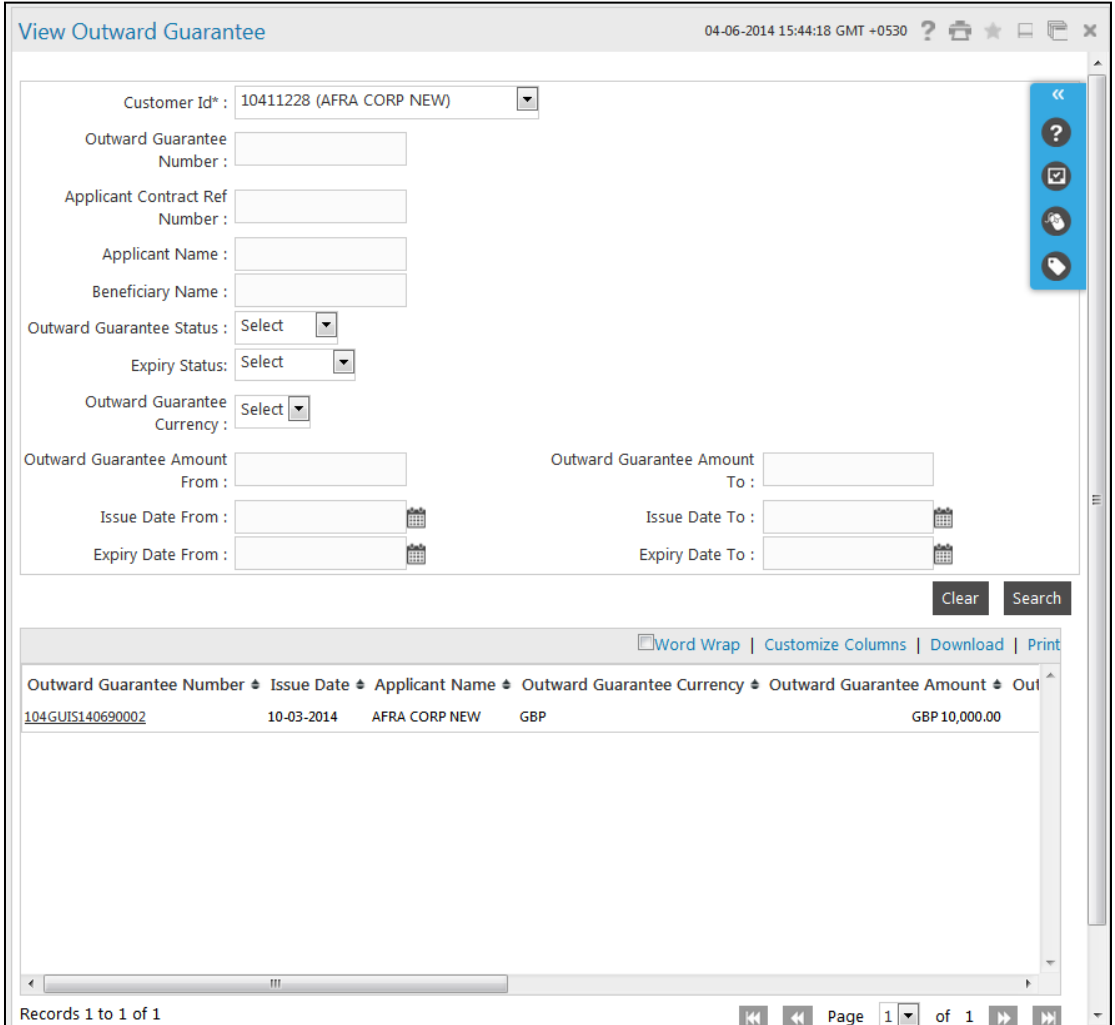

#### **Column Description**

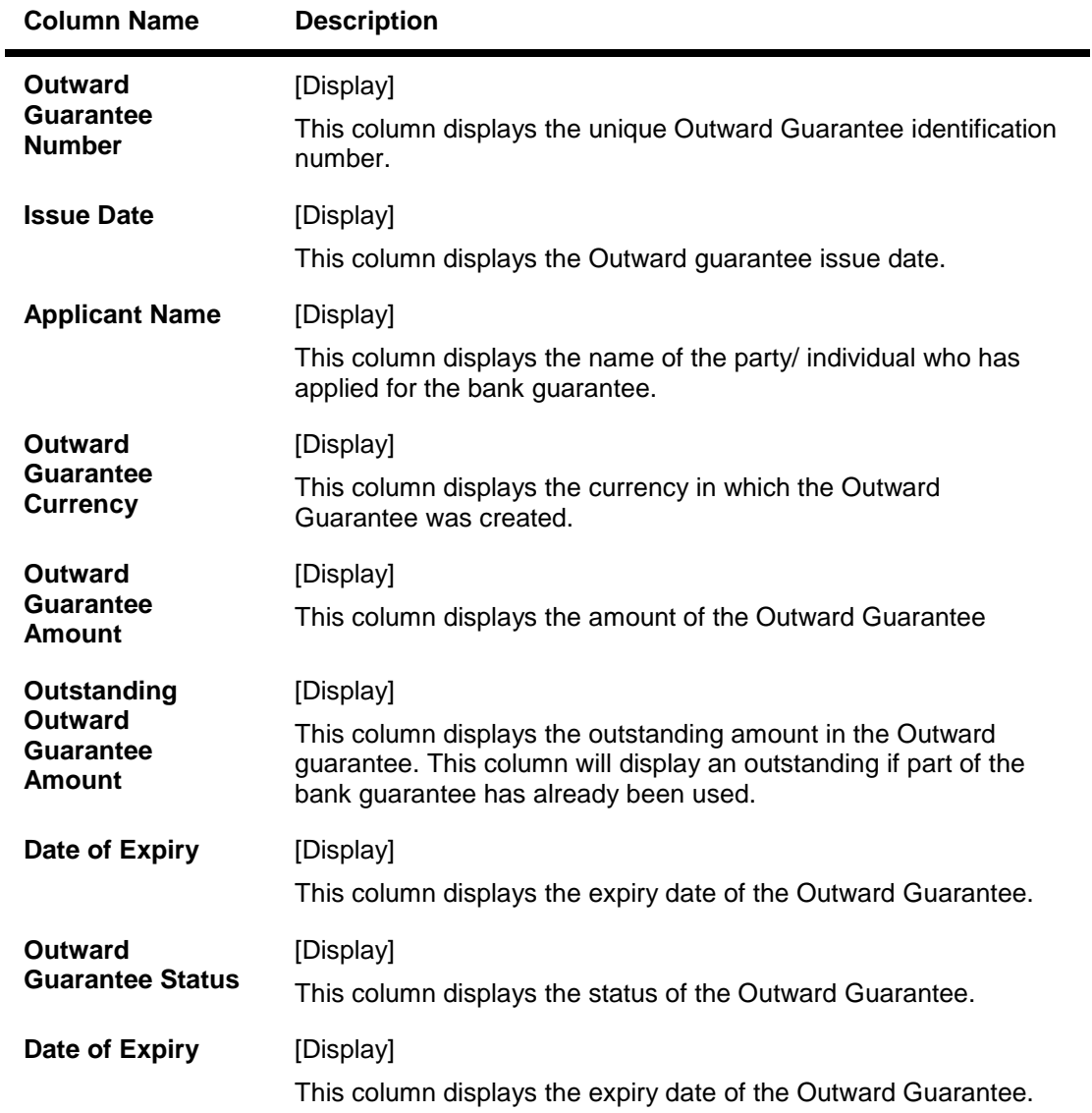

- 3. Click on the column headings (link) to sort the respective columns in ascending or descending order.
- 4. Scroll to the next page or previous page using the **>>** or **<<** buttons respectively. Navigate to the first or last page using the **|<<** or **>>|** buttons respectively.
- 5. Click the **Customize Columns** link to reorder the columns or select the columns that appear in the list.
- 6. Click **Print** link to print the data.
- 7. To download the complete statement, click the **Download** link. The system displays the **Download Outward Guarantee** dialog screen.

# **Download Outward Guarantee Download**

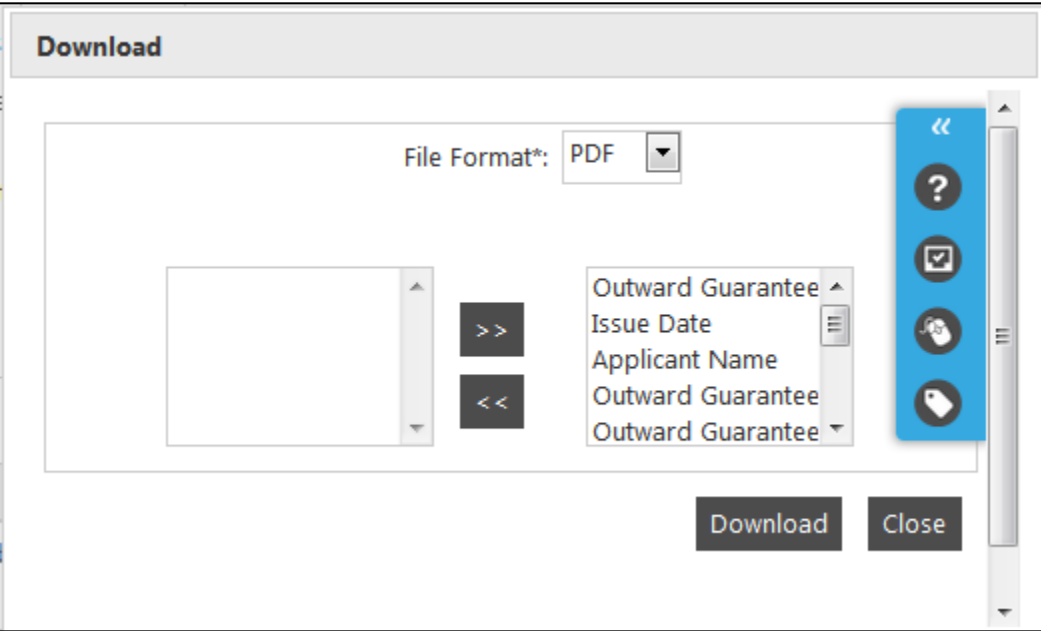

## **Field Description**

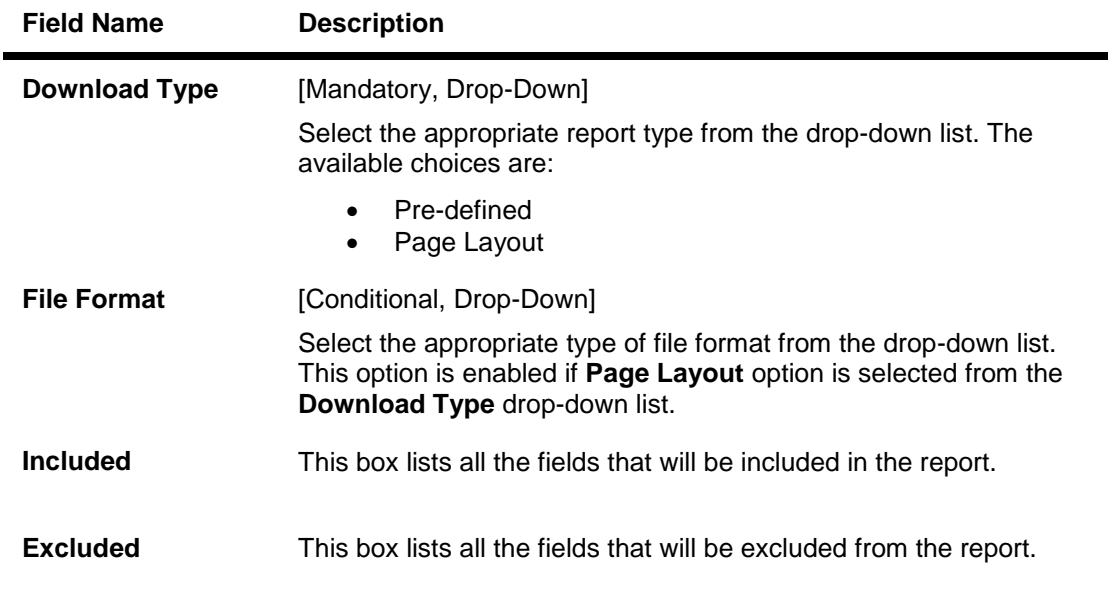

- 8. Select the fields that are to be included from the **Excluded** box and click the button. The **Included** box appears on the right-side of the dialog box. All the fields are, by default, selected and included.
- 9. Select the fields that are to be excluded from the **Included** box and click the button. The **Excluded** box appears on the left-side of the dialog box.
- 10. Select the appropriate report type, format, and fields from the **Download Outward Guarantee**  and click the **Download** button.
- **11.** Click the **Save** button to save the file on your file system.

User Manual Oracle FLEXCUBE Direct Banking Corporate Trade Finance 174

- 12. Click the **Open** button to open the file
- 13. Click the **Cancel** button on the **Download Outward Guarantee** dialog box.
- 14. To view the details of a particular outward guarantee, click on the appropriate link under the **Outward Guarantee Number** column. The system displays the details of the outward bank guarantee. For more information on the fields that can be viewed in outward bank guarantee details, refer to INITIATE OUTWARD GUARANTEE.

#### **View Outward Guarantee - Details**

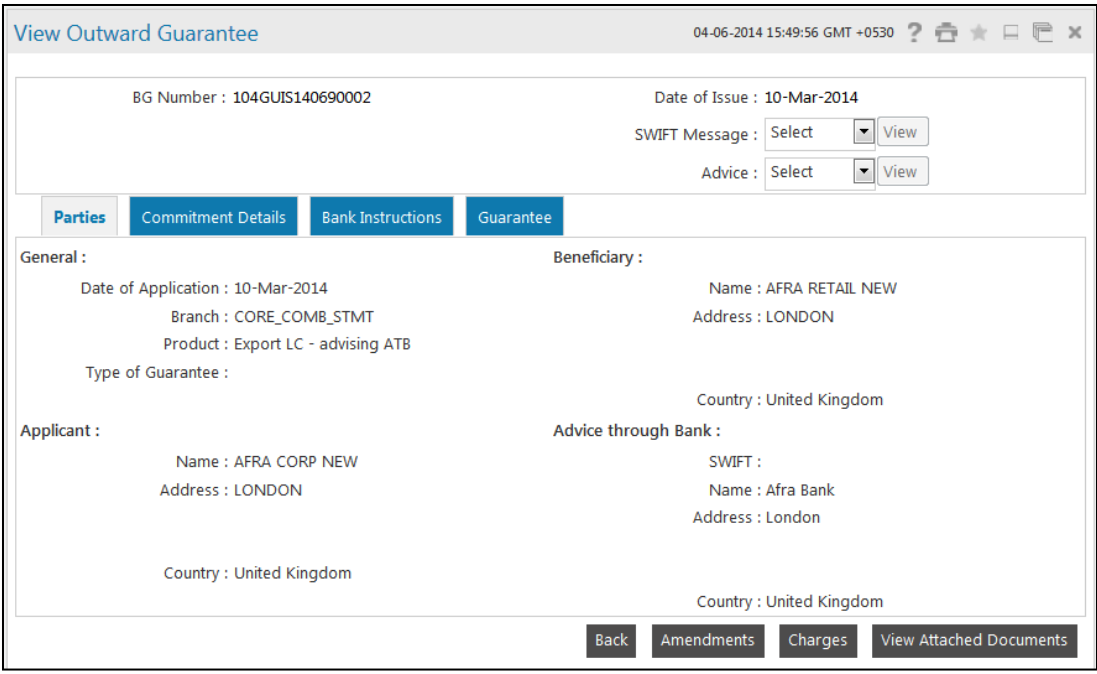

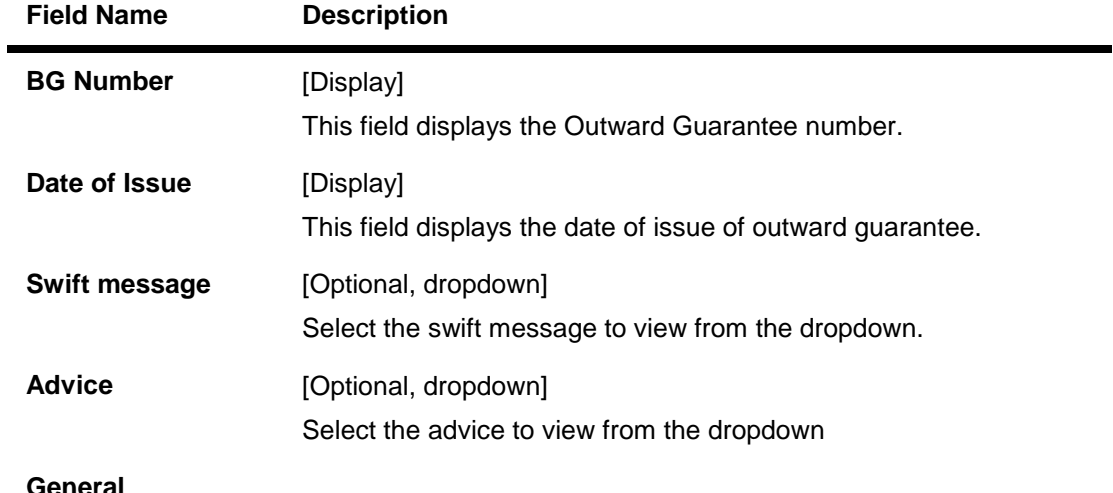

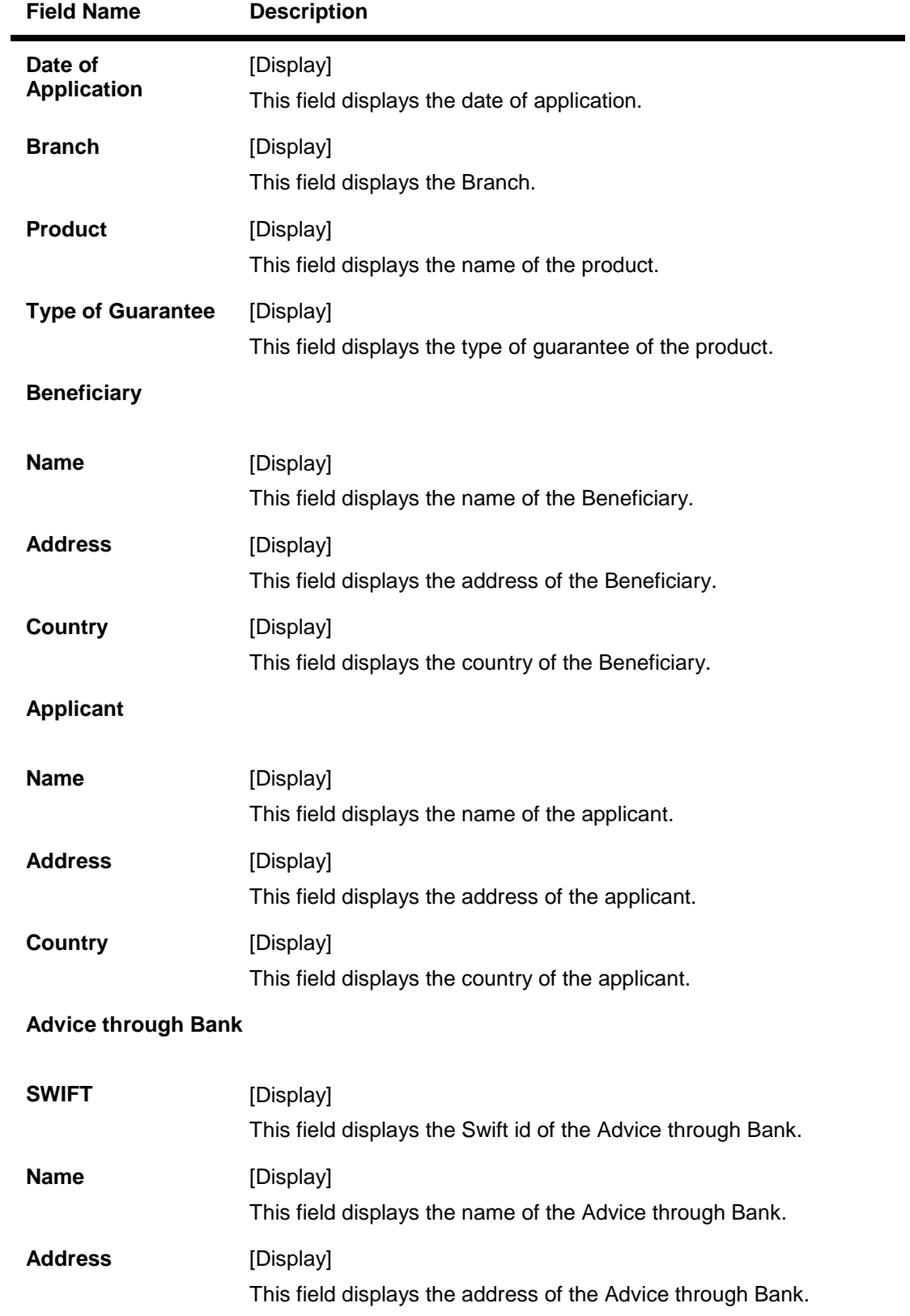

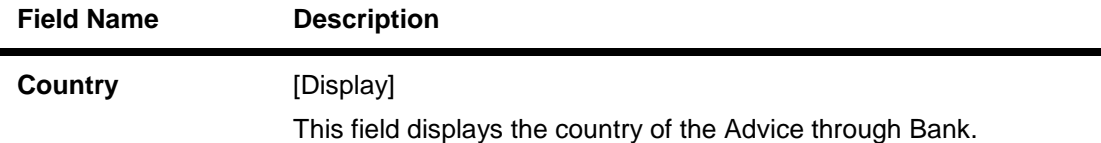

15. Click the **Commitment Details** tab, the system displays the View Outward guarantee commitment details screen.

# **View Outward Guarantee - Commitment**

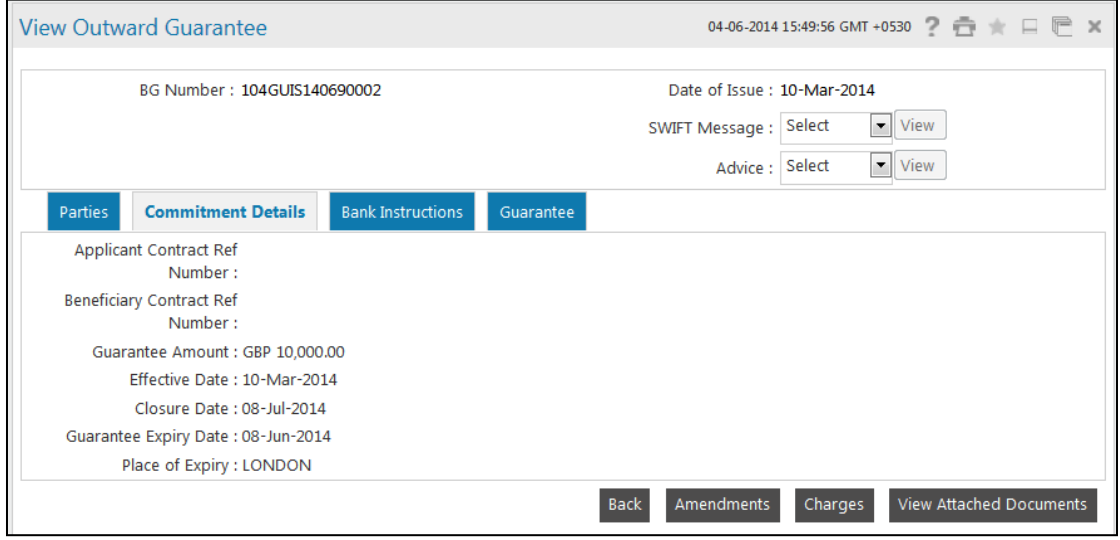

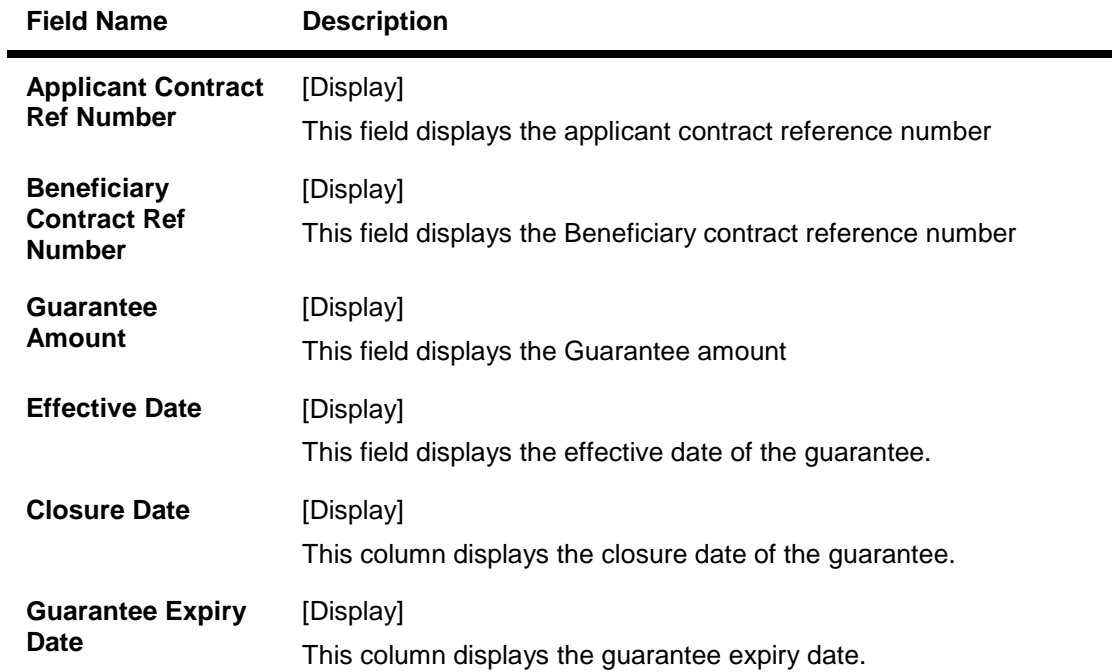

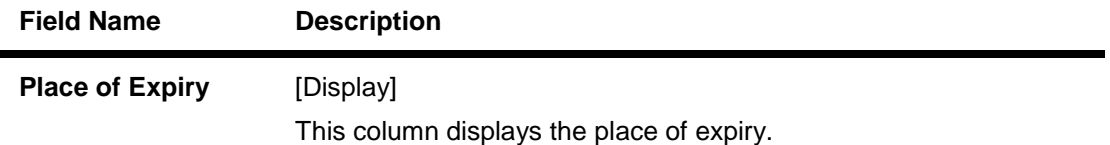

16. Click the **Bank Instructions** tab, the system displays the view outward guarantee- Bank instructions screen.

# **View Outward Guarantee – Bank Instructions**

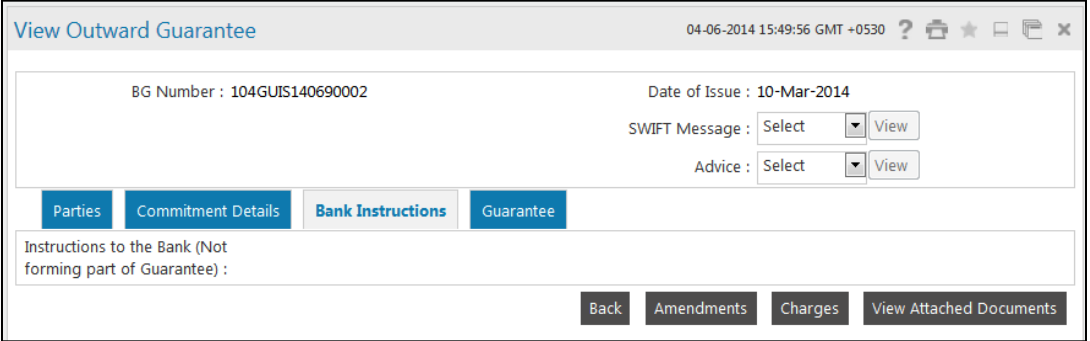

# **Field Description**

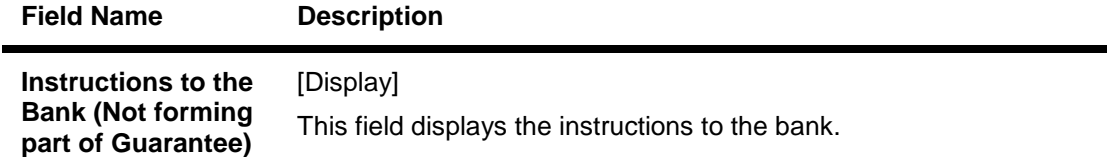

17. Click on **Guarantee** tab, the system displays the **View Outward Guarantee-guarantee** screen.

# **View Outward Guarantee- Guarantee tab**

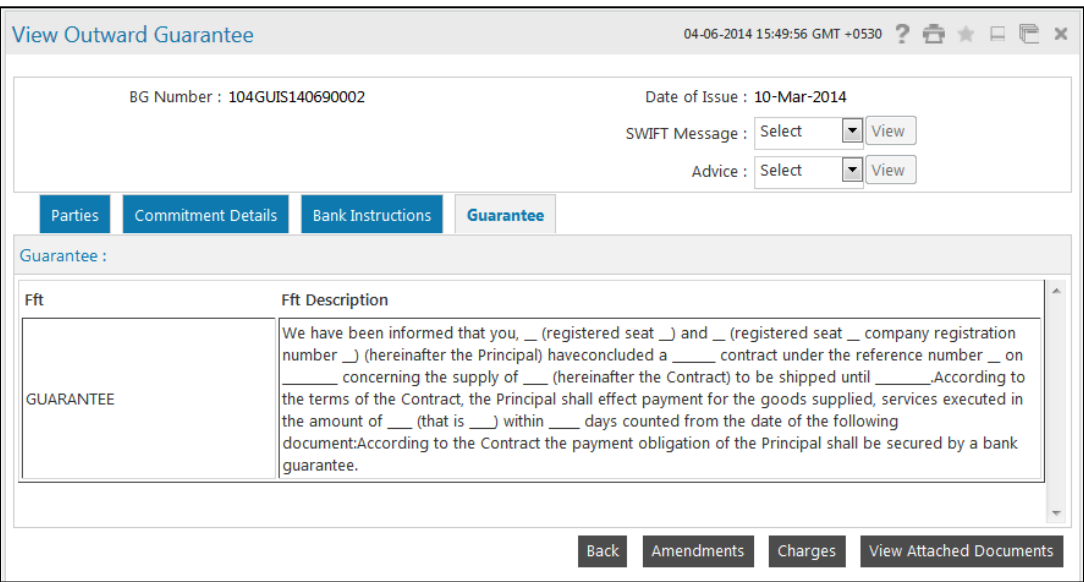

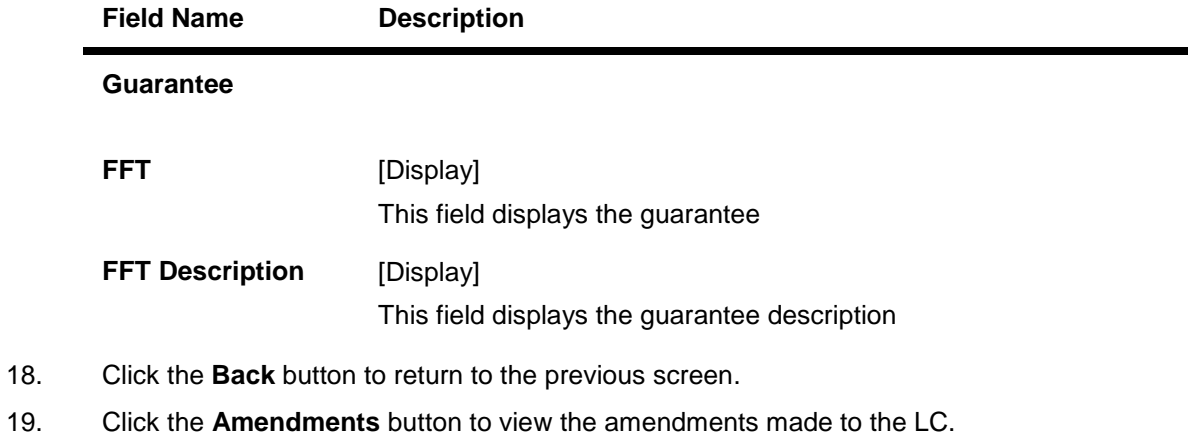

- 20. Click the **Charges** button to view the Charges applicable to the LC.
- 21. Click the **View Attached documents** to view the attached documents.

#### **Amendments**

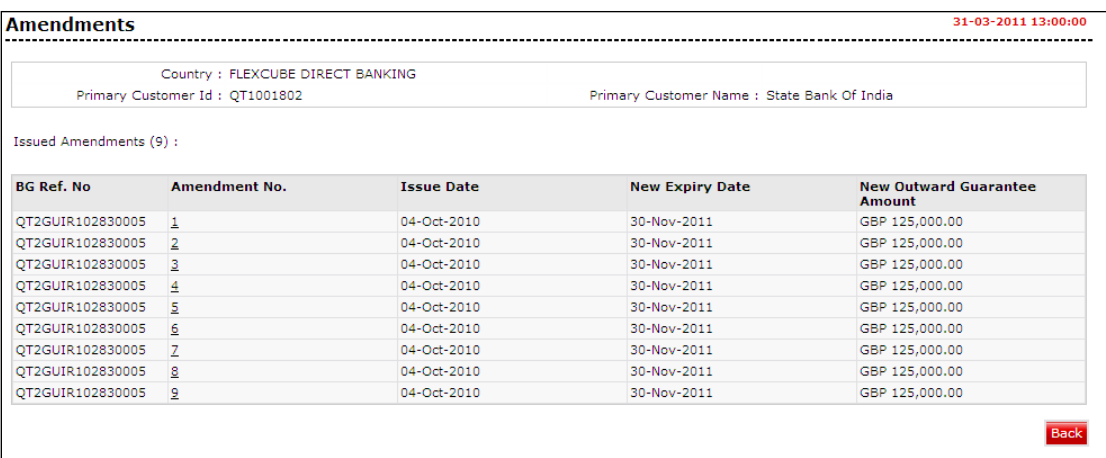

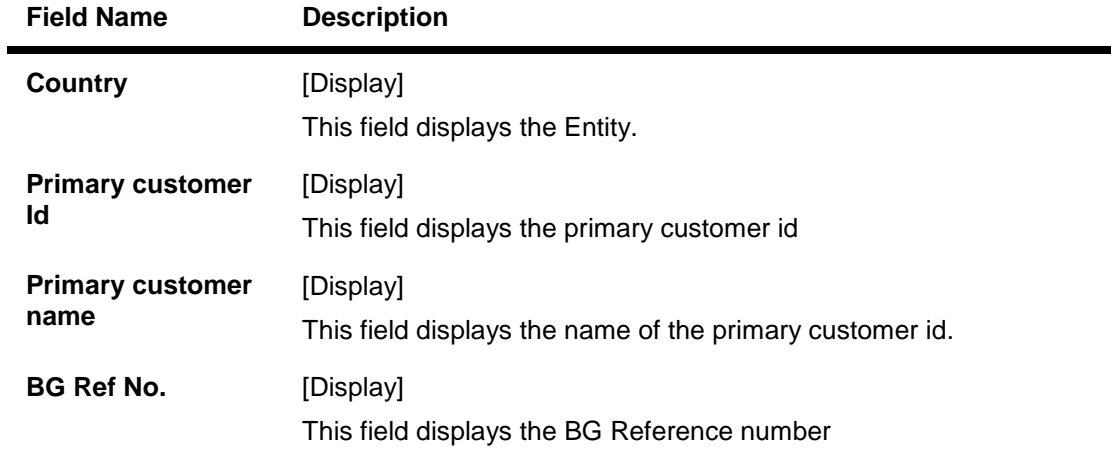

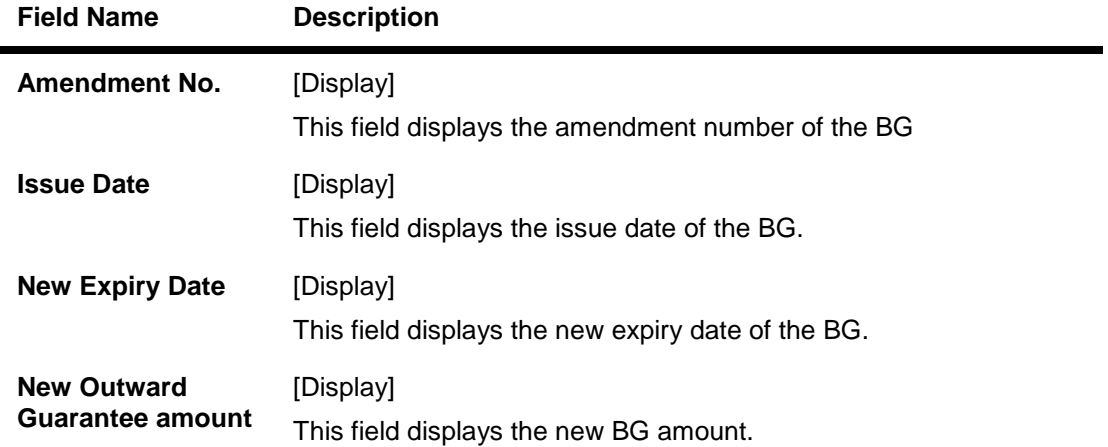

22. Click the **Amendment No** link, the system displays the Issued Amendments detail screen. OR

Click the **Back** button to return to the previous screen.

# **Issued Amendment**

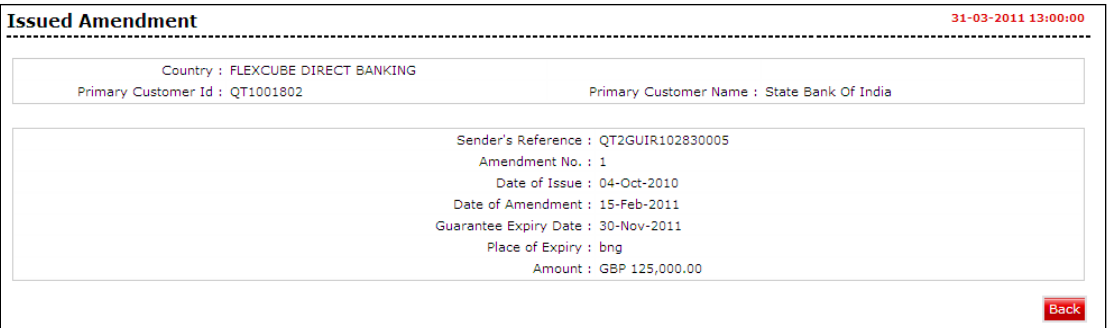

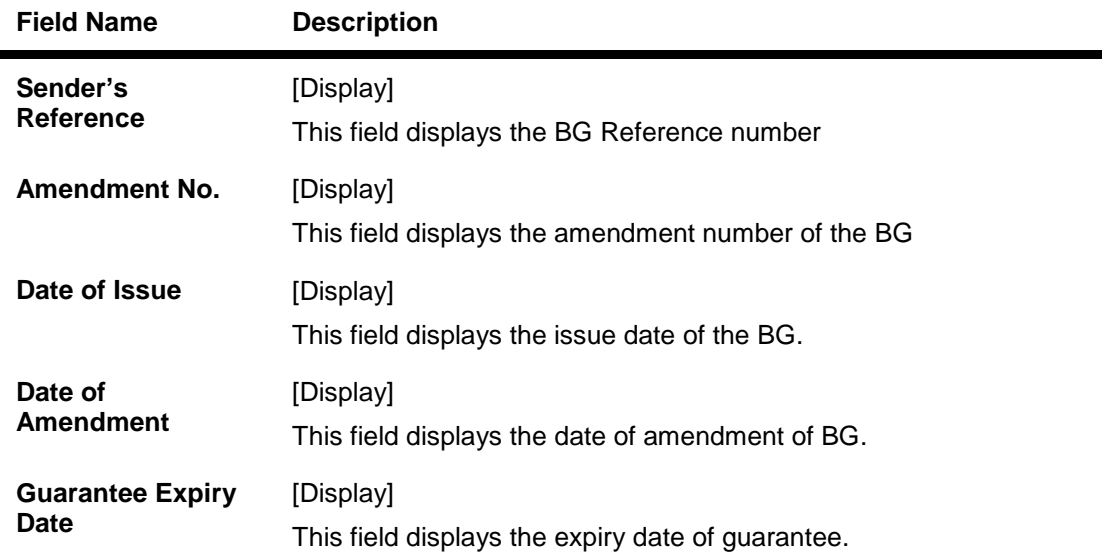
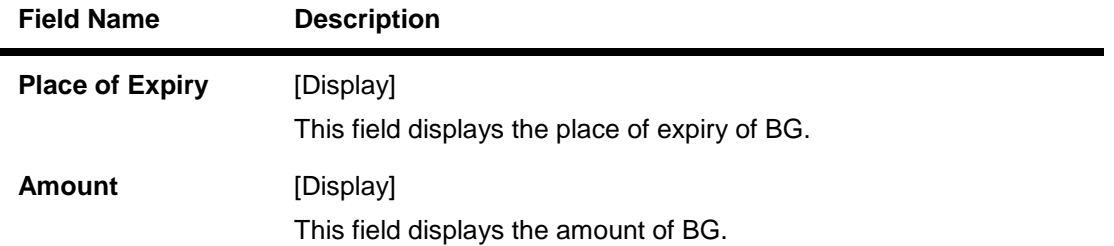

23. Click the **Back** button to return to the View outward guarantee detail screen.

# **Charges**

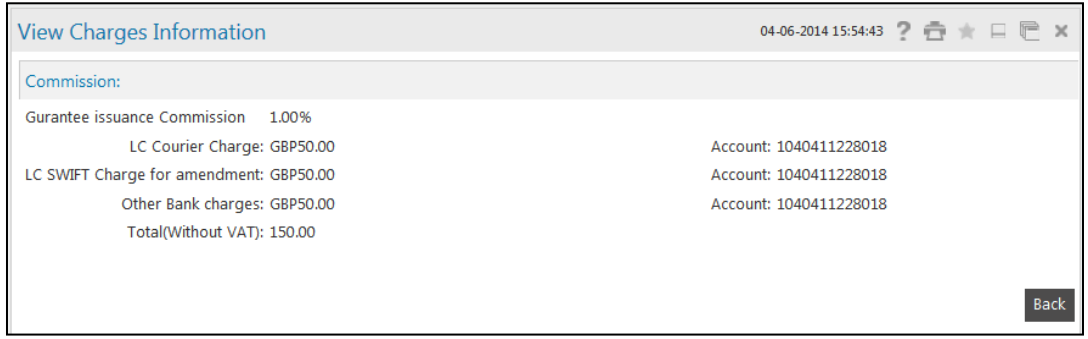

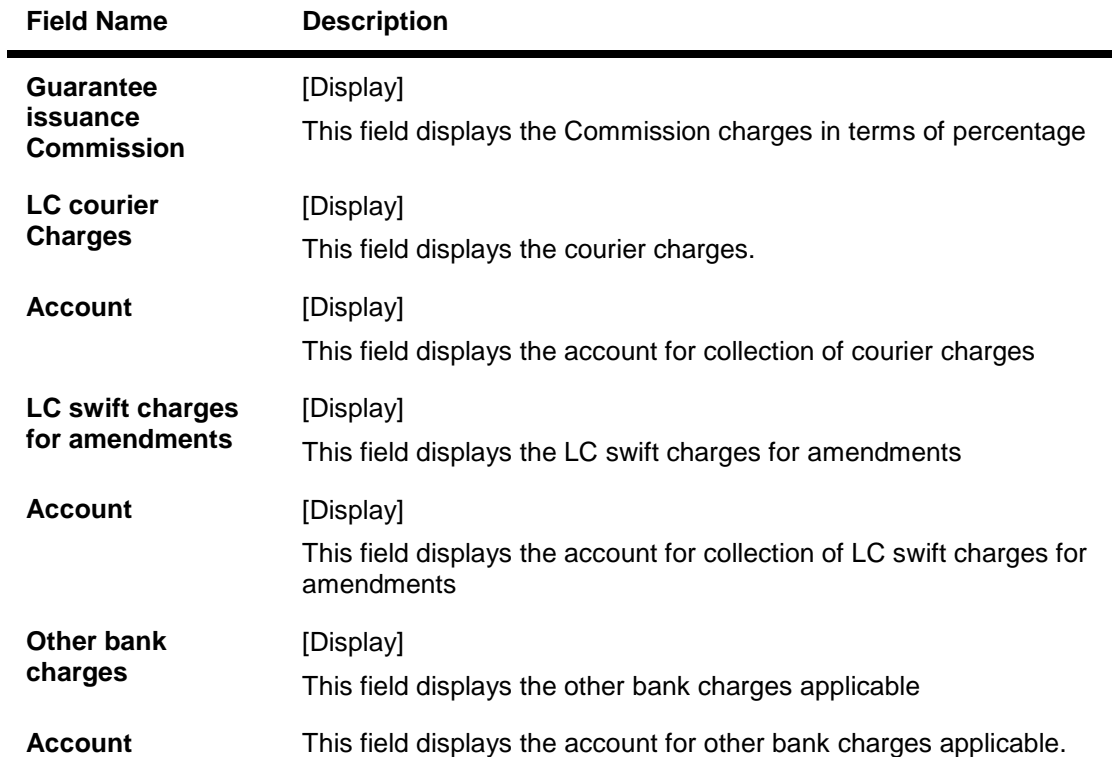

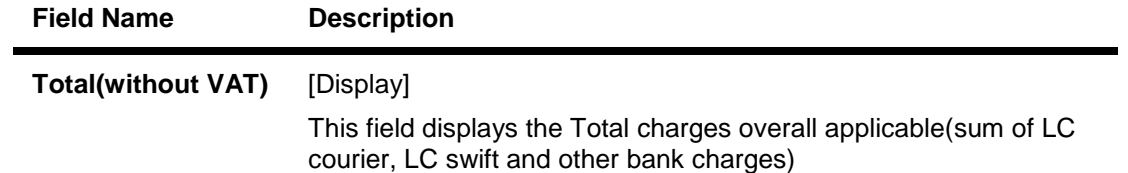

24. Click the **Back** button to return to the previous screen.

# **View Attached Documents**

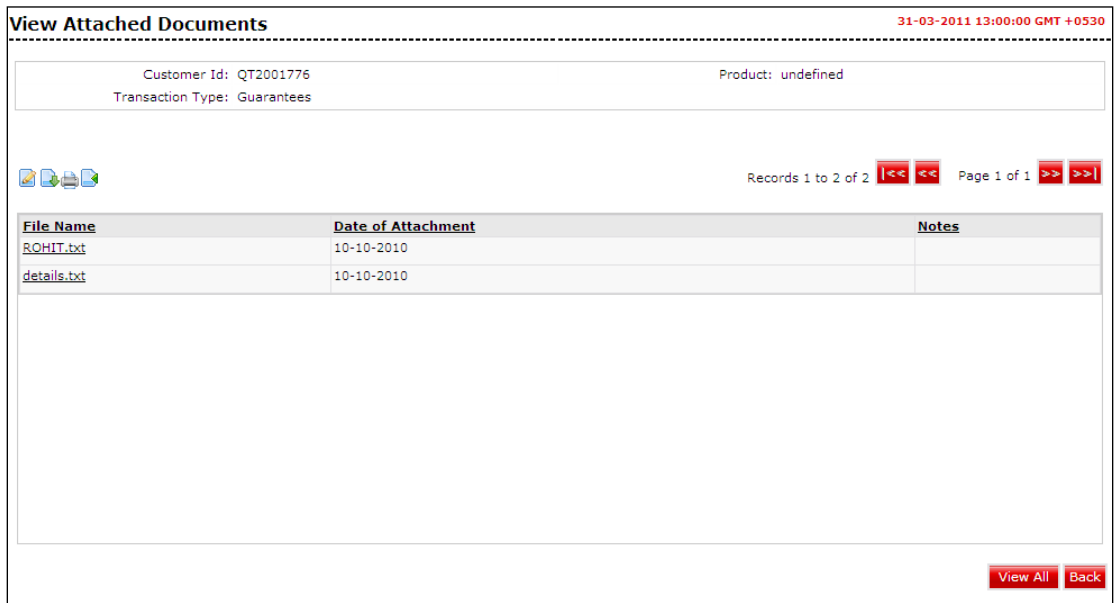

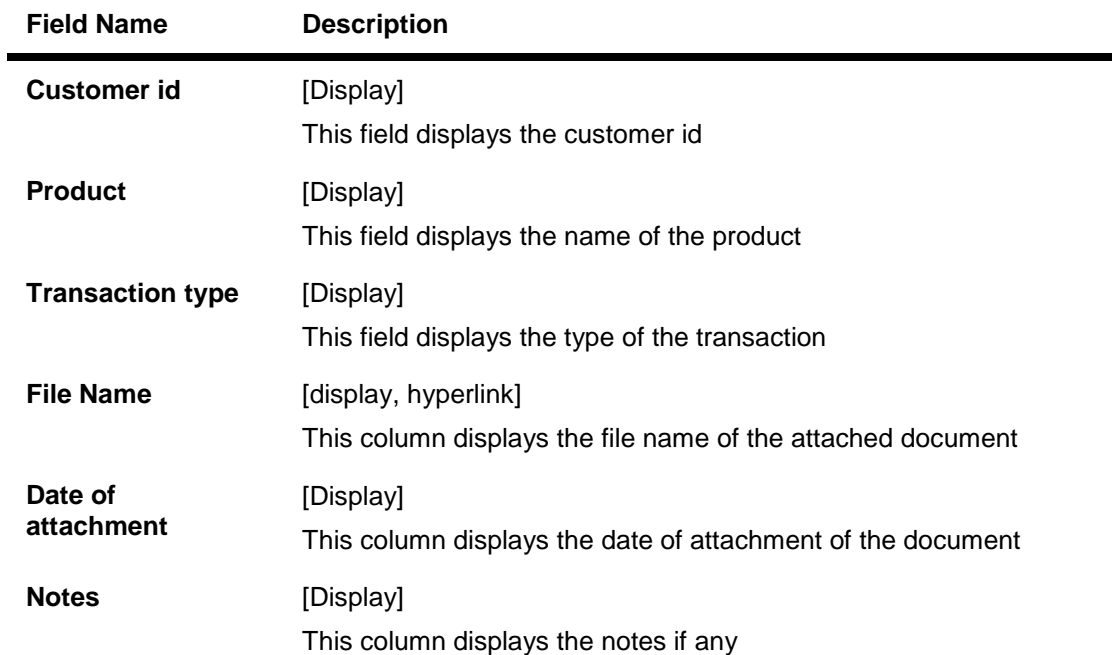

#### 25. Click the **View All** button to view all the attached documents together OR

Click the **Back** buton to return to the previous screen.

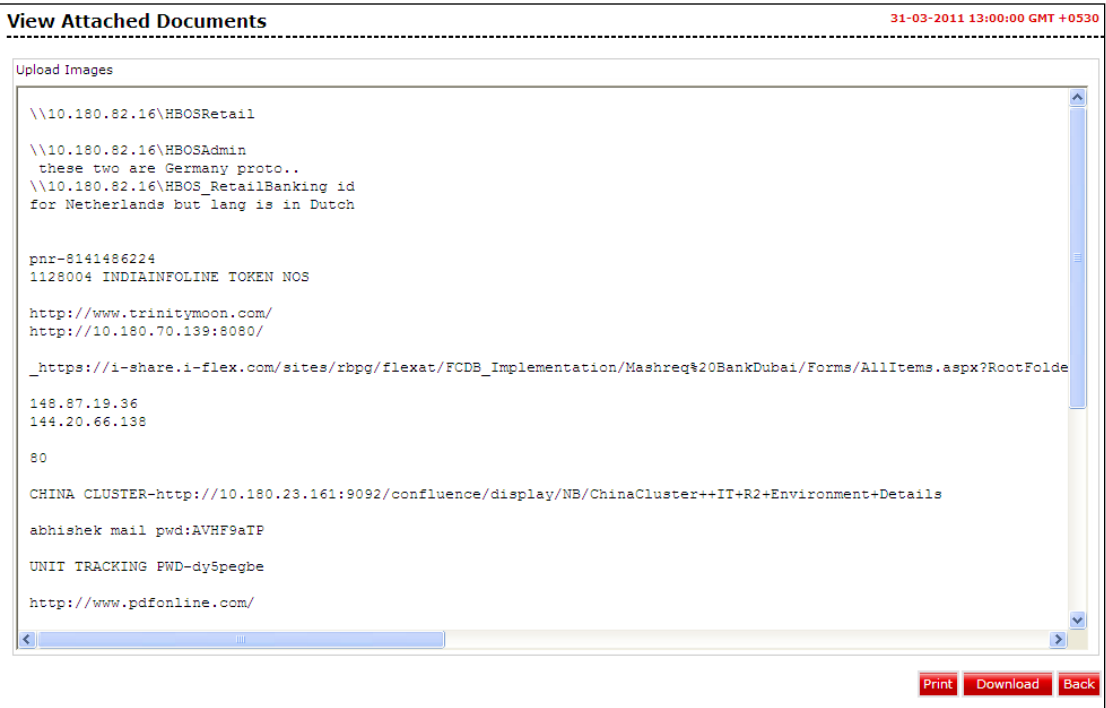

26. Click the **Print** button to print the attached document OR Click the **Download** button to download the attached document OR

Click the **Back** button to return to the previous screen.

# **View Swift and advice messages**

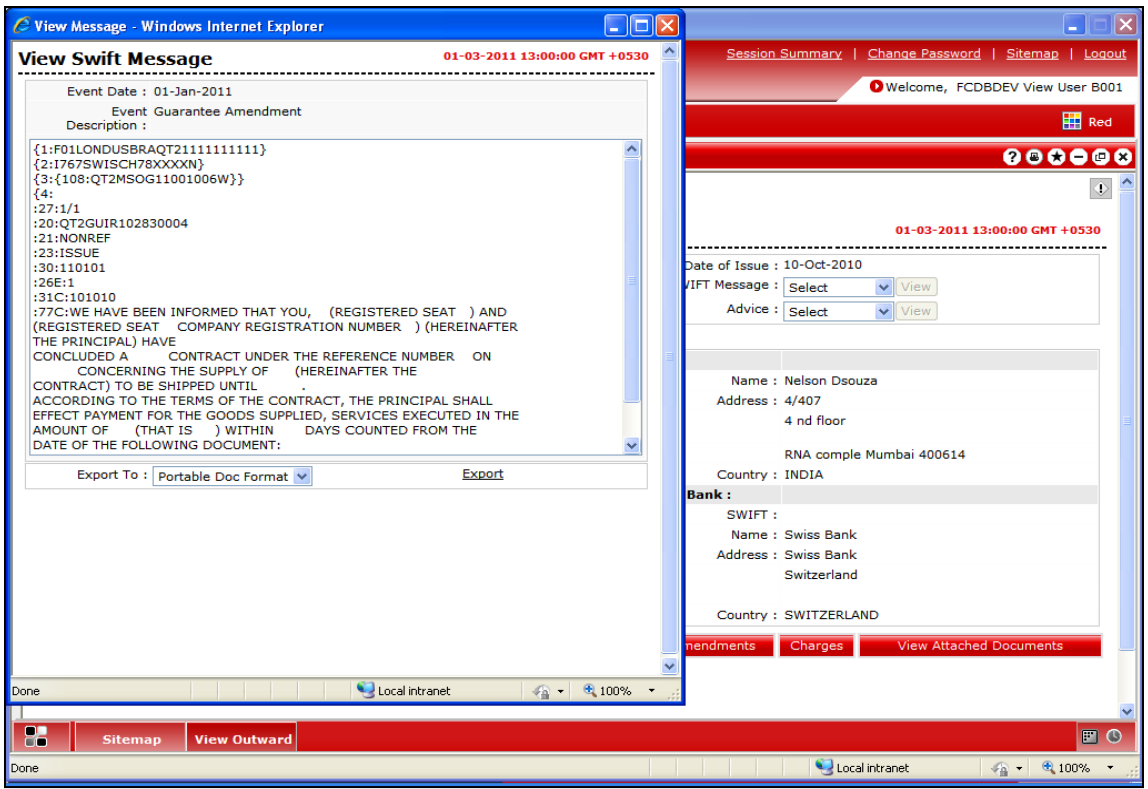

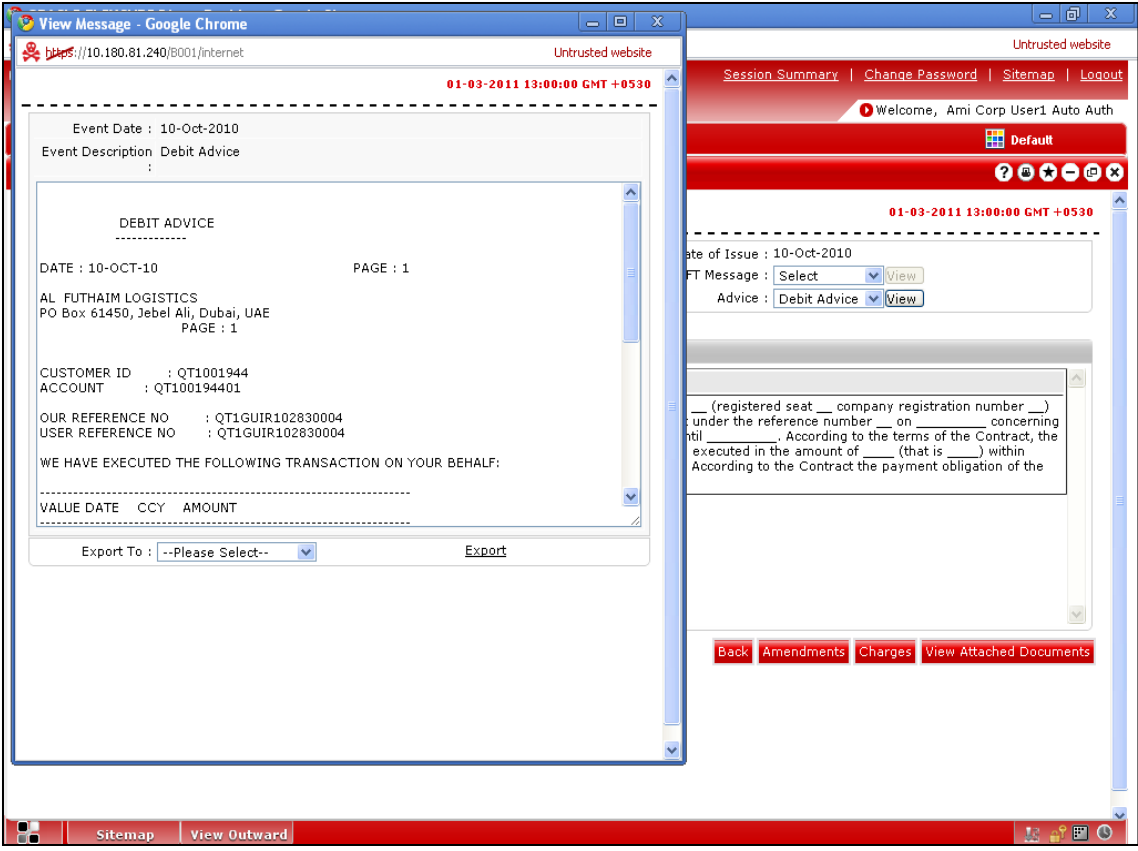

# **Field Description**

.

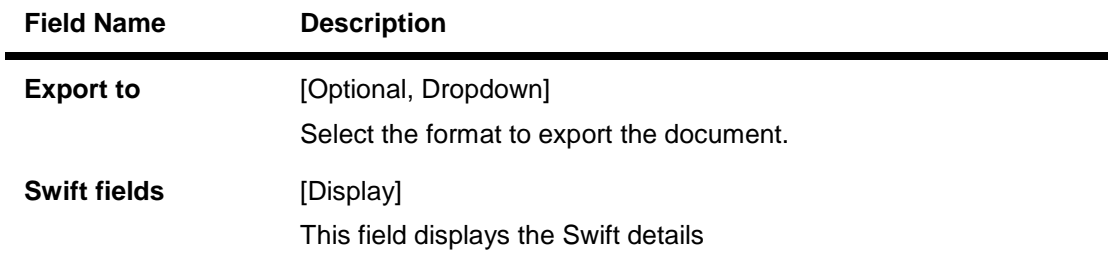

27. Click the **Export** link to export the messages in the desired formats**.**

# **17. Customer Acceptance**

This transaction allows the user to view the discrepancy details or amendment details and can provide his decision i.e. Accept or Reject with reason.

## **To customer acceptance**

1. Click **Trade Finance > Customer Acceptance**. The system displays the **Customer Acceptance - Search** screen.

# **Customer Acceptance**

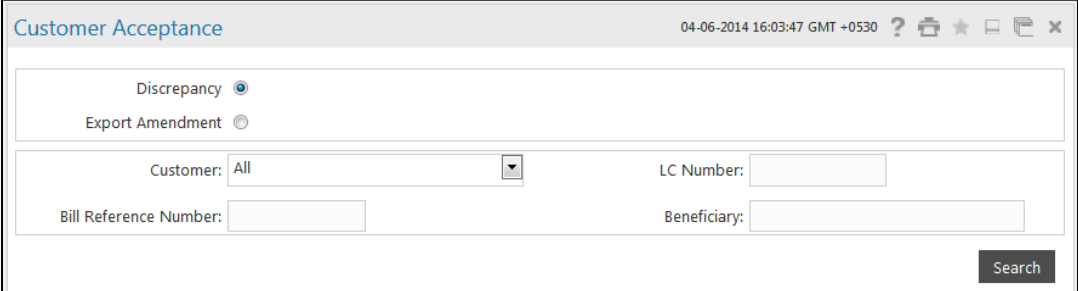

# **Field Description**

Ĭ.

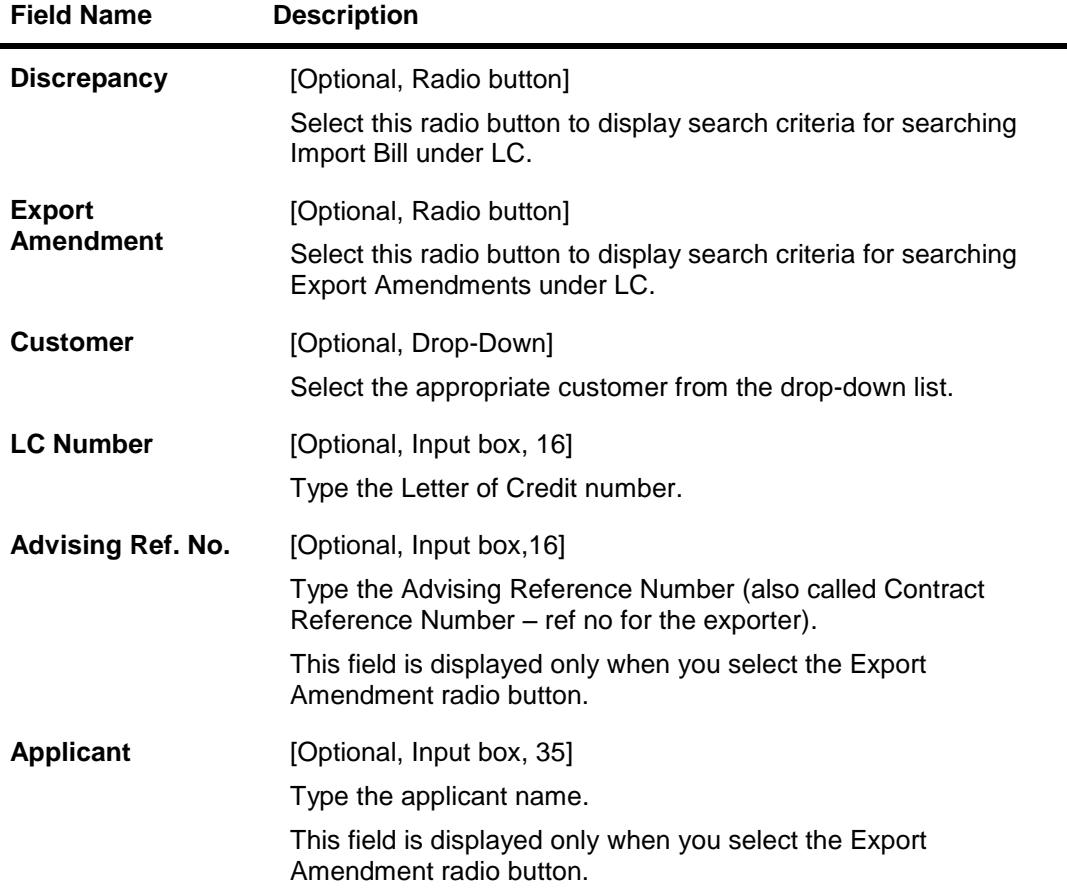

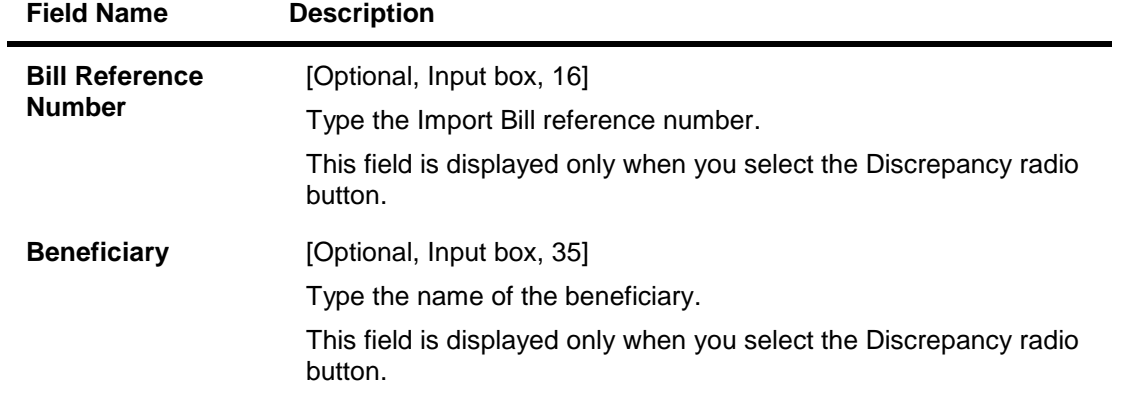

2. Enter the appropriate parameters in the relevant fields and click the **Search** button. The system displays the **Customer Acceptance** screen.

# **Customer Acceptance**

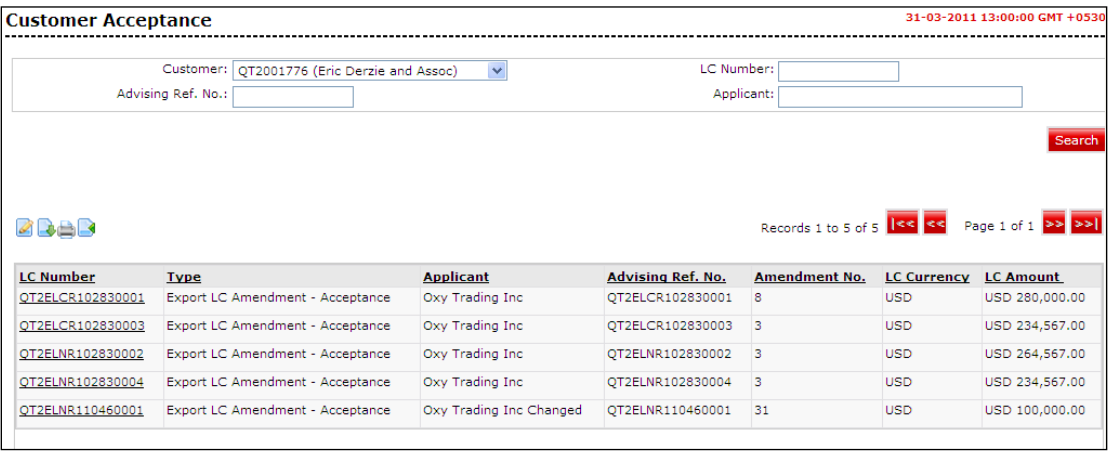

# **Column Description**

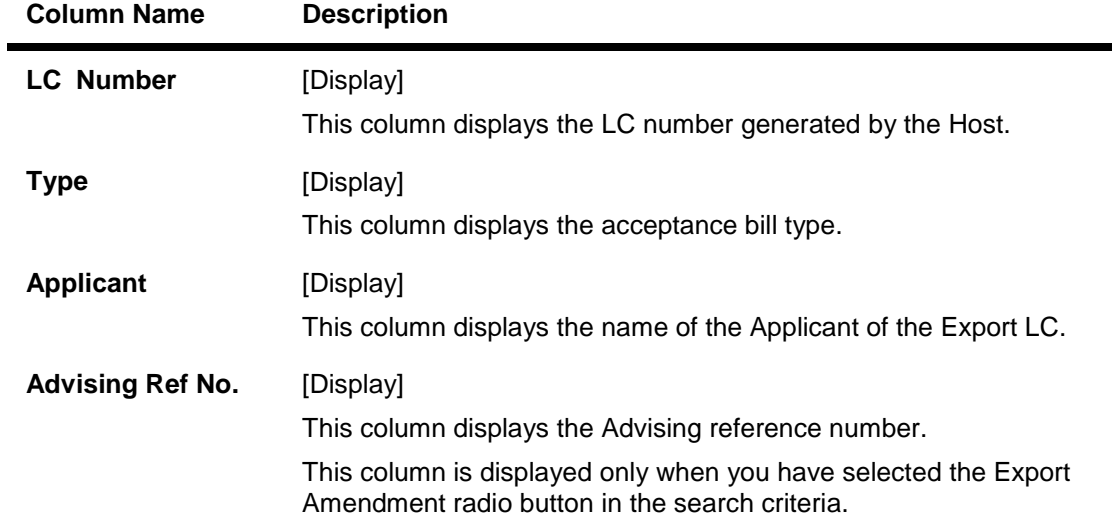

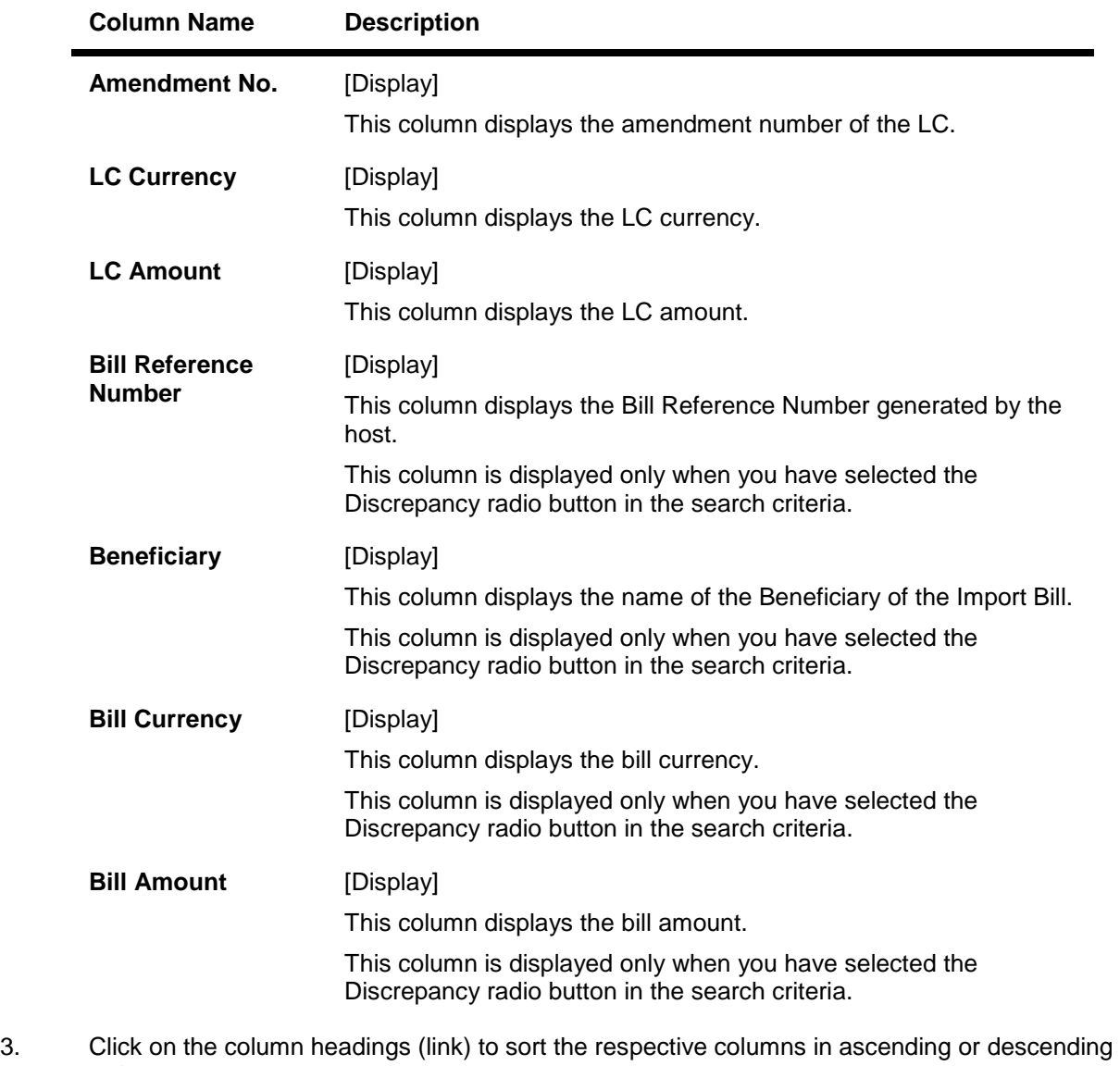

- order.
- 4. Scroll to the next page or previous page using the **>>** or **<<** buttons respectively. Navigate to the first or last page using the **|<<** or **>>|** buttons respectively.
- 5. Reorder the columns or select the columns that appear by clicking the **Edit** button.
- 6. To download the complete statement, click the **Download** button. The system downloads the records displayed in the search results in the selected format.

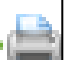

- 7. Click the **print button** to print the document.
- 8. Click the **optimize data button to align the columns within the available page screen.**

User Manual Oracle FLEXCUBE Direct Banking Corporate Trade Finance 188

## **Download Customer Acceptance**

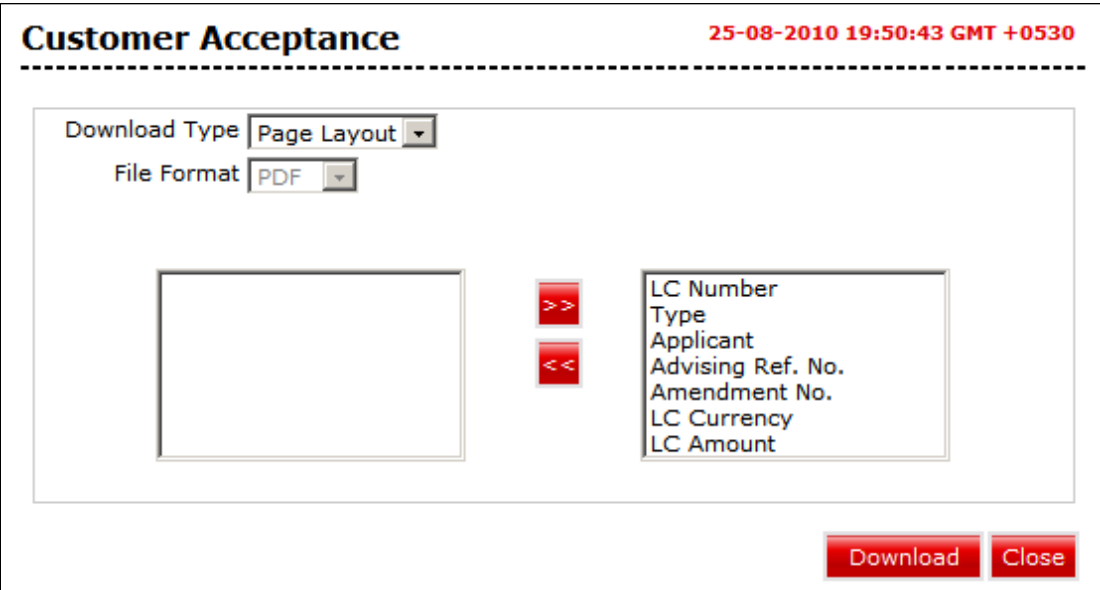

# **Field Description**

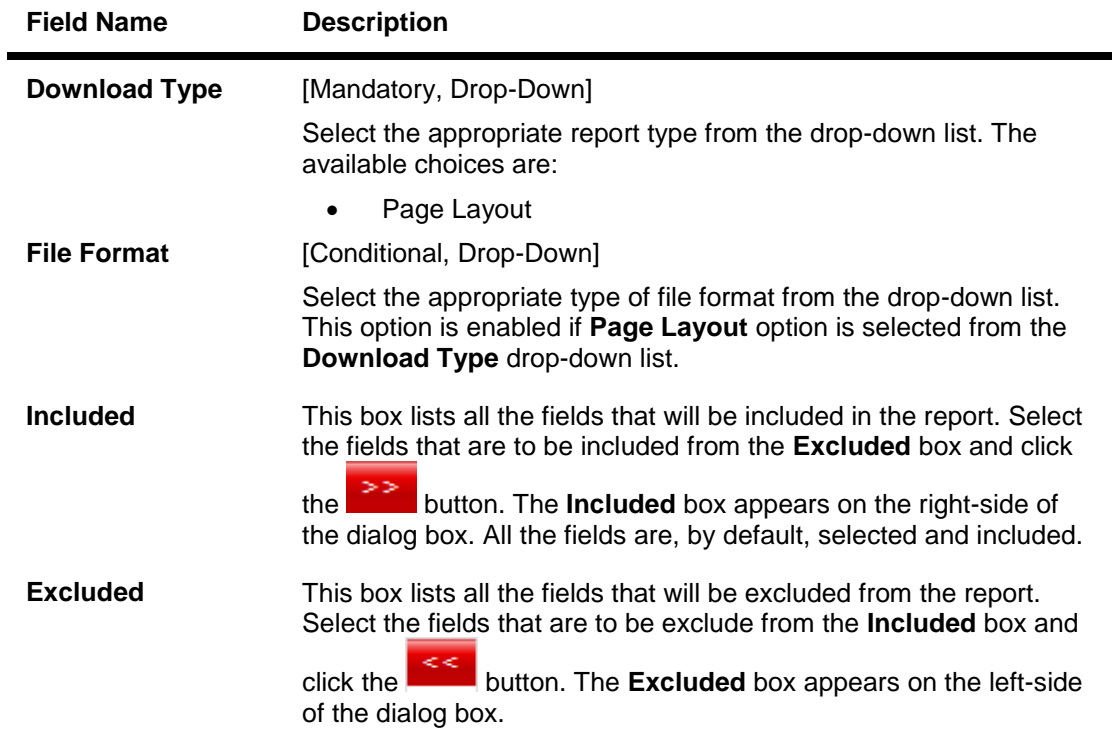

9. Select the appropriate report type, format, and fields from the **File Download** and click the **Download** button.

The system downloads the records displayed in the search results in the selected format.

# **To initiate customer acceptance for Export Amendment**

1. Click the appropriate link in the **LC Number** column. The system displays the **Customer Acceptance** screen with the details.

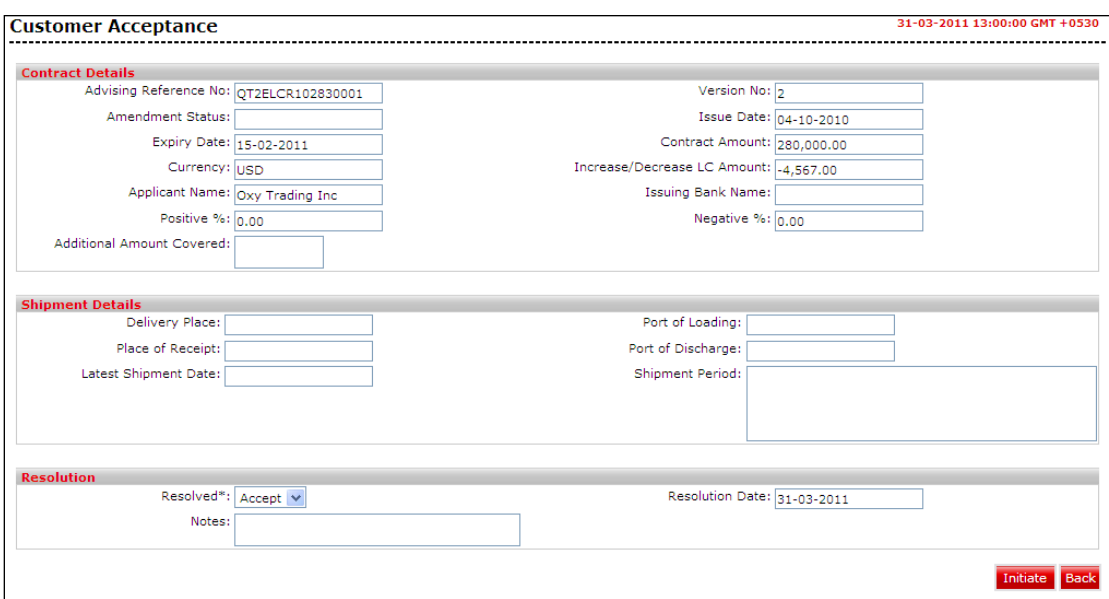

# **Customer Acceptance - Export Amendment**

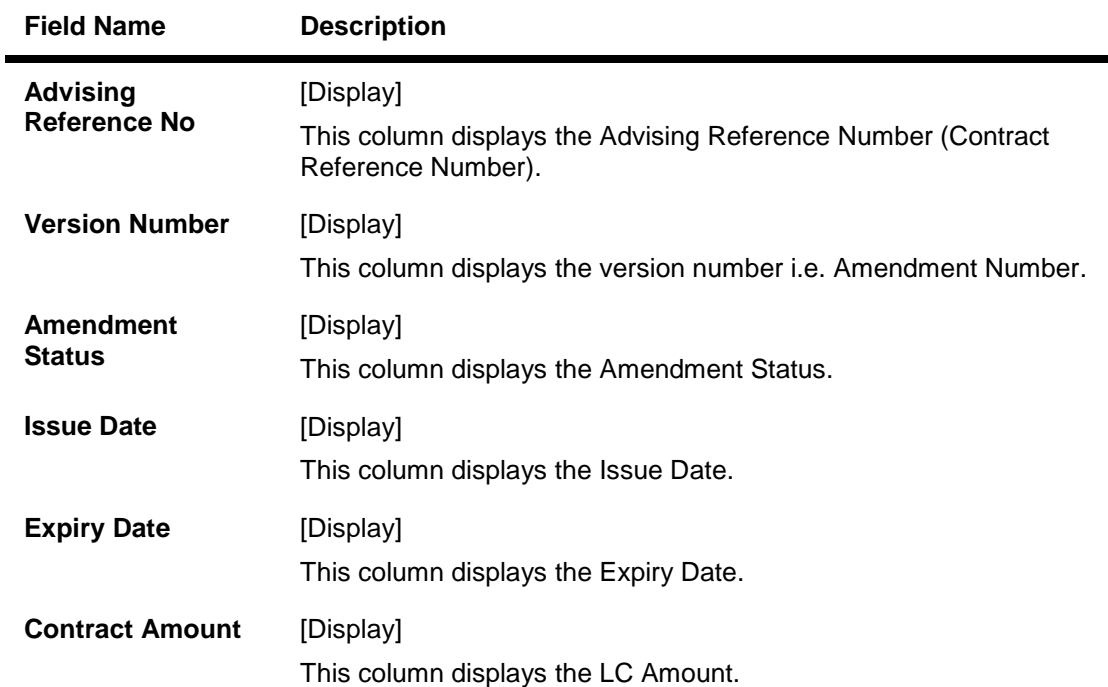

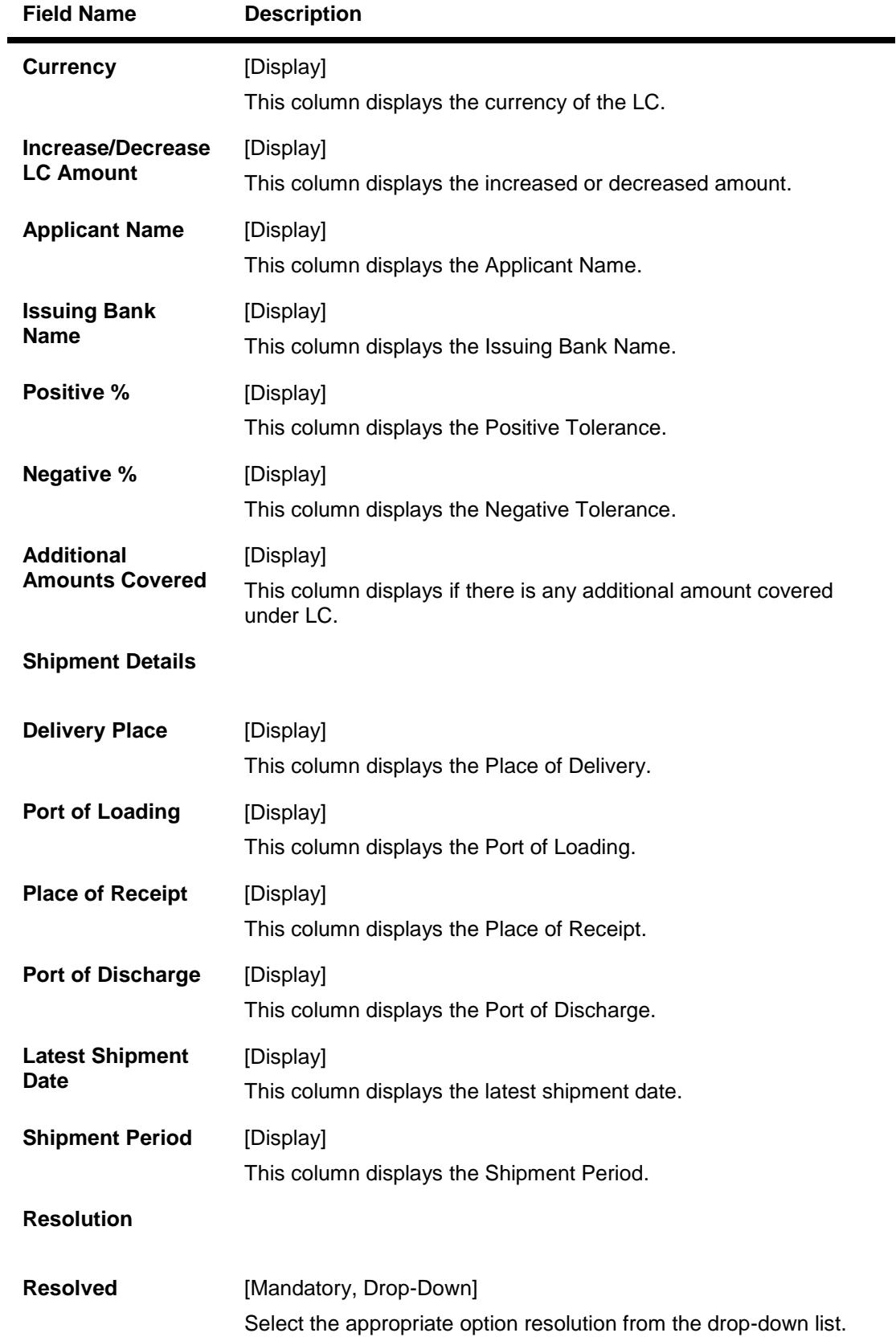

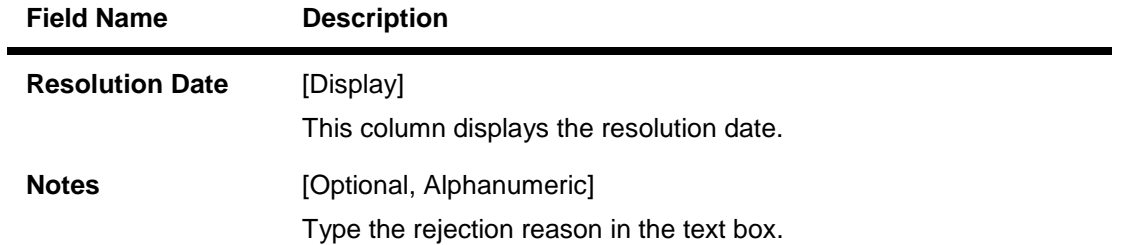

2. Click the **Initiate** button to initiate the customer acceptance. The system displays the **Customer Acceptance- Verify** screen.

#### OR

Click the **Back** button to navigate to the previous page.

#### **Customer Acceptance– Verify**

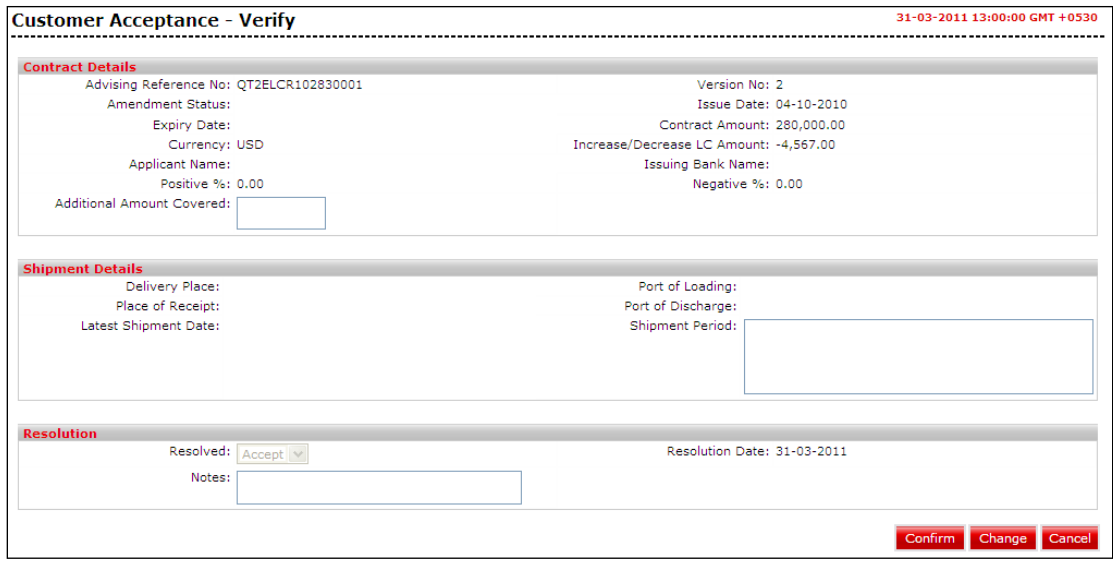

3. Click the **Confirm** button. The system displays the **Customer Acceptance- Confirm** screen with the status message.

OR

Click the **Change** button to change the **Customer Acceptance** application details.

OR

Click **Cancel** button to cancel the **Customer Acceptance**.

## **Customer Acceptance –Confirm**

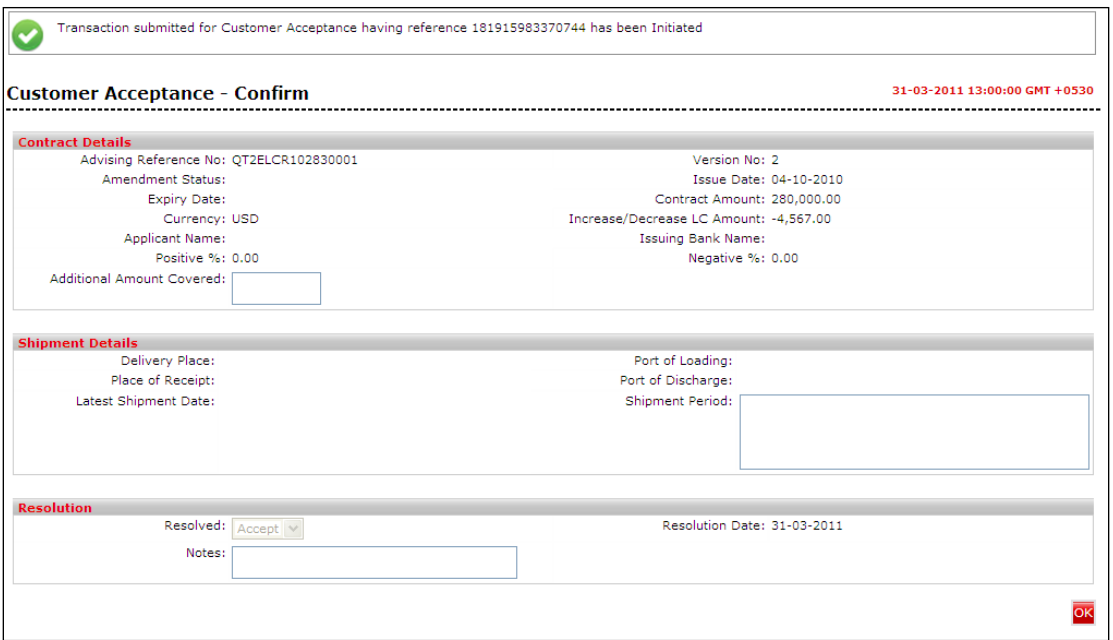

4. Click the **OK** button. The system displays the **Customer Acceptance** screen.

# **To initiate customer acceptance for Discrepancy Details**

1. Click the appropriate link in the **Bill Reference Number** column. The system displays the **Customer Acceptance** screen with the details.

**Customer Acceptance Discrepancy Details**

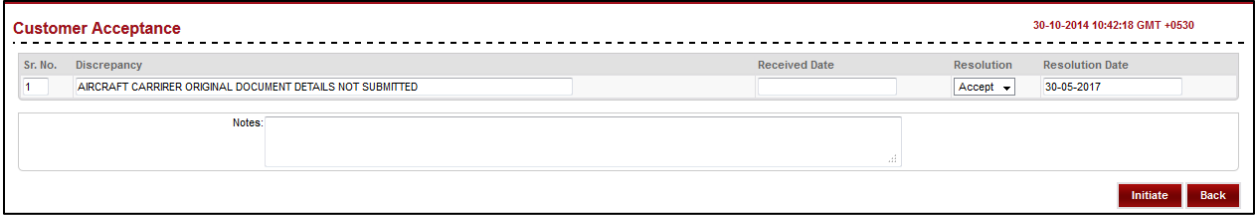

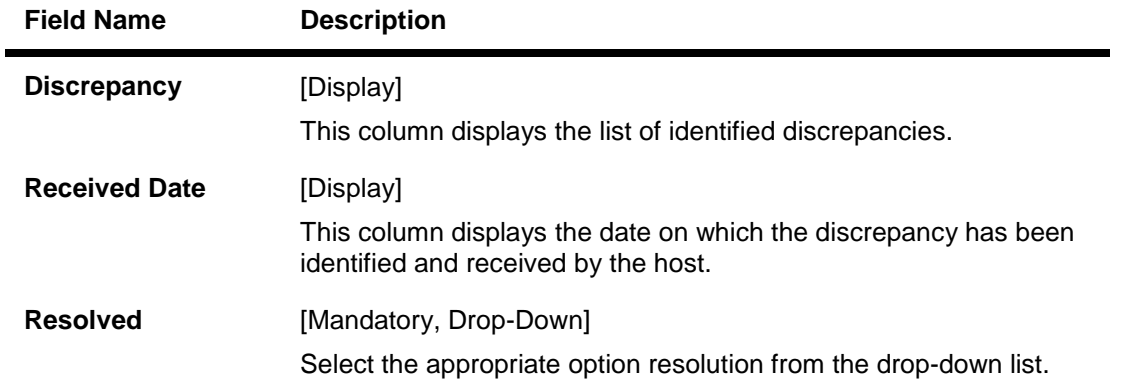

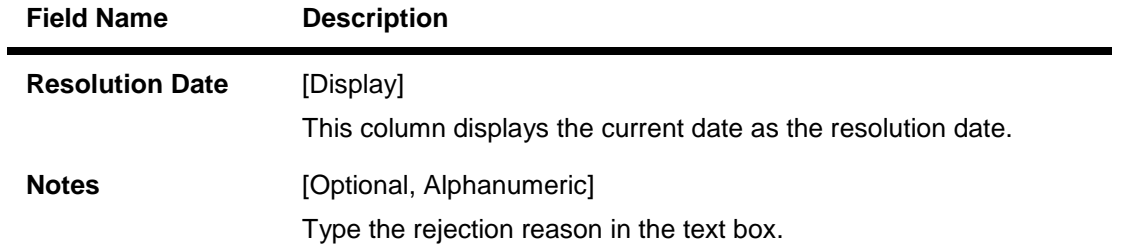

2. Click the **Initiate** button to initiate the customer acceptance. The system displays the **Customer Acceptance- Verify** screen.

#### OR

Click the **Back** button to navigate to the previous page.

#### **Customer Acceptance– Verify**

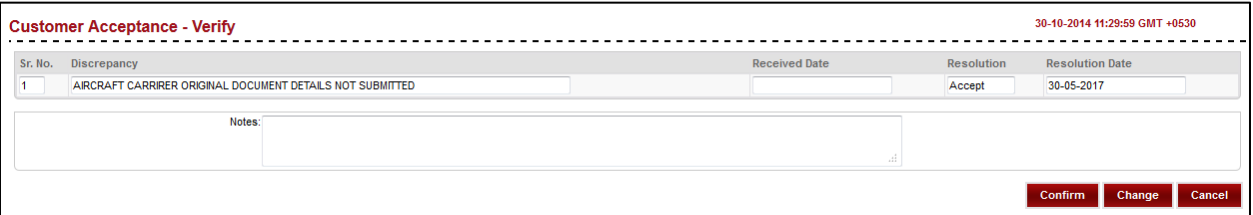

3. Click the **Confirm** button. The system displays the **Customer Acceptance- Confirm** screen with the status message.

OR

Click the **Change** button to change the **Customer Acceptance** application details. OR

Click **Cancel** button to cancel the **Customer Acceptance**.

# **Customer Acceptance –Confirm**

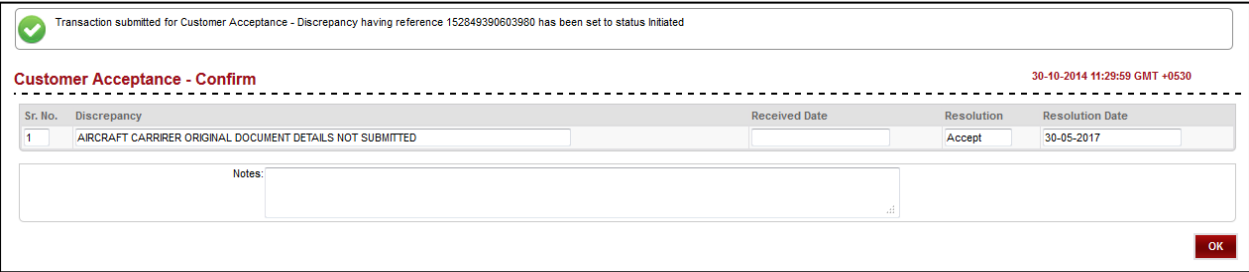

4. Click the **OK** button. The system displays the **Customer Acceptance** screen.

# **18. Attach Documents**

Trade Finance transactions requires lot of document movement between various parties including bank. Under a typical trade cycle, Importer and Exporter agree on the various terms and conditions and accordingly initiate a contract. A trade application is routed through the Issuing Bank and Advising Bank. The application supports attaching of necessary documents to the underlying trade contract.

Using Attach documents transaction you can attach scanned copies of Instructions to the bank. It allows you to attach more than one document. The File Types Allowed are Doc, xls, CSV, PDF, txt, zip, tif, and jpg.

### **To attach documents:**

1. Click **Trade Finance > Attach Documents**. The system displays the Attach Documents screen.

### **Attach Documents**

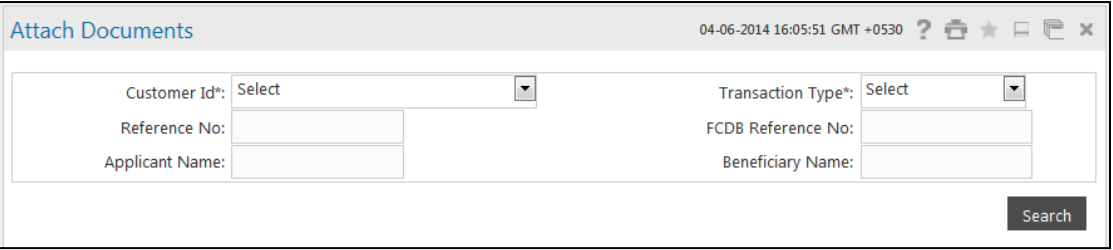

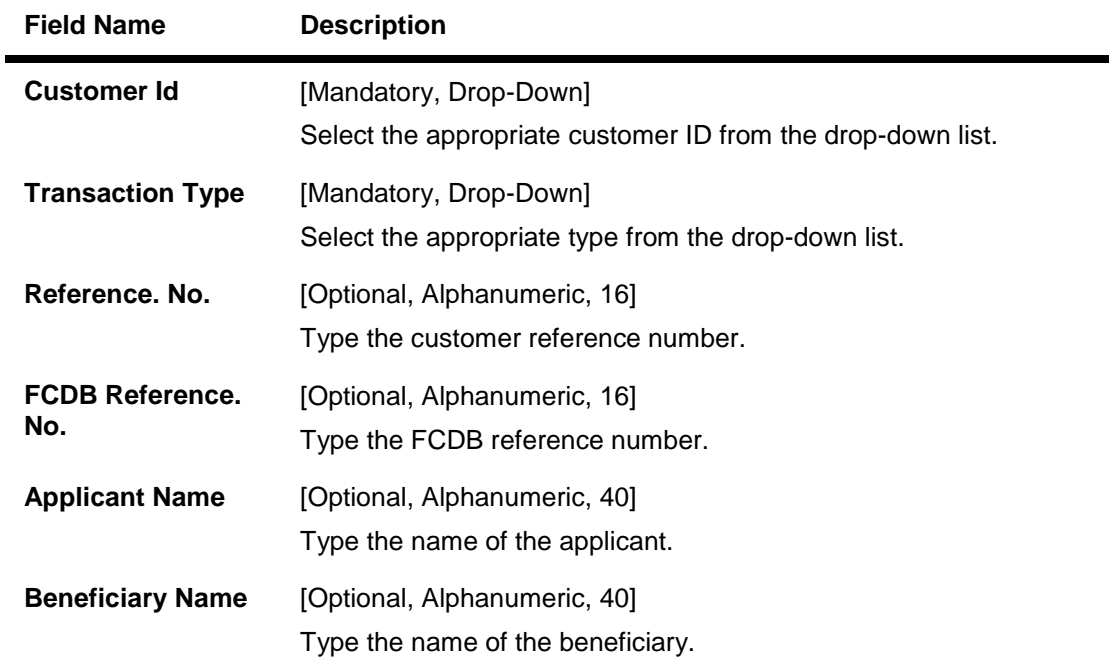

- 2. Enter the relevant details.
- 3. Click the **Search** button, the system displays the **View Attached Documents** screen.

# **View Attached Documents**

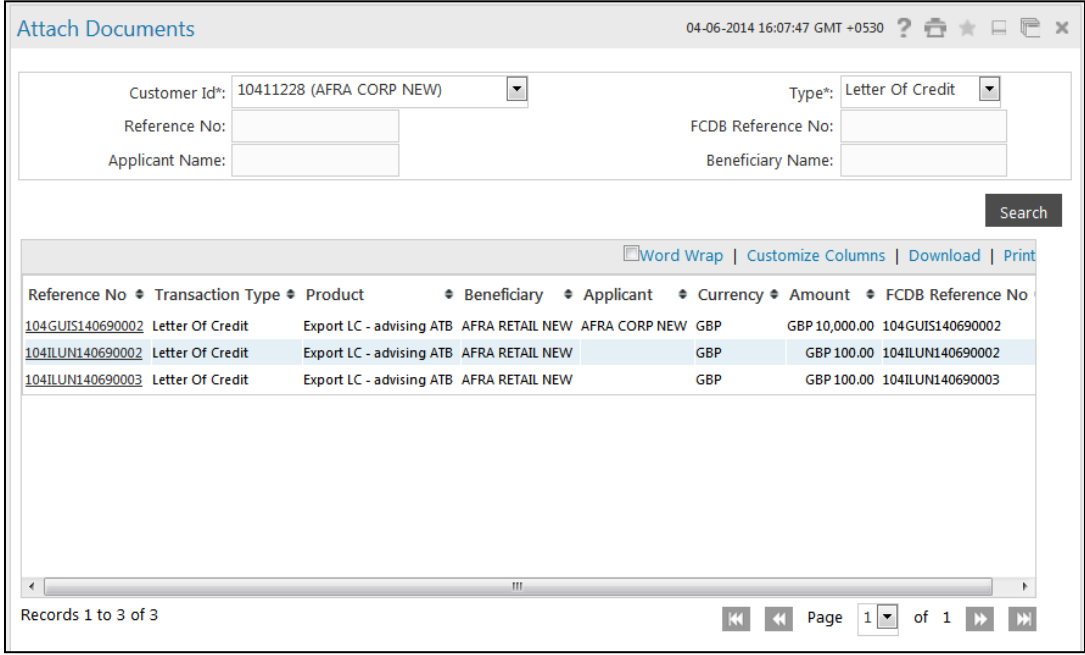

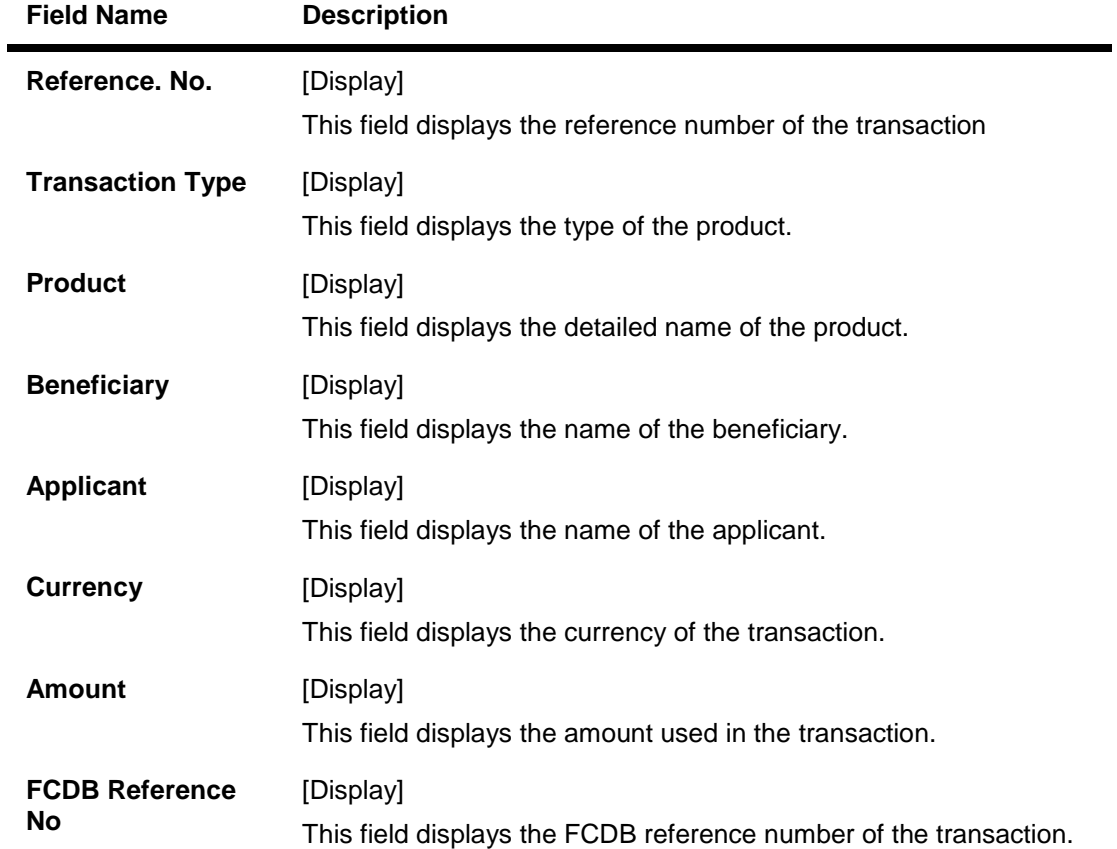

4. Click the **Reference No** hyperlink. The system displays **Attach Documents - Initiate** screen.

# **Attach Documents - Initiate**

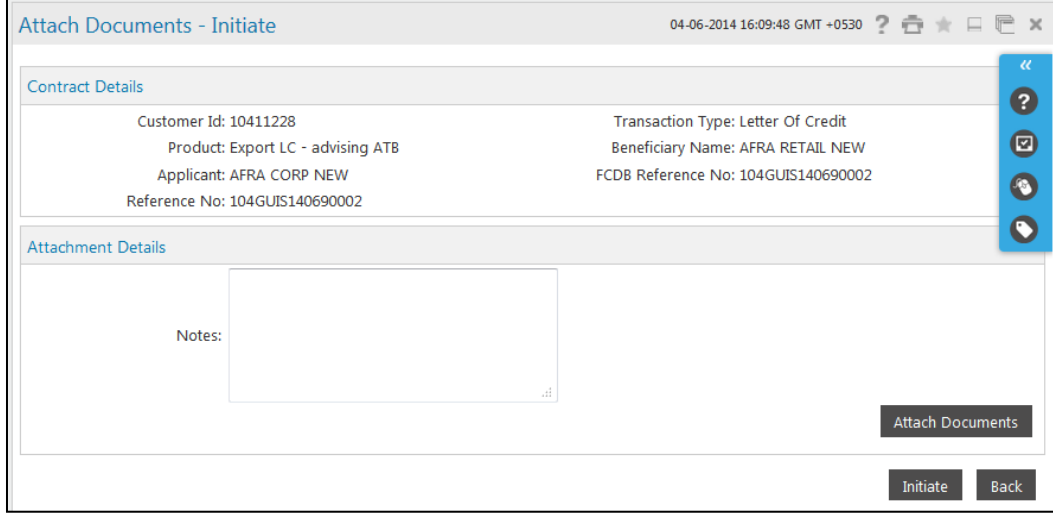

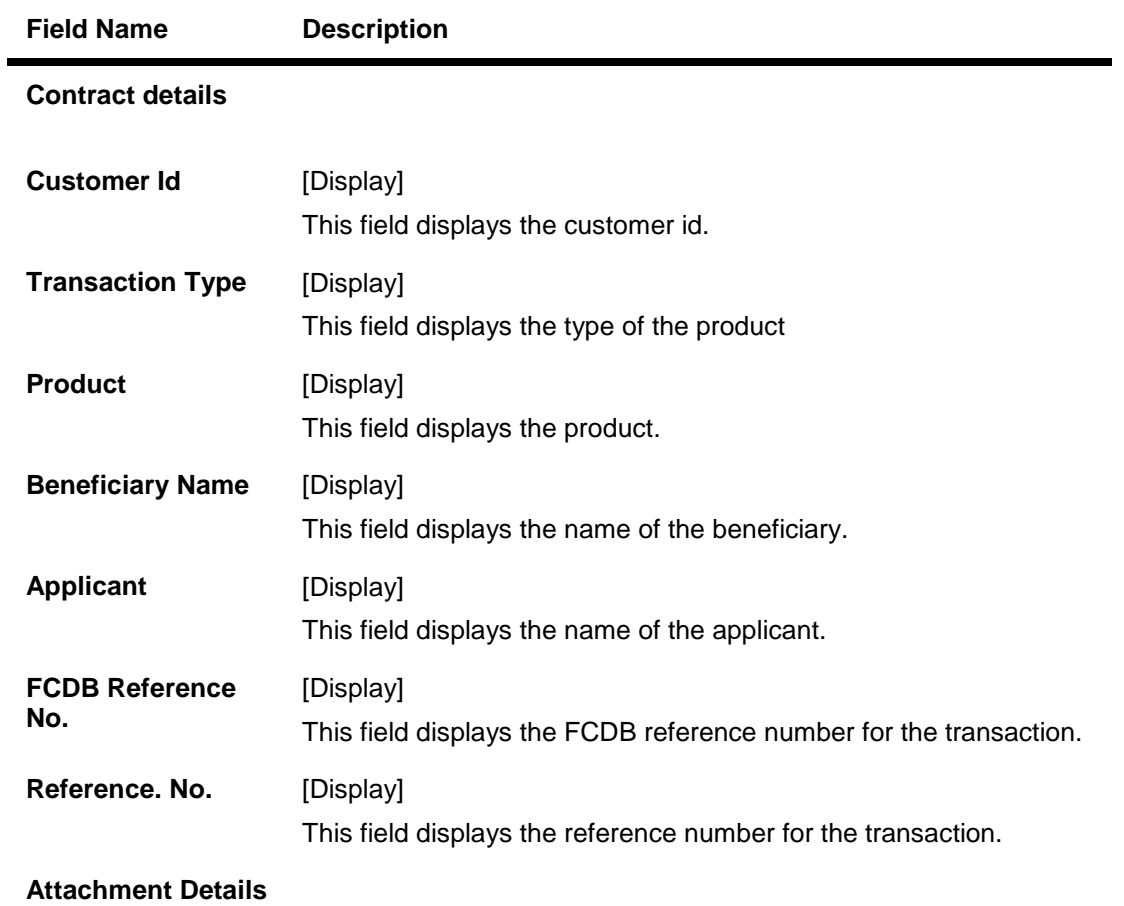

 $\overline{\phantom{a}}$ 

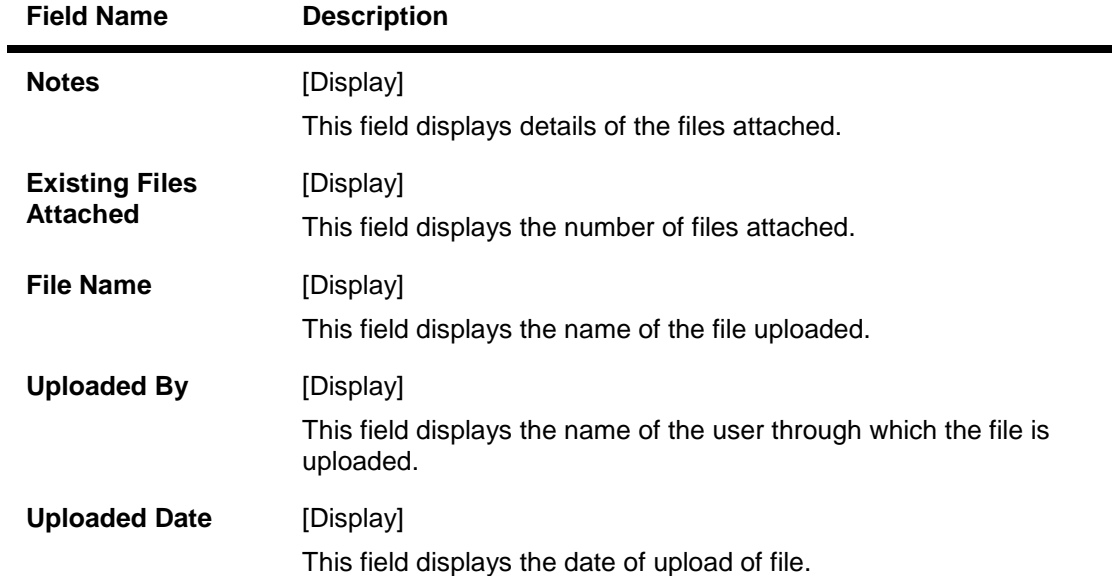

5. Click the **Attach Documents** button, the system displays the **Attachments** screen

## **Attachments**

**Select Document to Attach**  $\overline{A}$ 

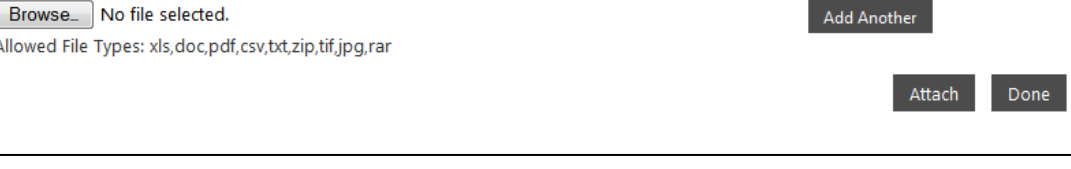

6. Click the **Browse** button. The system displays **File Upload** dialog box.

# **File Upload**

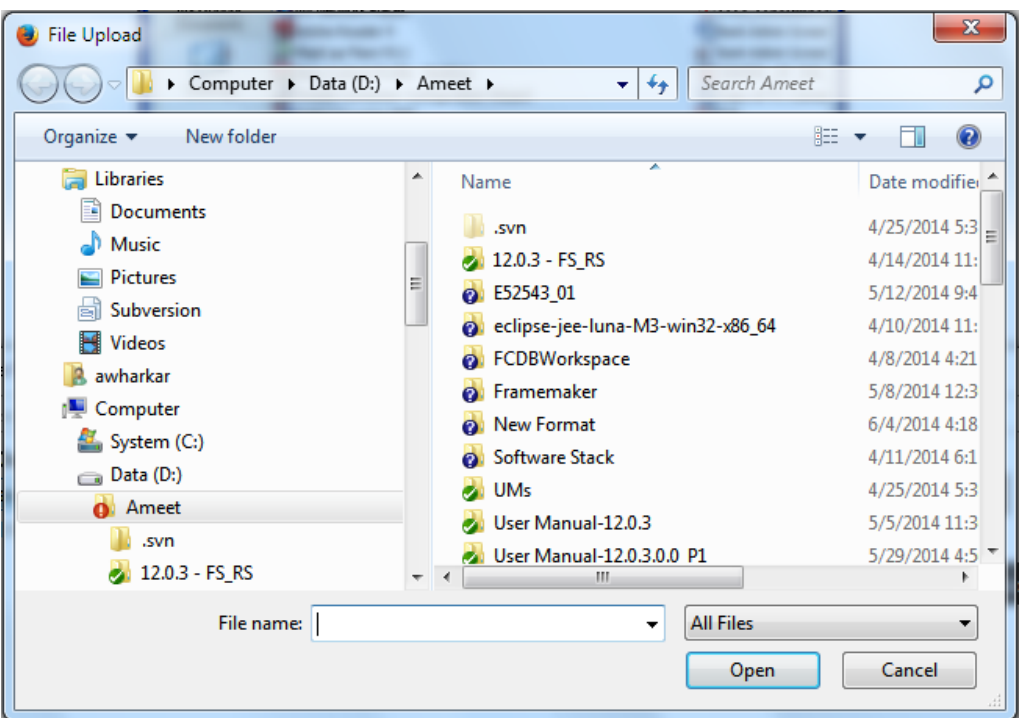

7. Navigate the file and click the **Open** button to attach the selected file. The system displays Attachments screen

# **Attachments**

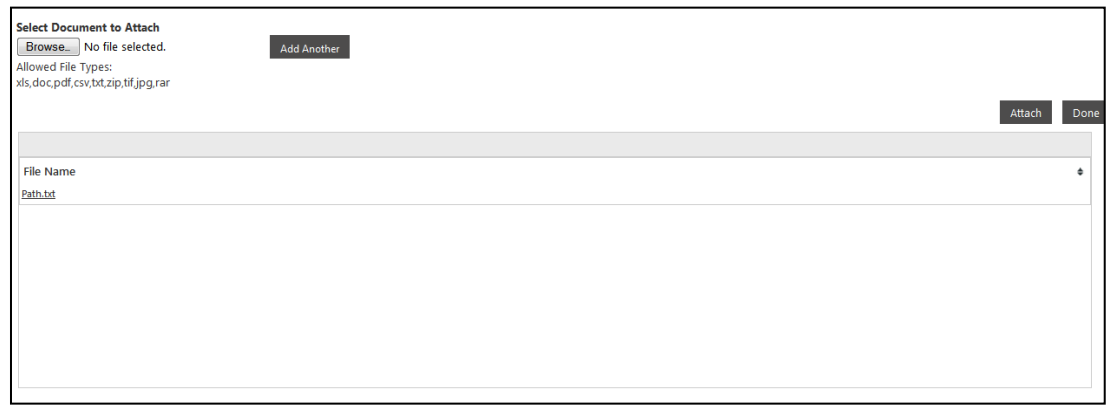

- 8. Click the **Attach** button, the file gets attached and then click the **Done** button the system displays **Attached Document Initiate** screen
- 9. Click **Add Another** button to add another document.

# **Attached Document Initiate**

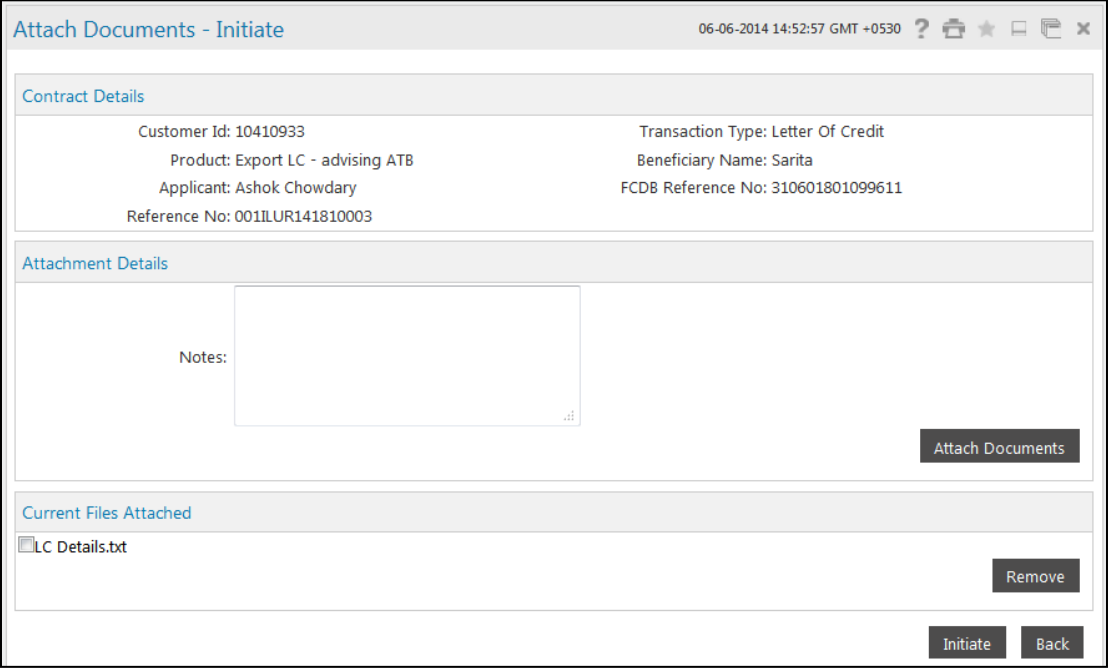

10. Click the **Initiate** button. The system displays **Attach Documents Verify** screen

OR

Click on **Back** to go back to the previous screen OR

Click the current files attached checkbox and click the **Remove** button to remove the current attached file.

# **Attach Documents Verify**

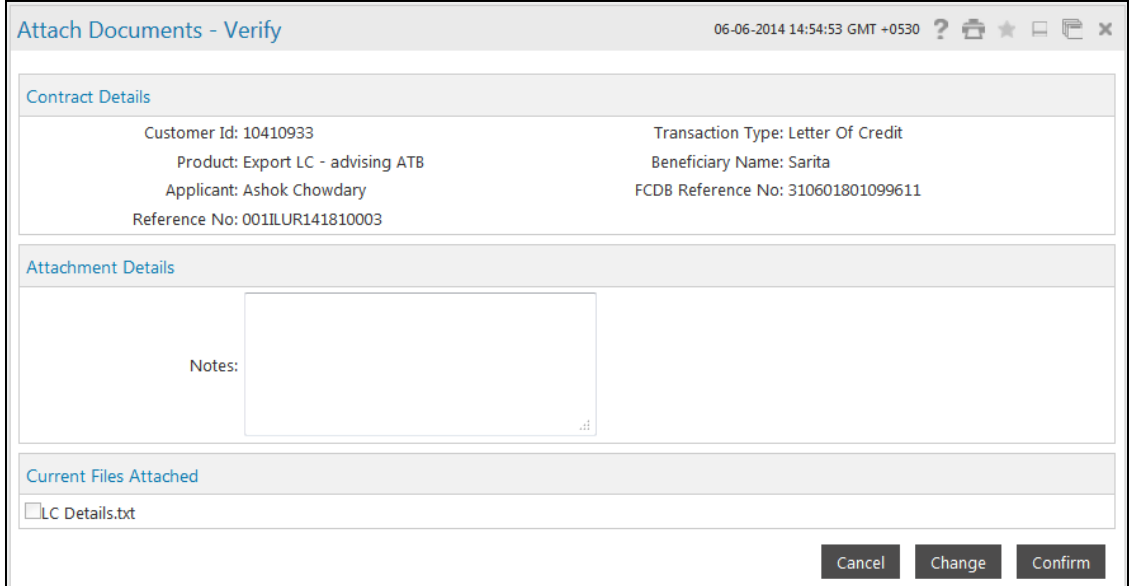

11. Click the **Confirm** button to confirm the attach document initiate OR

Click the **Change** button to edit the details of the attach document transaction OR

Click the **Cancel** button to cancel the attach document transaction.

# **Attach Documents – Confirm**

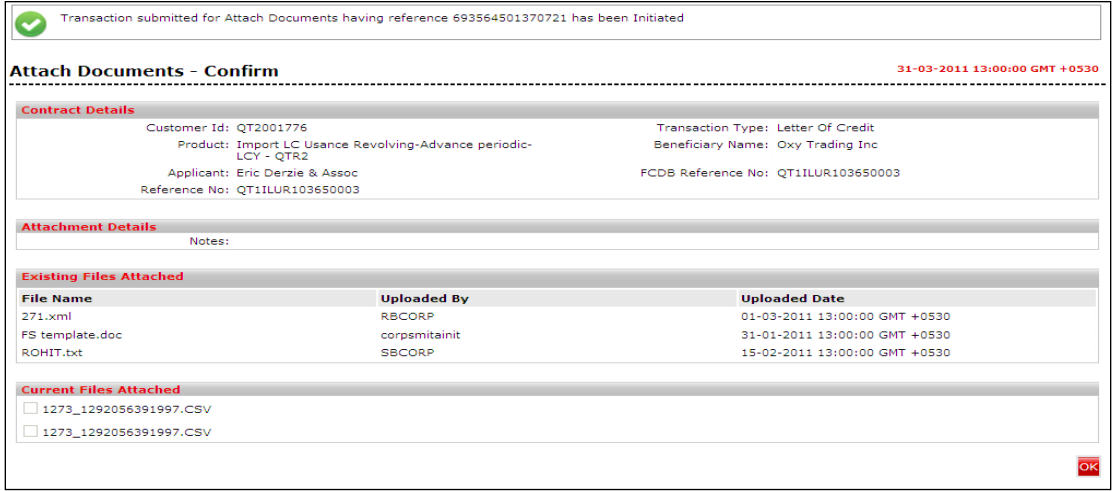

12. Click the **OK** button, the system displays **Attach Documents** screen.

# **19. Lookup Maintenance**

Look up maintenance is a function that will allow you to create and maintain various details that form part of the trade finance transactions. Details like shipment period, description of goods, beneficiary details, drawee details and various clauses which are standard and applicable for each transaction can be maintained here. These details upon selection will be automatically populated on the transaction initiation screen.

# **To add Applicant/Drawee**

1. Click **Trade Finance > Lookup Maintenance**. The system displays the **Lookup Maintenance**  screen.

#### **Lookup Maintenance**

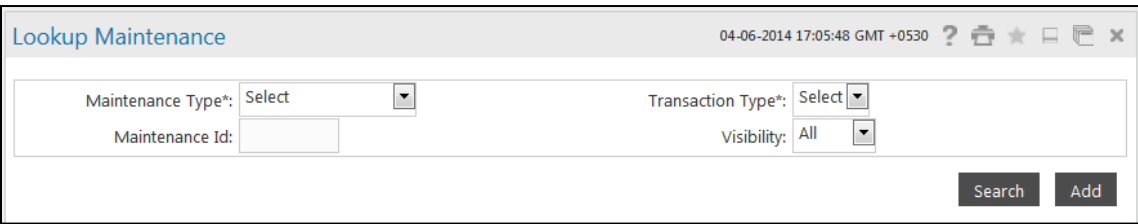

#### **Field Description**

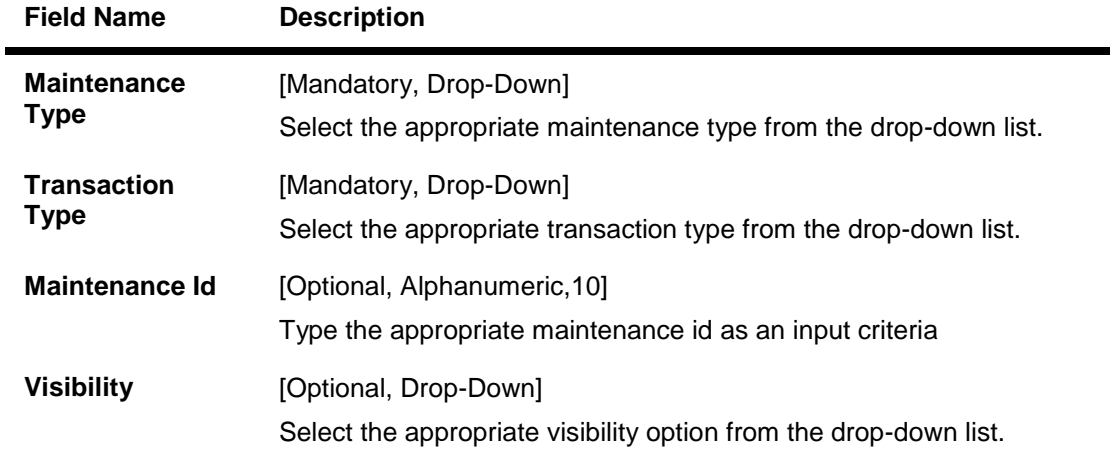

2. Click the **Add** button, the system displays **Lookup Maintenance** screen OR Enter the relevant details for the search criteria and click the **Search** button to View/modify and delete the record.

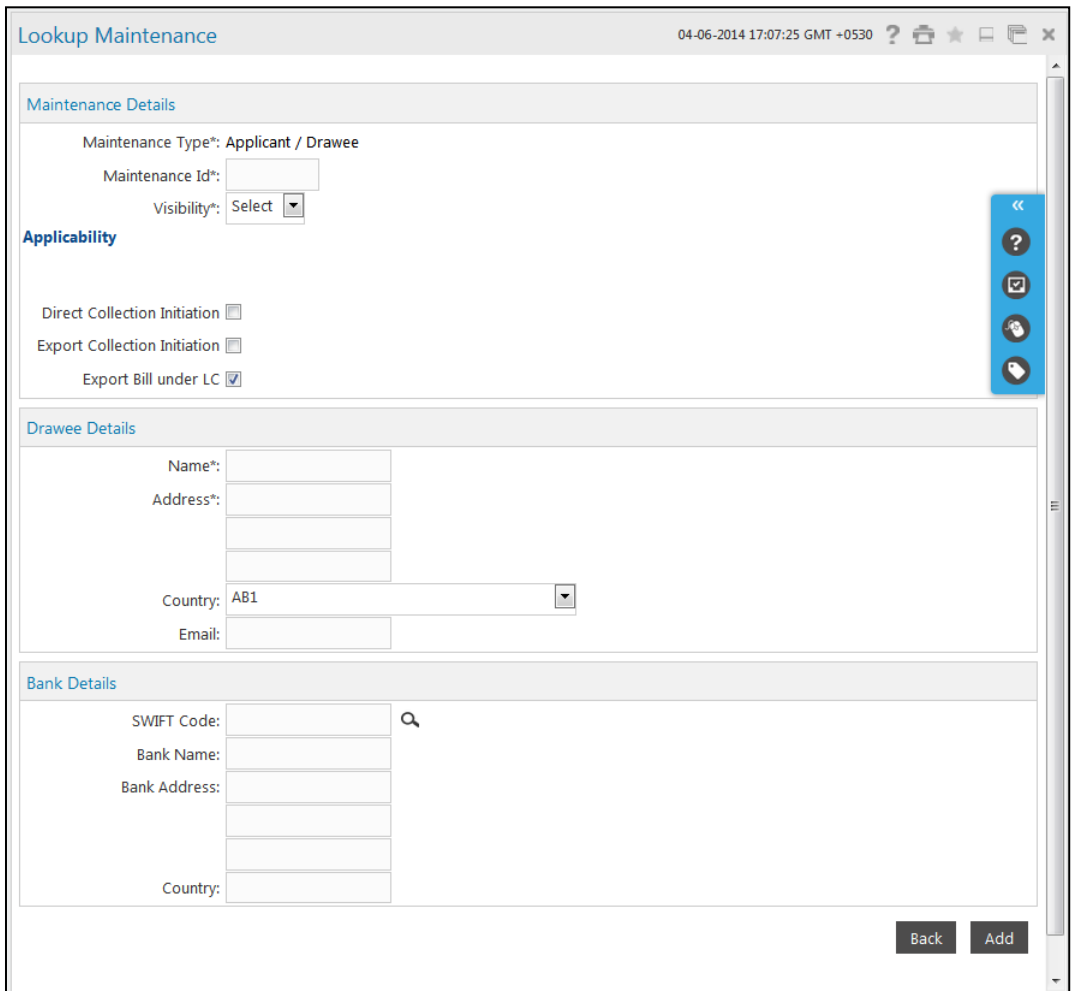

**Add Lookup Maintenance- Maintenance Type - Drawee/Applicant**

# **Add Lookup Maintenance- Maintenance Type - Goods Description**

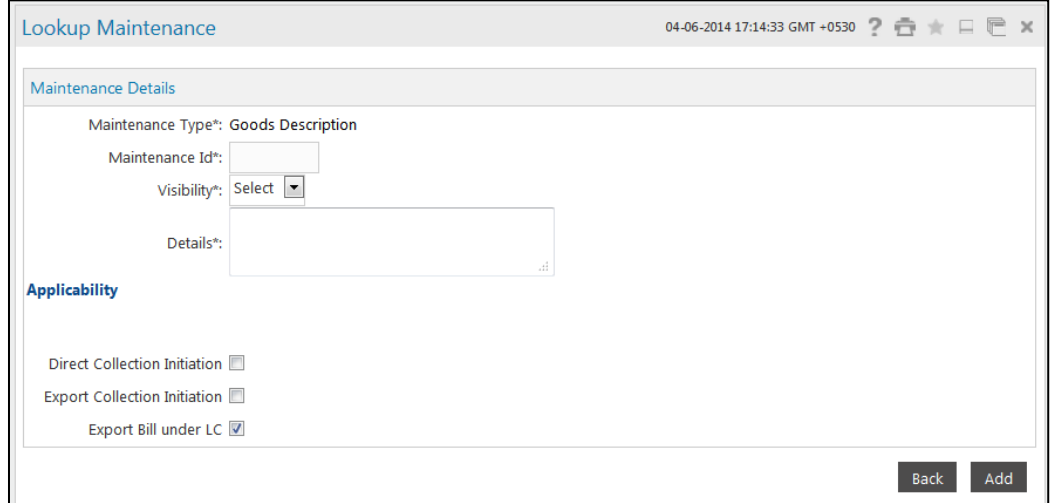

## **Field Description**

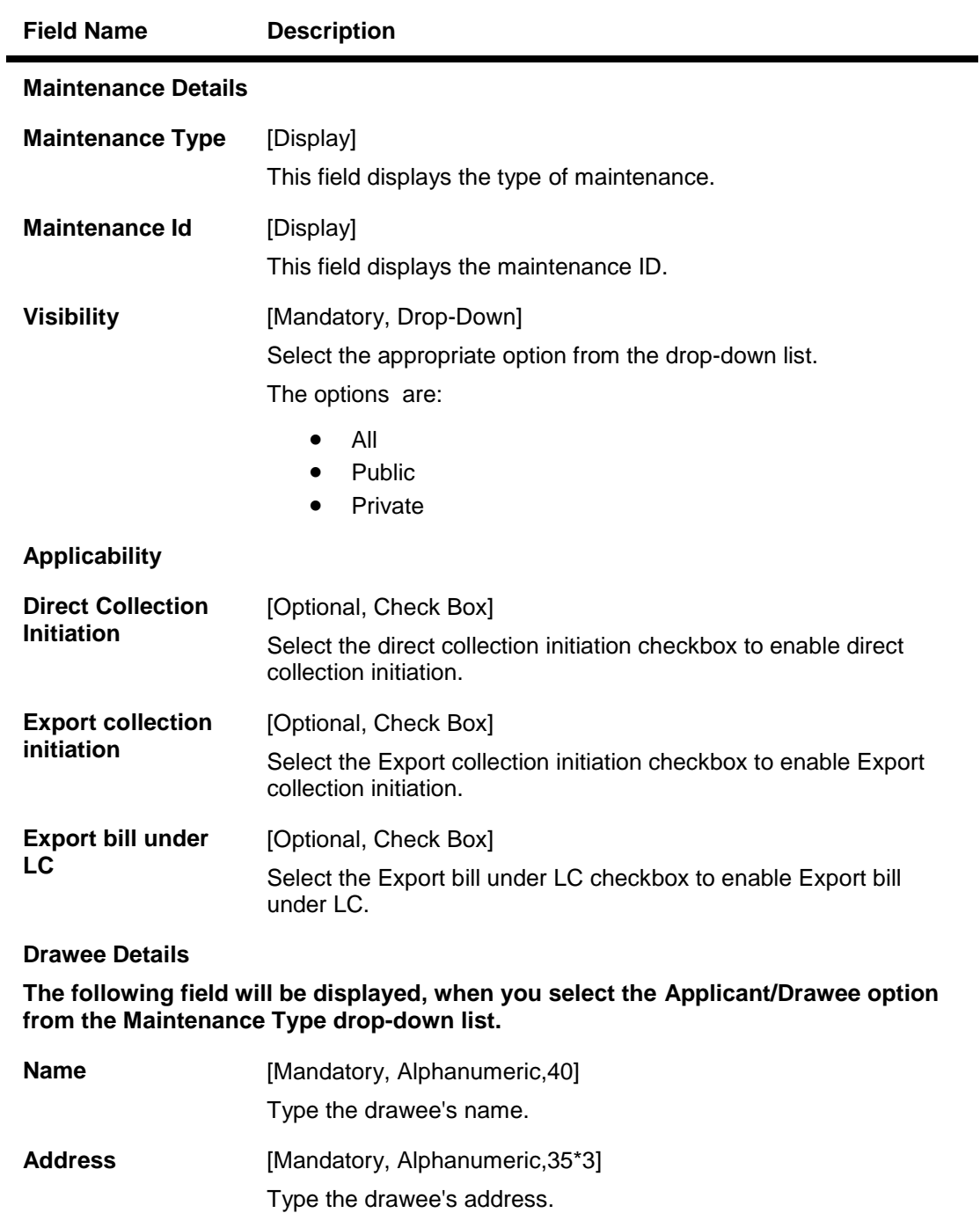

**Country** [Optional, Drop-Down] Select the appropriate country from the drop-down list. **Email** [Optional, Alphanumeric,10]

Type the email address.

# **Bank Details**

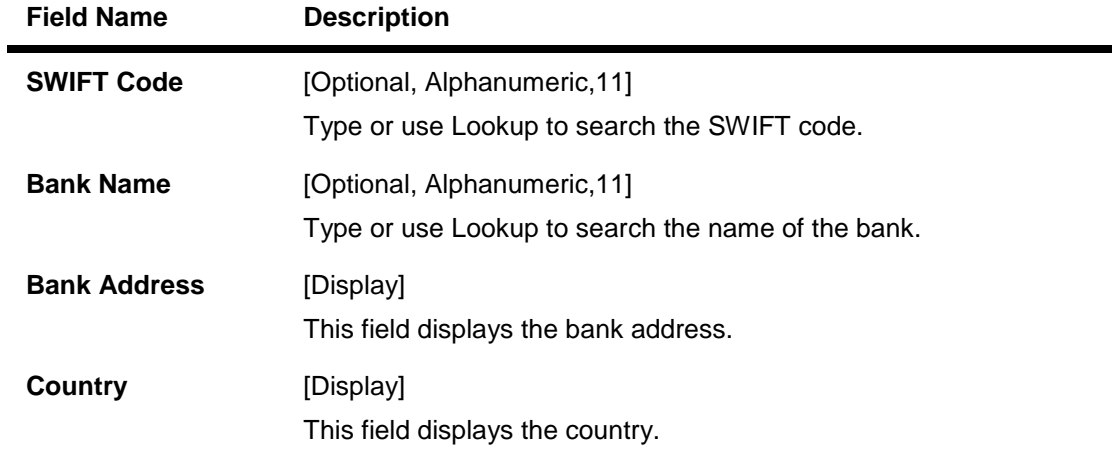

#### **Maintenance Details**

The following fields will be displayed, when you select the **Good Description** option from the **Maintenance Type** drop-down list.

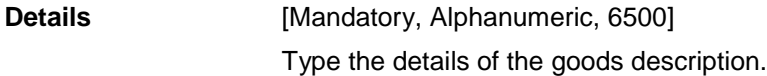

#### 3. Click the **Add** button. The system displays **Lookup Maintenance Verify** screen. OR Click the **Back** button to go to the previous screen.

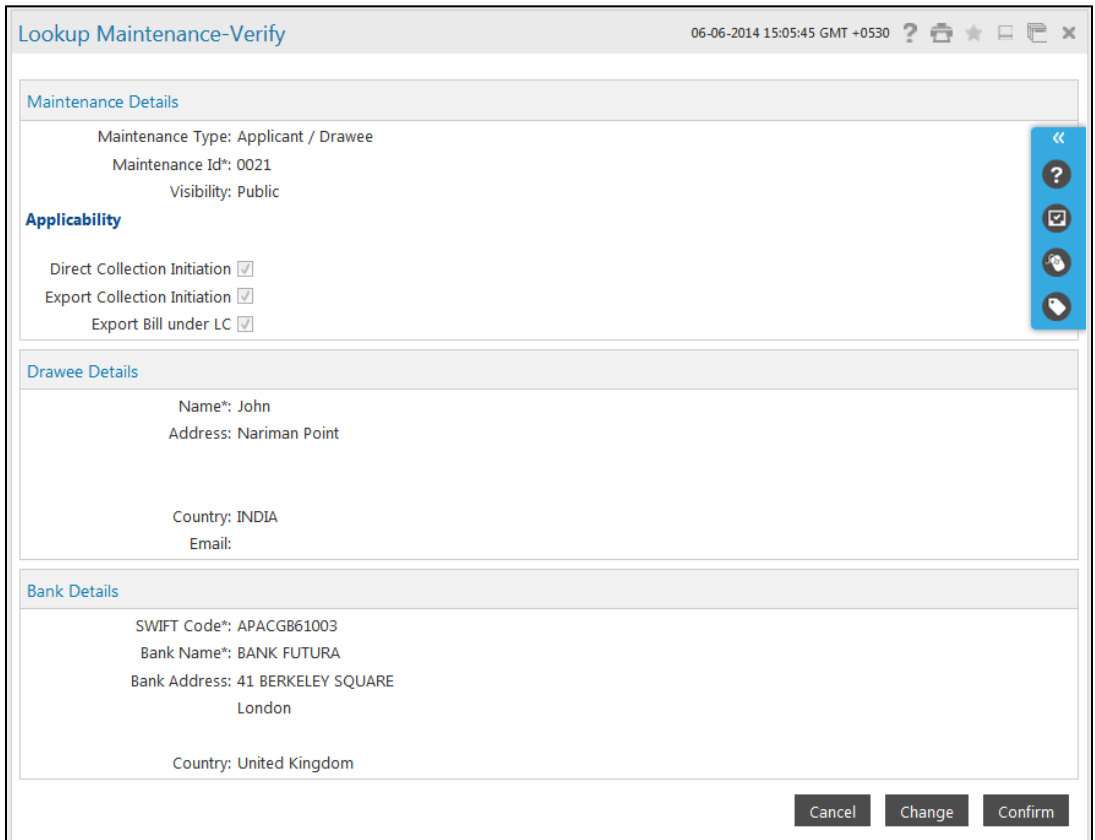

# **Lookup Maintenance Verify - Applicant Drawee - Verify**

# **Lookup Maintenance – Maintenance Type – Goods Description Verify**

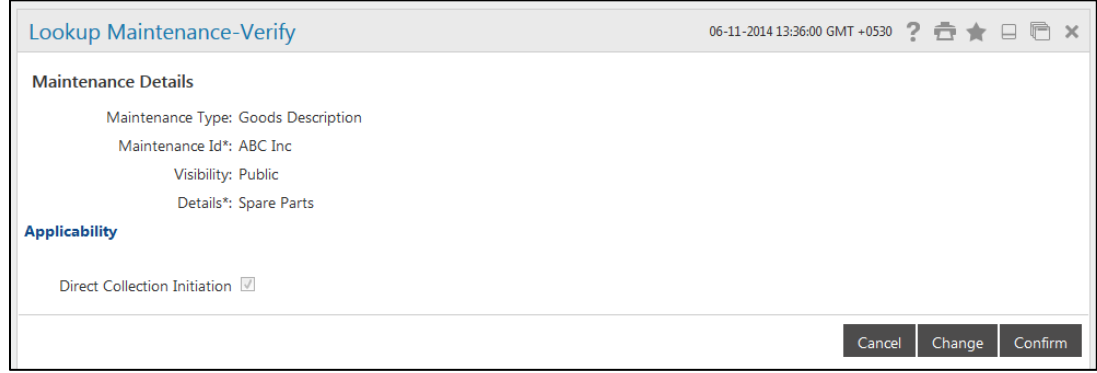

4. Click the **Confirm** button. The system displays **Lookup Maintenance Confirm** screen. OR

Click the **Change** button to change the details entered in the previous screen OR

Click the **Cancel** button to cancel the transaction

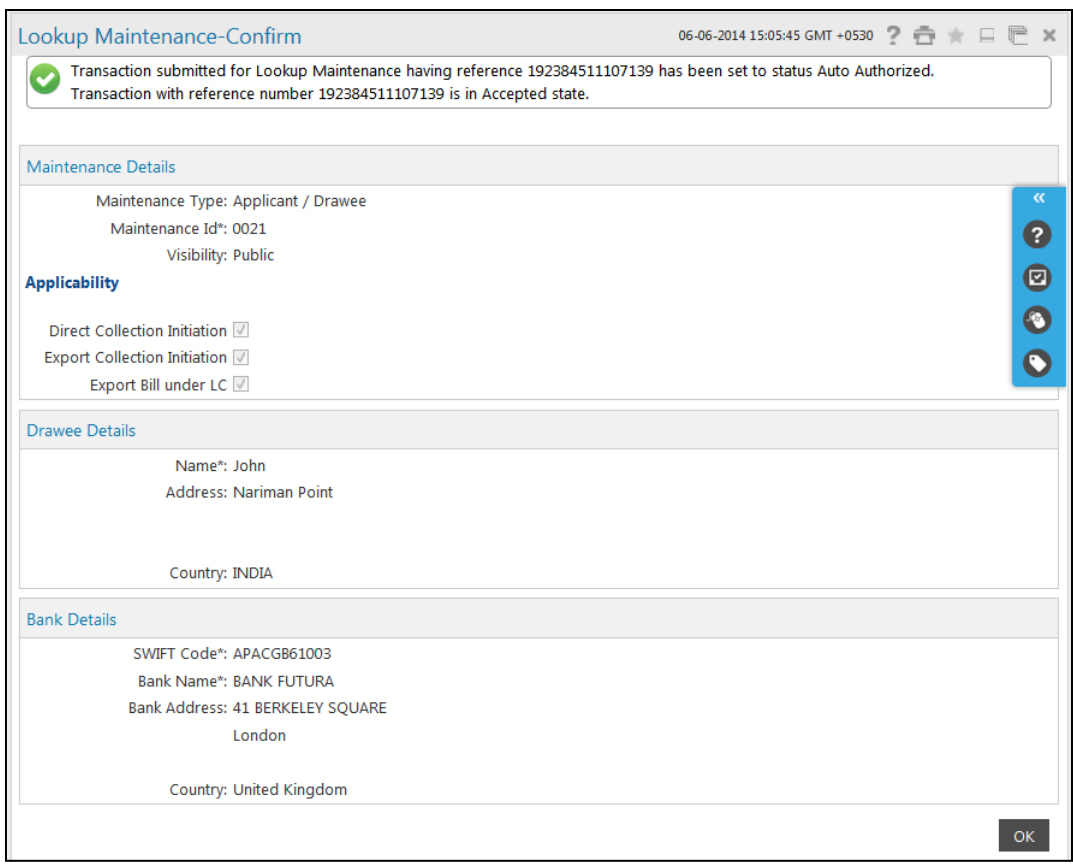

# **Lookup Maintenance – Maintenance Type – Applicant Drawee - Confirm**

# **Lookup Maintenance – Maintenance Type – Goods Description- Confirm**

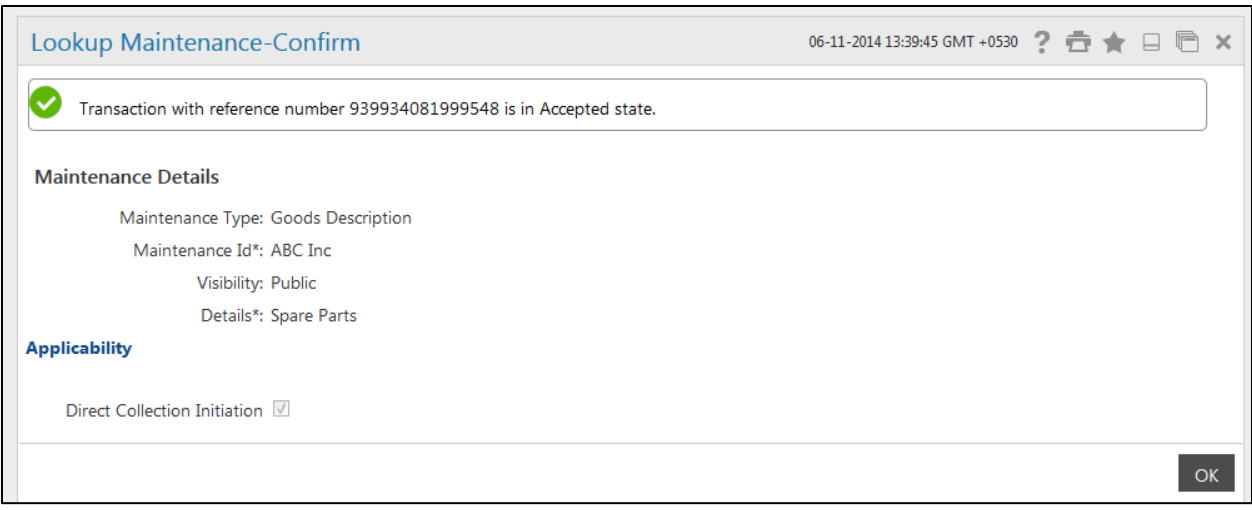

5. Click the **OK** button. The system displays **Lookup Maintenance** screen. After clicking the search button on the Look maintenance screen, you can view /modify and delete the details. **0.**

## **To View/Modify details**

- 1. Click the **Trade Finance.> Lookup Maintenance**. The system displays the **Lookup Maintenance** screen. Enter the appropriate information in the relevant fields.
- 2. Click the **Search** button. The system displays **Lookup Maintenance** screen.

# **Lookup Maintenance**

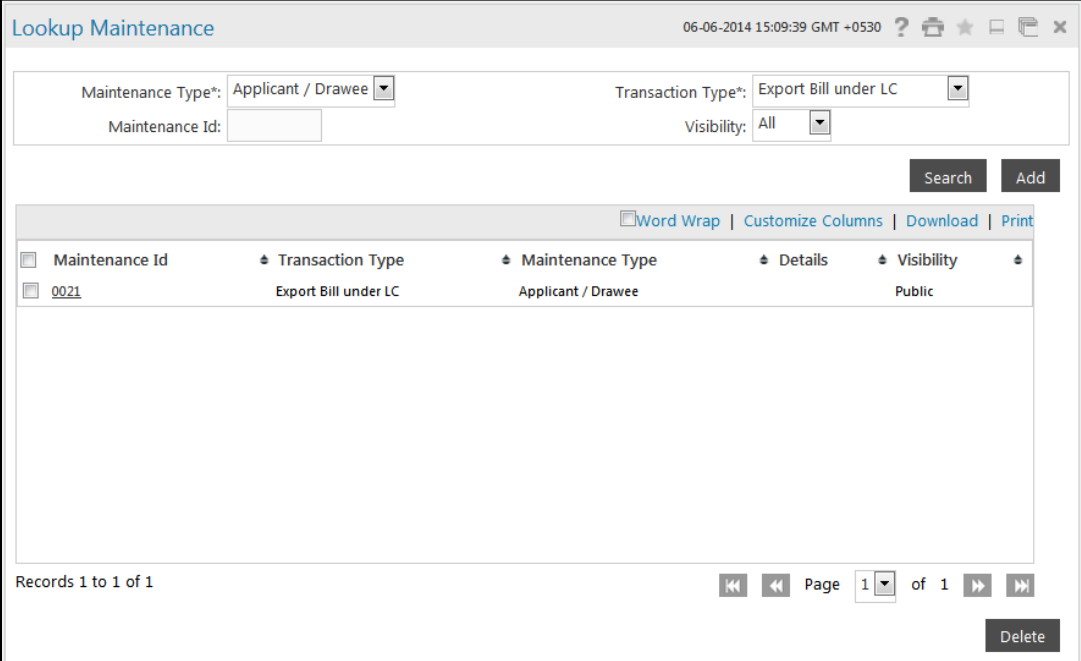

# **Field Description**

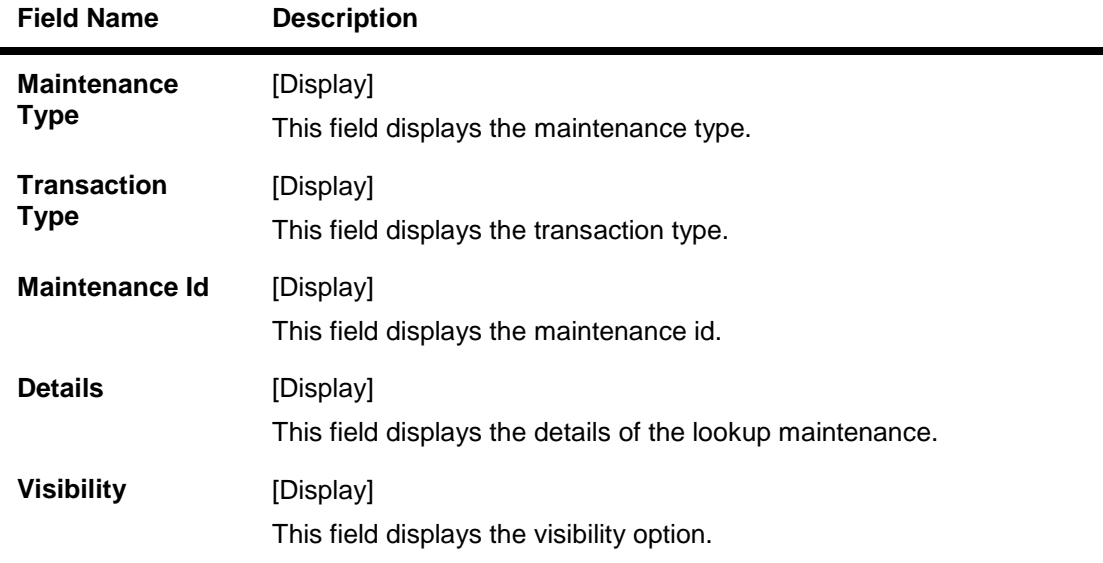

3. Click the **Maintenance Id hyper**link. The system displays **Modify Maintenance** screen

# **Maintenance-Applicant/Drawee**

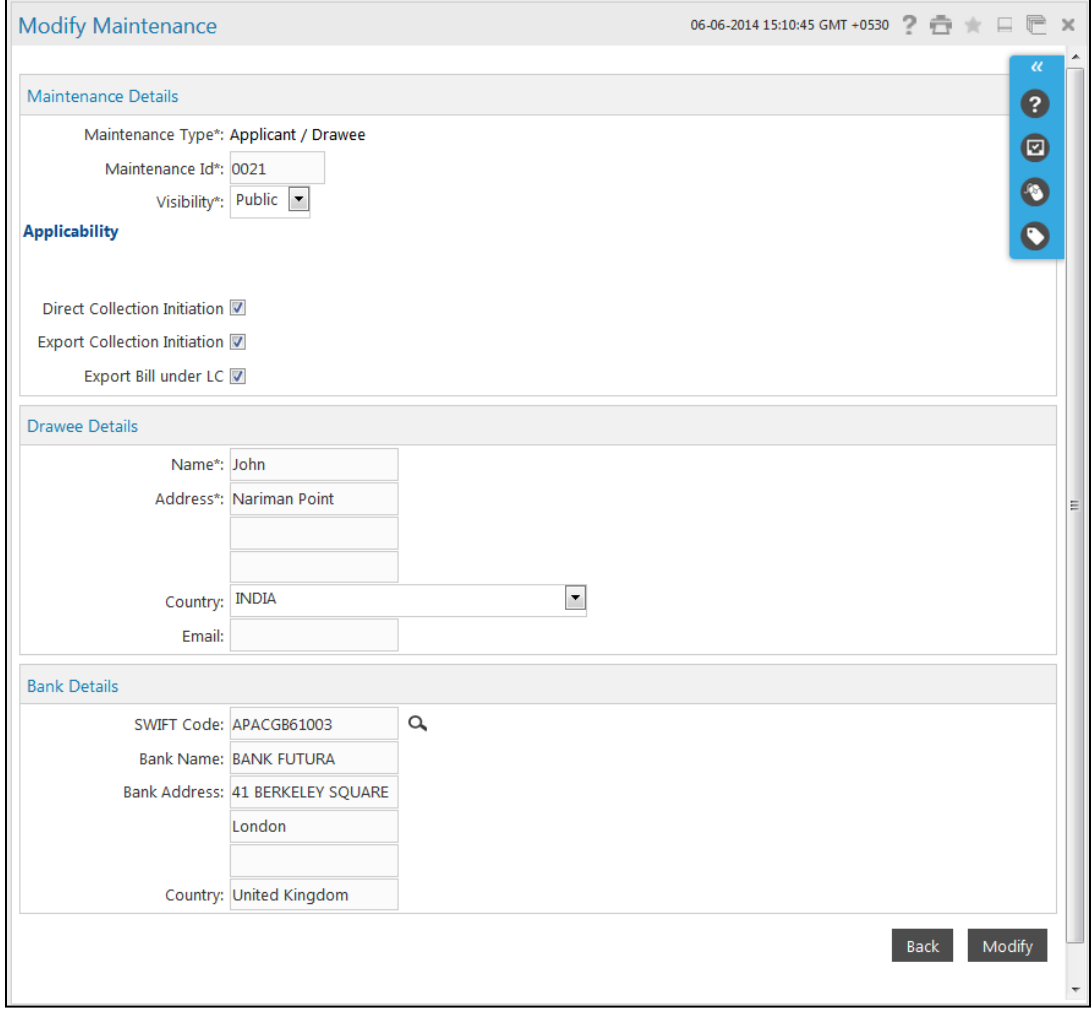

# **Modify Maintenance-Goods Description**

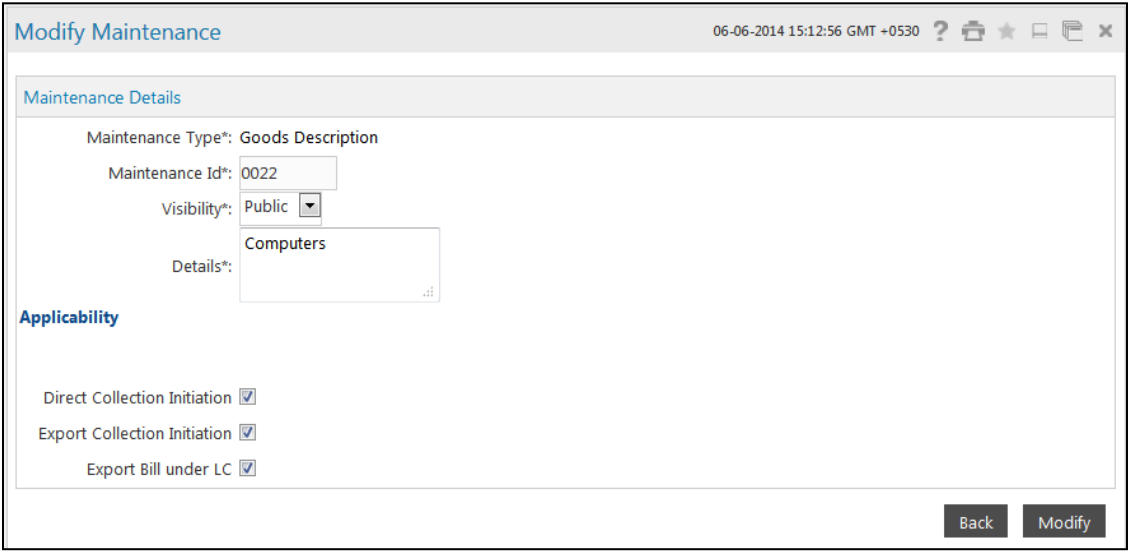

- 4. Enter the required changes.
- 5. Click the **Modify** button the system displays **Modify Maintenance Verify** screen OR

Click the **Back** button to go to previous screen.

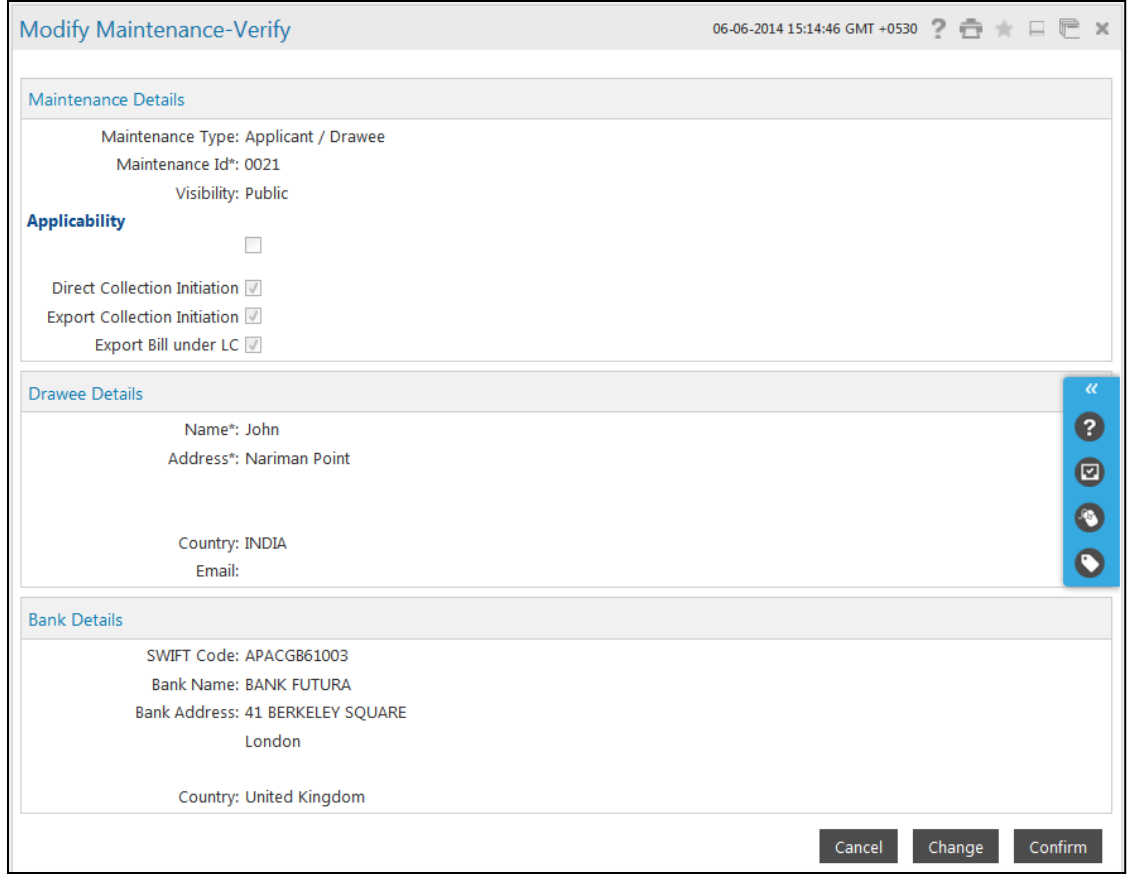

# **Modify Maintenance-Applicant/Drawee- Verify**

# **Modify Maintenance-Goods Description- Verify**

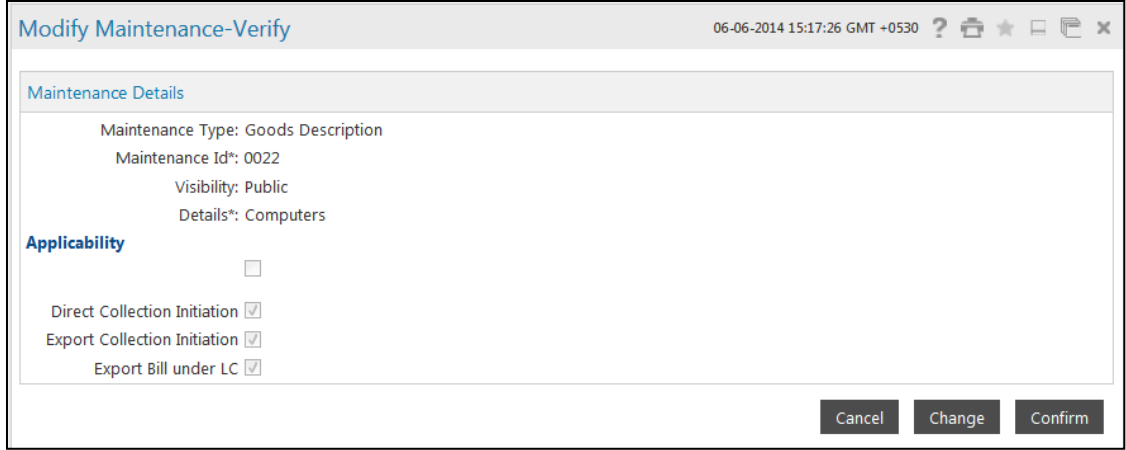

6. Click the **Confirm** button to confirm the details the system displays Modify Maintenance Confirm screen. OR

Click the **Change** button to change the details entered in the previous screen OR

Click the **Cancel** button to cancel the transaction

# **Modify Maintenance Applicant/Drawee-Confirm**

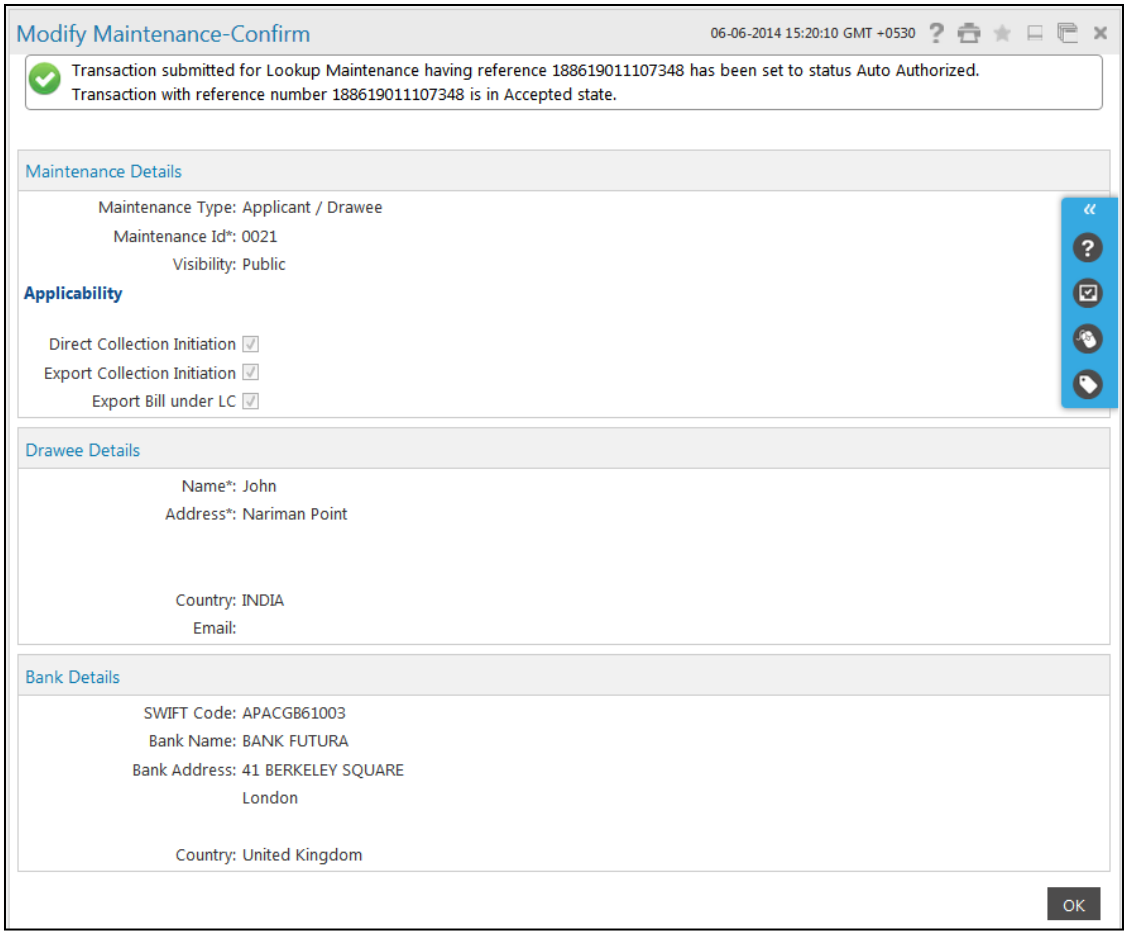

 $\mathbb{X}$ 

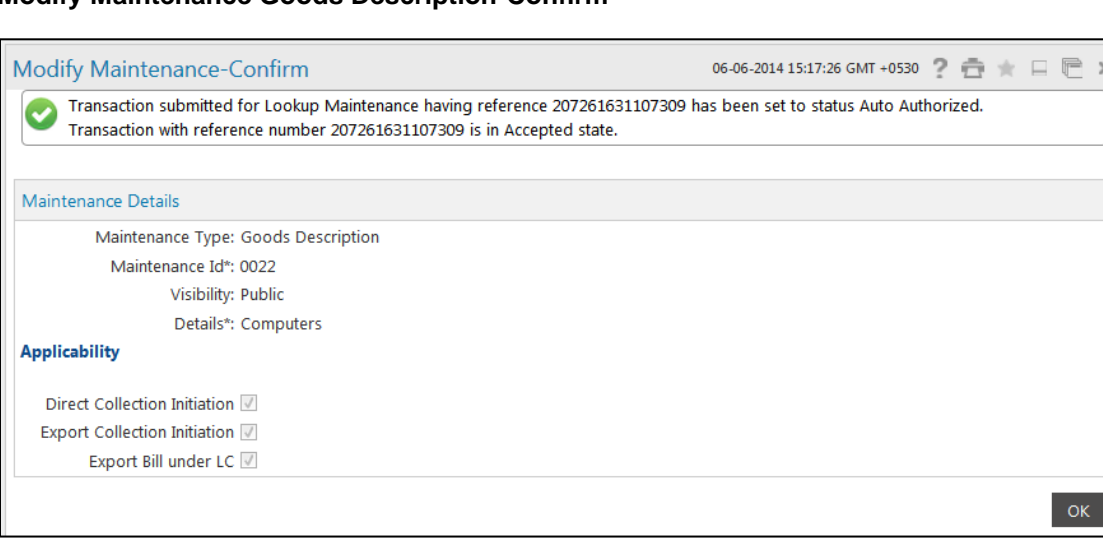

# **Modify Maintenance Goods Description-Confirm**

7. Click the **OK** button. The system displays **Lookup Maintenance** screen.

#### **To delete details**

- 1. Click **Trade Finance > Lookup Maintenance**. The system displays the **Lookup Maintenance**  screen.
- 2. Enter the appropriate information in the relevant fields.
- 3. Click the **Search** button. The system displays **Lookup Maintenance** screen.

#### **Lookup Maintenance**

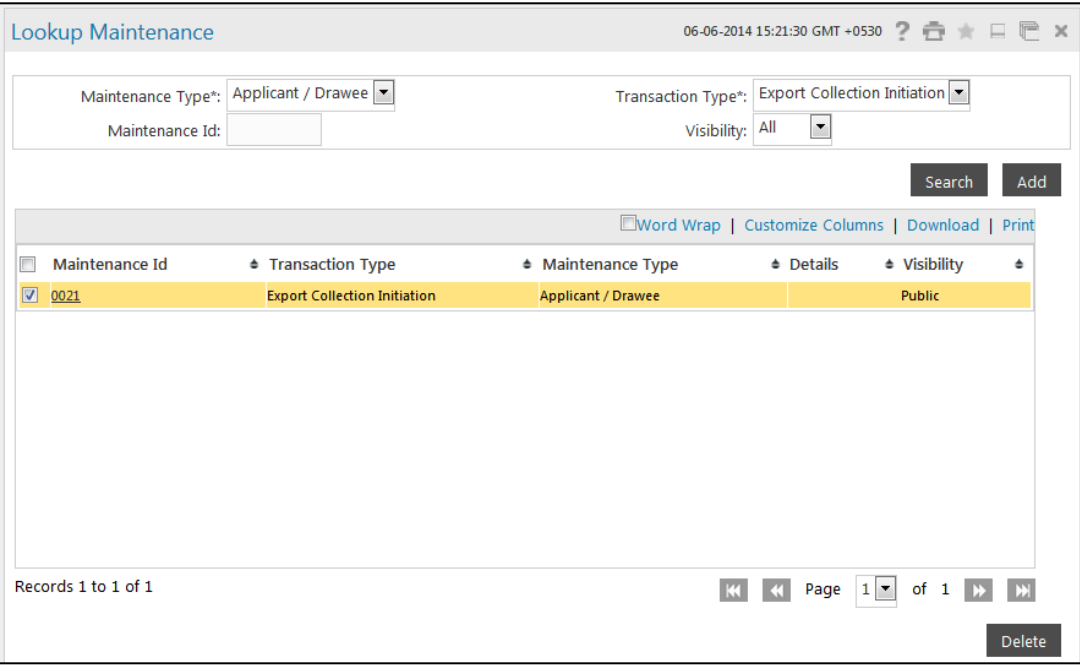

# **Field Description**

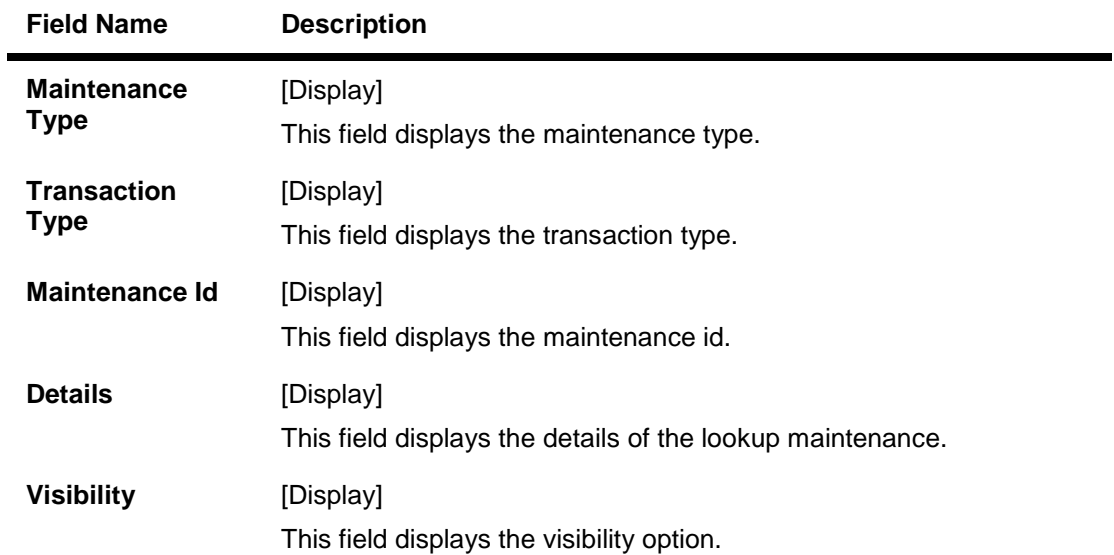

- 4. Select the **Maintenance Id** checkbox for deleting the record.
- 5. Click the **Delete** button. The system displays **Delete Maintenance Verify** screen.

# **Delete Maintenance Verify**

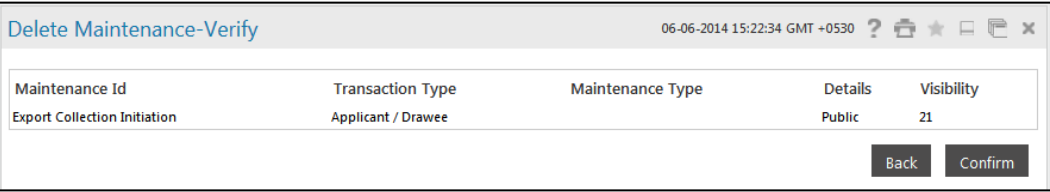

6. Click **Confirm** button, the system displays **Delete Maintenance Confirm** screen OR

Click the **Back** button to go to the previous screen

# **Delete Maintenance Confirm**

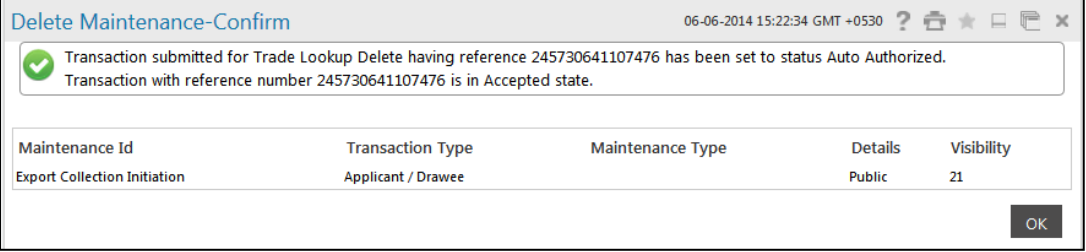

7. Click **OK** button. The system displays **Lookup Maintenance** screen.